# **M C240FW**

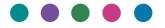

# **User's Guide**

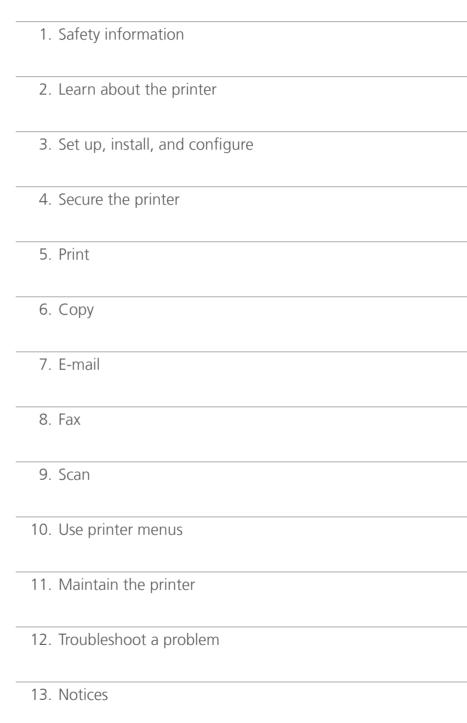

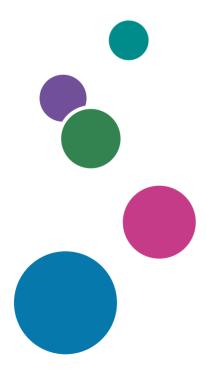

For product safety, make sure to read the Safety Information section before using the product.

# Contents

| Safety information                                      | 6  |
|---------------------------------------------------------|----|
| Conventions                                             | 6  |
| Product statements                                      | 6  |
| Learn about the printer                                 | 9  |
| Printer configurations                                  | 9  |
| Using the control panel                                 | 11 |
| Customizing the home screen                             | 11 |
| Changing the language of the keyboard on the display    | 11 |
| Understanding the status of the indicator light         | 12 |
| Selecting paper                                         | 12 |
| Set up, install, and configure                          | 18 |
| Selecting a location for the printer                    | 18 |
| Attaching cables                                        | 19 |
| Installing optional trays                               | 20 |
| Setting up the printer to fax                           | 21 |
| Configuring the e-mail SMTP settings                    | 27 |
| Loading paper and specialty media                       | 35 |
| Installing and updating software, drivers, and firmware | 39 |
| Networking                                              | 42 |
| Managing bookmarks                                      | 46 |
| Printing the Menu Settings Page                         | 47 |
| Secure the printer                                      | 48 |
| Erasing printer memory                                  | 48 |
| Restoring factory default settings                      | 48 |
| Statement of Volatility                                 | 48 |
| Print                                                   | 49 |
| Printing from a computer                                | 49 |
| Printing from a mobile device                           | 49 |
| Printing from a flash drive                             | 50 |
| Supported flash drives and file types                   | 51 |
| Configuring confidential jobs                           | 51 |

| Printing confidential and other held Jobs             | 52 |
|-------------------------------------------------------|----|
| Printing a font sample list                           | 53 |
| Placing separator sheets between copies               | 53 |
| Canceling a print job                                 | 53 |
| Adjusting toner darkness                              | 53 |
| Сору                                                  | 54 |
| Using the automatic document feeder and scanner glass | 54 |
| Making copies                                         | 54 |
| Copying photos                                        | 54 |
| Copying on letterhead                                 | 55 |
| Copying on both sides of the paper                    | 55 |
| Reducing or enlarging copies                          | 55 |
| Copying multiple pages onto a single sheet            | 55 |
| Collating copies                                      | 55 |
| Copying cards                                         | 56 |
| Creating a copy shortcut                              | 56 |
| E-mail                                                | 57 |
| Using the automatic document feeder and scanner glass | 57 |
| Sending an e-mail                                     | 57 |
| Creating an e-mail shortcut                           | 58 |
| Fax                                                   | 59 |
| Using the automatic document feeder and scanner glass | 59 |
| Sending a fax                                         | 59 |
| Scheduling a fax                                      | 60 |
| Creating a fax destination shortcut                   | 60 |
| Changing the fax resolution                           | 60 |
| Adjusting the fax darkness                            | 61 |
| Printing a fax log                                    | 61 |
| Blocking junk faxes                                   | 61 |
| Holding faxes                                         | 61 |
| Forwarding a fax                                      | 61 |
| Scan                                                  | 63 |
| Using the automatic document feeder and scanner glass | 63 |

| Scanning to a computer                        | 63  |
|-----------------------------------------------|-----|
| Scanning to an FTP server using a shortcut    | 64  |
| Scanning to a network folder using a shortcut | 64  |
| Scanning to a flash drive                     | 65  |
| Use printer menus                             | 67  |
| Menu map                                      | 67  |
| Device                                        | 68  |
| Print                                         | 79  |
| Paper                                         | 85  |
| Copy                                          | 88  |
| Fax                                           | 90  |
| E-mail                                        | 100 |
| FTP                                           | 104 |
| USB Drive                                     | 107 |
| Network/Ports                                 | 112 |
| Security                                      | 124 |
| Reports                                       | 128 |
| Troubleshooting                               | 129 |
| Maintain the printer                          | 130 |
| Checking the status of parts and supplies     | 130 |
| Configuring supply notifications              | 130 |
| Setting up e-mail alerts                      | 130 |
| Viewing reports                               | 130 |
| Ordering parts and supplies                   | 131 |
| Replacing parts and supplies                  | 131 |
| Cleaning printer parts                        | 146 |
| Saving energy and paper                       | 153 |
| Moving the printer to another location        | 153 |
| Shipping the printer                          | 154 |
| Troubleshoot a problem                        | 155 |
| Print quality problems                        | 155 |
| Printing problems                             | 156 |
| The printer is not responding                 | 183 |
| Unable to read flash drive                    | 184 |

| Index                       | 231 |
|-----------------------------|-----|
| Notices                     | 218 |
| Contacting customer support | 216 |
| Color quality problems      |     |
| Scanning problems           | 207 |
| Faxing problems             | 202 |
| E-mailing problems          | 201 |
| Paper feed problems         | 199 |
| Clearing jams               | 187 |
| Issues with supplies        | 187 |
| Network connection problems | 185 |
| Enabling the USB port       | 185 |

6 Safety information

# **Safety information**

### **Conventions**

**Note**: A *note* identifies information that could help you.

Warning: A warning identifies something that could damage the product hardware or software.

**CAUTION**: A caution indicates a potentially hazardous situation that could injure you.

Different types of caution statements include:

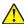

**CAUTION—POTENTIAL INJURY:** Indicates a risk of injury.

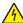

**CAUTION—SHOCK HAZARD:** Indicates a risk of electrical shock.

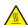

**CAUTION—HOT SURFACE:** Indicates a risk of burn if touched.

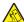

CAUTION—TIPPING HAZARD: Indicates a crush hazard.

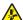

**CAUTION—PINCH HAZARD:** Indicates a risk of being caught between moving parts.

### **Product statements**

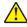

CAUTION—POTENTIAL INJURY: To avoid the risk of fire or electrical shock, connect the power cord to an appropriately rated and properly grounded electrical outlet that is near the product and easily accessible.

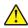

CAUTION—POTENTIAL INJURY: To avoid the risk of fire or electrical shock, use only the power cord provided with this product or the manufacturer's authorized replacement.

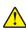

**CAUTION—POTENTIAL INJURY:** Do not use this product with extension cords, multioutlet power strips, multioutlet extenders, or UPS devices. The power capacity of these types of accessories can be easily overloaded by a laser printer and may result in a risk of fire, property damage, or poor printer performance.

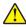

CAUTION—POTENTIAL INJURY: Do not use this product with an inline surge protector. The use of a surge protection device may result in a risk of fire, property damage, or poor printer performance.

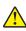

CAUTION—POTENTIAL INJURY: To reduce the risk of fire, use only a 26 AWG or larger telecommunications (RJ-11) cord when connecting this product to the public switched telephone network. For users in Australia, the cord must be approved by the Australian Communications and Media

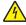

CAUTION—SHOCK HAZARD: To avoid the risk of electrical shock, do not place or use this product near water or wet locations.

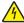

CAUTION—SHOCK HAZARD: To avoid the risk of electrical shock, do not set up this product or make any electrical or cabling connections, such as the power cord, fax feature, or telephone, during a lightning storm.

Safety information 7

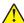

**CAUTION—POTENTIAL INJURY:** Do not cut, twist, bind, crush, or place heavy objects on the power cord. Do not subject the power cord to abrasion or stress. Do not pinch the power cord between objects such as furniture and walls. If any of these things happen, a risk of fire or electrical shock results. Inspect the power cord regularly for signs of such problems. Remove the power cord from the electrical outlet before inspecting it.

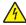

**CAUTION—SHOCK HAZARD:** To avoid the risk of electrical shock, make sure that all external connections (such as Ethernet and telephone system connections) are properly installed in their marked plug-in ports.

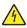

**CAUTION—SHOCK HAZARD:** To avoid the risk of electrical shock, if you are accessing the controller board or installing optional hardware or memory devices sometime after setting up the printer, then turn the printer off, and unplug the power cord from the electrical outlet before continuing. If you have any other devices attached to the printer, then turn them off as well, and unplug any cables going into the printer.

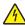

**CAUTION—SHOCK HAZARD:** To avoid the risk of electrical shock, do not use the fax feature during a lightning storm.

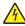

**CAUTION—SHOCK HAZARD:** To avoid the risk of electrical shock when cleaning the exterior of the printer, unplug the power cord from the electrical outlet and disconnect all cables from the printer before proceeding.

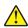

**CAUTION—POTENTIAL INJURY:** If the printer weight is greater than 20 kg (44 lb), then it may require two or more people to lift it safely.

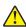

**CAUTION—POTENTIAL INJURY:** When moving the printer, follow these guidelines to avoid personal injury or printer damage:

- Make sure that all doors and trays are closed.
- Turn off the printer, and then unplug the power cord from the electrical outlet.
- Disconnect all cords and cables from the printer.
- If the printer has separate floor-standing optional trays or output options attached to it, then disconnect them before moving the printer.
- If the printer has a caster base, then carefully roll it to the new location. Use caution when passing over thresholds and breaks in flooring.
- If the printer does not have a caster base but is configured with optional trays or output options, then remove the output options and lift the printer off the trays. Do not try to lift the printer and any options at the same time.
- Always use the handholds on the printer to lift it.
- Any cart used to move the printer must have a surface able to support the full footprint of the printer.
- Any cart used to move the hardware options must have a surface able to support the dimensions of the options.
- Keep the printer in an upright position.
- Avoid severe jarring movements.
- Make sure that your fingers are not under the printer when you set it down.
- Make sure that there is adequate clearance around the printer.

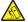

**CAUTION—TIPPING HAZARD:** Installing one or more options on your printer or MFP may require a caster base, furniture, or other feature to prevent instability causing possible injury. For more information on supported configurations, contact the place where you purchased the printer.

Safety information 8

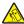

**CAUTION—TIPPING HAZARD:** To reduce the risk of equipment instability, load each tray separately. Keep all other trays closed until needed.

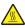

**CAUTION—HOT SURFACE:** The inside of the printer might be hot. To reduce the risk of injury from a hot component, allow the surface to cool before touching it.

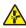

**CAUTION—PINCH HAZARD:** To avoid the risk of a pinch injury, use caution in areas marked with this label. Pinch injuries may occur around moving parts, such as gears, doors, trays, and covers.

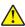

**CAUTION—POTENTIAL INJURY:** This product uses a laser. Use of controls or adjustments or performance of procedures other than those specified in the *User's Guide* may result in hazardous radiation exposure.

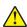

**CAUTION—POTENTIAL INJURY:** The lithium battery in this product is not intended to be replaced. There is a danger of explosion if a lithium battery is incorrectly replaced. Do not recharge, disassemble, or incinerate a lithium battery. Discard used lithium batteries according to the manufacturer's instructions and local regulations.

This product is designed, tested, and approved to meet strict global safety standards with the use of specific manufacturer's components. The safety features of some parts may not always be obvious. The manufacturer is not responsible for the use of other replacement parts.

Refer service or repairs, other than those described in the user documentation, to a service representative.

This product uses a printing process that heats the print media, and the heat may cause the media to release emissions. You must understand the section in your operating instructions that discusses the guidelines for selecting print media to avoid the possibility of harmful emissions.

This product may produce small amounts of ozone during normal operation, and may be equipped with a filter designed to limit ozone concentrations to levels well below the recommended exposure limits. To avoid high ozone concentration levels during extensive usage, install this product in a well-ventilated area and replace the ozone and exhaust filters if instructed to do so in the product maintenance instructions. If there are no references to filters in the product maintenance instructions, then there are no filters requiring replacement for this product.

#### SAVE THESE INSTRUCTIONS.

# Learn about the printer

# **Printer configurations**

### 3500-285 MFP

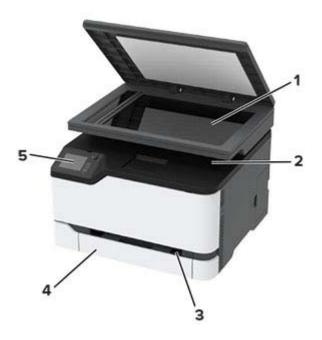

| 1 | Scanner        |
|---|----------------|
| 2 | Standard bin   |
| 3 | Manual feeder  |
| 4 | 250-sheet tray |
| 5 | Control panel  |

# 3500-485, 3500-685, 3500-876, 3500-8c6, 3500-8c9 MFPs

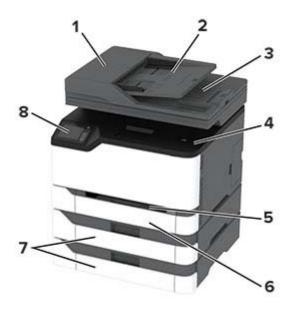

| 1 | Automatic document feeder (ADF)                     |
|---|-----------------------------------------------------|
| 2 | ADF tray                                            |
| 3 | ADF bin                                             |
| 4 | Standard bin                                        |
| 5 | Manual feeder                                       |
| 6 | Standard 250-sheet tray                             |
| 7 | Optional 250-sheet trays                            |
|   | <b>Note:</b> Supported only in some printer models. |
| 8 | Control panel                                       |

# Using the control panel

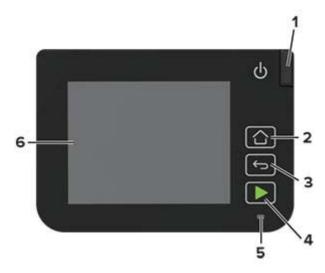

|   | Control panel part | Function                                                                                |  |  |
|---|--------------------|-----------------------------------------------------------------------------------------|--|--|
| 1 | Power button       | Turn on or turn off the printer.                                                        |  |  |
|   |                    | <b>Note:</b> To turn off the printer, press and hold the power button for five seconds. |  |  |
| 2 | Home button        | Go to the home screen.                                                                  |  |  |
| 3 | Back button        | Return to the previous screen.                                                          |  |  |
| 4 | Start button       | Start a job, depending on which mode is selected.                                       |  |  |
| 5 | Indicator light    | Check the status of the printer.                                                        |  |  |
| 6 | Display            | View printer messages and supply status.                                                |  |  |
|   |                    | Set up and operate the printer.                                                         |  |  |

# **Customizing the home screen**

- 1 From the control panel, touch Settings > Device > Visible Home Screen Icons.
- **2** Select the icons that you want to appear on the home screen.
- **3** Apply the changes.

# Changing the language of the keyboard on the display

**Note:** You can only change the language of the keyboard in printer tasks that require alphanumeric input such as e-mail or scan.

- **1** Touch the input field.
- **2** On the keyboard, touch and hold the language key.
- **3** Select a language.

## Understanding the status of the indicator light

| Indicator light | Printer status                          |
|-----------------|-----------------------------------------|
| Off             | The printer is off.                     |
| Blue            | The printer is on or ready.             |
| Blinking blue   | The printer is processing data.         |
| Blinking red    | The printer requires user intervention. |
| Amber           | The printer is in Sleep mode.           |

## **Selecting paper**

### Paper guidelines

Use the appropriate paper to prevent jams and help ensure trouble-free printing.

- Always use new, undamaged paper.
- Before loading paper, know the recommended printable side of the paper. This information is usually indicated on the paper package.
- Do not use paper that has been cut or trimmed by hand.
- Do not mix paper sizes, types, or weights in the same tray; mixing results in jams.
- Do not use coated papers unless they are specifically designed for electrophotographic printing.

### **Paper characteristics**

The following paper characteristics affect print quality and reliability. Consider these factors before printing on them.

### Weight

The trays can feed paper weights from 60 to 176 g/m $^2$  (16 to 47 lb) grain long paper. Paper lighter than 60 g/m $^2$  (16 lb) may not be stiff enough to feed properly, and may cause jams.

#### Curl

Curl is the tendency for paper to curl at its edges. Excessive curl can cause paper feeding problems. Curl can occur after the paper passes through the printer, where it is exposed to high temperatures. Storing paper unwrapped in hot, humid, cold, or dry conditions can contribute to paper curling before printing and can cause feeding problems.

#### **Smoothness**

Paper smoothness directly affects print quality. If paper is too rough, toner cannot fuse to it properly. If paper is too smooth, it can cause paper feeding or print quality issues. We recommend the use of paper with 50 Sheffield points.

#### **Moisture content**

The amount of moisture in paper affects both print quality and the printer ability to feed the paper correctly. Leave paper in its original wrapper until you use it. Exposure of paper to moisture changes can degrade its performance.

Store paper in its original wrapper in the same environment as the printer for 24 to 48 hours before printing. Extend the time several days if the storage or transportation environment is very different from the printer environment. Thick paper may also require a longer conditioning period.

### **Grain direction**

Grain refers to the alignment of the paper fibers in a sheet of paper. Grain is either *grain long*, running the length of the paper, or *grain short*, running the width of the paper.

For  $60-176 \text{ g/m}^2$  (16-47-lb) paper, grain long paper is recommended.

#### Fiber content

Most high-quality xerographic paper is made from 100 percent chemically treated pulped wood. This content provides the paper with a high degree of stability, resulting in fewer paper feeding problems and better print quality. Paper containing fibers such as cotton can negatively affect paper handling.

### Unacceptable paper

The following paper types are not recommended for use with the printer:

- Chemically treated papers used to make copies without carbon paper, also known as carbonless papers, carbonless copy paper (CCP), or no carbon required (NCR) paper
- Preprinted papers with chemicals that may contaminate the printer
- Preprinted papers that can be affected by the temperature in the printer fuser
- Preprinted papers that require a registration (the precise print location on the page) greater than ±2.3 mm (±0.9 in.), such as optical character recognition (OCR) forms

In some cases, registration can be adjusted with a software application to successfully print on these forms.

- Coated papers (erasable bond), synthetic papers, thermal papers
- Rough-edged, rough or heavily textured surface papers, or curled papers
- Recycled papers that fail EN12281:2002 (European)
- Paper weighing less than 60 g/m<sup>2</sup> (16 lb)
- Multiple-part forms or documents

### Storing paper

Use these paper storage guidelines to help avoid jams and uneven print quality:

- Store paper in its original wrapper in the same environment as the printer for 24 to 48 hours before printing.
- Extend the time several days if the storage or transportation environment is very different from the printer environment. Thick paper may also require a longer conditioning period.
- For best results, store paper where the temperature is 21°C (70°F) and the relative humidity is 40 percent.
- Most label manufacturers recommend printing in a temperature range of 18–24°C (65–75°F) with relative humidity between 40 and 60 percent.

- Store paper in cartons, on a pallet or shelf, rather than on the floor.
- Store individual packages on a flat surface.
- Do not store anything on top of individual paper packages.
- Take paper out of the carton or wrapper only when you are ready to load it in the printer. The carton and wrapper help keep the paper clean, dry, and flat.

### Selecting preprinted forms and letterhead

- Use grain long paper.
- Use only forms and letterhead printed using an offset lithographic or engraved printing process.
- Avoid paper with rough or heavily textured surfaces.
- Use inks that are not affected by the resin in toner. Inks that are oxidation-set or oil-based generally meet these requirements; latex inks might not.
- Print samples on preprinted forms and letterheads considered for use before buying large quantities. This action determines whether the ink in the preprinted form or letterhead affects print quality.
- When in doubt, contact your paper supplier.
- When printing on letterhead, load the paper in the proper orientation for your printer.

### Supported paper sizes

| Paper size                                                  | Standard or optional 250-sheet tray | Manual feeder | Two-sided printing | ADF      | Scanner glass |
|-------------------------------------------------------------|-------------------------------------|---------------|--------------------|----------|---------------|
| <b>A4</b> 210 x 297 mm (8.27 x 11.7 in.)                    | <b>√</b>                            | <b>√</b>      | <b>√</b>           | <b>√</b> | <b>✓</b>      |
| <b>A5</b> <sup>1</sup><br>148 x 210 mm<br>(5.83 x 8.27 in.) | <b>√</b>                            | <b>√</b>      | х                  | <b>√</b> | <b>√</b>      |
| <b>A6</b> 105 x 148 mm (4.13 x 5.83 in.)                    | <b>√</b>                            | <b>√</b>      | х                  | <b>√</b> | <b>√</b>      |
| JIS B5<br>182 x 257 mm<br>(7.17 x 10.1 in.)                 | <b>√</b>                            | <b>√</b>      | х                  | <b>√</b> | <b>√</b>      |

<sup>&</sup>lt;sup>1</sup> The default support is long-edge feed. When running on short-edge feed, A5 is treated as narrow paper.

 $<sup>^2</sup>$  When selected, the page is formatted for 215.90 x 355.60 mm (8.5 x 14 in.) unless specified by the software application.

<sup>&</sup>lt;sup>3</sup> Load narrow paper with the short edge entering the printer first.

<sup>&</sup>lt;sup>4</sup> Supports paper size only up to 216 x 297 mm (8.5 x 11.7 in.).

<sup>&</sup>lt;sup>5</sup> The standard 250-sheet tray supports only up to five envelopes at a time. The optional 250-sheet tray supports up to 40 envelopes at a time.

| Paper size                                                                                   | Standard or optional 250-sheet tray | Manual feeder | Two-sided printing | ADF      | Scanner glass |
|----------------------------------------------------------------------------------------------|-------------------------------------|---------------|--------------------|----------|---------------|
| <b>Oficio (Mexico)</b><br>215.9 x 340.4 mm<br>(8.5 x 13.4 in.)                               | <b>√</b>                            | <b>√</b>      | <b>√</b>           | <b>√</b> | х             |
| <b>Hagaki</b><br>100 x 148 mm<br>(3.94 x 5.83 in.)                                           | <b>√</b>                            | <b>√</b>      | x                  | х        | <b>√</b>      |
| <b>Statement</b> 139.7 x 215.9 mm (5.5 x 8.5 in.)                                            | <b>√</b>                            | <b>√</b>      | x                  | <b>√</b> | <b>√</b>      |
| <b>Executive</b> 184.2 x 266.7 mm (7.25 x 10.5 in.)                                          | <b>√</b>                            | <b>√</b>      | х                  | <b>√</b> | <b>√</b>      |
| <b>Letter</b> 215.9 x 279.4 mm (8.5 x 11 in.)                                                | <b>√</b>                            | <b>√</b>      | <b>√</b>           | <b>√</b> | <b>√</b>      |
| <b>Legal</b> 215.9 x 355.6 mm (8.5 x 14 in.)                                                 | <b>√</b>                            | <b>√</b>      | <b>√</b>           | <b>√</b> | х             |
| Folio<br>215.9 x 330.2 mm<br>(8.5 x 13 in.)                                                  | <b>√</b>                            | <b>√</b>      | <b>√</b>           | <b>√</b> | х             |
| Universal <sup>2, 3</sup> 98.4 x 148 mm (3.86 x 5.83 in.) to 215.9 x 355.6 mm (8.5 x 14 in.) | <b>√</b>                            | <b>√</b>      | <b>√</b>           | <b>√</b> | <b>\</b> 4    |
| Universal <sup>2, 3</sup> 25.4 x 25.4 mm (1 x 1 in.) to 215.9 x 297 mm (8.5 x 11.69 in.)     | х                                   | х             | х                  | х        | <b>√</b>      |

<sup>&</sup>lt;sup>1</sup> The default support is long-edge feed. When running on short-edge feed, A5 is treated as narrow paper.

 $<sup>^2</sup>$  When selected, the page is formatted for 215.90 x 355.60 mm (8.5 x 14 in.) unless specified by the software application.

<sup>&</sup>lt;sup>3</sup> Load narrow paper with the short edge entering the printer first.

 $<sup>^4</sup>$  Supports paper size only up to 216 x 297 mm (8.5 x 11.7 in.).

<sup>&</sup>lt;sup>5</sup> The standard 250-sheet tray supports only up to five envelopes at a time. The optional 250-sheet tray supports up to 40 envelopes at a time.

| Paper size                                                                                   | Standard or optional 250-sheet tray | Manual feeder | Two-sided printing | ADF      | Scanner glass |
|----------------------------------------------------------------------------------------------|-------------------------------------|---------------|--------------------|----------|---------------|
| Universal <sup>2, 3</sup> 105 x 148 mm (4.13 x 5.83 in.) to 215.9 x 355.6 mm (8.5 x 14 in.)  | x                                   | x             | X                  | <b>✓</b> | ×             |
| <b>7 3/4 Envelope</b><br>98.4 x 190.5 mm<br>(3.875 x 7.5 in.)                                | <b>√</b> 5                          | <b>√</b>      | Х                  | х        | <b>√</b>      |
| <b>9 Envelope</b><br>98.4 x 225.4 mm<br>(3.875 x 8.9 in.)                                    | <b>√</b> 5                          | <b>√</b>      | Х                  | х        | <b>✓</b>      |
| <b>10 Envelope</b><br>104.8 x 241.3 mm<br>(4.12 x 9.5 in.)                                   | <b>√</b> 5                          | <b>√</b>      | Х                  | х        | <b>√</b>      |
| <b>DL Envelope</b><br>110 x 220 mm<br>(4.33 x 8.66 in.)                                      | <b>√</b> 5                          | <b>√</b>      | х                  | х        | <b>√</b>      |
| <b>C5 Envelope</b><br>162 x 229 mm<br>(6.38 x 9.01 in.)                                      | <b>√</b> 5                          | <b>√</b>      | х                  | х        | <b>√</b>      |
| <b>B5 Envelope</b><br>176 x 250 mm<br>(6.93 x 9.84 in.)                                      | <b>√</b> 5                          | <b>√</b>      | Х                  | х        | <b>√</b>      |
| Other Envelope<br>98.4 x 162 mm<br>(3.87 x 6.38 in.) to<br>176 x 250 mm<br>(6.93 x 9.84 in.) | <b>√</b> 5                          | <b>√</b>      | X                  | Х        | N/A           |

<sup>&</sup>lt;sup>1</sup> The default support is long-edge feed. When running on short-edge feed, A5 is treated as narrow paper.

### Supported paper types

#### **Notes:**

- Labels, envelopes, and card stock always print at reduced speed.
- Labels are supported for occasional use and must be tested for acceptability.

 $<sup>^2</sup>$  When selected, the page is formatted for 215.90 x 355.60 mm (8.5 x 14 in.) unless specified by the software application.

<sup>&</sup>lt;sup>3</sup> Load narrow paper with the short edge entering the printer first.

 $<sup>^4</sup>$  Supports paper size only up to 216 x 297 mm (8.5 x 11.7 in.).

<sup>&</sup>lt;sup>5</sup> The standard 250-sheet tray supports only up to five envelopes at a time. The optional 250-sheet tray supports up to 40 envelopes at a time.

• The ADF supports only plain paper.

| Paper type  | Standard or optional<br>250-sheet tray | Manual feeder | Two-sided printing |
|-------------|----------------------------------------|---------------|--------------------|
| Plain paper | <b>✓</b>                               | ✓             | <b>✓</b>           |
| Card stock  | <b>✓</b>                               | <b>√</b>      | х                  |
| Labels      | <b>√</b>                               | <b>√</b>      | х                  |
| Envelopes   | <b>√</b>                               | <b>√</b>      | х                  |

# Supported paper weights

**Note:** The ADF supports 60–90 g/m<sup>2</sup> (16–24 lb bond) paper.

| Paper type and weight                                                    | Standard or optional 250-sheet tray | Manual feeder | Two-sided printing |
|--------------------------------------------------------------------------|-------------------------------------|---------------|--------------------|
| Light paper<br>60–74.9 g/m² grain long (16–19.9-lb<br>bond)              | <b>√</b>                            | <b>✓</b>      | <b>✓</b>           |
| Plain paper 75–90.3 g/m² grain long (20–24-lb bond)                      | <b>√</b>                            | <b>✓</b>      | <b>✓</b>           |
| Heavy paper<br>90.3–105 g/m <sup>2</sup> grain long (24.1–28-lb<br>bond) | <b>√</b>                            | <b>✓</b>      | <b>✓</b>           |
| Card stock<br>105.1–162 g/m² grain long (28.1–43-lb<br>bond)             | <b>√</b>                            | <b>✓</b>      | х                  |
| Card stock<br>163–200 g/m² grain long (43.1–53-lb<br>bond)               | х                                   | <b>✓</b>      | х                  |
| Paper labels 131 g/m² (35-lb bond)                                       | ✓                                   | <b>✓</b>      | х                  |
| <b>Envelopes</b> 60–105 g/m² (16–28-lb bond)                             | ✓                                   | <b>✓</b>      | х                  |

# Set up, install, and configure

# Selecting a location for the printer

- · Leave enough room to open trays, covers, and doors and to install hardware options.
- Set up the printer near an electrical outlet.

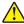

**CAUTION—POTENTIAL INJURY:** To avoid the risk of fire or electrical shock, connect the power cord to an appropriately rated and properly grounded electrical outlet that is near the product and easily accessible.

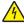

**CAUTION—SHOCK HAZARD:** To avoid the risk of electrical shock, do not place or use this product near water or wet locations.

- Make sure that airflow in the room meets the latest revision of the ASHRAE 62 standard or the CEN Technical Committee 156 standard.
- Provide a flat, sturdy, and stable surface.
- Keep the printer:
  - Clean, dry, and free of dust
  - Away from stray staples and paper clips
  - Away from the direct airflow of air conditioners, heaters, or ventilators
  - Free from direct sunlight and humidity extremes
- Observe the temperature range.

Operating temperature 10 to 32.2°C (50 to 90°F)

Allow the following recommended amount of space around the printer for proper ventilation:

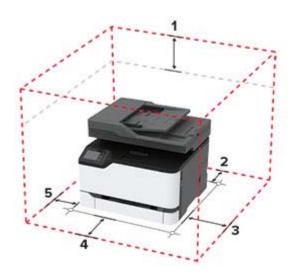

| 1 | Тор        | 305 mm (12 in.) |
|---|------------|-----------------|
| 2 | Rear       | 102 mm (4 in.)  |
| 3 | Right side | 76 mm (3 in.)   |

| 4 | Front     | 76 mm (3 in.) |  |
|---|-----------|---------------|--|
| 5 | Left side | 76 mm (3 in.) |  |

# **Attaching cables**

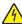

**CAUTION—SHOCK HAZARD:** To avoid the risk of electrical shock, do not set up this product or make any electrical or cabling connections, such as the power cord, fax feature, or telephone, during a lightning storm.

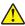

**CAUTION—POTENTIAL INJURY:** To avoid the risk of fire or electrical shock, connect the power cord to an appropriately rated and properly grounded electrical outlet that is near the product and easily accessible.

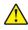

**CAUTION—POTENTIAL INJURY:** To avoid the risk of fire or electrical shock, use only the power cord provided with this product or the manufacturer's authorized replacement.

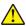

**CAUTION—POTENTIAL INJURY:** To reduce the risk of fire, use only a 26 AWG or larger telecommunications (RJ-11) cord when connecting this product to the public switched telephone network. For users in Australia, the cord must be approved by the Australian Communications and Media Authority.

**Warning—Potential Damage:** To avoid loss of data or printer malfunction, do not touch the USB cable, any wireless network adapter, or the printer in the areas shown while actively printing.

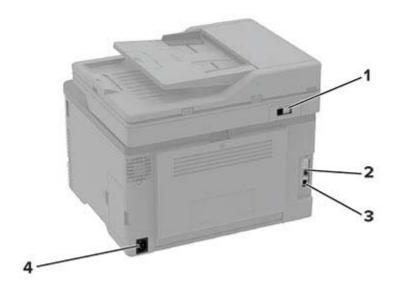

|   | Printer port                                 | Function                                                                                                    |
|---|----------------------------------------------|----------------------------------------------------------------------------------------------------|
| 1 | Note: Available only in some printer models. | Connect the printer to an active telephone line through a standard wall jack (RJ-11), DSL filter, or VoIP adapter, or any other adapter that allows you to access the telephone line to send and receive faxes.  Note: To enable manual fax, use a corded fax splitter. |
| 2 | Ethernet port                                | Connect the printer to a network.                                                                                                    |
| 3 | USB printer port                             | Connect the printer to a computer.                                                                                                    |

|   | Printer port      | Function                                                      |
|---|-------------------|---------------------------------------------------------------|
| 4 | Power cord socket | Connect the printer to a properly grounded electrical outlet. |

### **Installing optional trays**

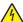

**CAUTION—SHOCK HAZARD:** To avoid the risk of electrical shock, if you are accessing the controller board or installing optional hardware or memory devices sometime after setting up the printer, then turn the printer off, and unplug the power cord from the electrical outlet before continuing. If you have any other devices attached to the printer, then turn them off as well, and unplug any cables going into the printer.

- **1** Turn off the printer.
- **2** Unplug the power cord from the electrical outlet, and then from the printer.
- **3** Unpack the optional tray, and then remove all packing material.
- **4** Align the printer with the optional tray, and then lower the printer into place.

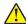

**CAUTION—POTENTIAL INJURY:** If the printer weight is greater than 20 kg (44 lb), then it may require two or more people to lift it safely.

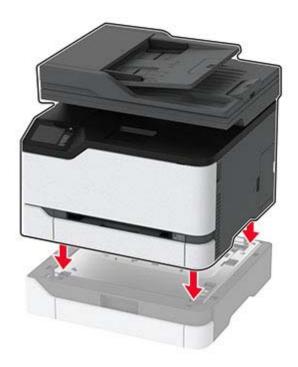

**5** Connect the power cord to the printer, and then to the electrical outlet.

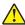

**CAUTION—POTENTIAL INJURY:** To avoid the risk of fire or electrical shock, connect the power cord to an appropriately rated and properly grounded electrical outlet that is near the product and easily accessible.

**6** Turn on the printer.

Add the tray in the print driver to make it available for print jobs. For more information, see <u>"Adding available options in the print driver" on page 42</u>.

# Setting up the printer to fax

### Setting up the fax function using analog fax

#### Notes:

- This feature is available only in some printer models.
- Some connection methods are applicable only in some countries or regions.
- If the fax function is enabled and not fully set up, then the indicator light may blink red.
- If you do not have a TCP/IP environment, then use the control panel to set up fax.

**Warning—Potential Damage:** To avoid loss of data or printer malfunction, do not touch cables or the printer in the area shown while actively sending or receiving a fax.

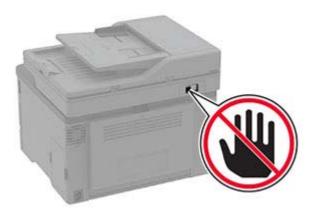

### Using the fax setup wizard in the printer

#### Notes:

- The setup wizard is available only if no device-based fax, such as analog, etherFAX, or Fax over IP (FoIP), is configured.
- Before using the wizard, make sure that the printer firmware is updated. For more information, see "Updating firmware" on page 41.
- **1** From the home screen, touch **Fax**.
- 2 Touch Set up now.
- **3** Type the fax name, and then touch **Next**.
- **4** Enter the fax number and then touch **Done**.

### Using the Settings menu in the printer

- 1 From the home screen, touch Settings > Fax > Fax Setup > General Fax settings.
- **2** Configure the settings.

### **Using the Embedded Web Server**

1 Open a web browser, and then type the printer IP address in the address field.

#### **Notes:**

- View the printer IP address on the home screen. The IP address appears as four sets of numbers separated by periods, such as 123.123.123.
- If you are using a proxy server, then temporarily disable it to load the web page correctly.
- 2 Click Settings > Fax > Fax Setup > General Fax Settings.
- **3** Configure the settings.
- 4 Apply the changes.

### Setting up the fax function using fax server

#### Notes:

- This feature lets you send fax messages to a fax service provider that supports e-mail receiving.
- This feature supports outgoing fax messages only. To support fax receive, make sure that you have a device-based fax, such as analog fax, etherFAX, or Fax over IP (FoIP), configured in your printer.
- 1 Open a web browser, and then type the printer IP address in the address field.

#### **Notes:**

- View the printer IP address on the home screen. The IP address appears as four sets of numbers separated by periods, such as 123.123.123.
- If you are using a proxy server, then temporarily disable it to load the web page correctly.
- 2 Click Settings > Fax.
- **3** From the Fax Mode menu, select **Fax Server**, and then click **Save**.
- 4 Click Fax Server Setup.
- 5 In the To Format field, type [#]@myfax.com, where [#] is the fax number and myfax.com is the fax provider domain.

#### **Notes:**

- If necessary, configure the Reply Address, Subject, or Message fields.
- To let the printer receive fax messages, enable the device-based fax receive setting. Make sure that you have a device-based fax configured.
- 6 Click Save.
- 7 Click Fax Server E-mail Settings, and then do either of the following:
  - Enable Use E-mail SMTP Server.

**Note:** If the E-mail SMTP settings are not configured, then see <u>"Configuring the e-mail SMTP settings"</u> on page 27.

- Configure the SMTP settings. For more information, contact your e-mail service provider.
- 8 Apply the changes.

### Setting up fax using a standard telephone line

Note: These instructions apply only to printers that support analog fax.

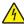

**CAUTION—SHOCK HAZARD:** To avoid the risk of electrical shock, do not set up this product or make any electrical or cabling connections, such as the power cord, fax feature, or telephone, during a lightning storm.

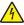

**CAUTION—SHOCK HAZARD:** To avoid the risk of electrical shock, do not use the fax feature during a lightning storm.

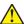

**CAUTION—POTENTIAL INJURY:** To reduce the risk of fire, use only a 26 AWG or larger telecommunications (RJ-11) cord when connecting this product to the public switched telephone network. For users in Australia, the cord must be approved by the Australian Communications and Media Authority.

Setup 1: Printer is connected to a dedicated fax line

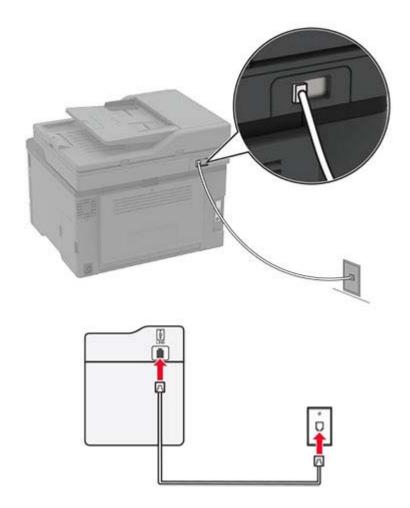

- **1** Connect one end of the telephone cable to the line port of the printer.
- **2** Connect the other end of the cable to an active analog wall jack.

#### Notes:

- You can set the printer to receive faxes automatically (set Auto Answer to On) or manually (set Auto Answer to Off).
- If you want to receive faxes automatically, then set the printer to pick up on a specified number of rings.

### Setup 2: Printer is sharing the line with an answering machine

**Note:** If you subscribe to a distinctive ring service, then make sure that you set the correct ring pattern for the printer. Otherwise, the printer does not receive faxes even if you have set it to receive faxes automatically.

### Connected to different wall jacks

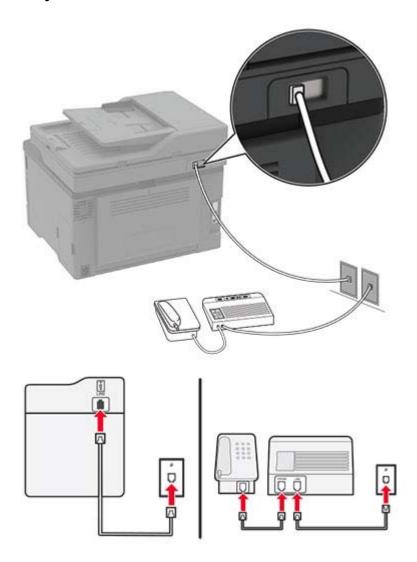

- **1** Connect one end of the telephone cable to the line port of the printer.
- **2** Connect the other end of the cable to an active analog wall jack.

### Notes:

- If you have only one telephone number on your line, then set the printer to receive faxes automatically.
- Set the printer to pick up calls two rings after the answering machine. For example, if the answering machine picks up calls after four rings, then set the printer Rings to Answer setting to **6**.

# Setting up fax in countries or regions with different telephone wall jacks and plugs

**Note:** These instructions apply only to printers that support analog fax.

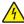

**CAUTION—SHOCK HAZARD:** To avoid the risk of electrical shock, do not set up this product or make any electrical or cabling connections, such as the power cord, fax feature, or telephone, during a lightning storm.

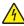

**CAUTION—SHOCK HAZARD:** To avoid the risk of electrical shock, do not use the fax feature during a lightning storm.

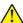

**CAUTION—POTENTIAL INJURY:** To reduce the risk of fire, use only a 26 AWG or larger telecommunications (RJ-11) cord when connecting this product to the public switched telephone network. For users in Australia, the cord must be approved by the Australian Communications and Media Authority.

The standard wall jack adopted by most countries or regions is RJ-11. If the wall jack or equipment in your facility is not compatible with this type of connection, then use a telephone adapter. An adapter for your country or region may not come with your printer, and you may need to purchase it separately.

There may be an adapter plug installed in the telephone port of the printer. Do not remove the adapter plug from the telephone port of the printer if you are connecting to a serial or cascaded telephone system.

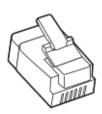

### Connecting the printer to a non-RJ-11 wall jack

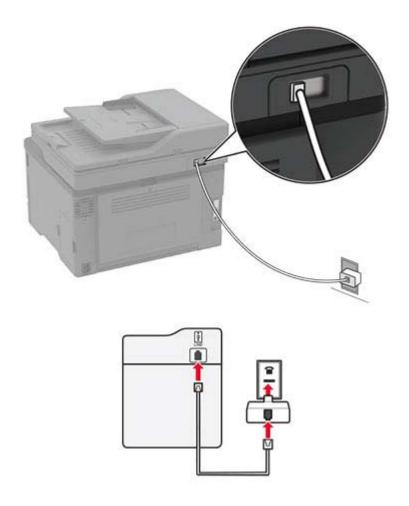

- **1** Connect one end of the telephone cable to the line port of the printer.
- 2 Connect the other end of the cable to the RJ-11 adapter, and then connect the adapter to the wall jack.
- **3** If you want to connect another device with a non-RJ-11 connector to the same wall jack, then connect it directly to the telephone adapter.

### Connecting to a distinctive ring service

A distinctive ring service lets you have multiple telephone numbers on one telephone line. Each telephone number is assigned a different ring pattern.

Note: These instructions apply only to printers that support analog fax.

- 1 From the home screen, touch Settings > Fax > Fax Setup > Fax Receive Settings > Admin Controls > Answer On.
- **2** Select a ring pattern.

### Setting the fax date and time

Note: Make sure that fax is configured. For more information, see "Setting up the printer to fax" on page 21.

- 1 From the home screen, touch Settings > Device > Preferences > Date and Time > Configure.
- **2** Configure the settings.

### Configuring daylight saving time

Note: Make sure that fax is configured. For more information, see "Setting up the printer to fax" on page 21.

- 1 From the home screen, touch Settings > Device > Preferences > Date and Time > Configure.
- 2 In the Time Zone menu, select (UTC+user) Custom.
- **3** Configure the settings.

### Configuring the fax speaker settings

Note: Make sure that fax is configured. For more information, see "Setting up the printer to fax" on page 21.

- 1 From the home screen, touch Settings > Fax > Fax Setup > Speaker Settings.
- **2** Do the following:
  - Set Speaker Mode to Always On.
  - Set Speaker Volume to **High**.
  - Enable Ringer Volume.

## Configuring the e-mail SMTP settings

Configure the Simple Mail Transfer Protocol (SMTP) settings to send a scanned document through e-mail. The settings vary with each e-mail service provider. For more information, see <u>e-mail service providers</u>.

Before you begin, make sure that the printer is connected to a network and that the network is connected to the Internet.

### Using the e-mail setup wizard in the printer

**Note:** Before using the wizard, make sure that the printer firmware is updated. For more information, see "Updating firmware" on page 41.

- **1** From the home screen, touch **E-mail**.
- **2** Touch **Set up now**, and then type your e-mail address.
- **3** Type the password.

#### Notes:

 Depending on your e-mail service provider, type your account password, app password, or authentication password. For more information on the password, see the list of <u>e-mail service</u> <u>providers</u>, and then look for Device Password.

- If your provider is not listed, then contact your provider and ask for the Primary SMTP Gateway, Primary SMTP Gateway Port, Use SSL/TLS, and SMTP Server Authentication settings.
- 4 Touch OK.

### Using the Settings menu in the printer

- 1 From the home screen, touch **Settings** > **E-mail** > **E-mail** Setup.
- **2** Configure the settings.

#### **Notes:**

- For more information on the password, see the list of e-mail service providers.
- For e-mail service providers that are not on the list, contact your provider and ask for the settings.

### **Using the Embedded Web Server**

1 Open a web browser, and then type the printer IP address in the address field.

#### Notes:

- View the printer IP address on the printer home screen. The IP address appears as four sets of numbers separated by periods, such as 123.123.123.
- If you are using a proxy server, then temporarily disable it to load the web page correctly.
- 2 Click Settings > E-mail.
- **3** From the E-mail Setup section, configure the settings.
- 4 Click Save.

### Notes:

- For more information on the password, see the list of e-mail service providers.
- For e-mail service providers that are not on the list, contact your provider and ask for the settings.

### E-mail service providers

- AOL Mail
- Comcast Mail
- Gmail
- iCloud Mail
- Mail.com
- NetEase Mail (mail.126.com)
- NetEase Mail (mail.163.com)
- NetEase Mail (mail.yeah.net)
- Outlook Live
- QQ Mail
- Sina Mail
- Sohu Mail
- Yahoo! Mail
- Zoho Mail

#### **Notes:**

- If you encounter errors using the settings provided, then contact your e-mail service provider.
- For e-mail service providers that are not on the list, contact your provider.

### **AOL Mail**

| Setting                     | Value                                                                                                    |
|-----------------------------|----------------------------------------------------------------------------------------------------|
| Primary SMTP Gateway        | smtp.aol.com                                                                                                    |
| Primary SMTP Gateway Port   | 587                                                                                                    |
| Use SSL/TLS                 | Required                                                                                                    |
| Require Trusted Certificate | Disabled                                                                                                    |
| Reply Address               | Your e-mail address                                                                                                    |
| SMTP Server Authentication  | Login / Plain                                                                                                    |
| Device-Initiated E-mail     | Use Device SMTP Credentials                                                                                                    |
| Device UserID               | Your e-mail address                                                                                                    |
| Device Password             | App password                                                                                                    |
|                             | <b>Note:</b> To create an app password, go to the <u>AOL Account Security</u> page, log in to your account, and then click <b>Generate app password</b> . |

### **Comcast Mail**

| Setting                     | Value                       |
|-----------------------------|-----------------------------|
| Primary SMTP Gateway        | smtp.comcast.net            |
| Primary SMTP Gateway Port   | 587                         |
| Use SSL/TLS                 | Required                    |
| Require Trusted Certificate | Disabled                    |
| Reply Address               | Your e-mail address         |
| SMTP Server Authentication  | Login / Plain               |
| Device-Initiated E-mail     | Use Device SMTP Credentials |
| Device UserID               | Your e-mail address         |
| Device Password             | Account password            |

### **Gmail**<sup>TM</sup>

**Note:** Make sure that two-step verification is enabled on your Google account. To enable two-step verification, go to the **Google Account Security** page, log in to your account, and then from the "Signing in to Google" section, click **2-Step Verification**.

| Setting                   | Value          |
|---------------------------|----------------|
| Primary SMTP Gateway      | smtp.gmail.com |
| Primary SMTP Gateway Port | 587            |

| Setting                     | Value                                                                                                    |  |
|-----------------------------|----------------------------------------------------------------------------------------------------|--|
| Use SSL/TLS                 | Required                                                                                                    |  |
| Require Trusted Certificate | Disabled                                                                                                    |  |
| Reply Address               | Your e-mail address                                                                                                    |  |
| SMTP Server Authentication  | Login / Plain                                                                                                    |  |
| Device-Initiated E-mail     | Use Device SMTP Credentials                                                                                                    |  |
| Device UserID               | Your e-mail address                                                                                                    |  |
| Device Password             | App password                                                                                                    |  |
|                             | Notes:                                                                                                    |  |
|                             | <ul> <li>To create an app password, go to the <u>Google Account Security</u> page, log<br/>in to your account, and then from the "Signing in to Google" section, click<br/><b>App passwords</b>.</li> </ul> |  |
|                             | "App passwords" shows only if two-step verification is enabled.                                                                                                    |  |

### iCloud Mail

**Note:** Make sure that two-step verification is enabled on your account.

| Setting                     | Value                                                                                                    |
|-----------------------------|----------------------------------------------------------------------------------------------------|
| Primary SMTP Gateway        | smtp.mail.me.com                                                                                                    |
| Primary SMTP Gateway Port   | 587                                                                                                    |
| Use SSL/TLS                 | Required                                                                                                    |
| Require Trusted Certificate | Disabled                                                                                                    |
| Reply Address               | Your e-mail address                                                                                                    |
| SMTP Server Authentication  | Login / Plain                                                                                                    |
| Device-Initiated E-mail     | Use Device SMTP Credentials                                                                                                    |
| Device UserID               | Your e-mail address                                                                                                    |
| Device Password             | App password                                                                                                    |
|                             | Note: To create an app password, go to the <u>iCloud Account Management</u> page, log in to your account, and then from the Security section, click <b>Generate Password</b> . |

### Mail.com

| Setting                     | Value               |
|-----------------------------|---------------------|
| Primary SMTP Gateway        | smtp.mail.com       |
| Primary SMTP Gateway Port   | 587                 |
| Use SSL/TLS                 | Required            |
| Require Trusted Certificate | Disabled            |
| Reply Address               | Your e-mail address |

| Setting                    | Value                       |
|----------------------------|-----------------------------|
| SMTP Server Authentication | Login / Plain               |
| Device-Initiated E-mail    | Use Device SMTP Credentials |
| Device UserID              | Your e-mail address         |
| Device Password            | Account password            |

### NetEase Mail (mail.126.com)

**Note:** Make sure that the SMTP service is enabled on your account. To enable the service, from the NetEase Mail home page, click **Settings** > **POP3/SMTP/IMAP**, and then enable either **IMAP/SMTP service** or **POP3/SMTP service**.

| Setting                     | Value                                                                                                    |
|-----------------------------|----------------------------------------------------------------------------------------------------|
| Primary SMTP Gateway        | smtp.126.com                                                                                                |
| Primary SMTP Gateway Port   | 465                                                                                                    |
| Use SSL/TLS                 | Required                                                                                                    |
| Require Trusted Certificate | Disabled                                                                                                    |
| Reply Address               | Your e-mail address                                                                                         |
| SMTP Server Authentication  | Login / Plain                                                                                               |
| Device-Initiated E-mail     | Use Device SMTP Credentials                                                                                 |
| Device UserID               | Your e-mail address                                                                                         |
| Device Password             | Authorization password                                                                                      |
|                             | <b>Note:</b> The authorization password is provided when IMAP/SMTP service or POP3/SMTP service is enabled. |

### NetEase Mail (mail.163.com)

**Note:** Make sure that the SMTP service is enabled on your account. To enable the service, from the NetEase Mail home page, click **Settings** > **POP3/SMTP/IMAP**, and then enable either **IMAP/SMTP service** or **POP3/SMTP service**.

| Setting                     | Value                       |
|-----------------------------|-----------------------------|
| Primary SMTP Gateway        | smtp.163.com                |
| Primary SMTP Gateway Port   | 465                         |
| Use SSL/TLS                 | Required                    |
| Require Trusted Certificate | Disabled                    |
| Reply Address               | Your e-mail address         |
| SMTP Server Authentication  | Login / Plain               |
| Device-Initiated E-mail     | Use Device SMTP Credentials |
| Device UserID               | Your e-mail address         |

| Setting         | Value                                                                                                    |
|-----------------|----------------------------------------------------------------------------------------------------|
| Device Password | Authorization password                                                                                      |
|                 | <b>Note:</b> The authorization password is provided when IMAP/SMTP service or POP3/SMTP service is enabled. |

### NetEase Mail (mail.yeah.net)

**Note:** Make sure that the SMTP service is enabled on your account. To enable the service, from the NetEase Mail home page, click **Settings** > **POP3/SMTP/IMAP**, and then enable either **IMAP/SMTP service** or **POP3/SMTP service**.

| Setting                     | Value                                                                                                    |
|-----------------------------|----------------------------------------------------------------------------------------------------|
| Primary SMTP Gateway        | smtp.yeah.net                                                                                               |
| Primary SMTP Gateway Port   | 465                                                                                                    |
| Use SSL/TLS                 | Required                                                                                                    |
| Require Trusted Certificate | Disabled                                                                                                    |
| Reply Address               | Your e-mail address                                                                                         |
| SMTP Server Authentication  | Login / Plain                                                                                               |
| Device-Initiated E-mail     | Use Device SMTP Credentials                                                                                 |
| Device UserID               | Your e-mail address                                                                                         |
| Device Password             | Authorization password                                                                                      |
|                             | <b>Note:</b> The authorization password is provided when IMAP/SMTP service or POP3/SMTP service is enabled. |

### **Outlook Live**

These settings apply to outlook.com and hotmail.com e-mail domains.

| Setting                     | Value                       |
|-----------------------------|-----------------------------|
| Primary SMTP Gateway        | smtp.office365.com          |
| Primary SMTP Gateway Port   | 587                         |
| Use SSL/TLS                 | Required                    |
| Require Trusted Certificate | Disabled                    |
| Reply Address               | Your e-mail address         |
| SMTP Server Authentication  | Login / Plain               |
| Device-Initiated E-mail     | Use Device SMTP Credentials |
| Device UserID               | Your e-mail address         |

| Setting         | Value                                                                                                    |
|-----------------|----------------------------------------------------------------------------------------------------|
| Device Password | Account password or app password                                                                                                    |
|                 | Notes:                                                                                                    |
|                 | <ul> <li>For accounts with two-step verification disabled, use your account<br/>password.</li> </ul>                                                                                                    |
|                 | <ul> <li>For accounts with two-step verification enabled, use an app password. To<br/>create an app password, go to the <u>Outlook Live Account Management</u><br/>page, and then log in to your account.</li> </ul> |

### **QQ** Mail

**Note:** Make sure that the SMTP service is enabled on your account. To enable the service, from the QQ Mail home page, click **Settings** > **Account**. From the POP3/IMAP/SMTP/Exchange/CardDAV/CalDAV Service section, enable either **POP3/SMTP service** or **IMAP/SMTP service**.

| Setting                     | Value                                                                                                    |
|-----------------------------|----------------------------------------------------------------------------------------------------|
| Primary SMTP Gateway        | smtp.qq.com                                                                                                    |
| Primary SMTP Gateway Port   | 587                                                                                                    |
| Use SSL/TLS                 | Required                                                                                                    |
| Require Trusted Certificate | Disabled                                                                                                    |
| Reply Address               | Your e-mail address                                                                                                    |
| SMTP Server Authentication  | Login / Plain                                                                                                    |
| Device-Initiated E-mail     | Use Device SMTP Credentials                                                                                                    |
| Device UserID               | Your e-mail address                                                                                                    |
| Device Password             | Authorization code                                                                                                    |
|                             | Note: To generate an authorization code, from the QQ Mail home page, click Settings > Account, and then from the POP3/IMAP/SMTP/Exchange/CardDAV/CalDAV Service section, click Generate authorization code. |

### Sina Mail

**Note:** Make sure that the POP3/SMTP service is enabled on your account. To enable the service, from the Sina Mail home page, click **Settings** > **More settings** > **User-end POP/IMAP/SMTP**, and then enable **POP3/SMTP service**.

| Setting                     | Value               |
|-----------------------------|---------------------|
| Primary SMTP Gateway        | smtp.sina.com       |
| Primary SMTP Gateway Port   | 587                 |
| Use SSL/TLS                 | Required            |
| Require Trusted Certificate | Disabled            |
| Reply Address               | Your e-mail address |
| SMTP Server Authentication  | Login / Plain       |

| Setting                 | Value                                                                                                    |
|-------------------------|----------------------------------------------------------------------------------------------------|
| Device-Initiated E-mail | Use Device SMTP Credentials                                                                                                    |
| Device UserID           | Your e-mail address                                                                                                    |
| Device Password         | Authorization code                                                                                                    |
|                         | Note: To create an authorization code, from the e-mail home page, click Settings > More settings > User-end POP/IMAP/SMTP, and then enable Authorization code status. |

### Sohu Mail

**Note:** Make sure that the SMTP service is enabled on your account. To enable the service, from the Sohu Mail home page, click **Options** > **Settings** > **POP3/SMTP/IMAP**, and then enable either **IMAP/SMTP service** or **POP3/SMTP service**.

| Setting                     | Value                                                                                                    |
|-----------------------------|----------------------------------------------------------------------------------------------------|
| Primary SMTP Gateway        | smtp.sohu.com                                                                                             |
| Primary SMTP Gateway Port   | 465                                                                                                    |
| Use SSL/TLS                 | Required                                                                                                  |
| Require Trusted Certificate | Disabled                                                                                                  |
| Reply Address               | Your e-mail address                                                                                       |
| SMTP Server Authentication  | Login / Plain                                                                                             |
| Device-Initiated E-mail     | Use Device SMTP Credentials                                                                               |
| Device UserID               | Your e-mail address                                                                                       |
| Device Password             | Independent password                                                                                      |
|                             | <b>Note:</b> The independent password is provided when IMAP/SMTP service or POP3/SMTP service is enabled. |

### Yahoo! Mail

| Setting                     | Value                                                                                                    |
|-----------------------------|----------------------------------------------------------------------------------------------------|
| Primary SMTP Gateway        | smtp.mail.yahoo.com                                                                                                    |
| Primary SMTP Gateway Port   | 587                                                                                                    |
| Use SSL/TLS                 | Required                                                                                                    |
| Require Trusted Certificate | Disabled                                                                                                    |
| Reply Address               | Your e-mail address                                                                                                    |
| SMTP Server Authentication  | Login / Plain                                                                                                    |
| Device-Initiated E-mail     | Use Device SMTP Credentials                                                                                                    |
| Device UserID               | Your e-mail address                                                                                                    |
| Device Password             | App password                                                                                                    |
|                             | <b>Note:</b> To create an app password, go to the <u>Yahoo Account Security</u> page, log in to your account, and then click <b>Generate app password</b> . |

#### **Zoho Mail**

| Setting                     | Value                                                                                                    |
|-----------------------------|----------------------------------------------------------------------------------------------------|
| Primary SMTP Gateway        | smtp.zoho.com                                                                                                    |
| Primary SMTP Gateway Port   | 587                                                                                                    |
| Use SSL/TLS                 | Required                                                                                                    |
| Require Trusted Certificate | Disabled                                                                                                    |
| Reply Address               | Your e-mail address                                                                                                    |
| SMTP Server Authentication  | Login / Plain                                                                                                    |
| Device-Initiated E-mail     | Use Device SMTP Credentials                                                                                                    |
| Device UserID               | Your e-mail address                                                                                                    |
| Device Password             | Account password or app password                                                                                                    |
|                             | Notes:                                                                                                    |
|                             | <ul> <li>For accounts with two-step verification disabled, use your account<br/>password.</li> </ul>                                                                                                    |
|                             | <ul> <li>For accounts with two-step verification enabled, use an app password. To<br/>create an app password, go to the <u>Zoho Mail Account Security</u> page, log<br/>in to your account, and then from the Application-Specific Passwords<br/>section, click <u>Generate New Password</u>.</li> </ul> |

# Loading paper and specialty media

### Setting the paper size and type

- 1 From the home screen, navigate to:
  Settings > Paper > Tray Configuration > Paper Size/Type > select a paper source
- 2 Set the paper size and type.

### **Configuring Universal paper settings**

- 1 From the home screen, touch Settings > Paper > Media Configuration > Universal Setup.
- **2** Configure the settings.

## **Loading trays**

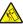

**CAUTION—TIPPING HAZARD:** To reduce the risk of equipment instability, load each tray separately. Keep all other trays closed until needed.

**1** Remove the tray.

Note: To avoid paper jams, do not remove trays while the printer is busy.

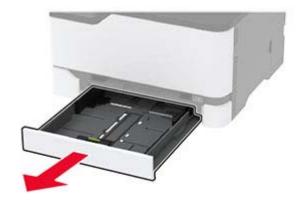

2 Flex, fan, and align the paper edges before loading.

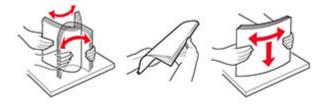

**3** Load the paper stack with the printable side faceup.

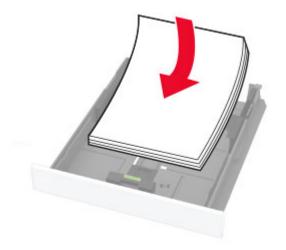

### **Notes:**

- Load letterhead faceup with the header toward the back of the tray for one-sided printing.
- Load letterhead facedown with the header toward the front of the tray for two-sided printing.
- Do not slide paper into the tray.
- To avoid paper jams, make sure that the stack height is below the maximum paper fill indicator.

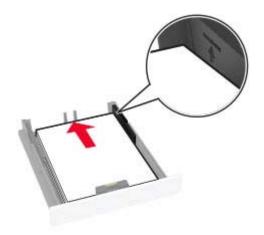

**4** Adjust the guides to match the size of the paper that you are loading.

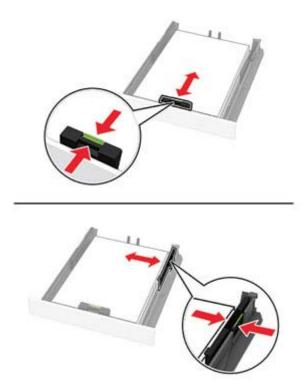

**5** Insert the tray.

If necessary, set the paper size and paper type from the control panel to match the paper loaded.

### Loading the manual feeder

**1** Adjust the guide to match the size of the paper that you are loading.

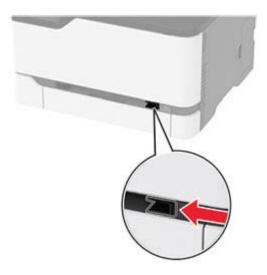

- **2** Load a sheet of paper with the printable side faceup.
  - Load letterhead with the printable side faceup and the top edge entering the printer first for one-sided printing.

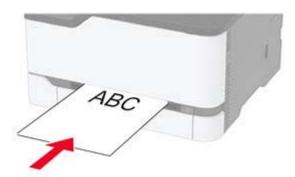

• Load letterhead with the printable side facedown and the top edge entering the printer last for two-sided printing.

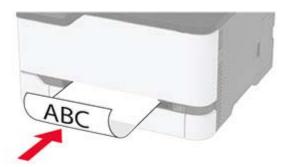

• Load envelope with the flap side down and against the right side of the paper guide.

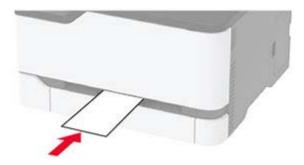

**3** Feed the paper until its leading edge gets pulled in.

#### Notes:

- To avoid paper jams, do not force paper into the manual feeder.
- Before loading another sheet, wait for a message to appear on the display.

### Linking trays

- 1 From the home screen, touch **Settings** > **Paper** > **Tray Configuration** > select a paper source.
- **2** Set the same paper size and paper type for the trays that you are linking.
- 3 From the home screen, touch Settings > Device > Maintenance > Config Menu > Tray Configuration > Tray Linking.
- 4 Touch Automatic.

To unlink trays, make sure that no trays have the same paper size and paper type settings.

**Warning—Potential Damage:** The temperature of the fuser varies according to the specified paper type. To avoid printing issues, match the paper type setting in the printer with the paper loaded in the tray.

### Installing and updating software, drivers, and firmware

### Installing the printer software

#### Notes:

- The print driver is included in the software installer package.
- For Macintosh computers with macOS version 10.7 or later, you do not need to install the driver to print on an AirPrint-certified printer. If you want custom printing features, then download the print driver.
- **1** Obtain a copy of the software installer package.
  - From the software CD that came with your printer.
  - From our website or the place where you purchased the printer.
- **2** Run the installer, and then follow the instructions on the computer screen.

### Installing the fax driver

- 1 Go to our website or the place where you purchased the printer, and then obtain the installer package.
- **2** Run the installer, and then follow the instructions on the computer screen.

### Adding printers to a computer

Before you begin, do one of the following:

- Connect the printer and the computer to the same network. For more information on connecting the printer to a network, see "Connecting the printer to a Wi-Fi network" on page 43.
- Connect the computer to the printer. For more information, see <u>"Connecting a computer to the printer" on page 45.</u>
- Connect the printer to the computer using a USB cable. For more information, see <u>"Attaching cables" on page 19.</u>

Note: The USB cable is sold separately.

#### For Windows users

**1** From a computer, install the print driver.

Note: For more information, see "Installing the printer software" on page 39.

- 2 Open Printers & scanners, and then click Add a printer or scanner.
- **3** Depending on your printer connection, do one of the following:
  - Select a printer from the list, and then click **Add device**.
  - Click **Show Wi-Fi Direct printers**, select a printer, and then click **Add device**.
  - Click The printer that I want isn't listed, and then from the Add Printer window, do the following:
    - a Select Add a printer using a TCP/IP address or hostname, and then click Next.
    - **b** In the "Hostname or IP address" field, type the printer IP address, and then click **Next**.

#### Notes:

- View the printer IP address on the printer home screen. The IP address appears as four sets of numbers separated by periods, such as 123.123.123.
- If you are using a proxy server, then temporarily disable it to load the web page correctly.
- **c** Select a print driver, and then click **Next**.
- d Select Use the print driver that is currently installed (recommended), and then click Next.
- e Type a printer name, and then click **Next**.
- f Select a printer sharing option, and then click Next.
- a Click Finish.

#### For Macintosh users

- 1 From a computer, open **Printers & Scanners**.
- 2 Click +, and then select a printer.
- **3** From the Use menu, select a print driver.

#### **Notes:**

- To use the Macintosh print driver, select either AirPrint or Secure AirPrint.
- If you want custom printing features, then select the manufacturer print driver. To install the driver, see "Installing the printer software" on page 39.
- 4 Add the printer.

### **Updating firmware**

Some applications require a minimum device firmware level to operate correctly.

For more information on updating the device firmware, contact your sales representative.

1 Open a web browser, and then type the printer IP address in the address field.

#### Notes:

- View the printer IP address on the printer home screen. The IP address appears as four sets of numbers separated by periods, such as 123.123.123.
- If you are using a proxy server, then temporarily disable it to load the web page correctly.
- 2 Click Settings > Device > Update Firmware.
- **3** Do either of the following:
  - Click Check for updates > I agree, start update.
  - Upload the flash file.
    - a Browse to the flash file.
    - **b** Click **Upload** > **Start**.

### Exporting or importing a configuration file

You can export the configuration settings of your printer into a text file, and then import the file to apply the settings to other printers.

1 Open a web browser, and then type the printer IP address in the address field.

#### **Notes:**

- View the printer IP address on the printer home screen. The IP address appears as four sets of numbers separated by periods, such as 123.123.123.
- If you are using a proxy server, then temporarily disable it to load the web page correctly.
- 2 From the Embedded Web Server, click Export Configuration or Import Configuration.
- **3** Follow the instructions on the screen.
- **4** If the printer supports applications, then do the following:
  - a Click Apps > select the application > Configure.
  - **b** Click **Export** or **Import**.

### Adding available options in the print driver

#### For Windows users

- **1** Open the printers folder.
- **2** Select the printer you want to update, and then do either of the following:
  - For Windows 7 or later, select **Printer properties**.
  - For earlier versions, select **Properties**.
- 3 Navigate to the Configuration tab, and then select **Update Now Ask Printer**.
- 4 Apply the changes.

#### For Macintosh users

- 1 From System Preferences in the Apple menu, navigate to your printer, and then select **Options & Supplies**.
- 2 Navigate to the list of hardware options, and then add any installed options.
- **3** Apply the changes.

## **Networking**

### Installing the wireless print server

- **1** Turn off the printer.
- 2 Install the adapter.

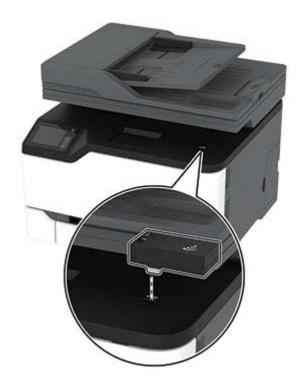

#### 3 Attach the NFC card.

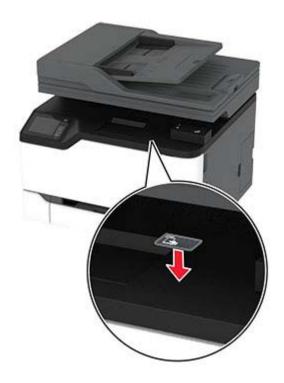

**4** Turn on the printer.

### Connecting the printer to a Wi-Fi network

Before you begin, make sure that:

- Active Adapter is set to Auto. From the home screen, touch Settings > Network/Ports > Network Overview > Active Adapter.
- The Ethernet cable is not connected to the printer.

#### Using the wireless setup wizard in the printer

Before using the wizard, make sure that the printer firmware is updated. For more information, see <u>"Updating firmware"</u> on page 41.

- **1** From the home screen, touch **?** > **Set up now**.
- **2** Select a Wi-Fi network, and then type the network password.
- 3 Touch Done.

#### Using the Settings menu in the printer

- 1 From the home screen, touch Settings > Network/Ports > Wireless > Setup On Printer Panel > Choose Network.
- **2** Select a Wi-Fi network, and then type the network password.

**Note:** For Wi-Fi-network-ready printer models, a prompt to set up the Wi-Fi network appears during initial setup.

# Connecting the printer to a wireless network using Wi-Fi Protected Setup (WPS)

Before you begin, make sure that:

- The access point (wireless router) is WPS-certified or WPS-compatible. For more information, see the documentation that came with your access point.
- A wireless network adapter is installed in your printer. For more information, see the instructions that came with the adapter.
- Active Adapter is set to Auto. From the home screen, touch Settings > Network/Ports > Network Overview
   Active Adapter.

#### Using the Push Button method

- 1 From the home screen, touch Settings > Network/Ports > Wireless > Wi-Fi Protected Setup > Start Push Button Method.
- **2** Follow the instructions on the display.

#### Using the personal identification number (PIN) method

- 1 From the home screen, touch Settings > Network/Ports > Wireless > Wi-Fi Protected Setup > Start PIN Method.
- 2 Copy the eight-digit WPS PIN.
- 3 Open a web browser, and then type the IP address of your access point in the address field.

#### Notes:

- To know the IP address, see the documentation that came with your access point.
- If you are using a proxy server, then temporarily disable it to load the web page correctly.
- **4** Access the WPS settings. For more information, see the documentation that came with your access point.
- **5** Enter the eight-digit PIN, and then save the changes.

### **Configuring Wi-Fi Direct**

Wi-Fi Direct® is a Wi-Fi-based peer-to-peer technology that allows wireless devices to connect directly to a Wi-Fi Direct-enabled printer without using an access point (wireless router).

- 1 From the home screen, touch **Settings** > **Network/Ports** > **Wi-Fi Direct**.
- **2** Configure the settings.
  - Enable Wi-Fi Direct—Enables the printer to broadcast its own Wi-Fi Direct network.
  - Wi-Fi Direct Name—Assigns a name for the Wi-Fi Direct network.
  - **Wi-Fi Direct Password**—Assigns the password for negotiating the wireless security when using the peer-to-peer connection.
  - Show Password on Setup Page—Shows the password on the Network Setup Page.
  - Auto-Accept Push Button Requests—Lets the printer accept connection requests automatically.

Note: Accepting push-button requests automatically is not secured.

#### Notes:

- By default, the Wi-Fi Direct network password is not visible on the printer display. To show the password, enable the password peek icon. From the home screen, touch Settings > Security > Miscellaneous > Enable Password/PIN Reveal.
- To know the password of the Wi-Fi Direct network without showing it on the printer display, from the home screen touch **Settings** > **Reports** > **Network** > **Network Setup Page**.

### Connecting a mobile device to the printer

Before connecting your mobile device, make sure that Wi-Fi Direct has been configured. For more information, see <u>"Configuring Wi-Fi Direct" on page 44</u>.

#### **Connecting using Wi-Fi Direct**

**Note:** These instructions apply only to Android mobile devices.

- **1** From the mobile device, go to the settings menu.
- 2 Enable Wi-Fi, and then tap Wi-Fi Direct.
- **3** Select the printer Wi-Fi Direct name.
- **4** Confirm the connection on the printer control panel.

#### **Connecting using Wi-Fi**

- **1** From the mobile device, go to the settings menu.
- **2** Tap **Wi-Fi**, and then select the printer Wi-Fi Direct name.

**Note:** The string DIRECT-xy (where x and y are two random characters) is added before the Wi-Fi Direct name.

3 Enter the Wi-Fi Direct password.

### Connecting a computer to the printer

Before connecting your computer, make sure that Wi-Fi Direct has been configured. For more information, see <u>"Configuring Wi-Fi Direct" on page 44.</u>

#### For Windows users

- 1 Open Printers & scanners, and then click Add a printer or scanner.
- 2 Click Show Wi-Fi Direct printers, and then select the printer Wi-Fi Direct name.
- **3** From the printer display, take note of the eight-digit PIN of the printer.
- **4** Enter the PIN on the computer.

Note: If the print driver is not already installed, then Windows downloads the appropriate driver.

#### For Macintosh users

1 Click the wireless icon, and then select the printer Wi-Fi Direct name.

**Note:** The string DIRECT-xy (where x and y are two random characters) is added before the Wi-Fi Direct name.

2 Type the Wi-Fi Direct password.

Note: Switch your computer back to its previous network after disconnecting from the Wi-Fi Direct network.

### **Deactivating the Wi-Fi network**

- 1 From the home screen, touch Settings > Network/Ports > Network Overview > Active Adapter > Standard Network.
- **2** Follow the instructions on the display.

### Checking the printer connectivity

- 1 From the home screen, touch Settings > Reports > Network > Network Setup Page.
- **2** Check the first section of the network setup page, and confirm that the status is connected. If the status is not connected, then the LAN drop may be inactive, or the network cable may be malfunctioning. Contact your administrator for assistance.

### Managing bookmarks

### **Creating bookmarks**

Use bookmarks to print frequently accessed documents that are stored in servers or on the web.

1 Open a web browser, and then type the printer IP address in the address field.

#### Notes:

- View the printer IP address on the printer home screen. The IP address appears as four sets of numbers separated by periods, such as 123.123.123.
- If you are using a proxy server, then temporarily disable it to load the web page correctly.
- **2** Click **Bookmarks** > **Add Bookmark**, and then type a bookmark name.
- **3** Select an Address protocol type, and then do one of the following:
  - For HTTP and HTTPS, type the URL that you want to bookmark.
  - For HTTPS, make sure to use the host name instead of the IP address. For example, type myWebsite.com/sample.pdf instead of typing 123.123.123.123.fsample.pdf. Make sure that the host name also matches the Common Name (CN) value in the server certificate. For more information on obtaining the CN value in the server certificate, see the help information for your web browser.
  - For FTP, type the FTP address. For example, **myServer/myDirectory**. Enter the FTP port. Port 21 is the default port for sending commands.

- For SMB, type the network folder address. For example, myServer/myShare/myFile.pdf. Type the network domain name.
- If necessary, select the Authentication type for FTP and SMB.

To limit access to the bookmark, enter a PIN.

**Note:** The application supports the following file types: PDF, JPEG, TIFF, and HTML-based web pages. Other file types such as DOCX and XLXS are supported in some printer models.

4 Click Save.

### **Creating folders**

1 Open a web browser, and then type the printer IP address in the address field.

#### Notes:

- View the printer IP address on the printer home screen. The IP address appears as four sets of numbers separated by periods, such as 123.123.123.
- If you are using a proxy server, then temporarily disable it to load the web page correctly.
- **2** Click **Bookmarks** > **Add Folder**, and then type a folder name.

Note: To limit access to the folder, enter a PIN.

3 Click Save.

**Note:** You can create folders or bookmarks inside a folder. To create a bookmark, see <u>"Creating bookmarks"</u> on page 46.

### **Printing the Menu Settings Page**

From the home screen, touch **Settings** > **Reports** > **Menu Settings Page**.

Secure the printer 48

## **Secure the printer**

## **Erasing printer memory**

To erase volatile memory or buffered data in your printer, turn off the printer.

To erase non-volatile memory or individual settings, device and network settings, security settings, and embedded solutions, do the following:

- 1 From the home screen, touch Settings > Device > Maintenance > Out of Service Erase.
- 2 Select the Sanitize all information on nonvolatile memory check box, and then touch OK.
- 3 Select either Start initial setup or Leave printer offline, and then touch OK.

### Restoring factory default settings

- 1 From the home screen, touch Settings > Device > Restore Factory Defaults.
- **2** In the Restore Settings menu, select the settings that you want to restore.
- **3** Touch **RESTORE**.
- **4** Follow the instructions on the display.

## **Statement of Volatility**

Your printer contains various types of memory that can store device and network settings, and user data.

| Type of memory      | Description                                                                                                    |
|---------------------|----------------------------------------------------------------------------------------------------|
| Volatile memory     | Your printer uses standard <i>random access memory</i> (RAM) to temporarily buffer user data during simple print jobs.                                                          |
| Non-volatile memory | Your printer may use two forms of non-volatile memory: EEPROM and NAND (flash memory). Both types are used to store operating system, device settings, and network information. |

Erase the content of any installed printer memory in the following circumstances:

- The printer is being decommissioned.
- The printer is being moved to a different department or location.
- The printer is being serviced by someone from outside your organization.
- The printer is being removed from your premises for service.
- The printer is being sold to another organization.

## **Print**

### **Printing from a computer**

**Note:** For labels, card stock, and envelopes, set the paper size and type in the printer before printing the document.

- 1 From the document that you are trying to print, open the Print dialog.
- 2 If necessary, adjust the settings.
- **3** Print the document.

### Printing from a mobile device

### Printing from a mobile device using Mopria Print Service

Mopria® Print Service is a mobile printing solution for mobile devices running on Android<sup>TM</sup> version 5.0 or later. It allows you to print directly to any Mopria-certified printer.

**Note:** Make sure that you download the Mopria Print Service application from the Google Play<sup>TM</sup> store and enable it in the mobile device.

- 1 From your Android mobile device, launch a compatible application or select a document from your file manager.
- **2** Tap **Print**.
- **3** Select a printer, and then adjust the settings, if necessary.
- 4 Tap 🖶

### Printing from a mobile device using AirPrint

The AirPrint software feature is a mobile printing solution that allows you to print directly from Apple devices to an AirPrint-certified printer.

#### Notes:

- Make sure that the Apple device and the printer are connected to the same network. If the network has multiple wireless hubs, then make sure that both devices are connected to the same subnet.
- This application is supported only in some Apple devices.
- 1 From your mobile device, select a document from your file manager or launch a compatible application.
- 2 Tap 1 > Print.
- **3** Select a printer, and then adjust the settings, if necessary.
- 4 Print the document.

### Printing from a mobile device using Wi-Fi Direct®

Wi-Fi Direct® is a printing service that lets you print to any Wi-Fi Direct-ready printer.

**Note:** Make sure that the mobile device is connected to the printer wireless network. For more information, see "Connecting a mobile device to the printer" on page 45.

- 1 From your mobile device, launch a compatible application or select a document from your file manager.
- **2** Depending on your mobile device, do one of the following:
  - Tap : > Print.
  - Tap 🗂 > **Print**.
  - Tap ••• > **Print**
- **3** Select a printer, and then adjust the settings, if necessary.
- 4 Print the document.

## Printing from a flash drive

This feature is available only in some printer models.

1 Insert the flash drive.

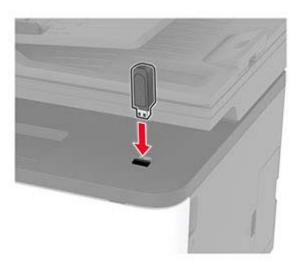

#### **Notes:**

- If you insert the flash drive when an error message appears, then the printer ignores the flash drive.
- If you insert the flash drive while the printer is processing other print jobs, then **Busy** appears on the display.
- **2** Select the document that you want to print. If necessary, configure other print settings.
- **3** Print the document.

To print another document, select **USB Drive**.

**Warning—Potential Damage:** To avoid loss of data or printer malfunction, do not touch the flash drive or the printer in the area shown while actively printing, reading, or writing from the memory device.

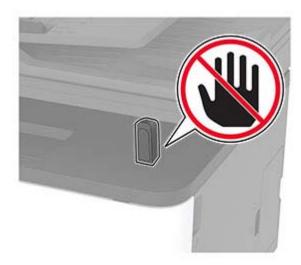

## Supported flash drives and file types

#### Flash drives

#### **Notes:**

- The printer supports high-speed USB flash drives with full-speed standard.
- USB flash drives must support the File Allocation Table (FAT) system.

### File types

| Documents                                                       | Images           |
|-----------------------------------------------------------------|------------------|
| PDF (version 1.7 or earlier)                                    | • .JPEG or .jpg  |
| Microsoft file formats (.doc, .docx, .xls, .xlsx, .ppt, .pptx)* | • .TIFF or .tif* |
|                                                                 | • .gif*          |
|                                                                 | • .bmp*          |
|                                                                 | • .png*          |
|                                                                 | • .pcx*          |
|                                                                 | • .dcx*          |
| * Supported only in some printer models.                        |                  |

## **Configuring confidential jobs**

- **1** From the control panel, navigate to:
  - **Settings > Security > Confidential Print Setup**
- **2** Configure the settings.

| Use                            | То                                                                                                    |
|--------------------------------|----------------------------------------------------------------------------------------------------|
| Max Invalid PIN                | Set the number of times an invalid PIN can be entered.                                                       |
|                                | Note: When the limit is reached, the print jobs for that user name are deleted.                              |
| Confidential Job               | Set the expiration time for confidential print jobs.                                                         |
| Expiration                     | <b>Note:</b> Confidential held jobs are stored in the printer until they are released or deleted manually.   |
| Repeat Job Expiration          | Set the expiration time for a repeat print job.                                                              |
|                                | Note: Repeat held jobs are stored in the printer memory for reprinting.                                      |
| Verify Job Expiration          | Set the expiration time that the printer prints a copy before printing the remaining copies.                 |
|                                | <b>Note:</b> Verify jobs print one copy to check if it is satisfactory before printing the remaining copies. |
| Reserve Job Expiration         | Set the expiration time that the printer stores print jobs.                                                  |
|                                | Note: Reserve held jobs are automatically deleted after printing.                                            |
| Require All Jobs to be<br>Held | Set the printer to hold all print jobs.                                                                      |
| Keep duplicate documents       | Set the printer to print all documents with the same file name.                                              |

## Printing confidential and other held jobs

#### For Windows users

- 1 With a document open, click File > Print.
- 2 Select a printer, and then click **Properties**, **Preferences**, **Options**, or **Setup**.
- 3 Click Print and Hold.
- **4** Select **Use Print and Hold**, and then assign a user name.
- **5** Select the print job type (Confidential, Repeat, Reserve, or Verify).

  If you select **Confidential**, then secure the print job with a personal identification number (PIN).
- 6 Click OK or Print.
- **7** From the printer home screen, release the print job.
  - For confidential print jobs, touch Held jobs > select your user name > Confidential > enter the PIN > select the print job > configure the settings > Print.
  - For other print jobs, touch **Held jobs** > select your user name > select the print job > configure the settings > **Print**.

#### For Macintosh users

#### **Using AirPrint**

- **1** With a document open, choose **File** > **Print**.
- 2 Select a printer, and then from the drop-down menu following the Orientation menu, choose PIN Printing.

- 3 Enable Print with PIN, and then enter a four-digit PIN.
- 4 Click Print.
- 5 From the printer home screen, release the print job. Touch Held jobs > select your computer name > Confidential > enter the PIN > select the print job > Print.

#### Using the print driver

- 1 With a document open, choose File > Print.
- 2 Select a printer, and then from the drop-down menu following the Orientation menu, choose **Print and Hold**.
- 3 Choose Confidential Print, and then enter a four-digit PIN.
- 4 Click Print.
- 5 From the printer home screen, release the print job. Touch Held jobs > select your computer name > Confidential > select the print job > enter the PIN > Print.

### Printing a font sample list

- 1 From the home screen, touch **Settings** > **Reports** > **Print** > **Print** Fonts.
- 2 Touch PCL Fonts or PostScript Fonts.

## Placing separator sheets between copies

- 1 From the home screen, touch Settings > Print > Layout > Separator Sheets > Between Copies.
- 2 Print the document.

### Canceling a print job

### From the printer control panel

- **1** From the home screen, touch **Cancel a job**.
- 2 Select a job to cancel.

#### From the computer

- **1** Depending on the operating system, do either of the following:
  - Open the printers folder, and then select your printer.
  - From the System Preferences in the Apple menu, navigate to your printer.
- 2 Select a job to cancel.

### Adjusting toner darkness

- 1 From the home screen, touch **Settings** > **Print** > **Quality** > **Toner Darkness**.
- **2** Select a setting.

54 Copy

## Copy

## Using the automatic document feeder and scanner glass

#### Automatic document feeder (ADF)

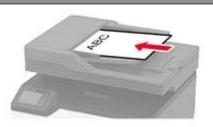

- Use the ADF for multiple-page or two-sided documents.
- Load an original document faceup. For multiple-page documents, make sure to align the leading edge before loading.
- Make sure to adjust the ADF guides to match the width of the paper that you are loading.

### Scanner glass

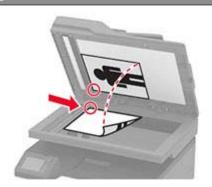

- Use the scanner glass for single-page documents, book pages, small items (such as postcards or photos), transparencies, photo paper, or thin media (such as magazine clippings).
- Place the document facedown in the corner with the arrow.

## Making copies

**1** Load an original document into the ADF tray or on the scanner glass.

Note: To avoid a cropped image, make sure that the original document and output have the same paper size.

- **2** From the home screen, touch **Copy**, and then specify the number of copies. If necessary, adjust the copy settings.
- **3** Copy the document.

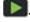

## **Copying photos**

- **1** Place a photo on the scanner glass.
- **2** From the home screen, touch **Copy** > **Content Type** > **Photo**.
- **3** Copy the document.

Copy 55

## Copying on letterhead

- **1** Load an original document into the ADF tray or on the scanner glass.
- **2** From the home screen, touch **Copy** > **Copy From** > select the size of the original document.
- **3** Touch **Copy To**, and then select the paper source that contains the letterhead.
  - If you loaded the letterhead into the manual feeder, then navigate to:
  - Copy To > Manual Feeder > select a paper size > Letterhead
- **4** Copy the document.

### Copying on both sides of the paper

- 1 Load an original document into the ADF tray or on the scanner glass.
- **2** From the home screen, touch **Copy** > **Sides**.
- **3** Adjust the settings.
- **4** Copy the document.

## Reducing or enlarging copies

- 1 Load an original document into the ADF tray or on the scanner glass.
- **2** From the home screen, navigate to:
  - Copy > Scale > specify a scale value

**Note:** Changing the size of the original document or output after setting Scale restores the scale value to Auto.

**3** Copy the document.

### Copying multiple pages onto a single sheet

- **1** Load an original document into the ADF tray or on the scanner glass.
- **2** From the home screen, touch **Copy** > **Pages per Side**.
- **3** Adjust the settings.
- **4** Copy the document.

## Collating copies

- 1 Load an original document into the ADF tray or on the scanner glass.
- 2 From the home screen, touch Copy > Collate > On [1,2,1,2,1,2].
- 3 Copy the document.

56 Copy

## **Copying cards**

- **1** Load a card on the scanner glass.
- **2** From the control panel, navigate to:
  - Copy > ID Copy
- **3** If necessary, adjust the settings.
- **4** Copy the document.

## Creating a copy shortcut

- **1** From the home screen, touch **Copy**.
- **2** Configure the settings, and then touch **1**.

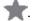

3 Create a shortcut.

E-mail 57

## E-mail

## Using the automatic document feeder and scanner glass

#### **Automatic document feeder (ADF)**

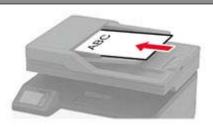

- Use the ADF for multiple-page or two-sided documents.
- Load an original document faceup. For multiple-page documents, make sure to align the leading edge before loading.
- Make sure to adjust the ADF guides to match the width of the paper that you are loading.

#### Scanner glass

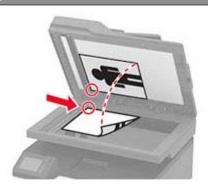

- Use the scanner glass for single-page documents, book pages, small items (such as postcards or photos), transparencies, photo paper, or thin media (such as magazine clippings).
- Place the document facedown in the corner with the arrow.

## Sending an e-mail

Before you begin, make sure that the SMTP settings are configured. For more information, see <u>"Configuring the e-mail SMTP settings" on page 27.</u>

### Using the control panel

- 1 Load an original document into the ADF tray or on the scanner glass.
- **2** From the home screen, touch **E-mail**, and then enter the needed information.
- **3** If necessary, configure the output file type settings.
- 4 Send the e-mail.

#### Using a shortcut number

- **1** Load an original document into the ADF tray or on the scanner glass.
- 2 From the home screen, touch **Shortcuts** > **E-mail**.
- 3 Select the shortcut number.
- 4 Send the e-mail.

E-mail 58

## Creating an e-mail shortcut

- 1 From the home screen, touch **E-mail**.
- **2** Configure the settings, and then touch **†**.

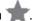

**3** Create a shortcut.

## Fax

## Using the automatic document feeder and scanner glass

## Automatic document feeder (ADF)

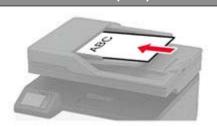

- Use the ADF for multiple-page or two-sided documents.
- Load an original document faceup. For multiple-page documents, make sure to align the leading edge before loading.
- Make sure to adjust the ADF guides to match the width of the paper that you are loading.

### Scanner glass

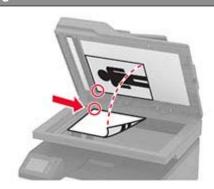

- Use the scanner glass for single-page documents, book pages, small items (such as postcards or photos), transparencies, photo paper, or thin media (such as magazine clippings).
- Place the document facedown in the corner with the arrow.

## Sending a fax

Note: Make sure that fax is configured. For more information, see "Setting up the printer to fax" on page 21.

### Using the control panel

- **1** Load an original document into the ADF tray or on the scanner glass.
- **2** From the home screen, touch **Fax**, and then enter the needed information. If necessary, adjust the settings.
- **3** Send the fax.

### Using the computer

Before you begin, make sure that the fax driver is installed. For more information, see <u>"Installing the fax driver"</u> on page 40.

#### For Windows users

- 1 From the document that you are trying to fax, open the Print dialog.
- 2 Select the printer, and then click Properties, Preferences, Options, or Setup.

3 Click Fax > Enable fax > Always display settings prior to faxing, and then enter the recipient number. If necessary, configure other fax settings.

4 Send the fax.

#### For Macintosh users

- 1 With a document open, choose File > Print.
- **2** Select the printer that has **Fax** added after its name.
- **3** In the To field, enter the recipient number. If necessary, configure other fax settings.
- 4 Send the fax.

### Scheduling a fax

Note: Make sure that fax is configured. For more information, see "Setting up the printer to fax" on page 21.

- 1 Load an original document into the ADF tray or on the scanner glass.
- **2** From the home screen, touch **Fax** > **To** > enter the fax number > **Done**.
- **3** Touch **Send Time**, configure the date and time, and then touch **OK**.
- 4 Send the fax.

### Creating a fax destination shortcut

Note: Make sure that fax is configured. For more information, see "Setting up the printer to fax" on page 21.

- 1 From the home screen, touch Fax > To.
- **2** Enter the recipient number, and then touch **Done**.
- 3 Touch 👚.
- 4 Create a shortcut.

## Changing the fax resolution

Note: Make sure that fax is configured. For more information, see "Setting up the printer to fax" on page 21.

- 1 Load an original document into the ADF tray or on the scanner glass.
- **2** From the home screen, touch **Fax**, and then enter the needed information.
- **3** Touch **Resolution**, and then adjust the setting.
- 4 Send the fax.

## Adjusting the fax darkness

Note: Make sure that fax is configured. For more information, see "Setting up the printer to fax" on page 21.

- **1** Load an original document into the ADF tray or on the scanner glass.
- **2** From the home screen, touch **Fax**, and then enter the needed information.
- 3 Touch **Darkness**, and then adjust the setting.
- 4 Send the fax.

### Printing a fax log

Note: Make sure that fax is configured. For more information, see "Setting up the printer to fax" on page 21.

- 1 From the home screen, touch Settings > Reports > Fax.
- 2 Touch Fax Job Log or Fax Call Log.

### **Blocking junk faxes**

Note: Make sure that fax is configured. For more information, see "Setting up the printer to fax" on page 21.

- 1 From the home screen, touch Settings > Fax > Fax Setup > Fax Receive Settings > Admin Controls.
- 2 Set Block No Name Fax to On.

### **Holding faxes**

Note: Make sure that fax is configured. For more information, see "Setting up the printer to fax" on page 21.

1 Open a web browser, and then type the printer IP address in the address field.

#### **Notes:**

- View the printer IP address on the printer home screen. The IP address appears as four sets of numbers separated by periods, such as 123.123.123.
- If you are using a proxy server, then temporarily disable it to load the web page correctly.
- 2 Click Settings > Fax > Fax Setup > Fax Receive Settings > Holding Faxes.
- 3 Select a mode.
- **4** Apply the changes.

### Forwarding a fax

Note: Make sure that fax is configured. For more information, see "Setting up the printer to fax" on page 21.

- 1 From the home screen, touch Settings > Fax > Fax Setup > Fax Receive Settings > Admin Controls.
- 2 Touch Fax Forwarding > Forward.

**3** Configure the Forward to and Confirmation E-mail settings.

## Scan

## Using the automatic document feeder and scanner glass

#### Automatic document feeder (ADF)

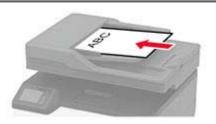

- Use the ADF for multiple-page or two-sided documents.
- Load an original document faceup. For multiple-page documents, make sure to align the leading edge before loading.
- Make sure to adjust the ADF guides to match the width of the paper that you are loading.

### Scanner glass

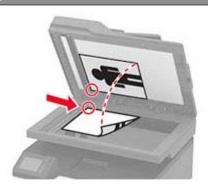

- Use the scanner glass for single-page documents, book pages, small items (such as postcards or photos), transparencies, photo paper, or thin media (such as magazine clippings).
- Place the document facedown in the corner with the arrow.

### Scanning to a computer

Before you begin, make sure that:

- The printer firmware is updated. For more information, see "Updating firmware" on page 41.
- The computer and the printer are connected to the same network.

#### For Windows users

**Note:** Make sure that the printer is added to the computer. For more information, see <u>"Adding printers to a computer" on page 40</u>.

- 1 Load an original document into the automatic document feeder or on the scanner glass.
- **2** From the computer, open **Windows Fax and Scan**.
- **3** From the Source menu, select a scanner source.
- **4** If necessary, change the scan settings.
- **5** Scan the document.

#### For Macintosh users

**Note:** Make sure that the printer is added to the computer. For more information, see <u>"Adding printers to a computer" on page 40</u>.

- 1 Load an original document into the automatic document feeder or on the scanner glass.
- **2** From the computer, do either of the following:
  - Open Image Capture.
  - Open **Printers & Scanners**, and then select a printer. Click **Scan > Open Scanner**.
- **3** From the Scanner window, do one or more of the following:
  - Select where you want to save the scanned document.
  - Select the size of the original document.
  - To scan from the ADF, select **Document Feeder** from the Scan Menu or enable **Use Document Feeder**.
  - If necessary, configure the scan settings.
- 4 Click Scan.

### Scanning to an FTP server using a shortcut

- 1 Create an FTP shortcut.
  - a Open a web browser, and then type the printer IP address in the address field.

#### Notes:

- View the printer IP address on the home screen. The IP address appears as four sets of numbers separated by periods, such as 123.123.123.
- If you are using a proxy server, then temporarily disable it to load the web page correctly.
- **b** Click **Shortcuts** > **Add Shortcut**.
- **c** From the Shortcut Type menu, select **FTP**, and then configure the settings.
- **d** Apply the changes.
- **2** Load an original document into the ADF tray or on the scanner glass.
- 3 From the home screen, touch Shortcuts > FTP
- 4 Select the shortcut.

### Scanning to a network folder using a shortcut

- 1 Create a network folder shortcut.
  - a Open a web browser, and then type the printer IP address in the address field.

#### Notes:

- View the printer IP address on the home screen. The IP address appears as four sets of numbers separated by periods, such as 123.123.123.
- If you are using a proxy server, then temporarily disable it to load the web page correctly.
- **b** Click **Shortcuts** > **Add Shortcut**.

- c From the Shortcut Type menu, select Network Folder, and then configure the settings.
- **d** Apply the changes.
- **2** Load an original document into the ADF tray or on the scanner glass.
- **3** From the home screen, touch **Shortcuts** > **Scan to Network**.
- 4 Select the shortcut.

## Scanning to a flash drive

This feature is available only in some printer models.

- **1** Load an original document into the ADF tray or on the scanner glass.
- 2 Insert the flash drive.

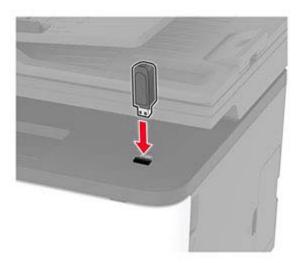

3 Touch Scan to USB and adjust the settings if necessary.

#### **Notes:**

- To save the scanned document to a folder, touch **Scan to**, select a folder, and then touch **Scan Here**.
- If the USB Drive screen does not appear, then touch USB Drive on the control panel.
- 4 Scan the document.

**Warning—Potential Damage:** To avoid loss of data or printer malfunction, do not touch the flash drive or the printer in the area shown while actively printing, reading, or writing from the memory device.

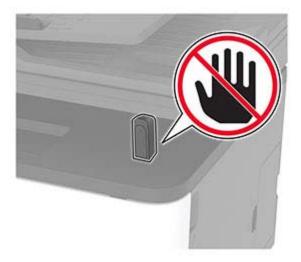

# **Use printer menus**

## Menu map

| Device                 | <ul><li>Preferences</li><li>Eco-Mode</li></ul> | <ul> <li>Anonymous Data Collection</li> <li>Restore Factory Defaults</li> </ul> |
|------------------------|------------------------------------------------|---------------------------------------------------------------------------------|
|                        | Remote Operator Panel                          | Maintenance                                                                     |
|                        | Notifications                                  | Visible Home Screen Icons                                                       |
|                        | Power Management                               | About this Printer                                                              |
| Print                  | • <u>Layout</u>                                | PostScript                                                                      |
|                        | • <u>Setup</u>                                 | • <u>PCL</u>                                                                    |
|                        | Quality                                        | • <u>Image</u>                                                                  |
| Paper                  | <u>Tray Configuration</u>                      | Media Configuration                                                             |
| Сору                   | Copy Defaults                                  |                                                                                 |
| Fax <sup>1</sup>       | Fax Defaults                                   |                                                                                 |
| E-mail                 | • E-mail Setup                                 | • E-mail Defaults                                                               |
| FTP                    | FTP Defaults                                   |                                                                                 |
| USB Drive <sup>1</sup> | • Flash Drive Scan                             | Flash Drive Print                                                               |
| Network/Ports          | Network Overview                               | • IPSec                                                                         |
|                        | • Wireless                                     | • <u>802.1x</u>                                                                 |
|                        | Wi-Fi Direct                                   | LPD Configuration                                                               |
|                        | • Ethernet                                     | HTTP/FTP Settings                                                               |
|                        | • TCP/IP                                       | • <u>USB</u>                                                                    |
|                        | • <u>SNMP</u>                                  | Restrict external network access                                                |
| Security               | • Login methods <sup>2</sup>                   | Confidential Print Setup                                                        |
|                        | Certificate Management <sup>2</sup>            | Erase Temporary Data Files                                                      |
|                        | Login Restrictions                             | • <u>Miscellaneous</u>                                                          |
| Reports                | Menu Settings Page                             | • Shortcuts                                                                     |
|                        | • <u>Device</u>                                | • <u>Fax</u>                                                                    |
|                        | • Print                                        | • Network                                                                       |
| Troubleshooting        | Print Quality Test Pages                       | Cleaning the Scanner                                                            |

<sup>&</sup>lt;sup>1</sup> Available only in some printer models.

<sup>&</sup>lt;sup>2</sup> Appears only in the Embedded Web Server.

## **Device**

### **Preferences**

| Menu item                                                                                                    | Description                                                                                                    |
|----------------------------------------------------------------------------------------------------|----------------------------------------------------------------------------------------------------|
| Display Language<br>[List of languages]                                                                                                    | Set the language of the text that appears on the display.                                                                                |
| Country/Region [List of countries or regions]                                                                                                    | Identify the country or region where the printer is configured to operate.                                                               |
| Run initial setup No* Yes                                                                                                    | Run the setup wizard.                                                                                                    |
| Keyboard                                                                                                    | Select a language as a keyboard type.                                                                                                    |
| Keyboard Type<br>[List of languages]                                                                                                    | <b>Note:</b> All the Keyboard Type values may not appear or may require special hardware to appear.                                      |
| Displayed information Display Text 1 (IP Address*) Display Text 2 (Date/Time*) Custom Text 1 Custom Text 2                                          | Specify the information to appear on the home screen.                                                                                    |
| Date and Time  Configure  Current Date and Time  Manually Set Date and Time  Date Format (MM-DD-YYYY*)  Time Format (12 hour A.M./P.M.*)  Time Zone | Configure the printer date and time.                                                                                                    |
| Date and Time  Network Time Protocol  Enable NTP (On*)  NTP Server  Enable Authentication                                                           | Configure the settings for Network Time Protocol (NTP).  Note: When Enable Authentication is set to MD5 key, Key ID and Password appear. |
| Paper Sizes                                                                                                    | Specify the unit of measurement for paper sizes.                                                                                         |
| U.S.*<br>Metric                                                                                                    | <b>Note:</b> The country or region selected in the initial setup wizard determines the initial paper size setting.                       |
| <b>Screen Brightness</b> 20–100% (100*)                                                                                                    | Adjust the brightness of the display.                                                                                                    |
| Flash Drive Access Disabled Enabled*                                                                                                    | Enable access to the flash drive.                                                                                                    |

| Menu item                                                                    | Description                                                                                                    |
|------------------------------------------------------------------------------|----------------------------------------------------------------------------------------------------|
| One Page Flatbed Scanning On                                                 | Set copies from the scanner glass to only one page at a time.                                                                       |
| Off*                                                                         |                                                                                                    |
| <b>Screen Timeout</b> 5–300 (60*)                                            | Set the idle time in seconds before the display shows the home screen, or before the printer logs out a user account automatically. |
| Note: An asterisk (*) next to a value indicates the factory default setting. |                                                                                                    |

### **Eco-Mode**

| Menu item           | Description                                                      |
|---------------------|------------------------------------------------------------------|
| Print               | Specify whether to print on one side or two sides of the paper.  |
| Sides               |                                                                  |
| 1-Sided*            |                                                                  |
| 2-Sided             |                                                                  |
| Print               | Print multiple page images on one side of a sheet of paper.      |
| Pages per Side      |                                                                  |
| Off*                |                                                                  |
| 2 pages per side    |                                                                  |
| 3 pages per side    |                                                                  |
| 4 pages per side    |                                                                  |
| 6 pages per side    |                                                                  |
| 9 pages per side    |                                                                  |
| 12 pages per side   |                                                                  |
| 16 pages per side   |                                                                  |
| Print               | Determine the lightness or darkness of text or images.           |
| Toner Darkness      |                                                                  |
| Light               |                                                                  |
| Normal*             |                                                                  |
| Dark                |                                                                  |
| Сору                | Specify whether to print on one side or both sides of the paper. |
| Sides               |                                                                  |
| 1 sided to 1 sided* |                                                                  |
| 1 sided to 2 sided  |                                                                  |
| Сору                | Specify the number of page images to print on one side of a      |
| Pages per Side      | sheet of paper.                                                  |
| Off*                |                                                                  |
| 2 Portrait pages    |                                                                  |
| 4 Portrait pages    |                                                                  |
| 2 Landscape pages   |                                                                  |
| 4 Landscape pages   |                                                                  |

| Menu item                                                                    | Description                               |
|------------------------------------------------------------------------------|-------------------------------------------|
| Сору                                                                         | Adjust the darkness of the scanned image. |
| Darkness                                                                     |                                           |
| 1-9 (5*)                                                                     |                                           |
| Note: An asterisk (*) next to a value indicates the factory default setting. |                                           |

## **Remote Operator Panel**

| Menu item                                                                    | Description                                                                                                    |
|------------------------------------------------------------------------------|----------------------------------------------------------------------------------------------------|
| External VNC Connection  Don't Allow*  Allow                                 | Connect an external Virtual Network Computing (VNC) client to the remote control panel.                                                                |
| Authentication Type  None*  Standard Authentication                          | Set the authentication type when accessing the VNC client server.                                                                                      |
| VNC Password                                                                 | Specify the password to connect to the VNC client server.  Note: This menu item appears only if Authentication Type is set to Standard Authentication. |
| Note: An asterisk (*) next to a value indicates the factory default setting. |                                                                                                    |

### **Notifications**

| Menu item                                                                    | Description                                                                                |
|------------------------------------------------------------------------------|--------------------------------------------------------------------------------------------|
| ADF Loaded Beep Off On*                                                      | Enable a sound when loading paper into the ADF.                                            |
| Alarm Control Off Single* Continuous                                         | Set the number of times that the alarm sounds when the printer requires user intervention. |
| Supplies Show Supply Estimates Show estimates* Do not show estimates         | Show the estimated status of the supplies.                                                 |
| Supplies Cartridge Alarm Off Single* Continuous                              | Set the number of times that the alarm sounds when the cartridge is low.                   |
| Note: An asterisk (*) next to a value indicates the factory default setting. |                                                                                            |

| Menu item                                                                                                    | Description                                                                                                    |
|----------------------------------------------------------------------------------------------------|----------------------------------------------------------------------------------------------------|
| Supplies Custom Supply Notifications                                                                                            | Configure notification settings when the printer requires user intervention.  Note: This menu item appears only in the Embedded Web Server. |
| E-mail Alerts Setup E-mail Setup Primary SMTP Gateway                                                                           | Type the IP address or host name of the primary SMTP server for sending e-mail.                                                             |
| E-mail Alerts Setup E-mail Setup Primary SMTP Gateway Port 1–65535 (25*)                                                        | Enter the port number of the primary SMTP server.                                                                                           |
| E-mail Alerts Setup E-mail Setup Secondary SMTP Gateway                                                                         | Type the server IP address or host name of your secondary or backup SMTP server.                                                            |
| E-mail Alerts Setup E-mail Setup Secondary SMTP Gateway Port 1–65535 (25*)                                                      | Enter the server port number of your secondary or backup SMTP server.                                                                       |
| E-mail Alerts Setup  E-mail Setup  SMTP Timeout  5–30 seconds (30*)                                                             | Specify how long before the printer times out if the SMTP server does not respond.                                                          |
| E-mail Alerts Setup E-mail Setup Reply Address                                                                                  | Specify a reply address in the e-mail.                                                                                                    |
| E-mail Alerts Setup  E-mail Setup  Always use SMTP default Reply Address  Off*  On                                              | Use the SMTP default reply address.                                                                                                    |
| E-mail Alerts Setup  E-mail Setup  Use SSL/TLS  Disabled*  Negotiate  Required                                                  | Send an e-mail using an encrypted link.                                                                                                    |
| E-mail Alerts Setup  E-mail Setup  Require Trusted Certificate  On*  Off  Note: An asterisk (*) next to a value indicates the f | Require a trusted certificate when accessing the SMTP server.                                                                               |

| Menu item                                                                                                    | Description                                                                                                    |
|----------------------------------------------------------------------------------------------------|----------------------------------------------------------------------------------------------------|
| E-mail Alerts Setup E-mail Setup SMTP Server Authentication No authentication required* Login / Plain NTLM CRAM-MD5 Digest-MD5 Kerberos 5 | Set the authentication type for the SMTP server.                                                                  |
| E-mail Alerts Setup E-mail Setup Device-Initiated E-mail None* Use Device SMTP Credentials                                                | Set whether credentials are required for device-initiated e-mails.                                                |
| <b>E-mail Alerts Setup</b> E-mail Setup Device Userid                                                                                     | Specify the user ID to connect to the SMTP server.                                                                |
| E-mail Alerts Setup E-mail Setup Device Password                                                                                          | Specify the password to connect to the SMTP server.                                                               |
| E-mail Alerts Setup E-mail Setup NTLM Domain                                                                                              | Specify the domain name for the NTLM security protocol.                                                           |
| Error Prevention  Jam Assist  Off  On*                                                                                                    | Set the printer to check for jammed paper automatically.                                                          |
| Error Prevention Auto Continue Disabled Enabled* (5 seconds) Auto Continue Time                                                           | Let the printer continue processing or printing a job automatically after clearing certain attendance conditions. |
| Error Prevention  Auto Reboot  Auto Reboot  Reboot when idle  Reboot always*  Reboot never                                                | Set the printer to restart when an error occurs.                                                                  |
| Error Prevention Auto Reboot Max Auto Reboots (2*)                                                                                        | Set the number of automatic reboots that the printer can perform.                                                 |
| Note: An asterisk (*) next to a value indicates the                                                                                       | ne factory default setting.                                                                                       |

| Menu item                                                       | Description                                                                                                    |
|-----------------------------------------------------------------|----------------------------------------------------------------------------------------------------|
| Error Prevention Auto Reboot Auto Reboot Window (720*)          | Set the number of seconds before the printer performs an automatic reboot.                                                    |
| Error Prevention Auto Reboot Auto Reboot Counter                | Show a read-only information of the reboot counter.                                                                           |
| Error Prevention  Display Short Paper Error  On  Auto-clear*    | Set the printer to show a message when a short paper error occurs.  Note: Short paper refers to the size of the paper loaded. |
| Error Prevention Page Protect Off* On                           | Set the printer to process the entire page into the memory before printing it.                                                |
| Jam Content Recovery  Jam Recovery  Off  On  Auto*              | Set the printer to reprint jammed pages.                                                                                      |
| Jam Content Recovery Scanner Jam Recovery Job level Page level* | Specify how to restart a scan job after resolving a paper jam.                                                                |

## **Power Management**

| Menu item                                                                                           | Description                                                                   |
|----------------------------------------------------------------------------------------------------|-------------------------------------------------------------------------------|
| Sleep Mode Profile Print from Sleep Mode Stay awake after printing Enter Sleep Mode after printing* | Set the printer to stay in Ready mode or return to Sleep mode after printing. |
| Timeouts Sleep Mode 1–120 minutes (15*)                                                             | Set the idle time before the printer begins operating in Sleep mode.          |
| Note: An asterisk (*) next to a value indicates the factory default setting.                        |                                                                               |

| Menu item                       | Description                                                   |
|---------------------------------|---------------------------------------------------------------|
| Timeouts                        | Set the time before the printer turns off.                    |
| Hibernate Timeout               |                                                               |
| Disabled                        |                                                               |
| 1 hour                          |                                                               |
| 2 hours                         |                                                               |
| 3 hours                         |                                                               |
| 6 hours                         |                                                               |
| 1 day                           |                                                               |
| 2 days                          |                                                               |
| 3 days*                         |                                                               |
| 1 week                          |                                                               |
| 2 weeks                         |                                                               |
| 1 month                         |                                                               |
| Timeouts                        | Set Hibernate Timeout to turn off the printer while an active |
| Hibernate Timeout on Connection | Ethernet connection exists.                                   |
| Hibernate                       |                                                               |
| Do Not Hibernate*               |                                                               |

## **Anonymous Data Collection**

| Menu item                                                                               | Description                                                                                                    |
|-----------------------------------------------------------------------------------------|----------------------------------------------------------------------------------------------------|
| Anonymous Data Collection  Device Usage and Performance Information None*               | Send printer usage and performance information to the manufacturer.  Note: Anonymous Data Send Time appears only when you set Anonymous Data Collection to Device Usage and Performance. |
| Anonymous Data Send Time Start Time                                                     |                                                                                                    |
| Stop Time  Note: An asterisk (*) next to a value indicates the factory default setting. |                                                                                                    |

## **Restore Factory Defaults**

| Menu item                | Description                                   |
|--------------------------|-----------------------------------------------|
| Restore Settings         | Restore the printer factory default settings. |
| Restore all settings     |                                               |
| Restore printer settings |                                               |
| Restore network settings |                                               |
| Restore fax settings     |                                               |

### Maintenance

### **Config Menu**

| Menu item                                                                      | Description                                                                                                    |
|--------------------------------------------------------------------------------|----------------------------------------------------------------------------------------------------|
| USB Configuration USB PnP 1* 2                                                 | Change the USB driver mode of the printer to improve its compatibility with a personal computer.                                                         |
| USB Configuration USB Scan to Local On* Off                                    | Set whether the USB device driver enumerates as a USB Simple device (single interface) or as a USB Composite device (multiple interfaces).               |
| USB Configuration USB Speed Full Auto*                                         | Set the USB port to run at full speed and disable its high-speed capabilities.                                                                           |
| Tray Configuration  Tray Linking  Automatic  Off*                              | Set the printer to link the trays that have the same paper type and paper size settings.  Note: This menu item is available only in some printer models. |
| Tray Configuration Show Tray Insert Message Off Only for unknown sizes* Always | Display a message to select paper size and type after inserting the tray.                                                                                |
| Tray Configuration A5 Loading Short Edge Long Edge*                            | Specify the page orientation when loading A5 paper size.                                                                                                 |
| Tray Configuration Paper Prompts Auto* Manual Paper                            | Set the paper source that the user fills when a prompt to load paper appears.                                                                            |
| Tray Configuration  Envelope Prompts  Auto*  Manual Envelope                   | Set the paper source that the user fills when a prompt to load envelope appears.                                                                         |
| Note: An asterisk (*) next to a value indicat                                  | tes the factory default setting.                                                                                                    |

| Menu item                                                                       | Description                                                                                                    |
|---------------------------------------------------------------------------------|----------------------------------------------------------------------------------------------------|
| Tray Configuration Action for Prompts Prompt user* Continue Use current         | Set the printer to resolve paper- or envelope-related change prompts.                                                                       |
| Reports  Menu Settings Page  Event Log  Event Log Summary                       | Print reports about printer menu settings, status, and event logs.                                                                          |
| Supply Usage And Counters Clear Supply Usage History                            | Reset the supply usage history, such as number of pages and days remaining, to the factory shipped level.                                   |
| Supply Usage And Counters  Fuser Reset  ITM Reset                               | Reset the counter after installing a new supply.                                                                                            |
| Printer Emulations PPDS Emulation Off* On                                       | Set the printer to recognize and use the PPDS data stream.                                                                                  |
| Printer Emulations PS Emulation On* Off                                         | Set the printer to recognize and use the PS data stream.                                                                                    |
| Printer Emulations Emulator Security Page Timeout 0–60 (60*)                    | Set the page timeout during emulation.                                                                                                    |
| Printer Emulations  Emulator Security  Reset Emulator After Job  On  Off*       | Reset the emulator after a print job.                                                                                                    |
| Printer Emulations  Emulator Security  Disable Printer Message Access  On*  Off | Disable access to the printer message during emulation.                                                                                     |
| Fax Configuration Fax Low Power Support Disable Sleep Permit Sleep Auto*        | Set fax to enter Sleep mode whenever the printer determines that it should.  Note: This menu item is available only in some printer models. |

| Menu item                                                        | Description                                                                                                    |
|------------------------------------------------------------------|----------------------------------------------------------------------------------------------------|
| Print Configuration  Black Only Mode  Off*  On                   | Print color content in grayscale.                                                                                                    |
| Print Configuration  Color Trapping  Off  1  2*  3  4  5         | Enhance the printed output to compensate for misregistration in the printer.                                                                                                    |
| Print Configuration Font Sharpening 0–150 (24*)                  | Set a text point-size value below which the high-frequency screens are used when printing font data.  For example, if the value is 24, then all fonts sized 24 points or less use the high-frequency screens.                                                                                                    |
| Device Operations  Quiet Mode  On  Off*                          | Set the printer to operate in Quiet Mode.  Note: Enabling this setting slows down the printer performance.                                                                                                    |
| Device Operations Panel Menus Enable* Disable                    | Enable access to the control panel menus.                                                                                                    |
| Device Operations Safe Mode Off* On                              | Set the printer to operate in a special mode, in which it attempts to continue offering as much functionality as possible, despite known issues.  For example, when set to On, and the duplex motor is nonfunctional, the printer performs one-sided printing of the documents even if the job is two-sided printing.  Note: This menu item is available only in some printer models. |
| Device Operations Clear Custom Status                            | Erase user-defined strings for the Default or Alternate custom messages.                                                                                                    |
| Device Operations  Clear all remotely-installed messages         | Erase messages that were remotely installed.  Note: This menu item is available only in some printer models.                                                                                                    |
| Device Operations  Automatically Display Error Screens  On*  Off | Show existing error messages on the display after the printer remains inactive on the home screen for a length of time equal to the Screen Timeout setting.                                                                                                    |
| Note: An asterisk (*) next to a value indicates the              | e factory default setting.                                                                                                    |

| Description                                                                                                    |
|----------------------------------------------------------------------------------------------------|
| Set the default calibration frequency.                                                                                                    |
| Run the full color calibration.                                                                                                    |
| Print a diagnostic page that contains toner patch sensor calibration.                                                                                                    |
| Print a Quick Test target page.  Note: Make sure that the margin spacing on the target page is uniform all the way around the target. If it is not, then the printer margins may need to be reset. |
| Manually register the flatbed and ADF after replacing the ADF scanner glass, or controller board.                                                                                                  |
| Set the size, in millimeters, of the no-print area around an ADF or flatbed scan job.                                                                                                    |
| Disable the scanner when it is not working properly.                                                                                                    |
| Set the byte order of a TIFF-formatted scan output.                                                                                                    |
| Set the RowsPerStrip tag value of a TIFF-formatted scan output                                                                                                    |
|                                                                                                    |

#### **Out of Service Erase**

| Menu item                                      | Description                                                         |
|------------------------------------------------|---------------------------------------------------------------------|
| Sanitize all information on nonvolatile memory | Clear all settings and applications that are stored in the printer. |
| Erase all printer and network settings         |                                                                     |
| Erase all shortcuts and shortcut settings      |                                                                     |

### **Visible Home Screen Icons**

| Menu             | Description                                     |
|------------------|-------------------------------------------------|
| Сору             | Specify which icons to show on the home screen. |
| E-mail           |                                                 |
| Fax              |                                                 |
| Status/Supplies  |                                                 |
| Job Queue        |                                                 |
| Change Language  |                                                 |
| Held Jobs        |                                                 |
| USB              |                                                 |
| Scan to Computer |                                                 |

### **About this Printer**

| Menu item                                                                      | Description                                                         |
|--------------------------------------------------------------------------------|---------------------------------------------------------------------|
| Asset Tag                                                                      | Describe the printer. The maximum length is 32 characters.          |
| Printer Location                                                               | Identify the printer location. The maximum length is 63 characters. |
| Contact                                                                        | Personalize the printer name. The maximum length is 63 characters.  |
| Export Configuration File to USB* Export configuration files to a flash drive. |                                                                     |
| Export Compressed Logs to USB*                                                 | Export compressed log files to a flash drive.                       |
| * This menu item appears only in some printer models.                          |                                                                     |

## **Print**

## Layout

| Menu item | Description                                                     |
|-----------|-----------------------------------------------------------------|
| Sides     | Specify whether to print on one side or two sides of the paper. |
| 1-Sided*  |                                                                 |
| 2-Sided   |                                                                 |

| Menu item                                                                                                    | Description                                                                                                    |
|----------------------------------------------------------------------------------------------------|----------------------------------------------------------------------------------------------------|
| Flip Style Long Edge*                                                                                                    | Determine which side of the paper (long edge or short edge) is bound when performing two-sided printing.                                                           |
| Short Edge                                                                                                    | <b>Note:</b> Depending on the option selected, the printer automatically offsets each printed information of the page to bind the job correctly.                   |
| Blank Pages                                                                                                    | Print blank pages that are included in a print job.                                                                                                    |
| Print                                                                                                    |                                                                                                    |
| Do Not Print*                                                                                                    |                                                                                                    |
| Off [1,1,1,2,2,2]<br>On [1,2,1,2,1,2]*                                                                                                    | Keep the pages of a print job stacked in sequence, particularly when printing multiple copies of the job.                                                          |
| Separator Sheets  None*  Between Copies  Between Jobs  Between Pages                                                                         | Insert blank separator sheets when printing.                                                                                                    |
| Separator Sheet Source Tray 1                                                                                                    | Specify the paper source for the separator sheet.                                                                                                    |
| Pages per Side Off* 2 pages per side 3 pages per side 4 pages per side 6 pages per side 9 pages per side 12 pages per side 16 pages per side | Print multiple page images on one side of a sheet of paper.                                                                                                    |
| Pages per Side Ordering  Horizontal*  Reverse Horizontal  Vertical  Reverse Vertical                                                         | Specify the positioning of multiple page images when using Pages per Side.  Note: The positioning depends on the number of page images and their page orientation. |
| Pages per Side Orientation Auto* Landscape Portrait                                                                                          | Specify the orientation of a multiple-page document when using Pages per Side.                                                                                     |
| Pages per Side Border<br>None*<br>Solid                                                                                                    | Print a border around each page image when using Pages per Side.                                                                                                   |
| <b>Copies</b> 1–9999 (1*)                                                                                                    | Specify the number of copies for each print job.                                                                                                    |
| Note: An asterisk (*) next to a val                                                                                                    | ue indicates the factory default setting.                                                                                                    |

| Menu item                                                                    | Description                                 |
|------------------------------------------------------------------------------|---------------------------------------------|
| Print Area                                                                   | Set the printable area on a sheet of paper. |
| Normal*                                                                      |                                             |
| Fit to page                                                                  |                                             |
| Whole Page                                                                   |                                             |
| Note: An asterisk (*) next to a value indicates the factory default setting. |                                             |

## Setup

| Menu item                   | Description                                                                                                    |
|-----------------------------|----------------------------------------------------------------------------------------------------|
| Printer Language            | Set the printer language.                                                                                                    |
| PCL Emulation PS Emulation* | <b>Note:</b> Setting a printer language default does not prevent a software program from sending print jobs that use another printer language.                                                                                             |
| Printer Usage               | Determine how the color print cartridges operate during printing.                                                                                                    |
| Max Speed<br>Max Yield*     | Notes:                                                                                                    |
| Max Yieid*                  | <ul> <li>When set to Max Yield, the color print cartridges slow down or stop<br/>while printing groups of black-only pages.</li> </ul>                                                                                                    |
|                             | <ul> <li>When set to Max Speed, the color print cartridges always run while<br/>printing, whether color or black pages are being printed.</li> </ul>                                                                                       |
| Resource Save               | Determine what the printer does with downloaded resources, such as                                                                                                    |
| On<br>Off*                  | fonts and macros, when it receives a job that requires more than the available memory.                                                                                                    |
| Oli                         | Notes:                                                                                                    |
|                             | <ul> <li>When set to Off, the printer retains downloaded resources only until<br/>memory is needed. Resources associated with the inactive printer<br/>language are deleted.</li> </ul>                                                    |
|                             | <ul> <li>When set to On, the printer preserves all the permanent<br/>downloaded resources across all language switches. When<br/>necessary, the printer shows memory full messages instead of<br/>deleting permanent resources.</li> </ul> |
| Print All Order             | Specify the order in which held and confidential jobs are printed when Printed                                                                                                    |
| Alphabetical*               | All is selected.                                                                                                    |
| Newest First                |                                                                                                    |
| Oldest First                |                                                                                                    |

## Quality

| Menu item                                                                    | Description         |
|------------------------------------------------------------------------------|---------------------|
| Print Mode                                                                   | Set the print mode. |
| Black and White                                                              |                     |
| Color*                                                                       |                     |
| Note: An asterisk (*) next to a value indicates the factory default setting. |                     |

| Menu item                          | Description                                                                                                    |
|------------------------------------|----------------------------------------------------------------------------------------------------|
| Print Resolution<br>4800 CQ*       | Set the resolution for the printed output.  Note: 4800 CQ provides high-quality output at maximum speed.                                        |
| Toner Darkness Light Normal* Dark  | Determine the lightness or darkness of text images.                                                                                             |
| Halftone<br>Normal*<br>Detail      | Enhance the printed output to have smoother lines with sharper edges.                                                                           |
| RGB Brightness -6 to 6 (0*)        | Adjust the brightness, contrast, and saturation for color output.  Note: This setting does not affect files where CMYK color specifications are |
| RGB Contrast<br>0 to 5 (0*)        | used.                                                                                                    |
| RGB Saturation<br>0 to 5 (0*)      |                                                                                                    |
| Note: An asterisk (*) next to a va | lue indicates the factory default setting.                                                                                                    |

#### **Advanced Imaging**

| Menu item                                                                                                  | Description                                                                                                    |
|----------------------------------------------------------------------------------------------------|----------------------------------------------------------------------------------------------------|
| Color Balance Cyan -5 to 5 (0*) Magenta -5 to 5 (0*) Yellow -5 to 5 (0*) Black -5 to 5 (0*) Reset Defaults | Adjust the amount of toner that is used for each color.                                                                                                    |
| Color Correction Color Correction Auto* Off Manual Color Correction Content                                | <ul> <li>Modify the color settings used to print documents.</li> <li>Notes: <ul> <li>Off sets the printer to receive the color correction from the software.</li> <li>Auto sets the printer to apply different color profiles to each object on the printed page.</li> <li>Manual allows the customization of the RGB or CMYK color conversions applied to each object on the printed page.</li> <li>Color Correction Content is available only when Color Correction is set to Manual.</li> </ul> </li> </ul> |
| Color Adjust                                                                                               | Calibrate the printer to adjust color variations in the printed output.                                                                                                    |
| Note: An asterisk (*) next to a va                                                                         | lue indicates the factory default setting.                                                                                                    |

## **PostScript**

| Menu item                                  | Description                                                                                                    |
|--------------------------------------------|----------------------------------------------------------------------------------------------------|
| Print PS Error                             | Print a page that describes the PostScript® error.                                                                                             |
| On<br>Off*                                 | <b>Note:</b> When an error occurs, processing of the job stops, the printer prints an error message, and the rest of the print job is flushed. |
| Minimum Line Width                         | Set the minimum stroke width.                                                                                                    |
| 1–30 (2*)                                  | Note: Jobs printed in 4800 CQ use half the value.                                                                                              |
| Lock PS Startup Mode                       | Disable the SysStart file.                                                                                                    |
| On*                                        | Note: The default setting varies depending on the printer model.                                                                               |
| Off                                        |                                                                                                    |
| Image Smoothing                            | Enhance the contrast and sharpness of low-resolution images.                                                                                   |
| On<br>Off*                                 | <b>Note:</b> This setting has no effect on images with a resolution of 300 dpi or higher.                                                      |
| Wait Timeout Disabled Enabled*             | Enable the printer to wait for more data before canceling a print job.                                                                         |
| <b>Wait Timeout Time</b><br>15–65535 (40*) | Set the time in seconds for the printer to wait for more data before canceling a print job.                                                    |
|                                            | Note: This menu item appears only when Wait Timeout is enabled.                                                                                |
| Note: An asterisk (*) next to a value ind  | icates the factory default setting.                                                                                                    |

## **PCL**

| Menu item                                                          | Description                                                                                                    |
|--------------------------------------------------------------------|----------------------------------------------------------------------------------------------------|
| Font Name [List of available fonts] (Courier*)                     | Select a font from the specified font source.                                                                                                    |
| Symbol Set  [List of available symbol set] (10U PC-8*)             | Specify the symbol set for each font name.  Note: A symbol set is a set of alphabetic and numeric characters, punctuation, and special symbols. Symbol sets support the different languages or specific programs such as math symbols for scientific text. |
| <b>Pitch</b> 0.08–100.00 (10.00*)                                  | Specify the pitch for fixed or monospaced fonts. <b>Note:</b> Pitch refers to the number of fixed-space characters in a horizontal inch of type.                                                                                                    |
| Orientation Portrait* Landscape Reverse Portrait Reverse Landscape | Specify the orientation of text and graphics on the page.                                                                                                    |

| Menu item                                                                | Description                                                                                                    |
|--------------------------------------------------------------------------|----------------------------------------------------------------------------------------------------|
| Lines per Page<br>1–255                                                  | Specify the number of lines of text for each page printed through the PCL® data stream.                                                                                                    |
|                                                                          | Notes:                                                                                                    |
|                                                                          | <ul> <li>This menu item activates vertical escapement that causes the selected number of requested lines to print between the default margins of the page.</li> <li>60 is the U.S. factory default setting. 64 is the international factory default setting.</li> </ul> |
| PCL5 Minimum Line Width<br>1–30 (2*)                                     | Set the initial minimum stroke width.                                                                                                    |
| PCLXL Minimum Line Width 1–30 (2*)                                       |                                                                                                    |
| A4 Width                                                                 | Set the width of the logical page on A4-size paper.                                                                                                    |
| 198 mm*<br>203 mm                                                        | <b>Note:</b> Logical page is the space on the physical page where data is printed.                                                                                                    |
| Auto CR after LF                                                         | Set the printer to perform a carriage return after a line feed control command.                                                                                                    |
| Off*                                                                     | <b>Note:</b> Carriage return is a mechanism that commands the printer to move the position of the cursor to the first position on the same line.                                                                                                    |
| Auto LF after CR<br>On<br>Off*                                           | Set the printer to perform a line feed after a carriage return control command.                                                                                                    |
| Tray Renumber Assign Tray [x] Assign Manual Paper Assign Manual Envelope | Configure the printer to work with a different print driver or custom application that uses a different set of source assignments to request a given paper source.                                                                                                    |
| Tray Renumber View Factory Defaults                                      | Show the factory default value assigned for each paper source.                                                                                                    |
| Tray Renumber Restore Defaults                                           | Restore the tray renumber values to their factory defaults.                                                                                                    |
| Print Timeout Disabled                                                   | Set the printer to end a print job after it has been idle for the specified amount of time in seconds.                                                                                                    |
| Enabled*                                                                 | Note: Print Timeout Time appears only when Print Timeout is enabled.                                                                                                    |
| Print Timeout Time<br>1–255 (90*)                                        |                                                                                                    |

## **Image**

| Menu item         | Description                                                                                               |
|-------------------|----------------------------------------------------------------------------------------------------|
| Auto Fit          | Select the best available paper size and orientation setting for an image.                                |
| On<br>Off*        | <b>Note:</b> When set to On, this menu item overrides the scaling and orientation settings for the image. |
| Invert            | Invert bitonal monochrome images.                                                                         |
| Off*              | <b>Note:</b> This menu item does not apply to GIF or JPEG image formats.                                  |
| On                |                                                                                                    |
| Scaling           | Adjust the image to fit the printable area.                                                               |
| Anchor Top Left   | Note: When Auto Fit is set to On, Scaling is automatically set to Best Fit.                               |
| Best Fit*         |                                                                                                    |
| Anchor Center     |                                                                                                    |
| Fit Height/Width  |                                                                                                    |
| Fit Height        |                                                                                                    |
| Fit Width         |                                                                                                    |
| Orientation       | Specify the orientation of text and graphics on the page.                                                 |
| Portrait*         |                                                                                                    |
| Landscape         |                                                                                                    |
| Reverse Portrait  |                                                                                                    |
| Reverse Landscape |                                                                                                    |

# **Paper**

## **Tray Configuration**

| Description                                                       |
|-------------------------------------------------------------------|
| Set the paper source for all print jobs.                          |
|                                                                   |
|                                                                   |
|                                                                   |
| Specify the paper size or paper type loaded in each paper source. |
|                                                                   |
|                                                                   |
|                                                                   |
|                                                                   |

| Menu item                                                                    | Description                                                                                                    |
|------------------------------------------------------------------------------|----------------------------------------------------------------------------------------------------|
| Substitute Size Off                                                          | Set the printer to substitute a specified paper size if the requested size is not loaded in any paper source.                                      |
| Letter/A4                                                                    | Notes:                                                                                                    |
| All Listed*                                                                  | Off prompts the user to load the required paper size.                                                                                              |
|                                                                              | <ul> <li>Letter/A4 prints an A4-size document on letter when loading letter, and<br/>letter-size jobs on A4 paper size when loading A4.</li> </ul> |
|                                                                              | All Listed substitutes Letter/A4.                                                                                                    |
| Note: An asterisk (*) next to a value indicates the factory default setting. |                                                                                                    |

## **Media Configuration**

### **Universal Setup**

| Menu item                                                 | Description                                                                                                    |
|-----------------------------------------------------------|----------------------------------------------------------------------------------------------------|
| Units of Measure                                          | Specify the unit of measurement for the universal paper.                                                           |
| Inches<br>Millimeters                                     | <b>Note:</b> Inches is the U.S. factory default setting. Millimeters is the international factory default setting. |
| Portrait Width 3.00–14.17 inches (8.50*) 76–360 mm (216*) | Set the portrait width of the universal paper.                                                                     |
| Portrait Height 3.00–14.17 inches (14*) 76–360 mm (356*)  | Set the portrait height of the universal paper.                                                                    |
| Feed Direction Short Edge*                                | Set the printer to pick paper from the short edge or long edge direction.                                          |
| Long Edge                                                 | <b>Note:</b> Long Edge appears only when the longest edge is shorter than the maximum width supported.             |
| Note: An asterisk (*) next to a value indica              | tes the factory default setting.                                                                                   |

#### **Custom Scan Sizes**

| Menu item             | Description                                              |
|-----------------------|----------------------------------------------------------|
| Custom Scan Size [x]  | Assign a scan size name and configure the scan settings. |
| Scan Size Name        |                                                          |
| Width                 |                                                          |
| 1–8.50 inches (8.50*) |                                                          |
| 25–216 mm (216*)      |                                                          |
| Height                |                                                          |
| 1–14 inches (14*)     |                                                          |
| 25–356 mm (297*)      |                                                          |
| Orientation           |                                                          |
| Portrait*             |                                                          |
| Landscape             |                                                          |
| 2 scans per side      |                                                          |
| Off*                  |                                                          |
| On                    |                                                          |

### **Media Types**

| Menu item       | Description                                                        |
|-----------------|--------------------------------------------------------------------|
| Plain Paper     | Specify the texture, weight, and orientation of the paper loaded.  |
| Card Stock      | <b>Note:</b> Custom Type is supported only in some printer models. |
| Recycled        |                                                                    |
| Glossy          |                                                                    |
| Labels          |                                                                    |
| Bond            |                                                                    |
| Envelope        |                                                                    |
| Letterhead      |                                                                    |
| Preprinted      |                                                                    |
| Colored Paper   |                                                                    |
| Light           |                                                                    |
| Heavy           |                                                                    |
| Rough/Cotton    |                                                                    |
| Custom Type [x] |                                                                    |

# Copy

## **Copy Defaults**

| Menu item                                                                                 | Description                                                                                                    |
|-------------------------------------------------------------------------------------------|----------------------------------------------------------------------------------------------------|
| Content Type  Text  Text/Photo*  Photo  Graphics                                          | Improve the output result based on the content of the original document.                                                                            |
| Sides 1 sided to 1 sided* 1 sided to 2 sided 2 sided to 1 sided 2 sided to 2 sided        | Specify the scanning behavior based on the original document.  Note: 2 sided to 1 sided and 2 sided to 2 sided appears only in some printer models. |
| Color<br>Off<br>On*<br>Auto                                                               | Specify whether to print copies in color.                                                                                                    |
| Pages per Side Off* 2 Portrait pages 4 Portrait pages 2 Landscape pages 4 Landscape pages | Specify the number of page images to print on one side of a sheet of paper.                                                                         |
| Print Page Borders On Off*                                                                | Place a border around each image when printing multiple pages on a single page.                                                                     |
| Collate Off [1,1,1,2,2,2] On [1,2,1,2,1,2]*                                               | Print multiple copies in sequence.                                                                                                    |
| "Copy from" Size [List of paper sizes]                                                    | Set the paper size of the original document.  Note: Letter is the U.S. factory default setting. A4 is the international factory default setting.    |
| "Copy to" Source Tray [x] (1*) Manual Feeder Auto Size Match                              | Specify the paper source for the copy job.                                                                                                    |
| Darkness<br>1 to 9 (5*)                                                                   | Adjust the darkness of the scanned image.                                                                                                    |

| Menu item                             | Description                              |
|---------------------------------------|------------------------------------------|
| Number of Copies<br>1–9999 (1*)       | Specify the number of copies.            |
| Note: An asterisk (*) next to a value | e indicates the factory default setting. |

#### **Advanced Imaging**

| Menu item                                                                                        | Description                                                                  |
|--------------------------------------------------------------------------------------------------|------------------------------------------------------------------------------|
| Color Balance Cyan to Red -4 to 4 (0*) Magenta to Green -4 to 4 (0*) Yellow to Blue -4 to 4 (0*) | Adjust the color intensity during scanning.                                  |
| Auto Color Detect Color Sensitivity 1–9 (5*) Area Sensitivity 1–9 (5*)                           | Set the amount of color that the printer detects from the original document. |
| Contrast  Best for Content*  0  1  2  3  4  5                                                    | Specify the contrast of the output.                                          |
| Background Removal<br>Level<br>-4 to 4 (0*)                                                      | Adjust the amount of background visible on a scanned image.                  |
| Scan Edge to Edge On Off*                                                                        | Allow edge-to-edge scanning of the original document.                        |

#### **Admin Controls**

| Menu item                                                                    | Description            |
|------------------------------------------------------------------------------|------------------------|
| Allow Color Copies                                                           | Print copies in color. |
| On*                                                                          |                        |
| Off                                                                          |                        |
| Note: An asterisk (*) next to a value indicates the factory default setting. |                        |

| Menu item                                                                    | Description                             |
|------------------------------------------------------------------------------|-----------------------------------------|
| Allow Save as Shortcut                                                       | Save custom copy settings as shortcuts. |
| On*                                                                          |                                         |
| Off                                                                          |                                         |
| Note: An asterisk (*) next to a value indicates the factory default setting. |                                         |

## Fax

### **Fax Defaults**

#### Fax Mode

| Menu item  | Description                                                       |
|------------|-------------------------------------------------------------------|
| Fax Mode   | Select a fax mode.                                                |
| Fax        | <b>Note:</b> Depending on your printer model, the factory default |
| Fax Server | setting may vary.                                                 |
| Disabled   |                                                                   |

### Fax Setup

#### **General Fax settings**

| Menu item                                                         | Description                                                                                                    |
|-------------------------------------------------------------------|----------------------------------------------------------------------------------------------------|
| Fax Name                                                          | Identify your fax machine.                                                                                                    |
| Fax Number                                                        | Identify your fax number.                                                                                                    |
| Fax ID Fax Name Fax Number*                                       | Notify fax recipients of your fax name or fax number.                                                                                     |
| Memory Use All receive Mostly receive Equal* Mostly send All send | Set the amount of internal printer memory allocated for faxing.  Note: This menu item prevents memory buffer conditions and failed faxes. |
| Cancel Faxes Allow* Don't Allow                                   | Cancel outgoing faxes before they are transmitted, or cancel incoming faxes before they finish printing.                                  |

| Menu item                                    | Description                                                                                                    |
|----------------------------------------------|----------------------------------------------------------------------------------------------------|
| Fax Number Masking Off* From Left From Right | Specify the format for masking an outgoing fax number.                                                                                                    |
| <b>Digits to Mask</b> 0-58 (0*)              | Specify the number of digits to mask in an outgoing fax number.                                                                                                    |
| Enable Line Connected Detection On* Off      | Determine whether a telephone line is connected to the printer.  Note: Detection takes place when turning on the printer and before each call.                                                                               |
| Optimize Fax Compatibility                   | Configure the printer fax functionality for optimal compatibility with other fax machines.                                                                                                    |
| Fax Transport T.38 Analog G.711 etherFAX     | Set the fax transport method.  Notes:  This menu item appears only if an etherFAX or Fax over IP (FoIP) license bundle is installed in the printer.  Depending on your printer model, the factory default settings may vary. |
| Note: An asterisk (*) next to a valu         | e indicates the factory default setting.                                                                                                    |

### **HTTPS Fax Settings**

**Note:** This menu appears only if Fax Transport is set to etherFAX.

| Menu item                                                                    | Description                                              |
|------------------------------------------------------------------------------|----------------------------------------------------------|
| HTTPS service URL                                                            | Specify the etherFAX service URL.                        |
| HTTPS Proxy                                                                  | Specify a proxy server URL.                              |
| HTTPS Proxy User                                                             | Specify the user name and password for the proxy server. |
| HTTPS Proxy Password                                                         |                                                          |
| Fax Send Encryption Disabled Enabled* Required                               | Enable encryption for outgoing fax messages.             |
| Fax Receive Encryption Disabled Enabled* Required                            | Enable encryption for incoming fax messages.             |
| HTTPS Fax Status                                                             | Show the etherFAX communication status.                  |
| Note: An asterisk (*) next to a value indicates the factory default setting. |                                                          |

#### **Fax Send Settings**

| Menu item                                           | Description                                                                                                    |
|-----------------------------------------------------|----------------------------------------------------------------------------------------------------|
| Resolution Standard* Fine Super Fine Ultra Fine     | Set the resolution of the scanned image.  Note: A higher resolution increases fax transmission time and requires more memory.                                                                                                    |
| Original Size  [List of paper sizes] (Mixed Sizes*) | Specify the size of the original document.                                                                                                    |
| <b>Orientation</b> Portrait* Landscape              | Specify the orientation of the original document.  Note: This menu item appears only in some printer models.                                                                                                    |
| Sides Off* Short Edge Long Edge                     | Specify the orientation of the original document when scanning on both sides of the document.  Note: This menu item appears only in some printer models.                                                                               |
| Content Type  Text*  Text/Photo  Photo  Graphics    | Improve the output result based on the content of the original document.                                                                                                    |
| <b>Darkness</b> 1–9 (5*)                            | Adjust the darkness of the scanned image.                                                                                                    |
| Behind a PABX<br>On<br>Off*                         | Set the printer to dial a fax number without waiting to recognize the dial tone.  Note: Private Automated Branch Exchange (PABX) is a telephone network that allows a single access number to offer multiple lines to outside callers. |
| <b>Dial Mode</b> Tone* Pulse                        | Specify the dial mode for incoming or outgoing faxes.                                                                                                    |

### **Advanced Imaging**

| Menu item                                                                    | Description                                 |
|------------------------------------------------------------------------------|---------------------------------------------|
| Color Balance                                                                | Adjust the color intensity during scanning. |
| Cyan - Red                                                                   |                                             |
| -4 to 4 (0*)                                                                 |                                             |
| Magenta - Green                                                              |                                             |
| -4 to 4 (0*)                                                                 |                                             |
| Yellow - Blue                                                                |                                             |
| -4 to 4 (0*)                                                                 |                                             |
| Note: An asterisk (*) next to a value indicates the factory default setting. |                                             |

| Menu item          | Description                                                 |
|--------------------|-------------------------------------------------------------|
| Contrast           | Set the contrast of the output.                             |
| Best for Content*  |                                                             |
| 0                  |                                                             |
| 1                  |                                                             |
| 2                  |                                                             |
| 3                  |                                                             |
| 4                  |                                                             |
| 5                  |                                                             |
| Background Removal | Adjust the amount of background visible on a scanned image. |
| Level              |                                                             |
| -4 to 4 (0*)       |                                                             |
| Scan Edge to Edge  | Allow edge-to-edge scanning of the original document.       |
| On                 |                                                             |
| Off*               |                                                             |

#### **Admin Controls**

| Menu item                              | Description                                                                                                    |
|----------------------------------------|----------------------------------------------------------------------------------------------------|
| Automatic Redial<br>0-9 (5*)           | Adjust the number of redial attempts based on the activity levels of recipient fax machines.                                          |
| Redial Frequency<br>1–200 minutes (3*) | Increase the time between redial attempts to increase the chance of sending fax successfully.                                         |
| Enable ECM                             | Activate Error Correction Mode (ECM) for fax jobs.                                                                                    |
| On*<br>Off                             | <b>Note:</b> ECM detects and corrects errors in the fax transmission process caused by telephone line noise and poor signal strength. |
| Enable Fax Scans                       | Fax documents that are scanned at the printer.                                                                                        |
| On*                                    |                                                                                                    |
| Off                                    |                                                                                                    |
| Driver to Fax                          | Allow the print driver to send fax.                                                                                                   |
| On*                                    |                                                                                                    |
| Off                                    |                                                                                                    |
| Allow Save as Shortcut                 | Save fax numbers as shortcuts on the printer.                                                                                         |
| On*                                    |                                                                                                    |
| Off                                    |                                                                                                    |
| Max Speed                              | Set the maximum speed for sending fax.                                                                                                |
| 33600*                                 |                                                                                                    |
| 14400                                  |                                                                                                    |
| 9600                                   |                                                                                                    |
| 4800                                   |                                                                                                    |
| 2400                                   |                                                                                                    |

| Menu item                                                                     | Description                                          |
|-------------------------------------------------------------------------------|------------------------------------------------------|
| Enable Color Fax Scans  Off by Default*  On by Default  Never Use  Always Use | Enable color scans for fax.                          |
| Auto Convert Color Faxes to<br>Mono Faxes<br>On*<br>Off                       | Convert all outgoing color faxes to black and white. |
| Confirm Fax Number Off* On                                                    | Ask the user to confirm the fax number.              |
| Dial Prefix                                                                   | Set a dialing prefix.                                |
| Note: An asterisk (*) next to a value indicates the factory default setting.  |                                                      |

### **Fax Receive Settings**

| Menu item                                   | Description                                                                        |
|---------------------------------------------|------------------------------------------------------------------------------------|
| Rings to Answer<br>1–25 (3*)                | Set the number of rings for incoming fax.                                          |
| Auto Reduction On* Off                      | Scale incoming fax to fit on the page.                                             |
| Paper Source Tray [X] Auto*                 | Set the paper source for printing incoming fax.                                    |
| Sides On Off*                               | Print on both sides of the paper.                                                  |
| Separator Sheets None* Before Job After Job | Specify whether to insert blank separator sheets when printing.                    |
| Separator Sheet Source Tray [X] (1*)        | Specify the paper source for the separator sheet.                                  |
| Fax Footer On Off*                          | Print the transmission information at the bottom of each page from a received fax. |
| Fax Footer Time Stamp  Receive*  Print      | Print the time stamp at the bottom of each page from a received fax.               |
| Note: An asterisk (*) next to a value       | indicates the factory default setting.                                             |

#### **Admin Controls**

| Menu item                                                | Description                                                                                          |
|----------------------------------------------------------|----------------------------------------------------------------------------------------------------|
| Enable Fax Receive                                       | Set the printer to receive fax.                                                                      |
| On*                                                      |                                                                                                    |
| Off                                                      |                                                                                                    |
| <b>Enable Color Fax Receive</b>                          | Set the printer to receive fax in color.                                                             |
| On*                                                      |                                                                                                    |
| Off                                                      |                                                                                                    |
| Enable Caller ID On                                      | Show the number that is sending the incoming fax.                                                    |
| Off*                                                     |                                                                                                    |
| Block No Name Fax                                        | Block incoming faxes sent from devices with no station ID or fax ID specified.                       |
| On                                                       | <b>3</b> • • • • • • • • • • • • • • • • • • •                                                       |
| Off*                                                     |                                                                                                    |
| Answer On                                                | Set a distinctive ring pattern for incoming fax.                                                     |
| All Rings*                                               |                                                                                                    |
| Single Ring Only                                         |                                                                                                    |
| Double Ring Only                                         |                                                                                                    |
| Triple Ring Only Single or Double Rings Only             |                                                                                                    |
| Single of Double Kings Only  Single or Triple Rings Only |                                                                                                    |
| Double or Triple Rings Only                              |                                                                                                    |
| Auto Answer                                              | Set the printer to receive fax automatically.                                                        |
| On*                                                      |                                                                                                    |
| Off                                                      |                                                                                                    |
| Fax Forwarding                                           | Specify whether to forward received fax.                                                             |
| Print*                                                   |                                                                                                    |
| Print and Forward                                        |                                                                                                    |
| Forward                                                  |                                                                                                    |
| Forward To                                               | Specify where to forward received fax.                                                               |
| Destination 1                                            | <b>Note:</b> This menu item appears only when Fax Forwarding is set to Print and Forward or Forward. |
| Destination 2                                            |                                                                                                    |
| Max Speed<br>33600*                                      | Set the maximum speed for transmitting fax.                                                          |
| 14400                                                    |                                                                                                    |
| 9600                                                     |                                                                                                    |
| 4800                                                     |                                                                                                    |
| 2400                                                     |                                                                                                    |
| <b>Note:</b> An asterisk (*) next to a val               | ue indicates the factory default setting.                                                            |

#### **Fax Log settings**

| Menu item                                               | Description                                                                  |
|---------------------------------------------------------|------------------------------------------------------------------------------|
| Transmission Log Frequency Always* Never Only for Error | Specify how often the printer creates a transmission log.                    |
| Transmission Log Action  Print Off On* E-mail Off* On   | Print or e-mail a log for successful fax transmission or transmission error. |
| Receive Error Log  Print Never*  Print on Error         | Print a log for fax-receive failures.                                        |
| Auto Print Logs On* Off                                 | Print all fax activity.                                                      |
| Log Paper Source<br>Tray [x] (1*)                       | Specify the paper source for printing logs.                                  |
| Logs Display  Remote Fax Name*  Dialed Number           | Identify the sender by remote fax name or fax number.                        |
| Enable Job Log On* Off                                  | View a summary of all fax jobs.                                              |
| Enable Call Log On* Off                                 | View a summary of fax dialing history.                                       |
| Note: An asterisk (*) next to a valu                    | ue indicates the factory default setting.                                    |

### **Speaker settings**

| Menu item                                                                    | Description                    |
|------------------------------------------------------------------------------|--------------------------------|
| Speaker Mode Always Off* Always On On until Connected                        | Set the fax speaker mode.      |
| Speaker Volume<br>Low*<br>High                                               | Adjust the fax speaker volume. |
| Note: An asterisk (*) next to a value indicates the factory default setting. |                                |

| Menu item                                                                    | Description               |
|------------------------------------------------------------------------------|---------------------------|
| Ringer Volume                                                                | Enable the ringer volume. |
| Off*                                                                         |                           |
| On                                                                           |                           |
| Note: An asterisk (*) next to a value indicates the factory default setting. |                           |

### **Fax Server Setup**

#### **General Fax Settings**

| Menu item                                                                    | Description                                                                                    |
|------------------------------------------------------------------------------|------------------------------------------------------------------------------------------------|
| To Format                                                                    | Specify a fax recipient.                                                                       |
|                                                                              | <b>Note:</b> If you want to use the fax number, then type the number sign (#) before a number. |
| Reply Address                                                                | Specify a reply address for sending fax.                                                       |
| Subject                                                                      | Specify the fax subject and message.                                                           |
| Message                                                                      |                                                                                                |
| Enable analog receive  Off*  On                                              | Set the printer to receive analog faxes.                                                       |
| Note: An asterisk (*) next to a value indicates the factory default setting. |                                                                                                |

### Fax Server E-mail Settings

| Menu item                                                                    | Description                                                                                          |
|------------------------------------------------------------------------------|----------------------------------------------------------------------------------------------------|
| Use E-mail SMTP Server<br>On*                                                | Use the Simple Mail Transfer Protocol (SMTP) settings for e-mail in receiving and sending faxes.     |
| Off                                                                          | <b>Note:</b> When set to On, all other settings of theFax Server E-mail Settings menu are not shown. |
| Primary SMTP Gateway                                                         | Type the IP address or host name of the primary SMTP server.                                         |
| Primary SMTP Gateway Port<br>1–65535 (25*)                                   | Enter the port number of the primary SMTP server.                                                    |
| Secondary SMTP Gateway                                                       | Type the server IP address or host name of your secondary or backup SMTP server.                     |
| Secondary SMTP Gateway Port<br>1–65535 (25*)                                 | Enter the server port number of your secondary or backup SMTP server.                                |
| <b>SMTP Timeout</b> 5–30 (30*)                                               | Set the time before the printer times out if the SMTP server does not respond.                       |
| Reply Address                                                                | Specify a reply address for sending fax.                                                             |
| Note: An asterisk (*) next to a value indicates the factory default setting. |                                                                                                    |

| Menu item                                                                                                    | Description                                                                   |
|----------------------------------------------------------------------------------------------------|-------------------------------------------------------------------------------|
| Use SSL/TLS Disabled* Negotiate Required                                                                                                    | Specify whether to send fax using an encrypted link.                          |
| Require Trusted Certificate Off On*                                                                                                    | Specify a trusted certificate when accessing the SMTP server.                 |
| SMTP Server Authentication No authentication required* Login / Plain NTLM CRAM-MD5 Digest-MD5 Kerberos 5                                     | Set the authentication type for the SMTP server.                              |
| Device-Initiated E-mail  None*  Use Device SMTP Credentials                                                                                  | Specify whether credentials are required for device-initiated e-mail.         |
| User-Initiated E-mail None* Use Device SMTP Credentials Use Session User ID and Password Use Session E-mail address and Password Prompt user | Specify whether credentials are required for user-initiated e-mail.           |
| Use Active Directory Device<br>Credentials<br>Off*<br>On                                                                                     | Enable user credentials and group destinations to connect to the SMTP server. |
| Device Userid                                                                                                    | Specify the user ID and password to connect to the SMTP server.               |
| Device Password                                                                                                    |                                                                               |
| Kerberos 5 REALM                                                                                                    | Specify the realm for the Kerberos 5 authentication protocol.                 |
| NTLM Domain                                                                                                    | Specify the domain name for the NTLM security protocol.                       |
| Disable "SMTP server not set<br>up" error<br>Off*<br>On                                                                                      | Hide the "SMTP server not set up" error message.                              |
| Note: An asterisk (*) next to a value                                                                                                    | e indicates the factory default setting.                                      |

#### **Fax Server Scan Settings**

| Menu item                                                                                                  | Description                                                                                                    |
|----------------------------------------------------------------------------------------------------|----------------------------------------------------------------------------------------------------|
| Image Format  TIFF (.tif)  PDF (.pdf)*  XPS (.xps)                                                         | Specify the file format for the scanned image.                                                                                                    |
| Content Type  Text*  Text/Photo  Photo  Graphics                                                           | Improve the output result based on the content of the original document.                                                                                                    |
| Content Source  Black and White Laser  Color Laser*  Inkjet  Photo/Film  Magazine  Newspaper  Press  Other | Improve the output result based on the source of the original document.                                                                                                    |
| Fax Resolution Standard* Fine Super Fine Ultra Fine                                                        | Set the fax resolution.                                                                                                    |
| Sides Off* Short Edge Long Edge                                                                            | Specify the orientation of the original document when scanning on both sides of the document.                                                                                                    |
| <b>Darkness</b><br>1–9 (5*)                                                                                | Set the darkness of the output.                                                                                                    |
| Orientation Portrait* Landscape                                                                            | Specify the orientation of text and graphics on the page.                                                                                                    |
| Original Size [List of paper sizes]                                                                        | Set the paper size of the original document.  Notes:  Mixed Sizes is the U.S. factory default setting. A4 is the international factory default setting.  This setting may vary depending on your printer model.  indicates the factory default setting. |

| Menu item                                                                    | Description                                          |
|------------------------------------------------------------------------------|------------------------------------------------------|
| Use Multi-Page TIFF                                                          | Choose between single- and multiple-page TIFF files. |
| Off                                                                          |                                                      |
| On*                                                                          |                                                      |
| Note: An asterisk (*) next to a value indicates the factory default setting. |                                                      |

## E-mail

## E-mail Setup

| Menu item                                                                                          | Description                                                                      |
|----------------------------------------------------------------------------------------------------|----------------------------------------------------------------------------------|
| Primary SMTP Gateway                                                                               | Type the IP address or host name of the primary SMTP server for sending e-mail.  |
| Primary SMTP Gateway Port<br>1–65535 (25*)                                                         | Enter the port number of the primary SMTP server.                                |
| Secondary SMTP Gateway                                                                             | Type the server IP address or host name of your secondary or backup SMTP server. |
| Secondary SMTP Gateway Port<br>1–65535 (25*)                                                       | Enter the server port number of your secondary or backup SMTP server.            |
| SMTP Timeout<br>5–30 seconds (30*)                                                                 | Set the time before the printer times out if the SMTP server does not respond.   |
| Reply Address                                                                                      | Specify a reply address in the e-mail.                                           |
| Always use SMTP default Reply<br>Address                                                           | Always use the default reply address in the SMTP server.                         |
| On<br>Off*                                                                                         |                                                                                  |
| Use SSL/TLS  Disabled*  Negotiate  Required                                                        | Specify whether to send e-mail using an encrypted link.                          |
| Require Trusted Certificate On* Off                                                                | Require a trusted certificate when accessing the SMTP server.                    |
| SMTP Server Authentication  No authentication required*  Login / Plain  NTLM  CRAM-MD5  Digest-MD5 | Set the authentication type for the SMTP server.                                 |
| Note: An asterisk (*) next to a value                                                              | e indicates the factory default setting.                                         |

| Menu item                                                                    | Description                                                           |
|------------------------------------------------------------------------------|-----------------------------------------------------------------------|
| Device-Initiated E-mail  None*  Use Device SMTP Credentials                  | Specify whether credentials are required for device-initiated e-mail. |
| Device Userid                                                                | Specify the user ID and password to connect to the SMTP server.       |
| Device Password                                                              |                                                                       |
| NTLM Domain                                                                  | Specify the domain name for the NTLM security protocol.               |
| Note: An asterisk (*) next to a value indicates the factory default setting. |                                                                       |

### **E-mail Defaults**

| Menu item        | Description                                                                   |
|------------------|-------------------------------------------------------------------------------|
| Subject          | Specify the e-mail subject and message.                                       |
| Message          |                                                                               |
| File Name        | Specify the filename for the scanned image.                                   |
| Format           | Specify the file format for the scanned image.                                |
| PDF (.pdf)*      |                                                                               |
| TIFF (.tif)      |                                                                               |
| JPEG (.jpg)      |                                                                               |
| PDF Settings     | Set the PDF format of the scanned image.                                      |
| PDF Version      | Note: Archival Version and Archival (PDF/A) appear only if PDF Version is set |
| 1.3              | to 1.4.                                                                       |
| 1.4              |                                                                               |
| 1.5*             |                                                                               |
| 1.6              |                                                                               |
| 1.7              |                                                                               |
| Archival Version |                                                                               |
| A-1a*            |                                                                               |
| A-1b             |                                                                               |
| Secure           |                                                                               |
| Off*             |                                                                               |
| On               |                                                                               |
| Archival (PDF/A) |                                                                               |
| Off*             |                                                                               |
| On               |                                                                               |
| Content Type     | Improve the output result based on the content of the original document.      |
| Text             |                                                                               |
| Text/Photo*      |                                                                               |
| Photo            |                                                                               |
| Graphics         |                                                                               |

| Menu item                                                  | Description                                                                                                    |
|------------------------------------------------------------|----------------------------------------------------------------------------------------------------|
| Color  Black and White  Gray  Color*  Auto                 | Specify the color when scanning an image.                                                                                                    |
| Resolution 75 dpi 150 dpi* 200 dpi 300 dpi 400 dpi 600 dpi | Set the resolution of the scanned image.                                                                                                    |
| <b>Darkness</b><br>1–9 (5*)                                | Adjust the darkness of the scanned image.                                                                                                    |
| Orientation Portrait* Landscape                            | Specify the orientation of the original document.  Note: This menu item appears only in some printer models.                                             |
| Original Size [List of paper sizes]                        | Set the paper size of the original document.  Note: Mixed Sizes is the factory default setting.                                                          |
| Sides Off* Short Edge Long Edge                            | Specify the orientation of the original document when scanning on both sides of the document.  Note: This menu item appears only in some printer models. |
| Note: An asterisk (*) next to a                            | value indicates the factory default setting.                                                                                                    |

### **Advanced Imaging**

| Menu item                                                                    | Description                                 |
|------------------------------------------------------------------------------|---------------------------------------------|
| Color Balance                                                                | Adjust the color intensity during scanning. |
| Cyan - Red                                                                   |                                             |
| -4 to 4 (O*)                                                                 |                                             |
| Magenta - Green                                                              |                                             |
| -4 to 4 (0*)                                                                 |                                             |
| Yellow - Blue                                                                |                                             |
| -4 to 4 (0*)                                                                 |                                             |
| Note: An asterisk (*) next to a value indicates the factory default setting. |                                             |

| Menu item                             | Description                                                                  |
|---------------------------------------|------------------------------------------------------------------------------|
| Auto Color Detect                     | Set the amount of color that the printer detects from the original document. |
| Color Sensitivity                     |                                                                              |
| 1–9 (5*)                              |                                                                              |
| Area Sensitivity                      |                                                                              |
| 1–9 (5*)                              |                                                                              |
| E-mail Bit Depth                      |                                                                              |
| 1 bit*                                |                                                                              |
| 8 bit                                 |                                                                              |
| Minimum Scan Resolution               |                                                                              |
| 75 dpi                                |                                                                              |
| 150 dpi                               |                                                                              |
| 200 dpi                               |                                                                              |
| 300 dpi*                              |                                                                              |
| Contrast                              | Specify the contrast of the output.                                          |
| Best for content*                     |                                                                              |
| 0                                     |                                                                              |
| 1                                     |                                                                              |
| 2                                     |                                                                              |
| 3                                     |                                                                              |
| 4                                     |                                                                              |
| 5                                     |                                                                              |
| Background Removal                    | Adjust the amount of background visible on a scanned image.                  |
| Level                                 |                                                                              |
| -4 to 4 (0*)                          |                                                                              |
| Scan Edge to Edge                     | Allow edge-to-edge scanning of the original document.                        |
| On                                    |                                                                              |
| Off*                                  |                                                                              |
| Note: An asterisk (*) next to a value | e indicates the factory default setting.                                     |

#### **Admin Controls**

| Menu item                       | Description                                                                                     |
|---------------------------------|-------------------------------------------------------------------------------------------------|
| Max E-mail Size<br>0-65535 (0*) | Set the allowable file size for each e-mail.                                                    |
| Size Error Message              | Specify an error message that the printer sends when an e-mail exceeds its allowable file size. |
|                                 | Note: You can type up to 1024 characters.                                                       |
| Send Me a Copy                  | Send a copy of the e-mail to yourself.                                                          |
| Never appears*                  |                                                                                                 |
| On by Default                   |                                                                                                 |
| Off by Default                  |                                                                                                 |
| Always On                       |                                                                                                 |

| Menu item                                                         | Description                                                                                                    |
|-------------------------------------------------------------------|----------------------------------------------------------------------------------------------------|
| <b>Text Default</b> 5–95 (75*)                                    | Set the quality of text on a scanned image.                                                                    |
| Text/Photo Default<br>5-95 (75*)                                  | Set the quality of text or photo on a scanned image.                                                           |
| Photo Default<br>5–95 (50*)                                       | Set the quality of a photo on a scanned image.                                                                 |
| Transmission Log Print log* Do Not Print Log Print Only For Error | Print a log for successful e-mail transmission.                                                                |
| Log Paper Source Tray [x] (1*)                                    | Specify the paper source for printing logs.                                                                    |
| Allow Save as Shortcut                                            | Save e-mail addresses as shortcuts.  Note: When set to Off, the Save As Shortcut button does not appear on the |
| Off  Reset E-mail Information After  Sending  On*  Off            | e-mail Destination screen.  Restore the default e-mail information after sending an e-mail.                    |
|                                                                   | e indicates the factory default setting.                                                                       |

## **FTP**

### **FTP Defaults**

| Menu item                                                                    | Description                                    |
|------------------------------------------------------------------------------|------------------------------------------------|
| Format                                                                       | Specify the file format for the scanned image. |
| PDF (.pdf)*                                                                  |                                                |
| TIFF (.tif)                                                                  |                                                |
| JPEG (.jpg)                                                                  |                                                |
| Note: An asterisk (*) next to a value indicates the factory default setting. |                                                |

| Menu item                    | Description                                                                                  |
|------------------------------|----------------------------------------------------------------------------------------------|
| PDF Settings                 | Set the PDF format for the scanned image.                                                    |
| PDF Version<br>1.3           | <b>Note:</b> Archival Version and Archival (PDF/A) appear only if PDF Version is set to 1.4. |
| 1.4                          |                                                                                              |
| 1.5*                         |                                                                                              |
| 1.6                          |                                                                                              |
| 1.7                          |                                                                                              |
| Archival Version             |                                                                                              |
| A-1a*                        |                                                                                              |
| A-1b<br>Secure               |                                                                                              |
| Off*                         |                                                                                              |
| On                           |                                                                                              |
| Archival (PDF/A)             |                                                                                              |
| Off*                         |                                                                                              |
| On                           |                                                                                              |
| Content Type                 | Improve the output result based on the content of the original document.                     |
| Text                         |                                                                                              |
| Text/Photo*                  |                                                                                              |
| Graphics                     |                                                                                              |
| Photo                        |                                                                                              |
| Color                        | Specify the color when scanning an image.                                                    |
| Black and White              |                                                                                              |
| Gray<br>Color*               |                                                                                              |
| Auto                         |                                                                                              |
| Resolution                   | Set the resolution of the scanned image.                                                     |
| 75 dpi                       | Set the resolution of the Seamed image.                                                      |
| 150 dpi*                     |                                                                                              |
| 200 dpi                      |                                                                                              |
| 300 dpi                      |                                                                                              |
| 400 dpi                      |                                                                                              |
| 600 dpi                      |                                                                                              |
| Darkness                     | Adjust the darkness of the scanned image.                                                    |
| 1–9 (5*)                     |                                                                                              |
| Orientation                  | Specify the orientation of the original document.                                            |
| Portrait*                    | Note: This menu item appears only in some printer models.                                    |
| Landscape                    |                                                                                              |
| Original Size                | Set the paper size of the original document.                                                 |
| [List of paper sizes] (Mixed |                                                                                              |
| Sizes*)                      |                                                                                              |

| Menu item                                                                    | Description                                                                                                    |
|------------------------------------------------------------------------------|----------------------------------------------------------------------------------------------------|
| Sides Off* Short Edge Long Edge                                              | Specify the orientation of the original document when scanning on both sides of the document.  Note: This menu item appears only in some printer models. |
| File Name                                                                    | Specify the file name of the scanned image.                                                                                                    |
| Note: An asterisk (*) next to a value indicates the factory default setting. |                                                                                                    |

#### **Advanced Imaging**

| Menu item                            | Description                                                                  |
|--------------------------------------|------------------------------------------------------------------------------|
| Color Balance                        | Adjust the color intensity during scanning.                                  |
| Cyan - Red                           |                                                                              |
| -4 to 4 (0*)                         |                                                                              |
| Magenta - Green                      |                                                                              |
| -4 to 4 (0*)                         |                                                                              |
| Yellow - Blue                        |                                                                              |
| -4 to 4 (0*)                         |                                                                              |
| Auto Color Detect                    | Set the amount of color that the printer detects from the original document. |
| Color Sensitivity                    |                                                                              |
| 1–9 (5*)                             |                                                                              |
| Area Sensitivity                     |                                                                              |
| 1–9 (5*)                             |                                                                              |
| FTP Bit Depth                        |                                                                              |
| 1 bit*                               |                                                                              |
| 8 bit                                |                                                                              |
| Minimum Scan Resolution              |                                                                              |
| 75 dpi                               |                                                                              |
| 150 dpi                              |                                                                              |
| 200 dpi                              |                                                                              |
| 300 dpi*                             |                                                                              |
| Contrast                             | Specify the contrast of the output.                                          |
| Best for content*                    |                                                                              |
| 0                                    |                                                                              |
| 1                                    |                                                                              |
| 2                                    |                                                                              |
| 3                                    |                                                                              |
| 4                                    |                                                                              |
| 5                                    |                                                                              |
| Background Removal                   | Adjust the amount of background visible on a scanned image.                  |
| Level                                |                                                                              |
| -4 to 4 (0*)                         |                                                                              |
| Note: An asterisk (*) next to a valu | e indicates the factory default setting.                                     |

| Menu item                                                                    | Description                                           |
|------------------------------------------------------------------------------|-------------------------------------------------------|
| Scan Edge to Edge                                                            | Allow edge-to-edge scanning of the original document. |
| On                                                                           |                                                       |
| Off*                                                                         |                                                       |
| Note: An asterisk (*) next to a value indicates the factory default setting. |                                                       |

#### **Admin Controls**

| Menu item                                                                    | Description                                                |
|------------------------------------------------------------------------------|------------------------------------------------------------|
| <b>Text Default</b> 5–95 (75*)                                               | Set the quality of text on a scanned image.                |
| Text/Photo Default<br>5-95 (75*)                                             | Set the quality of text or photo image on a scanned image. |
| Photo Default<br>5-95(50*)                                                   | Set the quality of a photo image on a scanned image.       |
| Transmission Log Print Log* Do Not Print Log Print Only For Error            | Print a log for successful FTP scan transmission.          |
| Log Paper Source<br>Tray [x] (1*)                                            | Specify the paper source for printing FTP logs.            |
| Note: An asterisk (*) next to a value indicates the factory default setting. |                                                            |

## **USB** Drive

### Flash Drive Scan

| Menu item                                                                    | Description                                    |
|------------------------------------------------------------------------------|------------------------------------------------|
| Format                                                                       | Specify the file format for the scanned image. |
| PDF (.pdf)*                                                                  |                                                |
| TIFF (.tif)                                                                  |                                                |
| JPEG (.jpg)                                                                  |                                                |
| Note: An asterisk (*) next to a value indicates the factory default setting. |                                                |

| Menu item                    | Description                                                                                  |
|------------------------------|----------------------------------------------------------------------------------------------|
| PDF Settings                 | Set the PDF format for the scanned image.                                                    |
| PDF Version<br>1.3           | <b>Note:</b> Archival Version and Archival (PDF/A) appear only if PDF Version is set to 1.4. |
| 1.4                          |                                                                                              |
| 1.5*                         |                                                                                              |
| 1.6                          |                                                                                              |
| 1.7                          |                                                                                              |
| Archival Version             |                                                                                              |
| A-1a*                        |                                                                                              |
| A-1b<br>Secure               |                                                                                              |
| Off*                         |                                                                                              |
| On                           |                                                                                              |
| Archival (PDF/A)             |                                                                                              |
| Off*                         |                                                                                              |
| On                           |                                                                                              |
| Content Type                 | Improve the output result based on the content of the original document.                     |
| Text                         |                                                                                              |
| Text/Photo*                  |                                                                                              |
| Graphics                     |                                                                                              |
| Photo                        |                                                                                              |
| Color                        | Specify the color when scanning an image.                                                    |
| Black and White              |                                                                                              |
| Gray<br>Color*               |                                                                                              |
| Auto                         |                                                                                              |
| Resolution                   | Set the resolution of the scanned image.                                                     |
| 75 dpi                       | Set the resolution of the Seamed image.                                                      |
| 150 dpi*                     |                                                                                              |
| 200 dpi                      |                                                                                              |
| 300 dpi                      |                                                                                              |
| 400 dpi                      |                                                                                              |
| 600 dpi                      |                                                                                              |
| Darkness                     | Adjust the darkness of the scanned image.                                                    |
| 1–9 (5*)                     |                                                                                              |
| Orientation                  | Specify the orientation of the original document.                                            |
| Portrait*                    | Note: This menu item appears only in some printer models.                                    |
| Landscape                    |                                                                                              |
| Original Size                | Set the paper size of the original document.                                                 |
| [List of paper sizes] (Mixed |                                                                                              |
| Sizes*)                      |                                                                                              |

| Menu item                                                                    | Description                                                                                   |
|------------------------------------------------------------------------------|-----------------------------------------------------------------------------------------------|
| Sides<br>Off*                                                                | Specify the orientation of the original document when scanning on both sides of the document. |
| Short Edge                                                                   | Note: This menu item appears only in some printer models.                                     |
| Long Edge                                                                    |                                                                                               |
| File Name                                                                    | Specify the file name of the scanned image.                                                   |
| Note: An asterisk (*) next to a value indicates the factory default setting. |                                                                                               |

#### **Advanced Imaging**

| Menu item                            | Description                                                                  |
|--------------------------------------|------------------------------------------------------------------------------|
| Color Balance                        | Adjust the color intensity during scanning.                                  |
| Cyan to Red                          |                                                                              |
| -4 to 4 (O*)                         |                                                                              |
| Magenta to Green                     |                                                                              |
| -4 to 4 (0*)                         |                                                                              |
| Yellow to Blue                       |                                                                              |
| -4 to 4 (0*)                         |                                                                              |
| Auto Color Detect                    | Set the amount of color that the printer detects from the original document. |
| Color Sensitivity                    |                                                                              |
| 1–9 (5*)                             |                                                                              |
| Area Sensitivity                     |                                                                              |
| 1–9 (5*)                             |                                                                              |
| Scan Bit Depth                       |                                                                              |
| 1 bit*                               |                                                                              |
| 8 bit                                |                                                                              |
| Minimum Scan Resolution              |                                                                              |
| 75 dpi                               |                                                                              |
| 150 dpi                              |                                                                              |
| 200 dpi                              |                                                                              |
| 300 dpi*                             |                                                                              |
| Contrast                             | Specify the contrast of the output.                                          |
| Best for content*                    |                                                                              |
| 0                                    |                                                                              |
| 1                                    |                                                                              |
| 2                                    |                                                                              |
| 3                                    |                                                                              |
| 4                                    |                                                                              |
| 5                                    |                                                                              |
| Background Removal                   | Adjust the amount of background visible on a scanned image.                  |
| Level                                |                                                                              |
| -4 to 4 (0*)                         |                                                                              |
| Note: An asterisk (*) next to a valu | e indicates the factory default setting.                                     |

| Menu item                                                                    | Description                                           |
|------------------------------------------------------------------------------|-------------------------------------------------------|
| Scan Edge to Edge                                                            | Allow edge-to-edge scanning of the original document. |
| On                                                                           |                                                       |
| Off*                                                                         |                                                       |
| Note: An asterisk (*) next to a value indicates the factory default setting. |                                                       |

#### **Admin Controls**

| Menu item                                                                    | Description                                          |
|------------------------------------------------------------------------------|------------------------------------------------------|
| <b>Text Default</b> 5–95 (75*)                                               | Set the quality of text on a scanned image.          |
| Text/Photo Default<br>5–95 (75*)                                             | Set the quality of text or photo on a scanned image. |
| Photo Default<br>5–95 (50*)                                                  | Set the quality of a photo on a scanned image.       |
| Note: An asterisk (*) next to a value indicates the factory default setting. |                                                      |

## Flash Drive Print

| Menu item                                               | Description                                                                                                    |
|---------------------------------------------------------|----------------------------------------------------------------------------------------------------|
| Number of Copies<br>1–9999 (1*)                         | Set the number of copies.                                                                                                    |
| Paper Source Tray [x] (1*) Manual Paper Manual Envelope | Set the paper source for the print job.                                                                                                    |
| Color<br>Off<br>On*                                     | Print the output in color.                                                                                                    |
| Collate<br>1,1,1 - 2,2,2<br>1,2,3 - 1,2,3*              | Print multiple copies in sequence.                                                                                                    |
| Sides<br>1-Sided*<br>2-Sided                            | Specify whether to print on one side or two sides of the paper.                                                                                                    |
| Flip Style  Long Edge*  Short Edge                      | Determine which side of the paper (long edge or short edge) is bound when performing two-sided printing.  Note: Depending on the option selected, the printer automatically offsets each printed information of the page to bind the job correctly. |
| Note: An asterisk (*) next                              | to a value indicates the factory default setting.                                                                                                    |

| Menu item                                                                                                    | Description                                                                                                    |  |
|----------------------------------------------------------------------------------------------------|----------------------------------------------------------------------------------------------------|--|
| Pages per Side Off* 2 pages per side 3 pages per side 4 pages per side 6 pages per side 9 pages per side 12 pages per side 16 pages per side | Print multiple page images on one side of a sheet of paper.                                                                                                    |  |
| Pages per Side Ordering Horizontal* Reverse Horizontal Reverse Vertical Vertical                                                             | Specify the positioning of multiple page images when using Pages per Side.  Note: The positioning depends on the number of page images and their page orientation. |  |
| Pages per Side Orientation Auto* Landscape Portrait                                                                                          | Specify the orientation of a multiple-page document when using Pages per Side.                                                                                     |  |
| Pages per Side Border<br>None*<br>Solid                                                                                                    | Print a border around each page image when using Pages per Side.                                                                                                   |  |
| Separator Sheets Off* Between Copies Between Jobs Between Pages                                                                              | Specify whether to insert blank separator sheets when printing.                                                                                                    |  |
| Separator Sheet Source<br>Tray [x] (1*)                                                                                                    | Specify the paper source for the separator sheet.                                                                                                    |  |
| Blank Pages  Do Not Print*  Print                                                                                                    | Specify whether to print blank pages in a print job.                                                                                                    |  |
| Note: An asterisk (*) next to a                                                                                                    | Note: An asterisk (*) next to a value indicates the factory default setting.                                                                                       |  |

## **Network/Ports**

### **Network Overview**

| Menu item                                          | Description                                                                                                    |
|----------------------------------------------------|----------------------------------------------------------------------------------------------------|
| Active Adapter Auto* Standard Network Wireless     | Specify the type of the network connection.                                                                                                    |
| Network Status                                     | Show the connectivity status of the printer network.                                                                                                  |
| Display Network Status on<br>Printer<br>Off<br>On* | Show the network status on the display.                                                                                                    |
| Speed, Duplex                                      | Show the speed of the currently active network card.                                                                                                  |
| IPv4                                               | Show the IPv4 address.                                                                                                    |
| All IPv6 Addresses                                 | Show all IPv6 addresses.                                                                                                    |
| Reset Print Server                                 | Reset all active network connections to the printer.                                                                                                  |
| Start                                              | Note: This setting removes all network configuration settings.                                                                                        |
| <b>Network Job Timeout</b> Disabled Enabled*       | Set the time before the printer cancels a network print job.                                                                                          |
| Network Job Timeout Time                           | Specify the timeout value (in seconds) when the Network Job Timeout setting is enabled.  Note: This feature is available only in some printer models. |
| Banner Page<br>Off*<br>On                          | Print a banner page.                                                                                                    |
| Scan to PC Port Range                              | Specify a valid port range for printers that are behind a port blocking firewall.                                                                     |
| Enable Network Connections  Enable*  Disable       | Enable or disable all network connections.                                                                                                    |
| Enable LLDP<br>Off*<br>On                          | Enable Link Layer Discovery Protocol (LLDP) in the printer.                                                                                           |
| Note: An asterisk (*) next to a valu               | e indicates the factory default setting.                                                                                                    |

### **Wireless**

| Menu item                                                                                                    | Description                                                                                                    |
|----------------------------------------------------------------------------------------------------|----------------------------------------------------------------------------------------------------|
| Setup On Printer Panel Choose Network Add Wi-Fi Network  • Network Name • Network Mode Infrastructure • Wireless Security Mode Disabled* WEP WPA2/WPA - Personal WPA2 - Personal | Determine the wireless network that the printer connects to.  Note: This menu item appears as Wireless Connection Setup in the Embedded Web Server.                                                                                                    |
| Wi-Fi Protected Setup Start Push Button Method Start PIN Method                                                                                                    | Establish a wireless network and enable network security.  Notes:      Start Push Button Method connects the printer to a wireless network when buttons on both the printer and the access point (wireless router) are pressed within a given time.      Start PIN Method connects the printer to a wireless network when a PIN on the printer is entered into the wireless settings of the access point. |
| Compatibility<br>802.11b/g/n (2.4GHz)<br>802.11a/b/g/n/ac (2.4GHz/5GHz)*<br>802.11a/n/ac (5GHz)                                                                                  | Specify the wireless standard for the wireless network.                                                                                                    |
| Wireless Security Mode Disabled* WEP WPA2/WPA-Personal WPA2-Personal 802.1x - RADIUS                                                                                             | Set the type of security for connecting the printer to wireless devices.                                                                                                    |
| WEP Authentication Mode  Auto*  Open  Shared                                                                                                    | Set the type of Wireless Encryption Protocol (WEP) used by the printer.  Note: This menu item appears only if Wireless Security Mode is set to WEP.                                                                                                    |
| Set WEP Key                                                                                                    | Specify a WEP password for secure wireless connection.  Note: This menu item appears only if Wireless Security Mode is set to WEP.                                                                                                    |
| WPA2-Personal AES*                                                                                                    | Enable wireless security through WPA2.  Note: This menu item appears only if Wireless Security Mode is set to WPA2-Personal.                                                                                                    |

| Menu item                                             | Description                                                                                                    |
|-------------------------------------------------------|----------------------------------------------------------------------------------------------------|
| Set PSK                                               | Set the password for secure wireless connection.                                                                                                |
|                                                       | <b>Note:</b> This menu item appears only if Wireless Security Mode is set to WPA2/WPA-Personal or WPA2-Personal.                                |
| WPA2/WPA-Personal                                     | Enable wireless security through WPA2/WPA.                                                                                                    |
| AES*                                                  | <b>Note:</b> This menu item appears only if Wireless Security Mode is set to WPA2/WPA-Personal.                                                 |
| 802.1x Encryption Mode                                | Enable wireless security through 802.1x standard.                                                                                               |
| WPA+<br>WPA2*                                         | <b>Note:</b> This menu item appears only if Wireless Security Mode is set to 802.1x - Radius.                                                   |
| IPv4                                                  | Enable Dynamic Host Configuration Protocol (DHCP).                                                                                              |
| Enable DHCP<br>On*<br>Off                             | <b>Note:</b> DHCP is a standard protocol that allows a server to distribute IP addressing and configuration information dynamically to clients. |
| IPv4 Set Static IP Address IP Address Netmask Gateway | Set the static IP address of your printer.                                                                                                    |
| IPv6 Enable IPv6 On* Off                              | Enable IPv6 in the printer.                                                                                                    |
| IPv6 Enable DHCPv6 On Off*                            | Enable DHCPv6 in the printer.                                                                                                    |
| IPv6 Stateless Address Autoconfiguration Off On*      | Set the network adapter to accept the automatic IPv6 address configuration entries provided by a router.                                        |
| IPv6 DNS Address                                      | Specify the DNS server address.                                                                                                    |
| IPv6 Manually Assigned IPV6 Address                   | Assign the IPv6 address.  Note: This menu item appears only in some printer models.                                                             |
| IPv6 Manually Assigned IPV6 Router                    | Assign the IPv6 router address.  Note: This menu item appears only in some printer models.                                                      |
| IPv6 Address Prefix 0–128 (64*)                       | Specify the address prefix.                                                                                                    |
| IPv6 All IPv6 Addresses                               | Show all IPv6 addresses.                                                                                                    |

| Menu item                 | Description                                                                                                    |
|---------------------------|----------------------------------------------------------------------------------------------------|
| IPv6                      | Show all IPv6 router addresses.                                                                                                    |
| All IPv6 Router Addresses |                                                                                                    |
| Network Address           | View the network addresses.                                                                                                    |
| UAA                       |                                                                                                    |
| LAA                       |                                                                                                    |
| PCL SmartSwitch On*       | Set the printer to switch automatically to PCL emulation when a print job requires it, regardless of the default printer language.                         |
| Off                       | <b>Note:</b> If PCL SmartSwitch is off, then the printer does not examine incoming data and uses the default printer language specified in the Setup menu. |
| PS SmartSwitch On*        | Set the printer to switch automatically to PS emulation when a print job requires it, regardless of the default printer language.                          |
| Off*                      | <b>Note:</b> If PS SmartSwitch is off, then the printer does not examine incoming data and uses the default printer language specified in the Setup menu.  |
| Mac Binary PS             | Set the printer to process Macintosh binary PostScript print jobs.                                                                                         |
| Auto*                     | Notes:                                                                                                    |
| On                        | • On processes row binary PostCarint print inho                                                                                                    |
| Off                       | On processes raw binary PostScript print jobs.                                                                                                    |
|                           | Off filters print jobs using the standard protocol.                                                                                                    |

## **Wi-Fi Direct**

| Menu item                                                                    | Description                                                                                                    |
|------------------------------------------------------------------------------|----------------------------------------------------------------------------------------------------|
| Enable Wi-Fi Direct On Off*                                                  | Set the printer to connect directly to Wi-Fi devices.                                                           |
| Wi-Fi Direct Name                                                            | Specify the name of the Wi-Fi Direct network.                                                                   |
| Wi-Fi Direct Password                                                        | Set the password to authenticate and validate users on a Wi-Fi connection.                                      |
| Show Password on Setup Page Off On*                                          | Show the Wi-Fi Direct Password on the Network Setup Page.                                                       |
| Preferred Channel Number<br>1–11<br>Auto*                                    | Set the preferred channel of the Wi-Fi network.                                                                 |
| Group Owner IP Address                                                       | Specify the IP address of the group owner.                                                                      |
| Auto-Accept Push Button Requests Off* On                                     | Accept requests to connect to the network automatically.  Note: Accepting clients automatically is not secured. |
| Note: An asterisk (*) next to a value indicates the factory default setting. |                                                                                                    |

#### **Ethernet**

| Menu item                                             | Description                                                                                                    |
|-------------------------------------------------------|----------------------------------------------------------------------------------------------------|
| Network Speed                                         | Show the speed of an active network adapter.                                                                                                    |
| IPv4 Enable DHCP On* Off                              | Enable Dynamic Host Configuration Protocol (DHCP).  Note: DHCP is a standard protocol that allows a server to distribute IP addressing and configuration information to clients in a dynamic manner. |
| IPv4 Set Static IP Address IP Address Netmask Gateway | Set the static IP address of your printer.                                                                                                    |
| IPv6 Enable IPv6 Off On*                              | Enable IPv6 in the printer.                                                                                                    |
| IPv6 Enable DHCPv6 Off* On                            | Enable DHCPv6 in the printer.                                                                                                    |
| IPv6 Stateless Address Autoconfiguration Off On*      | Set the network adapter to accept the automatic IPv6 address configuration entries provided by a router.                                                                                             |
| IPv6 DNS Address                                      | Specify the DNS server address.                                                                                                    |
| IPv6  Manually Assigned IPV6  Address                 | Assign the IPv6 address.  Note: This menu item appears only in some printer models.                                                                                                    |
| IPv6 Manually Assigned IPV6 Router                    | Assign the IPv6 router address.  Note: This menu item appears only in some printer models.                                                                                                    |
| IPv6 Address Prefix 0–128 (64*)                       | Specify the address prefix.                                                                                                    |
| IPv6 All IPv6 Addresses                               | Show all IPv6 addresses.                                                                                                    |
| IPv6 All IPv6 Router Addresses                        | Show all IPv6 router addresses.                                                                                                    |
| Note: An asterisk (*) next to a value                 | indicates the factory default setting.                                                                                                    |

| Menu item                                                                    | Description                                                                                                    |
|------------------------------------------------------------------------------|----------------------------------------------------------------------------------------------------|
| Network Address UAA                                                          | Show the printer Media Access Control (MAC) addresses: Locally Administered Address (LAA) and Universally Administered Address (UAA).                      |
| LAA                                                                          | Note: You can change the printer LAA manually.                                                                                                    |
| PCL SmartSwitch Off                                                          | Set the printer to switch automatically to PCL emulation when a print job requires it, regardless of the default printer language.                         |
| On*                                                                          | <b>Note:</b> If PCL SmartSwitch is off, then the printer does not examine incoming data and uses the default printer language specified in the Setup menu. |
| PS SmartSwitch On*                                                           | Set the printer to switch automatically to PS emulation when a print job requires it, regardless of the default printer language.                          |
| Off*                                                                         | <b>Note:</b> If PS SmartSwitch is off, then the printer does not examine incoming data and uses the default printer language specified in the Setup menu.  |
| Mac Binary PS                                                                | Set the printer to process Macintosh binary PostScript print jobs.                                                                                         |
| Auto*                                                                        | Notes:                                                                                                    |
| On<br>Off                                                                    | <ul><li>On processes raw binary PostScript print jobs.</li><li>Off filters print jobs using the standard protocol.</li></ul>                               |
| Energy Efficient Ethernet Off                                                | Reduce power consumption when the printer does not receive data from the Ethernet network.                                                                 |
| On<br>Auto*                                                                  |                                                                                                    |
| Note: An asterisk (*) next to a value indicates the factory default setting. |                                                                                                    |

## TCP/IP

**Note:** This menu appears only in network printers or printers attached to print servers.

| Menu item                                                                    | Description                                                                 |
|------------------------------------------------------------------------------|-----------------------------------------------------------------------------|
| Set Hostname                                                                 | Set the current TCP/IP host name.                                           |
| Domain Name                                                                  | Set the domain name.                                                        |
| Allow DHCP/BOOTP to update NTP server On* Off                                | Allow the DHCP and BOOTP clients to update the NTP settings of the printer. |
| Zero Configuration Name                                                      | Specify a service name for the zero configuration network.                  |
| Enable Auto IP On* Off                                                       | Assign an IP address automatically.                                         |
| DNS Address                                                                  | Specify the current Domain Name System (DNS) server address.                |
| Note: An asterisk (*) next to a value indicates the factory default setting. |                                                                             |

| Menu item                                                                                           | Description                                                                                                    |
|----------------------------------------------------------------------------------------------------|----------------------------------------------------------------------------------------------------|
| Backup DNS                                                                                          | Specify the backup DNS server addresses.                                                                                                    |
| Backup DNS 2                                                                                        |                                                                                                    |
| Backup DNS 3                                                                                        |                                                                                                    |
| Domain Search Order                                                                                 | Specify a list of domain names to locate the printer and its resources that reside in different domains on the network.                                                                                                    |
| Enable DDNS Off* On                                                                                 | Update the Dynamic DNS settings.                                                                                                    |
| DDNS TTL                                                                                            | Specify the current DDNS settings.                                                                                                    |
| Default TTL                                                                                         |                                                                                                    |
| DDNS Refresh Time                                                                                   |                                                                                                    |
| Enable mDNS On* Off                                                                                 | Update multicast DNS settings.                                                                                                    |
| WINS Address                                                                                        | Specify a server address for Windows Internet Name Service (WINS).                                                                                                    |
| Enable BOOTP  Off*  On                                                                              | Allow the BOOTP to assign a printer IP address.                                                                                                    |
| Restricted Server List                                                                              | <ul> <li>Specify an IP address for the TCP connections.</li> <li>Notes:</li> <li>This menu item appears only in the Embedded Web Server.</li> <li>Use a comma to separate each IP address.</li> <li>You can add up to 50 IP addresses.</li> </ul> |
| Restricted Server List Options  Block All Ports*  Block Printing Only  Block Printing and HTTP Only | Specify how the IP addresses in the list can access the printer functionality.  Note: This menu item appears only in the Embedded Web Server.                                                                                                    |
| MTU                                                                                                 | Specify a maximum transmission unit (MTU) parameter for the TCP connections.                                                                                                    |
| Raw Print Port<br>1–65535 (9100*)                                                                   | Specify a raw port number for printers connected on a network.                                                                                                    |
| Outbound Traffic Maximum Speed Disabled* Enabled                                                    | Enable the printer maximum transfer rate.                                                                                                    |
| Enable TLSv1.0<br>On*<br>Off                                                                        | Enable the TLSv1.0 protocol.                                                                                                    |
| Note: An asterisk (*) next to a valu                                                                | ue indicates the factory default setting.                                                                                                    |

| Menu item                                                                    | Description                                                              |
|------------------------------------------------------------------------------|--------------------------------------------------------------------------|
| Enable TLSv1.1                                                               | Enable the TLSv1.1 protocol.                                             |
| On*                                                                          |                                                                          |
| Off                                                                          |                                                                          |
| SSL Cipher List                                                              | Specify the cipher algorithms to use for the SSL or the TLS connections. |
| Note: An asterisk (*) next to a value indicates the factory default setting. |                                                                          |

#### **SNMP**

**Note:** This menu appears only in network printers or printers that are attached to print servers.

| Menu item              | Description                                                    |
|------------------------|----------------------------------------------------------------|
| SNMP Versions 1 and 2c | Configure Simple Network Management Protocol (SNMP) versions 1 |
| Enabled                | and 2c to install print drivers and applications.              |
| Off                    |                                                                |
| On*                    |                                                                |
| Allow SNMP Set         |                                                                |
| Off                    |                                                                |
| On*                    |                                                                |
| Enable PPM MIB         |                                                                |
| Off                    |                                                                |
| On*                    |                                                                |
| SNMP Community         |                                                                |

**Note:** An asterisk (\*) next to a value indicates the factory default setting

| Menu item                     | Description                                                          |
|-------------------------------|----------------------------------------------------------------------|
| SNMP Version 3                | Configure SNMP version 3 to install and update the printer security. |
| Enabled                       |                                                                      |
| Off                           |                                                                      |
| On*                           |                                                                      |
| Set Read/Write Credentials    |                                                                      |
| User Name                     |                                                                      |
| Privacy Password              |                                                                      |
| Authentication Password       |                                                                      |
| Set Read-only Credentials     |                                                                      |
| User Name                     |                                                                      |
| Privacy Password              |                                                                      |
| Authentication Password       |                                                                      |
| Authentication Hash           |                                                                      |
| MD5                           |                                                                      |
| SHA1*                         |                                                                      |
| Minimum Authentication Level  |                                                                      |
| No Authentication, No Privacy |                                                                      |
| Authentication, No Privacy    |                                                                      |
| Authentication, Privacy*      |                                                                      |
| Privacy Algorithm             |                                                                      |
| DES                           |                                                                      |
| AES-128*                      |                                                                      |

#### **IPSec**

**Note:** This menu appears only in network printers or printers that are attached to print servers.

| Menu item                                                                    | Description                                                          |
|------------------------------------------------------------------------------|----------------------------------------------------------------------|
| Enable IPSec                                                                 | Enable Internet Protocol Security (IPSec).                           |
| Off*                                                                         |                                                                      |
| On                                                                           |                                                                      |
| Base Configuration                                                           | Set the IPSec base configuration.                                    |
| Default*                                                                     | <b>Note:</b> This menu item appears only when Enable IPSec is set to |
| Compatibility                                                                | On.                                                                  |
| Secure                                                                       |                                                                      |
| Note: An asterisk (*) next to a value indicates the factory default setting. |                                                                      |

| Set the IPSec encryption.  Notes:                                                                                           |
|----------------------------------------------------------------------------------------------------|
|                                                                                                    |
|                                                                                                    |
| Specify an IPSec certificate.  Note: This menu item appears only when Enable IPSec is set to On.                            |
| Configure the authenticated connections of the printer.  Note: These menu items appear only when Enable IPSec is set to On. |
|                                                                                                    |

## 802.1x

**Note:** This menu appears only in network printers or printers that are attached to print servers.

| Menu item                                                                    | Description                                                      |
|------------------------------------------------------------------------------|------------------------------------------------------------------|
| Active                                                                       | Let the printer join networks that require authentication before |
| Off*                                                                         | allowing access.                                                 |
| On                                                                           |                                                                  |
| Note: An asterisk (*) next to a value indicates the factory default setting. |                                                                  |

## **LPD Configuration**

**Note:** This menu appears only in network printers or printers that are attached to print servers.

| Menu item                                                                    | Description                                                                                                    |
|------------------------------------------------------------------------------|----------------------------------------------------------------------------------------------------|
| LPD Timeout<br>0-65535 seconds (90*)                                         | Set the time-out value to stop the Line Printer Daemon (LPD) server from waiting indefinitely for hung or invalid print jobs. |
| LPD Banner Page                                                              | Print a banner page for all LPD print jobs.                                                                                   |
| Off*                                                                         | <b>Note:</b> A banner page is the first page of a print job used as a                                                         |
| On                                                                           | separator of print jobs and to identify the originator of the print job request.                                              |
| LPD Trailer Page                                                             | Print a trailer page for all LPD print jobs.                                                                                  |
| Off*                                                                         | <b>Note:</b> A trailer page is the last page of a print job.                                                                  |
| On                                                                           |                                                                                                    |
| LPD Carriage Return Conversion                                               | Enable carriage return conversion.                                                                                            |
| Off*                                                                         | <b>Note:</b> Carriage return is a mechanism that commands the printer to                                                      |
| On                                                                           | move the position of the cursor to the first position on the same line.                                                       |
| Note: An asterisk (*) next to a value indicates the factory default setting. |                                                                                                    |

## **HTTP/FTP Settings**

| Menu item                                                                    | Description                                                        |
|------------------------------------------------------------------------------|--------------------------------------------------------------------|
| Enable HTTP Server                                                           | Access the Embedded Web Server to monitor and manage the printer.  |
| Off                                                                          |                                                                    |
| On*                                                                          |                                                                    |
| Enable HTTPS                                                                 | Configure the Hypertext Transfer Protocol Secure (HTTPS) settings. |
| Off                                                                          |                                                                    |
| On*                                                                          |                                                                    |
| Force HTTPS Connections                                                      | Force the printer to use the HTTPS connections.                    |
| On                                                                           |                                                                    |
| Off*                                                                         |                                                                    |
| Enable FTP/TFTP                                                              | Send files using FTP.                                              |
| Off                                                                          |                                                                    |
| On*                                                                          |                                                                    |
| Note: An asterisk (*) next to a value indicates the factory default setting. |                                                                    |

| Menu item                                                                    | Description                                                    |
|------------------------------------------------------------------------------|----------------------------------------------------------------|
| Local Domains                                                                | Specify domain names for HTTP and FTP servers.                 |
|                                                                              | Note: This menu item appears only in the Embedded Web Server.  |
| HTTP Proxy IP Address                                                        | Configure the HTTP and FTP server settings.                    |
| FTP Proxy IP Address                                                         |                                                                |
| HTTP Default IP Port<br>1–65535 (80*)                                        |                                                                |
| HTTPS Device Certificate                                                     |                                                                |
| FTP Default IP Port                                                          |                                                                |
| 1–65535 (21*)                                                                |                                                                |
| Timeout for HTTP/FTP Requests 1–299 (30*)                                    | Specify the amount of time before the server connection stops. |
| Retries for HTTP/FTP Requests 1–299 (3*)                                     | Set the number of retries to connect to the HTTP/FTP server.   |
| Note: An asterisk (*) next to a value indicates the factory default setting. |                                                                |

## **USB**

| Menu item           | Description                                                                                                    |
|---------------------|----------------------------------------------------------------------------------------------------|
| PCL SmartSwitch Off | Set the printer to switch to PCL emulation when a print job received through a USB port requires it, regardless of the default printer language.           |
| On*                 | <b>Note:</b> If PCL SmartSwitch is off, then the printer does not examine incoming data and uses the default printer language specified in the Setup menu. |
| PS SmartSwitch Off  | Set the printer to switch to PS emulation when a print job received through a USB port requires it, regardless of the default printer language.            |
| On*                 | <b>Note:</b> If PS SmartSwitch is off, then the printer does not examine incoming data and uses the default printer language specified in the Setup menu.  |
| Mac Binary PS       | Set the printer to process Macintosh binary PostScript print jobs.                                                                                         |
| On                  | Notes:                                                                                                    |
| Auto*<br>Off        | <ul> <li>When set to On, the printer processes raw binary PostScript print jobs<br/>from computers using the Macintosh operating system.</li> </ul>        |
|                     | <ul> <li>When set to Auto, the printer processes print jobs from computers using<br/>either Windows or Macintosh operating systems</li> </ul>              |
|                     | <ul> <li>When set to Off, the printer filters PostScript print jobs using the standard<br/>protocol.</li> </ul>                                            |
| Enable USB Port     | Enable the standard USB port.                                                                                                    |
| Disable             |                                                                                                    |
| Enable*             |                                                                                                    |

#### **Restrict external network access**

| Menu item                                                                    | Description                                                        |
|------------------------------------------------------------------------------|--------------------------------------------------------------------|
| Restrict external network                                                    | Restrict access to network sites.                                  |
| access                                                                       |                                                                    |
| Off*                                                                         |                                                                    |
| On                                                                           |                                                                    |
| External network address                                                     | Specify the network addresses with restricted access.              |
| E-mail address for notification                                              | Specify an e-mail address to send a notification of logged events. |
| Ping frequency                                                               | Specify the network query interval in seconds.                     |
| 1–300 (10*)                                                                  |                                                                    |
| Note: An asterisk (*) next to a value indicates the factory default setting. |                                                                    |

# Security

## **Login Methods**

#### **Public**

| Menu item                        | Description                              |
|----------------------------------|------------------------------------------|
| Manage Permissions               | Control access to the printer functions. |
| Function Access                  |                                          |
| Manage Shortcuts                 |                                          |
| Create Profiles                  |                                          |
| Manage Bookmarks                 |                                          |
| Flash Drive Print                |                                          |
| Flash Drive Color Printing       |                                          |
| Flash Drive Scan                 |                                          |
| Copy Function                    |                                          |
| Copy Color Printing              |                                          |
| E-mail Function                  |                                          |
| Fax Function                     |                                          |
| FTP Function                     |                                          |
| Release Held Faxes               |                                          |
| Held Jobs Access                 |                                          |
| User Profiles                    |                                          |
| Cancel Jobs at the Device        |                                          |
| Change Language                  |                                          |
| Internet Printing Protocol (IPP) |                                          |
| Initiate Scans Remotely          |                                          |
| B/W Print                        |                                          |
| Color Print                      |                                          |
| Network Folder - Scan            |                                          |

| Menu item                    | Description                                       |
|------------------------------|---------------------------------------------------|
| Manage Permissions           | Control access to the printer menus.              |
| Administrative Menus         |                                                   |
| Security Menu                |                                                   |
| Network/Ports Menu           |                                                   |
| Paper Menu                   |                                                   |
| Reports Menu                 |                                                   |
| Function Configuration Menus |                                                   |
| Supplies Menu                |                                                   |
| SE Menu                      |                                                   |
| Device Menu                  |                                                   |
| Manage Permissions           | Control access to the printer management options. |
| Device Management            |                                                   |
| Remote Management            |                                                   |
| Firmware Updates             |                                                   |
| Embedded Web Server Access   |                                                   |
| Import / Export All Settings |                                                   |
| Out of Service Erase         |                                                   |

#### **Local Accounts**

| Menu item                 | Description                                                                       |
|---------------------------|-----------------------------------------------------------------------------------|
| Add User                  | Create local accounts to manage access to the printer functions.                  |
| User Name/Password        |                                                                                   |
| User Name                 |                                                                                   |
| Password                  |                                                                                   |
| PIN                       |                                                                                   |
| Manage Groups/Permissions | Control group or user access to the printer functions, applications, and security |
| Add Group                 | settings.                                                                         |
| Import Access Controls    |                                                                                   |
| Function Access           |                                                                                   |
| Administrative Menus      |                                                                                   |
| Device Management         |                                                                                   |
| All Users                 |                                                                                   |
| Import Access Controls    |                                                                                   |
| Function Access           |                                                                                   |
| Administrative Menus      |                                                                                   |
| Device Management         |                                                                                   |
| Admin                     |                                                                                   |
| Function Access           |                                                                                   |
| Administrative Menus      |                                                                                   |
| Device Management         |                                                                                   |

## **Certificate Management**

| Menu item                      | Menu item                                                      |
|--------------------------------|----------------------------------------------------------------|
| Configure Certificate Defaults | Set the default values for generated certificates.             |
| Common Name                    |                                                                |
| Organization Name              |                                                                |
| Unit Name                      |                                                                |
| Country/Region                 |                                                                |
| Province Name                  |                                                                |
| City Name                      |                                                                |
| Subject Alternate Name         |                                                                |
| Device Certificates            | Generate, delete, or view device certificates.                 |
| Manage CA Certificates         | Load, delete, or view Certificate Authority (CA) certificates. |

### **Schedule USB Devices**

| Menu item        | Description                            |
|------------------|----------------------------------------|
| Schedules        | Schedule access to the front USB port. |
| Add New Schedule |                                        |

## **Login Restrictions**

| Menu item                                                                    | Description                                                                           |
|------------------------------------------------------------------------------|---------------------------------------------------------------------------------------|
| Login failures<br>1–10 (3*)                                                  | Specify the number of failed login attempts before the user gets locked out.          |
| Failure time frame<br>1–60 minutes (5*)                                      | Specify the time frame between failed login attempts before the user gets locked out. |
| Lockout time<br>1–60 minutes (5*)                                            | Specify the lockout duration.                                                         |
| Web Login Timeout<br>1–120 minutes (10*)                                     | Specify the delay for a remote login before the user is logged off automatically.     |
| Note: An asterisk (*) next to a value indicates the factory default setting. |                                                                                       |

## **Confidential Print Setup**

| Menu item                                                                    | Description                                                                                               |
|------------------------------------------------------------------------------|----------------------------------------------------------------------------------------------------|
| Max Invalid PIN                                                              | Set the number of times an invalid PIN can be entered.                                                    |
| 2–10 (0*)                                                                    | Notes:                                                                                                    |
|                                                                              | A value of zero turns off this setting.                                                                   |
|                                                                              | <ul> <li>When the limit is reached, the print jobs for that user name and PIN are<br/>deleted.</li> </ul> |
| Note: An asterisk (*) next to a value indicates the factory default setting. |                                                                                                    |

| Menu item                                                            | Description                                                                                                    |
|----------------------------------------------------------------------|----------------------------------------------------------------------------------------------------|
| Confidential Job Expiration  Off*  1 Hour  4 Hours  24 Hours  1 Week | <ul> <li>Set the expiration time for confidential print jobs.</li> <li>Notes: <ul> <li>If this menu item is changed while confidential print jobs reside in the printer memory, then the expiration time for those print jobs does not change to the new default value.</li> <li>If the printer is turned off, then all confidential jobs held in the printer memory are deleted.</li> </ul> </li> </ul> |
| Repeat Job Expiration Off* 1 Hour 4 Hours 24 Hours 1 Week            | Set the expiration time for a print job that you want to repeat.                                                                                                    |
| Verify Job Expiration Off* 1 Hour 4 Hours 24 Hours 1 Week            | Set the expiration time that the printer prints a copy for the user to examine its quality, before printing the remaining copies.                                                                                                    |
| Reserve Job Expiration Off* 1 Hour 4 Hours 24 Hours 1 Week           | Set the expiration time that the printer stores print jobs for printing later.                                                                                                    |
| Require All Jobs to be Held Off* On                                  | Set the printer to hold all print jobs.                                                                                                    |
| Keep duplicate documents Off* On                                     | Allow the storage of documents with the same file name.                                                                                                    |
| Note: An asterisk (*) next to a                                      | a value indicates the factory default setting.                                                                                                    |

## **Erase Temporary Data Files**

| Menu item                                                                    | Description                                    |
|------------------------------------------------------------------------------|------------------------------------------------|
| Stored in onboard memory                                                     | Delete all files stored on the printer memory. |
| Off*                                                                         |                                                |
| On                                                                           |                                                |
| Note: An asterisk (*) next to a value indicates the factory default setting. |                                                |

### **Miscellaneous**

| Menu item                                                                    | Description                                                                                                    |
|------------------------------------------------------------------------------|----------------------------------------------------------------------------------------------------|
| Print Permission Off* On                                                     | Allow the user to print.                                                                                                    |
| Default Print Permission Login                                               | Shows the default permission used for the user to print.  Note: This setting shows only when one or more Login Methods are created.                                                                                                    |
| Security Reset Jumper Enable "Guest" access* No Effect                       | <ul> <li>Specify user access to the printer.</li> <li>Notes: <ul> <li>The jumper is located beside a lock icon on the controller board.</li> <li>Enable "Guest" access gives anyone access to all aspects of the printer.</li> <li>No Effect may make access to the printer impossible when the required security information is unavailable.</li> </ul> </li> </ul> |
| Minimum Password Length<br>0-32                                              | Specify the password length.                                                                                                    |
| Enable Password/PIN Reveal                                                   | Show the password or personal identification number.                                                                                                    |
| Note: An asterisk (*) next to a value indicates the factory default setting. |                                                                                                    |

# **Reports**

## **Menu Settings Page**

| Menu item          | Description                                     |
|--------------------|-------------------------------------------------|
| Menu Settings Page | Print a report that contains the printer menus. |

## **Device**

| Menu item          | Description                                                            |
|--------------------|------------------------------------------------------------------------|
| Device Information | Print a report that contains information about the printer.            |
| Device Statistics  | Print a report about printer usage and supply status.                  |
| Profile List       | Print a list of profiles that are stored in the printer.               |
| Asset Report       | Print a report that contains the printer serial number and model name. |

## **Print**

| Menu item        | Description                                                                      |
|------------------|----------------------------------------------------------------------------------|
| Print Fonts      | Print samples and information about the fonts that are available in each printer |
| PCL Fonts        | language.                                                                        |
| PostScript Fonts |                                                                                  |

| Menu item  | Description                                                             |
|------------|-------------------------------------------------------------------------|
| Print Demo | Print a demo page that is used as a diagnostic tool for print problems. |
| Demo Page  |                                                                         |

#### **Shortcuts**

| Menu item                | Description                                                             |
|--------------------------|-------------------------------------------------------------------------|
| All Shortcuts            | Print a report that lists the shortcuts that are stored in the printer. |
| Fax Shortcuts            | <b>Note:</b> Fax Shortcuts appears only in some printer models.         |
| Copy Shortcuts           |                                                                         |
| E-mail Shortcuts         |                                                                         |
| FTP Shortcuts            |                                                                         |
| Network Folder Shortcuts |                                                                         |

#### Fax

Note: This menu appears only if Fax is configured, and Enable Job Log is set to On.

| Menu item    | Description                                                               |
|--------------|---------------------------------------------------------------------------|
| Fax Job Log  | Print a report about the last 200 completed fax jobs.                     |
| Fax Call Log | Print a report about the last 100 attempted, received, and blocked calls. |

### **Network**

| Menu item                      | Description                                                                                          |
|--------------------------------|----------------------------------------------------------------------------------------------------|
| Network Setup Page             | Print a page that shows the configured network and wireless settings on the printer.                 |
|                                | <b>Note:</b> This menu item appears only in network printers or printers connected to print servers. |
| Wi-Fi Direct Connected Clients | Print a page that shows the list of devices that are connected to the printer using Wi-Fi Direct.    |
|                                | Note: This menu item appears only when Enable Wi-Fi Direct is set to On.                             |

# **Troubleshooting**

| Menu item                | Description                                                       |
|--------------------------|-------------------------------------------------------------------|
| Print Quality Test Pages | Print sample pages to identify and correct print quality defects. |
| Cleaning the Scanner     | Print instructions on how to clean the scanner.                   |

# Maintain the printer

## Checking the status of parts and supplies

- 1 From the home screen, touch Status/Supplies.
- **2** Select the parts or supplies that you want to check.

Note: You can also access this setting by touching the top section of the home screen.

## **Configuring supply notifications**

1 Open a web browser, and then type the printer IP address in the address field.

#### **Notes:**

- View the printer IP address on the printer home screen. The IP address appears as four sets of numbers separated by periods, such as 123.123.123.
- If you are using a proxy server, then temporarily disable it to load the web page correctly.
- 2 Click Settings > Device > Notifications.
- **3** From the Supplies menu, click **Custom Supply Notifications**.
- **4** Select a notification for each supply item.
- **5** Apply the changes.

## Setting up e-mail alerts

Configure the printer to send e-mail alerts when supplies are low, when paper must be changed or added, or when there is a paper jam.

1 Open a web browser, and then type the printer IP address in the address field.

#### **Notes:**

- View the printer IP address on the printer home screen. The IP address appears as four sets of numbers separated by periods, such as 123.123.123.
- If you are using a proxy server, then temporarily disable it to load the web page correctly.
- 2 Click Settings > Device > Notifications > E-mail Alert Setup, and then configure the settings.

**Note:** For more information on SMTP settings, contact your e-mail provider.

- **3** Click **Setup E-mail Lists and Alerts**, and then configure the settings.
- **4** Apply the changes.

## Viewing reports

- **1** From the home screen, touch **Settings** > **Reports**.
- **2** Select the report that you want to view.

## Ordering parts and supplies

#### **Ordering print cartridges**

#### **Notes:**

- The estimated cartridge yield is based on the ISO/IEC 19798 standard.
- Extremely low print coverage for extended periods of time may negatively affect actual yield.

To order a print cartridge, contact the place where you purchased the printer.

#### Ordering a waste toner bottle

To order a waste toner bottle, contact the place where you purchased the printer.

## Replacing parts and supplies

#### Replacing a print cartridge

**Note:** If the tray is extended, then remove it before replacing a cartridge.

**1** Open the front door, and then firmly push it down.

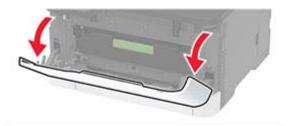

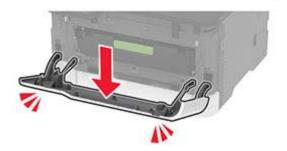

**2** Pull out the print cartridge tray.

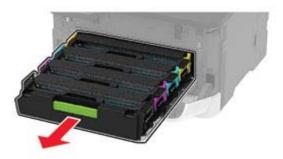

**3** Remove the used print cartridge.

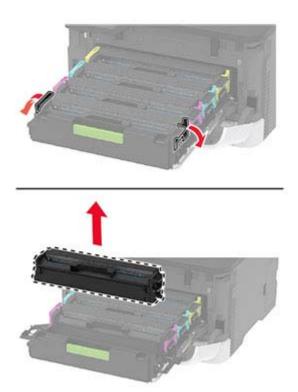

**4** Unpack the new print cartridge.

**Warning—Potential Damage:** Do not expose the underside of the print cartridge to direct light. Extended exposure to light may cause print quality problems.

**Warning—Potential Damage:** Do not touch the underside of the print cartridge. Doing so may affect the quality of future print jobs.

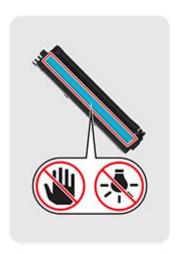

Insert the new print cartridge.

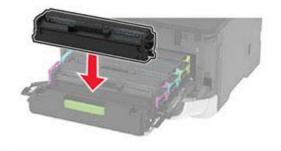

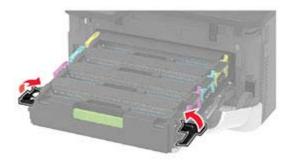

Insert the print cartridge tray, and then close the door.

## Replacing the waste toner bottle

**1** Remove the used waste toner bottle.

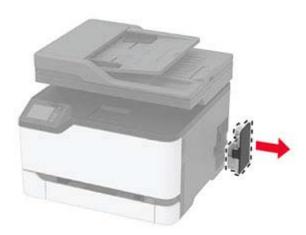

**Note:** To avoid spilling the toner, place the bottle in an upright position.

- **2** Unpack the new waste toner bottle.
- **3** Insert the new waste toner bottle.

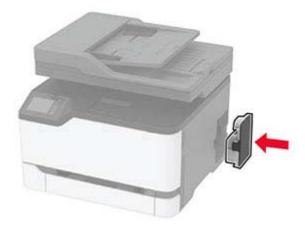

## Replacing the tray

**1** Remove the used tray.

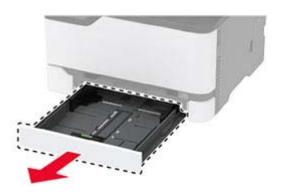

- **2** Unpack the new tray.
- **3** Insert the new tray.

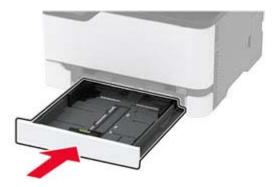

## Replacing the manual feeder

**1** Remove the tray.

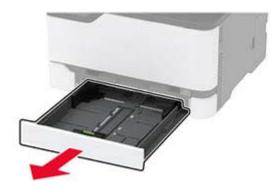

**2** Remove the used manual feeder.

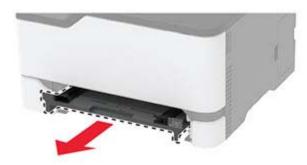

- **3** Unpack the new manual feeder.
- 4 Insert the new manual feeder.

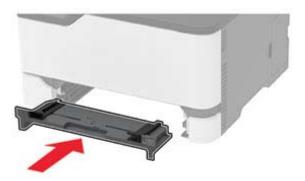

**5** Insert the tray.

## Replacing the ADF tray

1 Open the ADF cover.

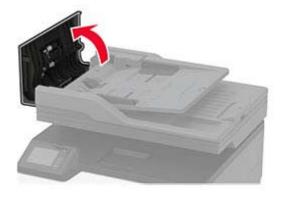

#### Remove the used ADF tray.

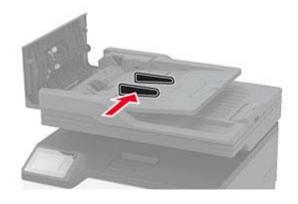

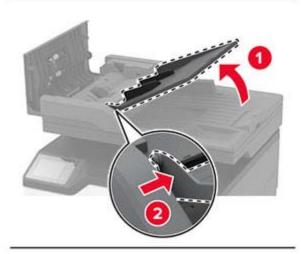

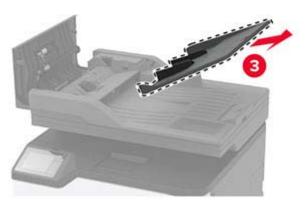

Unpack the new ADF tray.

**4** Insert the new ADF tray until it *clicks* into place.

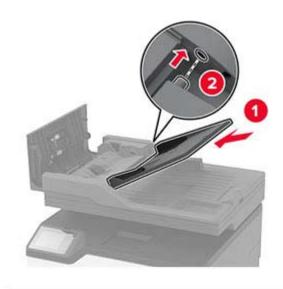

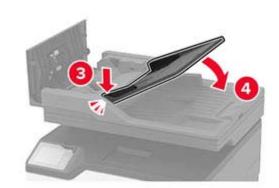

**5** Close the ADF cover.

## Replacing the pick tires

- **1** Turn off the printer.
- **2** Unplug the power cord from the electrical outlet, and then from the printer.

**3** Open the front door, and then firmly push it down.

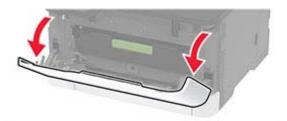

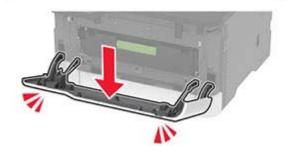

**4** Pull out the print cartridge tray.

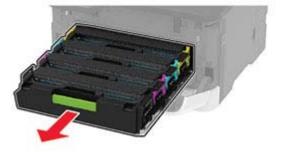

**5** To avoid stray toner contamination, place a sheet of paper on the top of the print cartridge tray, and then insert the print cartridge tray.

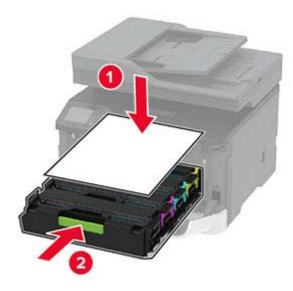

- Close the front door.
- Remove the tray.

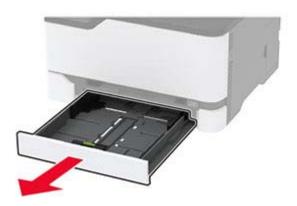

Remove the waste toner bottle.

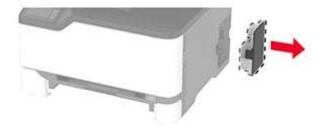

**Note:** To avoid spilling the toner, place the bottle in an upright position.

Position the printer on its side.

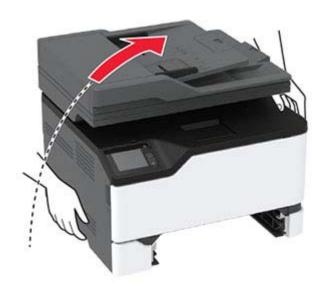

#### **10** Remove the used pick tires.

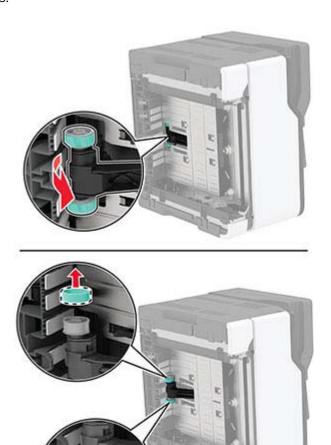

**11** Unpack the new pick tires.

**Note:** To avoid contamination, make sure that your hands are clean.

Insert the new pick tires.

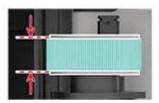

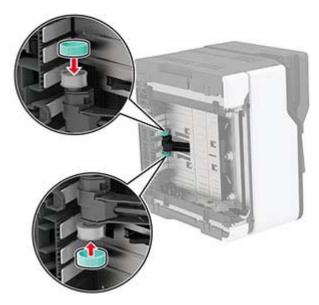

- 13 Return the printer to its original position, and then insert the waste toner bottle.
- Insert the tray.
- Open the front door, and then firmly push it down.
- Pull out the print cartridge tray.
- Remove the paper, and then insert the print cartridge tray.
- Close the front door.
- Connect the power cord to the printer, and then to the electrical outlet.

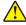

**CAUTION—POTENTIAL INJURY:** To avoid the risk of fire or electrical shock, connect the power cord to an appropriately rated and properly grounded electrical outlet that is near the product and easily accessible.

Turn on the printer.

## Replacing the ADF separator pad

1 Open the ADF cover.

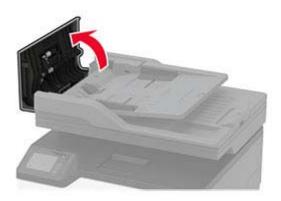

Remove the used ADF separator pad.

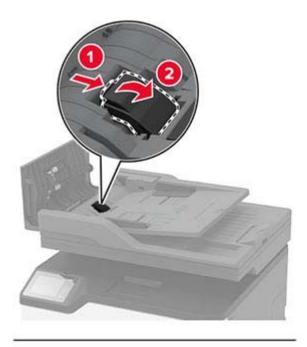

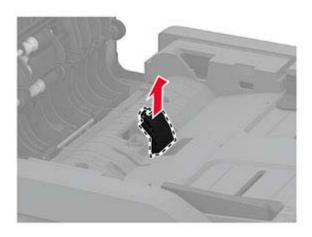

Unpack the new ADF separator pad.

**4** Insert the new separator pad until it *clicks* into place.

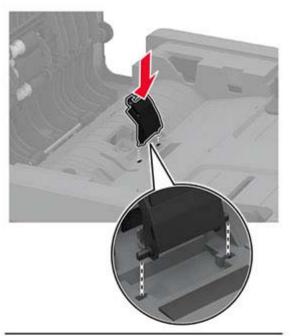

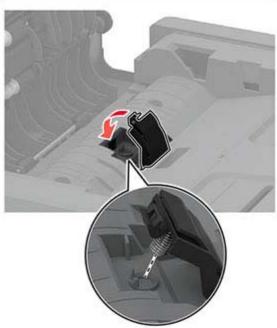

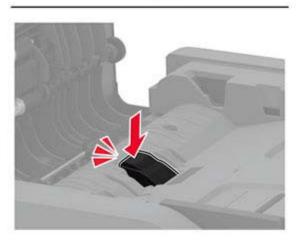

#### Resetting the supply usage counters

1 From the home screen, touch Settings > Device > Maintenance > Config Menu > Supply Usage And Counters.

**2** Select the counter that you want to reset.

**Warning—Potential Damage:** Supplies and parts without use-and-return program agreement terms may be reset and remanufactured. However, the manufacturer's warranty does not cover any damage caused by non-genuine supplies or parts. Resetting counters on the supply or part without proper remanufacturing can cause damage to your printer. After resetting the supply or part counter, your printer may display an error indicating the presence of the reset item.

## Cleaning printer parts

#### Cleaning the printer

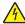

**CAUTION—SHOCK HAZARD:** To avoid the risk of electrical shock when cleaning the exterior of the printer, unplug the power cord from the electrical outlet and disconnect all cables from the printer before proceeding.

#### **Notes:**

- Perform this task after every few months.
- Damage to the printer caused by improper handling is not covered by the printer warranty.
- 1 Turn off the printer, and then unplug the power cord from the electrical outlet.
- 2 Remove paper from the standard bin.
- 3 Remove any dust, lint, and pieces of paper around the printer using a soft brush or vacuum.
- **4** Wipe the outside of the printer with a damp, soft, lint-free cloth.

#### Notes:

- Do not use household cleaners or detergents, as they may damage the finish of the printer.
- Make sure that all areas of the printer are dry after cleaning.
- **5** Connect the power cord to the electrical outlet, and then turn on the printer.

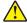

**CAUTION—POTENTIAL INJURY:** To avoid the risk of fire or electrical shock, connect the power cord to an appropriately rated and properly grounded electrical outlet that is near the product and easily accessible.

## Cleaning the touch screen

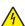

**CAUTION—SHOCK HAZARD:** To avoid the risk of electric shock when cleaning the exterior of the printer, unplug the power cord from the electrical outlet and disconnect all cables from the printer before proceeding.

- **1** Turn off the printer, and then unplug the power cord from the electrical outlet.
- **2** Using a damp, soft, lint-free cloth, wipe the touch screen.

#### Notes:

• Do not use household cleaners or detergents, as they may damage the touch screen.

- Make sure that the touch screen is dry after cleaning.
- **3** Connect the power cord to the electrical outlet, and then turn on the printer.

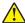

**CAUTION—POTENTIAL INJURY:** To avoid the risk of fire or electrical shock, connect the power cord to an appropriately rated and properly grounded electrical outlet that is near the product and easily accessible.

### Cleaning the scanner

1 Open the scanner cover.

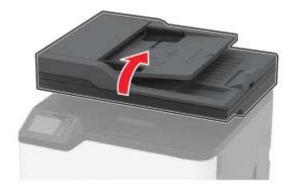

- **2** Using a damp, soft, lint-free cloth, wipe the following areas:
  - ADF glass pad

**Note:** In some printer models, this location has an ADF glass instead of a pad.

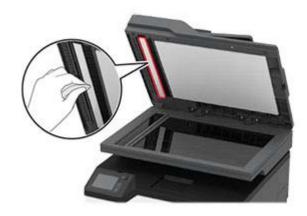

• Scanner glass pad

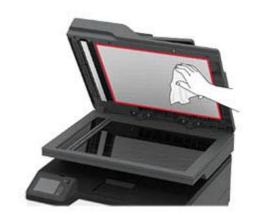

• ADF glass

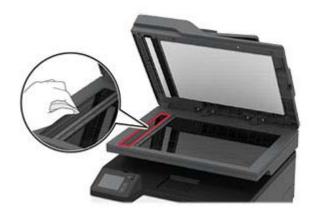

• Scanner glass

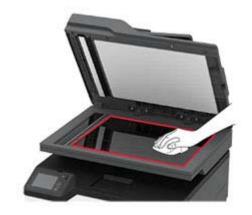

**3** Close the scanner cover.

## Cleaning the pick tires

- Turn off the printer.
- Unplug the power cord from the electrical outlet, and then from the printer.
- Open the front door, and then firmly push it down.

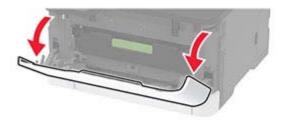

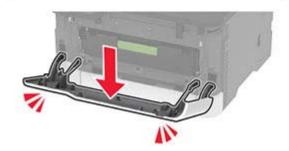

Pull out the print cartridge tray.

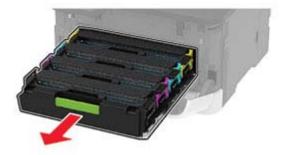

**5** To avoid stray toner contamination, place a sheet of paper on top of the print cartridge tray, and then insert the print cartridge tray.

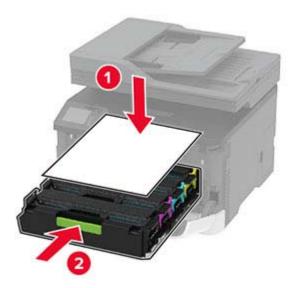

- 6 Close the front door.
- **7** Remove the tray.

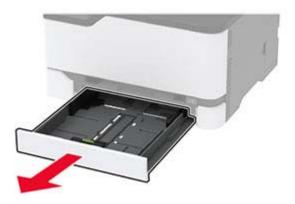

**8** Remove the waste toner bottle.

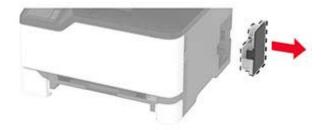

**Note:** To avoid spilling the toner, place the bottle in an upright position.

Position the printer on its side.

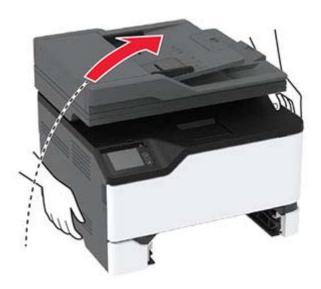

Remove the pick tires.

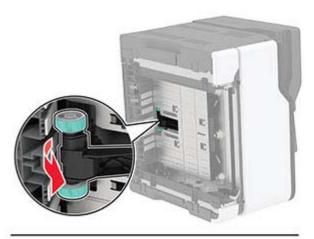

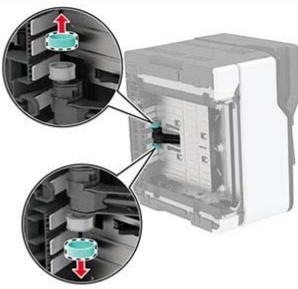

11 Apply isopropyl alcohol to a soft, lint-free cloth, and then wipe the pick tires.

**12** Insert the pick tires.

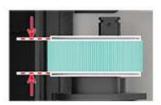

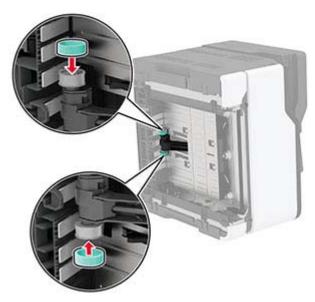

- **13** Return the printer to its original position, and then insert the waste toner bottle.
- **14** Insert the tray.
- **15** Open the front door, and then firmly push it down.
- **16** Pull out the print cartridge tray.
- **17** Remove the paper, and then insert the print cartridge tray.
- **18** Close the front door.
- **19** Connect the power cord to the printer, and then to the electrical outlet.

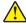

**CAUTION—POTENTIAL INJURY:** To avoid the risk of fire or electrical shock, connect the power cord to an appropriately rated and properly grounded electrical outlet that is near the product and easily accessible.

**20** Turn on the printer.

# Saving energy and paper

#### Configuring the power save mode settings

#### Sleep mode

- 1 From the home screen, touch Settings > Device > Power Management > Timeouts > Sleep Mode.
- 2 Specify the amount of time that the printer stays idle before it enters Sleep Mode.

#### Hibernate mode

- 1 From the home screen, touch Settings > Device > Power Management > Timeouts > Hibernate Timeout.
- 2 Select the amount of time that the printer stays idle before it enters Hibernate mode.

#### Notes:

- For Hibernate Timeout to work, set Hibernate Timeout on Connection to Hibernate.
- The Embedded Web Server is disabled when the printer is in Hibernate mode.

#### Adjusting the brightness of the printer display

- 1 From the home screen, touch Settings > Device > Preferences > Screen Brightness.
- **2** Adjust the setting.

## **Conserving supplies**

Print on both sides of the paper.

**Note:** Two-sided printing is the default setting in the print driver.

- Print multiple pages on a single sheet of paper.
- Use the preview feature to see how the document looks like before printing it.
- Print one copy of the document to check its content and format for accuracy.

## Moving the printer to another location

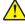

**CAUTION—POTENTIAL INJURY:** If the printer weight is greater than 20 kg (44 lb), then it may require two or more people to lift it safely.

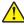

**CAUTION—POTENTIAL INJURY:** To avoid the risk of fire or electrical shock, use only the power cord provided with this product or the manufacturer's authorized replacement.

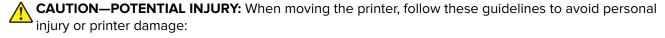

- Make sure that all doors and trays are closed.
- Turn off the printer, and then unplug the power cord from the electrical outlet.
- Disconnect all cords and cables from the printer.

• If the printer has separate floor-standing optional trays or output options attached to it, then disconnect them before moving the printer.

- If the printer has a caster base, then carefully roll it to the new location. Use caution when passing over thresholds and breaks in flooring.
- If the printer does not have a caster base but is configured with optional trays or output options, then remove the output options and lift the printer off the trays. Do not try to lift the printer and any options at the same time.
- Always use the handholds on the printer to lift it.
- Any cart used to move the printer must have a surface able to support the full footprint of the printer.
- Any cart used to move the hardware options must have a surface able to support the dimensions of the options.
- Keep the printer in an upright position.
- Avoid severe jarring movements.
- Make sure that your fingers are not under the printer when you set it down.
- Make sure that there is adequate clearance around the printer.

Note: Damage to the printer caused by improper moving is not covered by the printer warranty.

## **Shipping the printer**

When shipping the printer, use the original packaging or contact the place where you purchased the printer.

# **Print quality problems**

Find the image that resembles the print quality problem you are having, and then click the link below it to read problem-solving steps.

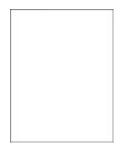

"Blank or white pages" on "Dark print" on page page 156

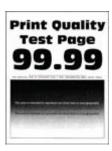

157

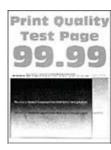

"Ghost images" on page 159

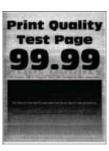

"Gray or colored background" on page 160

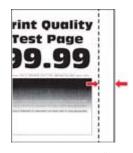

"Incorrect margins" on page 161

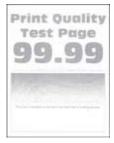

"Light print" on page 162

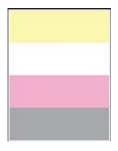

"Missing colors" on page 164

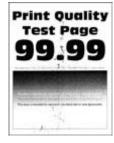

"Mottled print and dots" on page 165

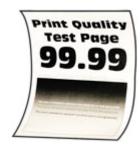

"Paper curl" on page 166

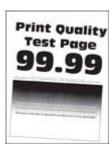

"Print crooked or skewed" "Solid color or black images" on page 167

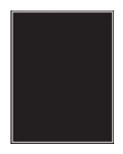

on page 168

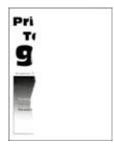

"Text or images cut off" on page 169

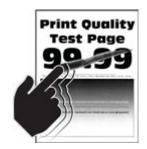

page 170

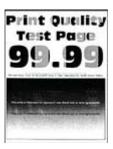

page 171

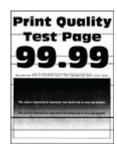

"Toner easily rubs off" on "Uneven print density" on "Horizontal dark lines" on page 172

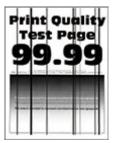

"Vertical dark lines" on page 174

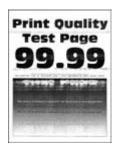

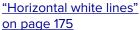

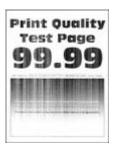

<u>"Vertical white lines" on page 177</u>

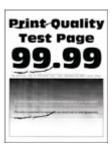

<u>"Repeating defects" on page 178</u>

# **Printing problems**

## Print quality is poor

Blank or white pages

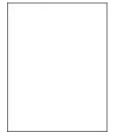

Note: Before solving the problem, print the Print Quality Test Pages. From the control panel, navigate to

| Action                                                                                                    | Yes                                      | No                     |
|----------------------------------------------------------------------------------------------------|------------------------------------------|------------------------|
| <ul> <li>a Open the front door, and then firmly push it down.</li> <li>b Pull out the print cartridge tray.</li> <li>c Remove, and then insert the print cartridges.</li> </ul> | Contact <u>customer</u> <u>support</u> . | The problem is solved. |
|                                                                                                    |                                          |                        |
| <b>d</b> Insert the print cartridge tray, and then close the door.                                                                                                    |                                          |                        |
| e Print the document.                                                                                                    |                                          |                        |
| Is the printer printing blank or white pages?                                                                                                    |                                          |                        |

## Dark print

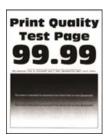

Note: Before solving the problem, print the Print Quality Test Pages. From the control panel, navigate to

| Action                                                       | Yes           | No                     |
|--------------------------------------------------------------|---------------|------------------------|
| Step 1                                                       | Go to step 2. | The problem is solved. |
| a Perform Color Adjust.                                      |               | Solved.                |
| From the control panel, navigate to:                         |               |                        |
| Settings > Print > Quality > Advanced Imaging > Color Adjust |               |                        |
| <b>b</b> Print the document.                                 |               |                        |
|                                                              |               |                        |
| Is the print too dark?                                       |               |                        |

| Action                                                                                                    | Yes                     | No             |
|----------------------------------------------------------------------------------------------------|-------------------------|----------------|
| Step 2                                                                                                    | Go to step 3.           | The problem is |
| <b>a</b> Depending on your operating system, reduce toner darkness from the Printing Preferences or Print dialog.  |                         | solved.        |
| <b>Note:</b> You can also change the setting on the printer control panel. Navigate to:                            |                         |                |
| Settings > Print > Quality > Toner Darkness                                                                        |                         |                |
| <b>b</b> Print the document.                                                                                       |                         |                |
| Is the print too dark?                                                                                             |                         |                |
| Step 3                                                                                                    | Go to step 4.           | The problem is |
| <b>a</b> Depending on your operating system, specify the paper type from the Printing Preferences or Print dialog. |                         | solved.        |
| Notes:                                                                                                    |                         |                |
| Make sure that the setting matches the paper loaded.                                                               |                         |                |
| <ul> <li>You can also change the setting on the printer control<br/>panel. Navigate to:</li> </ul>                 |                         |                |
| Settings > Paper > Tray Configuration > Paper Size/Type                                                            |                         |                |
| <b>b</b> Print the document.                                                                                       |                         |                |
| Is the print too dark?                                                                                             |                         |                |
| Step 4                                                                                                    | Go to step 5.           | Go to step 6.  |
| Check if the paper has texture or rough finishes.                                                                  |                         |                |
| Are you printing on textured or rough paper?                                                                       |                         |                |
| Step 5                                                                                                    | Go to step 6.           | The problem is |
| a Replace textured or rough paper with plain paper.                                                                |                         | solved.        |
| <b>b</b> Print the document.                                                                                       |                         |                |
| Is the print too dark?                                                                                             |                         |                |
| Step 6                                                                                                    | Contact <u>customer</u> | The problem is |
| a Load paper from a fresh package.                                                                                 | support.                | solved.        |
| Note: Paper absorbs moisture due to high humidity. Store                                                           |                         |                |
| paper in its original wrapper until you are ready to use it.                                                       |                         |                |
| <b>b</b> Print the document.                                                                                       |                         |                |
|                                                                                                    |                         |                |
| Is the print too dark?                                                                                             |                         |                |

#### **Ghost images**

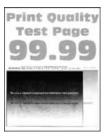

Note: Before solving the problem, print the Print Quality Test Pages. From the control panel, navigate to

| Action                                                                                                    | Yes           | No                     |
|----------------------------------------------------------------------------------------------------|---------------|------------------------|
| Step 1  a Load the tray with the correct paper type.  b Print the document.                                                                                                    | Go to step 2. | The problem is solved. |
| Do ghost images appear on prints?                                                                                                    |               |                        |
| <ul> <li>Step 2</li> <li>a Depending on your operating system, specify the paper type from the Printing Preferences or Print dialog.</li> <li>Notes: <ul> <li>Make sure that the setting matches the paper loaded.</li> <li>You can also change the setting on the printer control panel. Navigate to Settings &gt; Paper &gt; Tray Configuration &gt; Paper Size/Type.</li> <li>b Print the document.</li> </ul> </li> </ul> | Go to step 3. | The problem is solved. |
| Do ghost images appear on prints?                                                                                                    |               |                        |
| Step 3 a Perform Color Adjust. From the control panel, navigate to: Settings > Print > Quality > Advanced Imaging > Color Adjust. b Print the document.                                                                                                    | Go to step 4. | The problem is solved. |
| Do ghost images appear on prints?                                                                                                    |               |                        |

| Action                                                                                                    | Yes                                      | No                     |
|----------------------------------------------------------------------------------------------------|------------------------------------------|------------------------|
| <ul> <li>Step 4</li> <li>a Open the front door, and then firmly push it down.</li> <li>b Pull out the print cartridge tray.</li> <li>c Remove, and then insert the print cartridges.</li> </ul> | Contact <u>customer</u> <u>support</u> . | The problem is solved. |
|                                                                                                    |                                          |                        |
| <b>d</b> Insert the print cartridge tray, and then close the door.                                                                                                    |                                          |                        |
| e Print the document.                                                                                                    |                                          |                        |
| Do ghost images appear on prints?                                                                                                    |                                          |                        |

### Gray or colored background

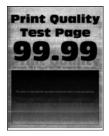

Note: Before solving the problem, print the Print Quality Test Pages. From the control panel, navigate to

| Action                                                        | Yes           | No                     |
|---------------------------------------------------------------|---------------|------------------------|
| Step 1                                                        | Go to step 2. | The problem is solved. |
| a Perform Color Adjust.                                       |               | Solved.                |
| From the control panel, navigate to:                          |               |                        |
| Settings > Print > Quality > Advanced Imaging > Color Adjust. |               |                        |
| <b>b</b> Print the document.                                  |               |                        |
|                                                               |               |                        |
| Does gray or colored background appear on prints?             |               |                        |

| Action                                                                                                    | Yes                                      | No                     |
|----------------------------------------------------------------------------------------------------|------------------------------------------|------------------------|
| <ul> <li>Step 2</li> <li>a Open the front door, and then firmly push it down.</li> <li>b Pull out the print cartridge tray.</li> <li>c Remove, and then insert the print cartridges.</li> </ul> | Contact <u>customer</u> <u>support</u> . | The problem is solved. |
|                                                                                                    |                                          |                        |
| <b>d</b> Insert the print cartridge tray, and then close the door.                                                                                                    |                                          |                        |
| e Print the document.                                                                                                    |                                          |                        |
| Does gray or colored background appear on prints?                                                                                                    |                                          |                        |

## **Incorrect margins**

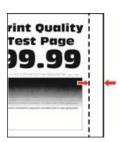

| Action                                                                                                    | Yes                    | No            |
|----------------------------------------------------------------------------------------------------|------------------------|---------------|
| Step 1  a Adjust the paper guides to the correct position for the paper loaded.  b Print the document.                                          | The problem is solved. | Go to step 2. |
| Are the margins correct?                                                                                                    |                        |               |
| Step 2 a Set the paper size. From the control panel, navigate to: Settings > Paper > Tray Configuration > Paper Size/Type b Print the document. | The problem is solved. | Go to step 3. |
| Are the margins correct?                                                                                                    |                        |               |

| Action                                                                                                    | Yes                    | No                                       |
|----------------------------------------------------------------------------------------------------|------------------------|------------------------------------------|
| Step 3  a Depending on your operating system, specify the paper size from the Printing Preferences or Print dialog. | The problem is solved. | Contact <u>customer</u> <u>support</u> . |
| <ul><li>Note: Make sure that the setting matches the paper loaded.</li><li>b Print the document.</li></ul>          |                        |                                          |
| Are the margins correct?                                                                                            |                        |                                          |

### **Light print**

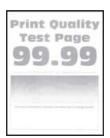

Note: Before solving the problem, print the Print Quality Test Pages. From the control panel, navigate to

| Action                                                                                                    | Yes           | No             |
|----------------------------------------------------------------------------------------------------|---------------|----------------|
| Step 1                                                                                                    | Go to step 2. | The problem is |
| a Perform Color Adjust.                                                                                                    |               | solved.        |
| From the control panel, navigate to:                                                                                                    |               |                |
| Settings > Print > Quality > Advanced Imaging > Color Adjust.                                                                                                    |               |                |
| <b>b</b> Print the document.                                                                                                    |               |                |
| Is the print light?                                                                                                    |               |                |
| Step 2                                                                                                    | Go to step 3. | The problem is |
| <b>a</b> Depending on your operating system, increase toner darkness from the Printing Preferences or Print dialog.                                              |               | solved.        |
| <b>Note:</b> You can also change the setting on the printer control panel. Navigate to <b>Settings</b> > <b>Print</b> > <b>Quality</b> > <b>Toner Darkness</b> . |               |                |
| <b>b</b> Print the document.                                                                                                    |               |                |
| Is the print light?                                                                                                    |               |                |

| Action                                                                                                    | Yes           | No                     |
|----------------------------------------------------------------------------------------------------|---------------|------------------------|
| <ul> <li>Step 3</li> <li>a Turn off Color Saver.</li> <li>From the control panel, navigate to:</li> <li>Settings &gt; Print &gt; Quality &gt; Color Saver.</li> <li>b Print the document.</li> </ul>                                 | Go to step 4. | The problem is solved. |
| Is the print light?                                                                                                    |               |                        |
| <ul> <li>Step 4</li> <li>a Depending on your operating system, specify the paper type from the Printing Preferences or Print dialog.</li> </ul>                                                                                      | Go to step 5. | The problem is solved. |
| Notes:                                                                                                    |               |                        |
| <ul> <li>Make sure that the setting matches the paper loaded.</li> <li>You can also change the setting on the printer control panel. Navigate to Settings &gt; Paper &gt; Tray Configuration &gt; Paper Size/Type.</li> </ul>        |               |                        |
| <b>b</b> Print the document.                                                                                                    |               |                        |
| Is the print light?                                                                                                    |               |                        |
| Step 5                                                                                                    | Go to step 6. | Go to step 7.          |
| Check if paper has texture or rough finishes.                                                                                                    |               |                        |
| Are you printing on textured or rough paper?                                                                                                    |               |                        |
| <ul><li>Step 6</li><li>a Replace textured or rough paper with plain paper.</li><li>b Print the document.</li></ul>                                                                                                    | Go to step 7. | The problem is solved. |
| Is the print light?                                                                                                    |               |                        |
| <ul> <li>Step 7</li> <li>a Load paper from a fresh package.</li> <li>Note: Paper absorbs moisture due to high humidity. Store paper in its original wrapper until you are ready to use it.</li> <li>b Print the document.</li> </ul> | Go to step 8. | The problem is solved. |
| Is the print light?                                                                                                    |               |                        |

| Action                                                             | Yes                     | No             |
|--------------------------------------------------------------------|-------------------------|----------------|
| Step 8                                                             | Contact <u>customer</u> | The problem is |
| a Open the front door, and then firmly push it down.               | support.                | solved.        |
| <b>b</b> Pull out the print cartridge tray.                        |                         |                |
| c Remove, and then insert the print cartridges.                    |                         |                |
|                                                                    |                         |                |
| <b>d</b> Insert the print cartridge tray, and then close the door. |                         |                |
| e Print the document.                                              |                         |                |
| Is the print light?                                                |                         |                |

### **Missing colors**

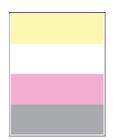

Note: Before solving the problem, print the Print Quality Test Pages. From the control panel, navigate to

| Action                                                                                                    | Yes                                         | No                     |
|----------------------------------------------------------------------------------------------------|---------------------------------------------|------------------------|
| <ul><li>a Open the front door, and then firmly push it down.</li><li>b Pull out the print cartridge tray.</li></ul> | Contact <u>customer</u><br><u>support</u> . | The problem is solved. |
| c Remove, and then insert the print cartridge of the missing color.                                                 |                                             |                        |
| <ul><li>d Insert the print cartridge tray, and then close the door.</li><li>e Print the document.</li></ul>         |                                             |                        |
| Are some colors missing on prints?                                                                                  |                                             |                        |

#### Mottled print and dots

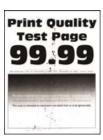

Note: Before solving the problem, print the Print Quality Test Pages. From the control panel, navigate to

| Action                                                                                                    | Yes           | No                                          |
|----------------------------------------------------------------------------------------------------|---------------|---------------------------------------------|
| Step 1 Check the printer for leaked toner contamination.                                                                          | Go to step 2. | Contact <u>customer</u><br><u>support</u> . |
| Is the printer free of leaked toner?                                                                                              |               |                                             |
| Step 2                                                                                                    | Go to step 4. | Go to step 3.                               |
| <b>a</b> From the control panel, navigate to:                                                                                     |               |                                             |
| Settings > Paper > Tray Configuration > Paper Size/Type                                                                           |               |                                             |
| <b>b</b> Check if the paper size and paper type settings match the paper loaded.                                                  |               |                                             |
| <b>Note:</b> Make sure that paper does not have texture or rough finishes.                                                        |               |                                             |
| Do the settings match?                                                                                                    |               |                                             |
| Step 3                                                                                                    | Go to step 4. | The problem is                              |
| <b>a</b> Depending on your operating system, specify the paper size and paper type from the Printing Preferences or Print dialog. |               | solved.                                     |
| <b>Note:</b> Make sure that the settings match the paper loaded.                                                                  |               |                                             |
| <b>b</b> Print the document.                                                                                                    |               |                                             |
| Is the print mottled?                                                                                                    |               |                                             |
| Step 4                                                                                                    | Go to step 5. | The problem is                              |
| a Load paper from a fresh package.                                                                                                |               | solved.                                     |
| <b>Note:</b> Paper absorbs moisture due to high humidity. Store paper in its original wrapper until you are ready to use it.      |               |                                             |
| <b>b</b> Print the document.                                                                                                    |               |                                             |
| Is the print mottled?                                                                                                    |               |                                             |

| Action                                                                                                    | Yes                                      | No                     |
|----------------------------------------------------------------------------------------------------|------------------------------------------|------------------------|
| Step 5 a Open the front door, and then firmly push it down. b Pull out the print cartridge tray. c Remove, and then insert the print cartridges. | Contact <u>customer</u> <u>support</u> . | The problem is solved. |
| <ul> <li>d Insert the print cartridge tray, and then close the door.</li> <li>e Print the document.</li> </ul>                                   |                                          |                        |
| C I fine the document.                                                                                                    |                                          |                        |
| Is the print mottled?                                                                                                    |                                          |                        |

## Paper curl

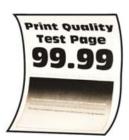

| Action                                                                                                    | Yes           | No                     |
|----------------------------------------------------------------------------------------------------|---------------|------------------------|
| <ul> <li>Step 1</li> <li>a Adjust the guides in the tray to the correct position for the paper loaded.</li> <li>b Print the document.</li> </ul> | Go to step 2. | The problem is solved. |
| Is the paper curled?                                                                                                    |               |                        |

| Action                                                                                                    | Yes                     | No             |
|----------------------------------------------------------------------------------------------------|-------------------------|----------------|
| Step 2                                                                                                    | Go to step 3.           | The problem is |
| <b>a</b> Depending on your operating system, specify the paper type from the Printing Preferences or Print dialog.           |                         | solved.        |
| Notes:                                                                                                    |                         |                |
| Make sure that the setting matches the paper loaded.                                                                         |                         |                |
| <ul> <li>You can also change the setting on the printer control<br/>panel. Navigate to:</li> </ul>                           |                         |                |
| Settings > Paper > Tray Configuration > Paper Size/Type                                                                      |                         |                |
| <b>b</b> Print the document.                                                                                                 |                         |                |
| Is the paper curled?                                                                                                    |                         |                |
| Step 3                                                                                                    | Go to step 4.           | The problem is |
| Print on the other side of the paper.                                                                                        |                         | solved.        |
| <b>a</b> Remove paper, flip it over, and then reload paper.                                                                  |                         |                |
| <b>b</b> Print the document.                                                                                                 |                         |                |
| Is the paper curled?                                                                                                    |                         |                |
| Step 4                                                                                                    | Contact <u>customer</u> | The problem is |
| a Load paper from a fresh package.                                                                                           | support.                | solved.        |
| <b>Note:</b> Paper absorbs moisture due to high humidity. Store paper in its original wrapper until you are ready to use it. |                         |                |
| <b>b</b> Print the document.                                                                                                 |                         |                |
| Is the paper curled?                                                                                                    |                         |                |

#### **Print crooked or skewed**

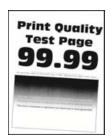

Note: Before solving the problem, print the Print Quality Test Pages. From the control panel, navigate to

| Action                                                                                                    | Yes                                      | No                     |
|----------------------------------------------------------------------------------------------------|------------------------------------------|------------------------|
| <ul> <li>Step 1</li> <li>a Adjust the paper guides in the tray to the correct position for the paper loaded.</li> <li>b Print the document.</li> </ul>                                                                               | Go to step 2.                            | The problem is solved. |
| Is the print crooked or skewed?                                                                                                    |                                          |                        |
| <ul> <li>Step 2</li> <li>a Load paper from a fresh package.</li> <li>Note: Paper absorbs moisture due to high humidity. Store paper in its original wrapper until you are ready to use it.</li> <li>b Print the document.</li> </ul> | Go to step 3.                            | The problem is solved. |
| Is the print crooked or skewed?                                                                                                    |                                          |                        |
| <ul> <li>Step 3</li> <li>a Check if the paper loaded is supported.</li> <li>Note: If paper is not supported, then load a supported paper.</li> <li>b Print the document.</li> </ul>                                                  | Contact <u>customer</u> <u>support</u> . | The problem is solved. |
| Is the print crooked or skewed?                                                                                                    |                                          |                        |

## Solid color or black images

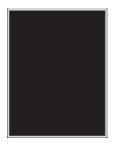

Note: Before solving the problem, print the Print Quality Test Pages. From the control panel, navigate to

| Action                                                                                                    | Yes                                      | No                     |
|----------------------------------------------------------------------------------------------------|------------------------------------------|------------------------|
| <ul> <li>a Open the front door, and then firmly push it down.</li> <li>b Pull out the print cartridge tray.</li> <li>c Remove, and then insert the print cartridges.</li> </ul> | Contact <u>customer</u> <u>support</u> . | The problem is solved. |
| <ul><li>d Insert the print cartridge tray, and then close the door.</li><li>e Print the document.</li></ul>                                                                     |                                          |                        |
| Is the printer printing solid color or black images?                                                                                                    |                                          |                        |

## Text or images cut off

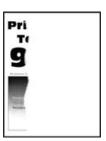

**Note:** Before solving the problem, print the Print Quality Test Pages. From the control panel, navigate to

| Action                                                                                                    | Yes           | No                     |
|----------------------------------------------------------------------------------------------------|---------------|------------------------|
| Step 1  a Adjust the paper guides in the tray to the correct position for the paper loaded.  b Print the document. | Go to step 2. | The problem is solved. |
| Are text or images cut off?                                                                                        |               |                        |

| Action                                                                                                    | Yes                                      | No                     |
|----------------------------------------------------------------------------------------------------|------------------------------------------|------------------------|
| Step 2  a Depending on your operating system, specify the paper size from the Printing Preferences or Print dialog.  Notes:                                                                                                    | Go to step 3.                            | The problem is solved. |
| <ul> <li>Make sure that the setting matches the paper loaded.</li> <li>You can also change the setting on the printer control panel. Navigate to Settings &gt; Paper &gt; Tray Configuration &gt; Paper Size/Type.</li> <li>b Print the document.</li> </ul> Are text or images cut off? |                                          |                        |
| <ul> <li>Step 3</li> <li>a Open the front door, and then firmly push it down.</li> <li>b Pull out the print cartridge tray.</li> <li>c Remove, and then insert the print cartridges.</li> </ul>                                                                                          | Contact <u>customer</u> <u>support</u> . | The problem is solved. |
|                                                                                                    |                                          |                        |
| <ul><li>d Insert the print cartridge tray, and then close the door.</li><li>e Print the document.</li></ul>                                                                                                    |                                          |                        |
| Are text or images cut off?                                                                                                    |                                          |                        |

#### Toner easily rubs off

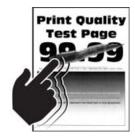

Note: Before solving the problem, print the Print Quality Test Pages. From the control panel, navigate to

| Action                                                                                                    | Yes                     | No                     |
|----------------------------------------------------------------------------------------------------|-------------------------|------------------------|
| Step 1  a Depending on your operating system, specify the paper type from the Printing Preferences or Print dialog.          | Go to step 2.           | The problem is solved. |
| Notes:                                                                                                    |                         |                        |
| Make sure that the setting matches the paper loaded.                                                                         |                         |                        |
| <ul> <li>You can also change the setting on the printer control<br/>panel. Navigate to:</li> </ul>                           |                         |                        |
| Settings > Paper > Tray Configuration > Paper Size/Type                                                                      |                         |                        |
| <b>b</b> Print the document.                                                                                                 |                         |                        |
| Does toner easily rub off?                                                                                                   |                         |                        |
| Step 2                                                                                                    | Go to step 3.           | The problem is         |
| a Check if the paper weight is supported.                                                                                    |                         | solved.                |
| <b>Note:</b> If paper weight is not supported, then load a supported one.                                                    |                         |                        |
| <b>b</b> Print the document.                                                                                                 |                         |                        |
| Does toner easily rub off?                                                                                                   |                         |                        |
| Step 3                                                                                                    | Contact <u>customer</u> | The problem is         |
| a Load paper from a fresh package.                                                                                           | support.                | solved.                |
| <b>Note:</b> Paper absorbs moisture due to high humidity. Store paper in its original wrapper until you are ready to use it. |                         |                        |
| <b>b</b> Print the document.                                                                                                 |                         |                        |
| Does toner easily rub off?                                                                                                   |                         |                        |

### **Uneven print density**

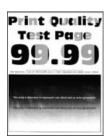

Note: Before solving the problem, print the Print Quality Test Pages. From the control panel, navigate to

| Action                                                                                                    | Yes                                      | No                     |
|----------------------------------------------------------------------------------------------------|------------------------------------------|------------------------|
| <ul> <li>a Open the front door, and then firmly push it down.</li> <li>b Pull out the print cartridge tray.</li> <li>c Remove, and then insert the print cartridges.</li> </ul> | Contact <u>customer</u> <u>support</u> . | The problem is solved. |
|                                                                                                    |                                          |                        |
| <b>d</b> Insert the print cartridge tray, and then close the door.                                                                                                    |                                          |                        |
| e Print the document.                                                                                                    |                                          |                        |
| Is the print density uneven?                                                                                                    |                                          |                        |

#### Horizontal dark lines

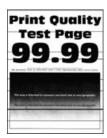

#### **Notes:**

• Before solving the problem, print the Print Quality Test Pages. From the control panel, navigate to Settings > Troubleshooting > Print Quality Test Pages. For non-touch-screen printer models, press to navigate through the settings.

• If horizontal dark lines keep appearing on the prints, then see the "Repeating defects" topic.

| Action                                                                                                    | Yes                                      | No                     |
|----------------------------------------------------------------------------------------------------|------------------------------------------|------------------------|
| <ul> <li>Step 1</li> <li>a Depending on your operating system, specify the paper type from the Printing Preferences or Print dialog.</li> <li>Notes: <ul> <li>Make sure that the setting matches the paper loaded.</li> <li>You can also change the setting on the printer control panel. Navigate to Settings &gt; Paper &gt; Tray Configuration &gt; Paper Size/Type.</li> <li>b Print the document.</li> </ul> </li> <li>Do dark lines appear on prints?</li> </ul> | Go to step 2.                            | The problem is solved. |
| Step 2 a Load paper from a fresh package. Note: Paper absorbs moisture due to high humidity. Store paper in its original wrapper until you use it. b Print the document.  Do dark lines appear on prints?                                                                                                    | Go to step 3.                            | The problem is solved. |
| a Open the front door, and then firmly push it down.  b Pull out the print cartridge tray.  c Remove, and then insert the print cartridges.  d Insert the print cartridge tray, and then close the door.  e Print the document.  Do dark lines appear on prints?                                                                                                    | Go to step 4.                            | The problem is solved. |
| Step 4  a Perform Color Adjust. From the control panel, navigate to: Settings > Print > Quality > Advanced Imaging > Color Adjust b Print the document.  Do dark lines appear on prints?                                                                                                    | Contact <u>customer</u> <u>support</u> . | The problem is solved. |

#### Vertical dark lines

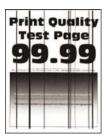

Note: Before solving the problem, print the Print Quality Test Pages. From the control panel, navigate to

| Action                                                                                                    | Yes           | No                     |
|----------------------------------------------------------------------------------------------------|---------------|------------------------|
| Step 1  a Depending on your operating system, specify the paper type from the Printing Preferences or Print dialog.                      | Go to step 2. | The problem is solved. |
| Notes:                                                                                                    |               |                        |
| <ul> <li>Make sure that the setting matches the paper loaded.</li> <li>You can also change the setting on the printer control</li> </ul> |               |                        |
| panel. Navigate to Settings > Paper > Tray Configuration > Paper Size/Type.                                                              |               |                        |
| <b>b</b> Print the document.                                                                                                    |               |                        |
| Do vertical dark lines appear on prints?                                                                                                 |               |                        |
| Step 2                                                                                                    | Go to step 3. | The problem is         |
| a Load paper from a fresh package.                                                                                                    |               | solved.                |
| <b>Note:</b> Paper absorbs moisture due to high humidity. Store paper in its original wrapper until you use it.                          |               |                        |
| <b>b</b> Print the document.                                                                                                    |               |                        |
| Do vertical dark lines appear on prints?                                                                                                 |               |                        |

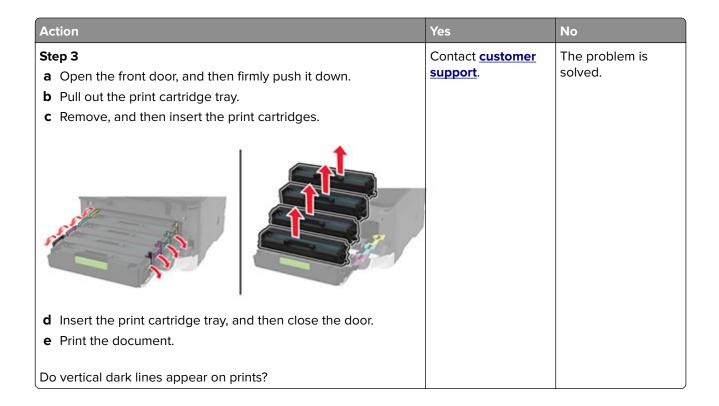

#### Horizontal white lines

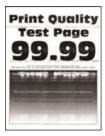

#### **Notes:**

• Before solving the problem, print the Print Quality Test Pages. From the control panel, navigate to Settings > Troubleshooting > Print Quality Test Pages. For non-touch-screen printer models, press to navigate through the settings.

• If horizontal white lines keep appearing on your prints, then see the "Repeating defects" topic.

| Action                                                                                                    | Yes                                      | No                     |
|----------------------------------------------------------------------------------------------------|------------------------------------------|------------------------|
| <ul> <li>Step 1</li> <li>a Depending on your operating system, specify the paper type from the Printing Preferences or Print dialog.</li> <li>Notes: <ul> <li>Make sure that the setting matches the paper loaded.</li> <li>You can also change the setting on the printer control panel. Navigate to Settings &gt; Paper &gt; Tray Configuration &gt; Paper Size/Type.</li> <li>b Print the document.</li> </ul> </li> <li>Do horizontal white lines appear on prints?</li> </ul> | Go to step 2.                            | The problem is solved. |
| Step 2  a Open the front door, and then firmly push it down. b Pull out the print cartridge tray. c Remove, and then insert the print cartridges.  d Insert the print cartridge tray, and then close the door. e Print the document.  Do horizontal white lines appear on prints?                                                                                                    | Go to step 3.                            | The problem is solved. |
| Step 3 a Perform Color Adjust. From the control panel, navigate to: Settings > Print > Quality > Advanced Imaging > Color Adjust b Print the document.  Do horizontal white lines appear on prints?                                                                                                    | Contact <u>customer</u> <u>support</u> . | The problem is solved. |

#### **Vertical white lines**

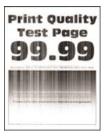

Note: Before solving the problem, print the Print Quality Test Pages. From the control panel, navigate to

| Action                                                                                                    | Yes           | No                     |
|----------------------------------------------------------------------------------------------------|---------------|------------------------|
| Step 1  a Depending on your operating system, specify the paper type from the Printing Preferences or Print dialog.                                                     | Go to step 2. | The problem is solved. |
| Notes:                                                                                                    |               |                        |
| Make sure that the setting matches the paper loaded.                                                                                                    |               |                        |
| <ul> <li>You can also change the setting on the printer control<br/>panel. Navigate to Settings &gt; Paper &gt; Tray Configuration<br/>&gt; Paper Size/Type.</li> </ul> |               |                        |
| <b>b</b> Print the document.                                                                                                    |               |                        |
| Do vertical white lines appear on prints?                                                                                                    |               |                        |
| Step 2                                                                                                    | Go to step 3. | The problem is         |
| Check if you are using the recommended paper type.                                                                                                    |               | solved.                |
| <b>a</b> Load the paper source with the recommended paper type.                                                                                                    |               |                        |
| <b>b</b> Print the document.                                                                                                    |               |                        |
| Do vertical white lines appear on prints?                                                                                                    |               |                        |

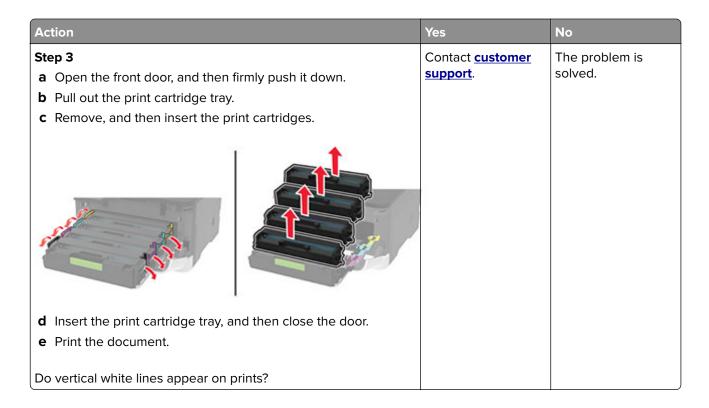

#### **Repeating defects**

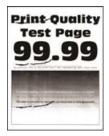

Note: Before solving the problem, print the Print Quality Test Pages. From the control panel, navigate to

| A  | etion                                                                                                    | Yes                                                                          | No                                                                           |
|----|----------------------------------------------------------------------------------------------------|------------------------------------------------------------------------------|------------------------------------------------------------------------------|
|    | Using the Print Quality Test Pages, measure the distance between the repeating defects on the affected color page.  Check if the repeating defects match any of the following measurements: | Take note of the distance, and then contact <u>customer</u> <u>support</u> . | Take note of the distance, and then contact <u>customer</u> <u>support</u> . |
|    | <ul> <li>Print cartridges</li> <li>25.70 mm (1.01 in.)</li> <li>35.30 mm (1.39 in.)</li> <li>75.6 mm (2.98 in.)</li> <li>26.7 mm (1.05 in.)</li> </ul>                                      |                                                                              |                                                                              |
|    | Fuser  • 56.5 mm (2.22 in.)  - 6 1 1 1 1 1 1 1 1 1 1 1 1 1 1 1 1 1 1                                                                                                    |                                                                              |                                                                              |
|    | Transfer module  • 25.10 mm (0.99 in.)  • 59.70 mm (2.35 in.)  • 28.30 mm (1.11 in.)  • 65 mm (2.56 in.)  • 44 mm (1.73 in.)                                                                |                                                                              |                                                                              |
| Do | the repeating defects match any of the measurements?                                                                                                    |                                                                              |                                                                              |

# Print jobs do not print

| Action                                                                                                    | Yes                    | No            |
|----------------------------------------------------------------------------------------------------|------------------------|---------------|
| <ul> <li>Step 1</li> <li>a From the document you are trying to print, open the Print dialog, and then check if you have selected the correct printer.</li> <li>b Print the document.</li> </ul> | The problem is solved. | Go to step 2. |
| Is the document printed?                                                                                                    |                        |               |
| Step 2 a Check if the printer is on. b Resolve any error messages that appear on the display. c Print the document.                                                                             | The problem is solved. | Go to step 3. |
| Is the document printed?                                                                                                    |                        |               |

| Action                                                                                                    | Yes                    | No                                       |
|----------------------------------------------------------------------------------------------------|------------------------|------------------------------------------|
| <ul> <li>Step 3</li> <li>a Check if the ports are working and if the cables are securely connected to the computer and the printer.</li> <li>For more information, see the setup documentation that came with the printer.</li> <li>b Print the document.</li> </ul> | The problem is solved. | Go to step 4.                            |
| Is the document printed?                                                                                                    |                        |                                          |
| <ul> <li>Step 4</li> <li>a Turn off the printer, wait for about 10 seconds, and then turn on the printer.</li> <li>b Print the document.</li> </ul>                                                                                                    | The problem is solved. | Go to step 5.                            |
| Is the document printed?                                                                                                    |                        |                                          |
| Step 5 a Remove, and then reinstall the print driver. b Print the document.                                                                                                    | The problem is solved. | Contact <u>customer</u> <u>support</u> . |
| Is the document printed?                                                                                                    |                        |                                          |

# **Slow printing**

| Action                                                                                                    | Yes           | No                     |
|----------------------------------------------------------------------------------------------------|---------------|------------------------|
| Step 1  Make sure that the printer cable is securely connected to the printer and to the computer, print server, option, or other network device.                                                                                                    | Go to step 2. | The problem is solved. |
| Is the printer printing slow?                                                                                                    |               |                        |
| <ul> <li>Step 2</li> <li>a Make sure that the printer is not in Quiet Mode.</li> <li>From the home screen, touch Settings &gt; Device &gt; Maintenance</li> <li>&gt; Config Menu &gt; Device Operations &gt; Quiet Mode.</li> <li>b Print the document.</li> <li>Is the printer printing slow?</li> </ul> | Go to step 3. | The problem is solved. |
| <ul> <li>Step 3</li> <li>a Depending on your operating system, specify the print resolution from the Printing Preferences or Print dialog.</li> <li>b Set the resolution to 4800 CQ.</li> <li>c Print the document.</li> <li>Is the printer printing slow?</li> </ul>                                     | Go to step 4. | The problem is solved. |

| Action                                                                                                    | Yes                     | No                     |
|----------------------------------------------------------------------------------------------------|-------------------------|------------------------|
| Step 4  a Depending on your operating system, specify the paper type from the Printing Preferences or Print dialog.                                                                     | Go to step 5.           | The problem is solved. |
| Notes:                                                                                                    |                         |                        |
| Make sure that the setting matches the paper loaded.                                                                                                    |                         |                        |
| <ul> <li>You can also change the setting on the printer control<br/>panel. From the home screen, touch Settings &gt; Paper &gt;<br/>Tray Configuration &gt; Paper Size/Type.</li> </ul> |                         |                        |
| <ul> <li>Heavier paper prints more slowly.</li> </ul>                                                                                                    |                         |                        |
| <ul> <li>Paper narrower than letter, A4, and legal may print more<br/>slowly.</li> </ul>                                                                                                |                         |                        |
| <b>b</b> Print the document.                                                                                                    |                         |                        |
| Is the printer printing slow?                                                                                                    |                         |                        |
| Step 5                                                                                                    | Go to step 6.           | The problem is         |
| <b>a</b> Make sure that the printer settings for texture and weight match the paper being loaded.                                                                                       |                         | solved.                |
| From the home screen, touch <b>Settings</b> > <b>Paper</b> > <b>Media Configuration</b> > <b>Media Types</b> .                                                                          |                         |                        |
| <b>Note:</b> Rough paper texture and heavy paper weight may print more slowly.                                                                                                    |                         |                        |
| <b>b</b> Print the document.                                                                                                    |                         |                        |
| Is the printer printing slow?                                                                                                    |                         |                        |
| Step 6                                                                                                    | Go to step 7.           | The problem is         |
| Remove held jobs.                                                                                                    |                         | solved.                |
| Is the printer printing slow?                                                                                                    |                         |                        |
| Step 7                                                                                                    | Contact <u>customer</u> | The problem is         |
| <b>a</b> Make sure that the printer is not overheating.                                                                                                    | support.                | solved.                |
| Notes:                                                                                                    |                         |                        |
| <ul> <li>Allow the printer to cool down after a long print job.</li> </ul>                                                                                                    |                         |                        |
| <ul> <li>Observe the recommended ambient temperature for the<br/>printer. For more information, see <u>"Selecting a location</u><br/>for the printer" on page 18.</li> </ul>            |                         |                        |
| <b>b</b> Print the document.                                                                                                    |                         |                        |
| Is the printer printing slow?                                                                                                    |                         |                        |

#### Job prints from the wrong tray or on the wrong paper

| Action                                                                                                    | Yes                    | No                                          |
|----------------------------------------------------------------------------------------------------|------------------------|---------------------------------------------|
| Step 1  a Check if you are printing on the correct paper.  b Print the document.                                                                               | Go to step 2.          | Load the correct paper size and paper type. |
| Is the document printed on the correct paper?                                                                                                    |                        |                                             |
| <ul> <li>Step 2</li> <li>a Depending on your operating system, specify the paper size and paper type from the Printing Preferences or Print dialog.</li> </ul> | The problem is solved. | Go to step 3.                               |
| <b>Note:</b> You can also change the settings on the printer control panel. Navigate to:                                                                       |                        |                                             |
| Settings > Paper > Tray Configuration > Paper Size/Type                                                                                                    |                        |                                             |
| <b>b</b> Make sure that the settings match the paper loaded.                                                                                                   |                        |                                             |
| <b>c</b> Print the document.                                                                                                    |                        |                                             |
| Is the document printed on the correct paper?                                                                                                    |                        |                                             |
| Step 3                                                                                                    | The problem is         | Contact <u>customer</u>                     |
| a Check if the trays are linked.                                                                                                    | solved.                | support.                                    |
| For more information, see "Linking trays" on page 39.                                                                                                    |                        |                                             |
| <b>b</b> Print the document.                                                                                                    |                        |                                             |
| Is the document printed from the correct tray?                                                                                                    |                        |                                             |

### Confidential and other held documents do not print

| Action                                                                                                    | Yes            | No            |
|----------------------------------------------------------------------------------------------------|----------------|---------------|
| Step 1                                                                                                    | The problem is | Go to step 2. |
| <b>a</b> From the control panel, check if the documents appear in the Held Jobs list.                       | solved.        |               |
| <b>Note:</b> If the documents are not listed, then print the documents using the Print and Hold options.    |                |               |
| <b>b</b> Print the documents.                                                                               |                |               |
| Are the documents printed?                                                                                  |                |               |
| Step 2                                                                                                    | The problem is | Go to step 3. |
| The print job may contain a formatting error or invalid data. Delete the print job, and then send it again. | solved.        |               |
| Are the documents printed?                                                                                  |                |               |

| Action                                                                                                    | Yes                    | No                      |
|----------------------------------------------------------------------------------------------------|------------------------|-------------------------|
| Step 3 If you are printing from the Internet, then the printer may be reading the multiple job titles as duplicates.     | The problem is solved. | Go to step 4.           |
| For Windows users                                                                                                    |                        |                         |
| a Open the Printing Preferences dialog.                                                                                  |                        |                         |
| <b>b</b> From the Print and Hold tab, click <b>Use Print and Hold</b> , and then click <b>Keep duplicate documents</b> . |                        |                         |
| <b>c</b> Enter a PIN, and then save the changes.                                                                         |                        |                         |
| <b>d</b> Send the print job.                                                                                             |                        |                         |
| For Macintosh users                                                                                                    |                        |                         |
| <b>a</b> Save and name each job differently.                                                                             |                        |                         |
| <b>b</b> Send the job individually.                                                                                      |                        |                         |
| Are the documents printed?                                                                                               |                        |                         |
| Step 4                                                                                                    | The problem is         | Contact <u>customer</u> |
| a Delete some held jobs to free up printer memory.                                                                       | solved.                | support.                |
| <b>b</b> Print the documents.                                                                                            |                        |                         |
| Are the documents printed?                                                                                               |                        |                         |

# The printer is not responding

| Action                                                                                                    | Yes                                      | No                   |
|----------------------------------------------------------------------------------------------------|------------------------------------------|----------------------|
| Step 1                                                                                                    | The problem is                           | Go to step 2.        |
| Check if the power cord is connected to the electrical outlet.                                                                                                    | solved.                                  |                      |
| CAUTION—POTENTIAL INJURY: To avoid the risk of fire or electrical shock, connect the power cord to an appropriately rated and properly grounded electrical outlet that is near the product and easily accessible. |                                          |                      |
| Is the printer responding?                                                                                                    |                                          |                      |
| Step 2 Check if the electrical outlet is turned off by a switch or breaker.                                                                                                    | Turn on the switch or reset the breaker. | Go to step 3.        |
| Is the electrical outlet turned off by a switch or breaker?                                                                                                    |                                          |                      |
| Step 3                                                                                                    | Go to step 4.                            | Turn on the printer. |
| Check if the printer is on.                                                                                                    |                                          |                      |
| Is the printer on?                                                                                                    |                                          |                      |

| Action                                                                                                    | Yes                                         | No                                       |
|----------------------------------------------------------------------------------------------------|---------------------------------------------|------------------------------------------|
| Step 4 Check if the printer is in Sleep or Hibernate mode.                                                                                                    | Press the power button to wake the printer. | Go to step 5.                            |
| Is the printer in Sleep or Hibernate mode?                                                                                                    |                                             |                                          |
| Step 5 Check if the cables connecting the printer and the computer are inserted to the correct ports.                                                           | Go to step 6.                               | Insert the cables to the correct ports.  |
| Are the cables inserted to the correct ports?                                                                                                    |                                             |                                          |
| Step 6 Turn off the printer, install the hardware options, and then turn on the printer. For more information, see the documentation that came with the option. | The problem is solved.                      | Go to step 7.                            |
| Is the printer responding?                                                                                                    |                                             |                                          |
| Step 7 Install the correct print driver.                                                                                                    | The problem is solved.                      | Go to step 8.                            |
| Is the printer responding?                                                                                                    |                                             |                                          |
| Step 8 Turn off the printer, wait for about 10 seconds, and then turn on the printer.                                                                           | The problem is solved.                      | Contact <u>customer</u> <u>support</u> . |
| Is the printer responding?                                                                                                    |                                             |                                          |

## Unable to read flash drive

| Action                                                                                                    | Yes                    | No                                                       |
|----------------------------------------------------------------------------------------------------|------------------------|----------------------------------------------------------|
| Step 1 Check if the printer is not busy processing another print, copy, scan, or fax job.                                                                  | Go to step 2.          | Wait for the printer to finish processing the other job. |
| Is the printer ready?                                                                                                    |                        |                                                          |
| Step 2 Check if the flash drive is supported. For more information, see "Supported flash drives and file types" on page 51.  Is the flash drive supported? | Go to step 3.          | Insert a supported flash drive.                          |
| Step 3 Remove, and then insert the flash drive.  Does the printer recognize the flash drive?                                                               | The problem is solved. | Contact <u>customer</u> <u>support</u> .                 |

## **Enabling the USB port**

From the home screen, touch **Settings** > **Network/Ports** > **USB** > **Enable USB Port**.

## **Network connection problems**

#### **Cannot open Embedded Web Server**

| Action                                                                                                    | Yes           | No                                       |
|----------------------------------------------------------------------------------------------------|---------------|------------------------------------------|
| Step 1                                                                                                    | Go to step 2. | Turn on the printer.                     |
| Check if the printer is on.                                                                                                    |               |                                          |
| Is the printer on?                                                                                                    |               |                                          |
| Step 2                                                                                                    | Go to step 3. | Type the correct                         |
| Make sure that the printer IP address is correct.                                                                                                    |               | printer IP address in the address field. |
| Notes:                                                                                                    |               | the dudiess held.                        |
| View the IP address on the home screen.                                                                                                    |               |                                          |
| <ul> <li>An IP address appears as four sets of numbers separated by<br/>periods, such as 123.123.123.</li> </ul>                                         |               |                                          |
| Is the printer IP address correct?                                                                                                    |               |                                          |
| Step 3                                                                                                    | Go to step 4. | Install a supported                      |
| Check if you are using a supported browser:                                                                                                    |               | browser.                                 |
| Internet Explorer version 11 or later                                                                                                    |               |                                          |
| Microsoft Edge                                                                                                    |               |                                          |
| Safari version 6 or later                                                                                                    |               |                                          |
| <ul> <li>Google Chrome<sup>TM</sup> version 32 or later</li> </ul>                                                                                       |               |                                          |
| Mozilla Firefox version 24 or later                                                                                                    |               |                                          |
| Is your browser supported?                                                                                                    |               |                                          |
| Step 4                                                                                                    | Go to step 5. | Contact your                             |
| Check if the network connection is working.                                                                                                    |               | administrator.                           |
| Is the network connection working?                                                                                                    |               |                                          |
| Step 5                                                                                                    | Go to step 6. | Secure the cable                         |
| Make sure that the cable connections to the printer and print server are secure. For more information, see the documentation that came with the printer. |               | connections.                             |
| Are the cable connections secure?                                                                                                    |               |                                          |

| Action                                              | Yes                    | No                                       |
|-----------------------------------------------------|------------------------|------------------------------------------|
| Step 6 Check if the web proxy servers are disabled. | Go to step 7.          | Contact your administrator.              |
| Are the web proxy servers disabled?                 |                        |                                          |
| Step 7 Access the Embedded Web Server.              | The problem is solved. | Contact <u>customer</u> <u>support</u> . |
| Did the Embedded Web Server open?                   |                        |                                          |

## Cannot connect the printer to the Wi-Fi network

| Action                                                                                                    | Yes            | No            |
|----------------------------------------------------------------------------------------------------|----------------|---------------|
| Step 1                                                                                                    | The problem is | Go to step 2. |
| Make sure that Active Adapter is set to Auto.                                                                              | solved.        |               |
| From the home screen, touch <b>Settings</b> > <b>Network/Ports</b> > <b>Network</b>                                        |                |               |
| Overview > Active Adapter > Auto.                                                                                          |                |               |
| Can the printer connect to the Wi-Fi network?                                                                              |                |               |
| Step 2                                                                                                    | Go to step 4.  | Go to step 3. |
| Check if the correct Wi-Fi network is selected.                                                                            |                |               |
| Note: Some routers may share the default SSID.                                                                             |                |               |
| Are you connecting to the correct Wi-Fi network?                                                                           |                |               |
| Step 3                                                                                                    | The problem is | Go to step 4. |
| Connect to the correct Wi-Fi network. For more information, see<br>"Connecting the printer to a Wi-Fi network" on page 43. | solved.        | ·             |
| Can the printer connect to the Wi-Fi network?                                                                              |                |               |
| Step 4                                                                                                    | Go to step 6.  | Go to step 5. |
| Check the wireless security mode.                                                                                          |                |               |
| From the home screen, touch <b>Settings</b> > <b>Network/Ports</b> > <b>Wireless</b> > <b>Wireless Security Mode</b> .     |                |               |
| Is the correct wireless security mode selected?                                                                            |                |               |
| Step 5                                                                                                    | The problem is | Go to step 6. |
| Select the correct wireless security mode.                                                                                 | solved.        |               |
| Can the printer connect to the Wi-Fi network?                                                                              |                |               |

| Action                                                                             | Yes                    | No                                       |
|------------------------------------------------------------------------------------|------------------------|------------------------------------------|
| Step 6 Make sure that you entered the correct network password.                    | The problem is solved. | Contact <u>customer</u> <u>support</u> . |
| <b>Note:</b> Take note of the spaces, numbers, and capitalization in the password. |                        |                                          |
| Can the printer connect to the Wi-Fi network?                                      |                        |                                          |

### **Issues with supplies**

#### Replace cartridge, printer region mismatch

Install the correct print cartridge.

#### Non-Printer Manufacturer supply

The printer has detected an unrecognized supply or part installed in the printer.

Your printer is designed to function best with genuine supplies and parts made by the printer manufacturer. Use of third-party supplies or parts may affect the performance, reliability, or life of the printer and its imaging components.

All life indicators are designed to function with supplies and parts from the printer manufacturer and may deliver unpredictable results if third-party supplies or parts are used. Imaging component usage beyond the intended life may damage your printer or associated components.

**Warning—Potential Damage:** Use of third-party supplies or parts can affect warranty coverage. Damage caused by the use of third-party supplies or parts may not be covered by the warranty.

To accept any and all of these risks and to proceed with the use of non-genuine supplies or parts in your printer, do either of the following:

For touch-screen printer models, press twice, and then press twice.

For non-touch-screen printer models, press and hold **X** and OK simultaneously for 15 seconds.

If you do not want to accept these risks, then remove the third-party supply or part from your printer and install a genuine supply or part from the printer manufacturer.

## **Clearing jams**

#### **Avoiding jams**

#### Load paper properly

• Make sure that the paper lies flat in the tray.

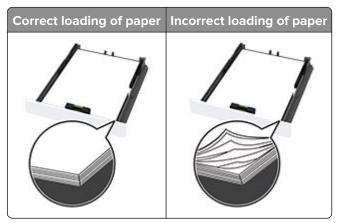

- Do not load or remove a tray while the printer is printing.
- Do not load too much paper. Make sure that the stack height is below the maximum paper fill indicator.
- Do not slide paper into the tray. Load paper as shown in the illustration.

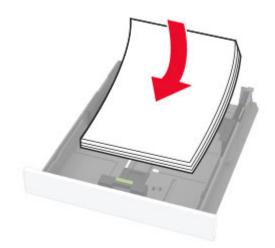

- Make sure that the paper guides are positioned correctly and are not pressing tightly against the paper or envelopes.
- Push the tray firmly into the printer after loading paper.

#### Use recommended paper

- Use only recommended paper or specialty media.
- Do not load paper that is wrinkled, creased, damp, bent, or curled.
- Flex, fan, and align the paper edges before loading.

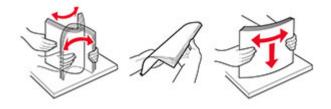

• Do not use paper that has been cut or trimmed by hand.

- Do not mix paper sizes, weights, or types in the same tray.
- Make sure that the paper size and type are set correctly on the computer or printer control panel.
- Store paper according to manufacturer recommendations.

### Identifying jam locations

#### **Notes:**

- When Jam Assist is set to On, the printer might attempt to flush blank pages or pages with partial prints after clearing the jam. Check your printed output for blank pages.
- When Jam Recovery is set to On or Auto, the printer reprints jammed pages.

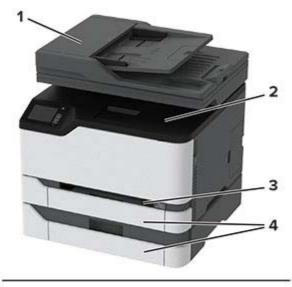

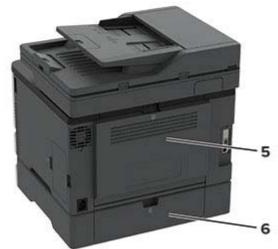

|   | Jam locations                   |
|---|---------------------------------|
| 1 | Automatic document feeder (ADF) |
| 2 | Standard bin                    |
| 3 | Manual feeder                   |

|   | Jam locations |
|---|---------------|
| 4 | Trays         |
| 5 | Door B        |
| 6 | Door E        |

### Paper jam in the standard tray

1 Open door B.

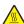

**CAUTION—HOT SURFACE:** The inside of the printer might be hot. To reduce the risk of injury from a hot component, allow the surface to cool before touching it.

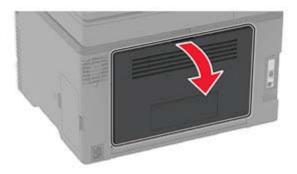

2 Remove the jammed paper.

Note: Make sure that all paper fragments are removed.

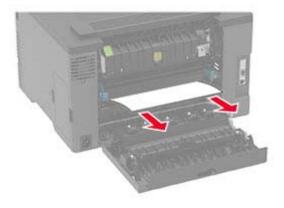

**3** Close the door.

4 Remove the tray and the manual feeder.

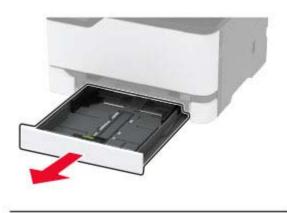

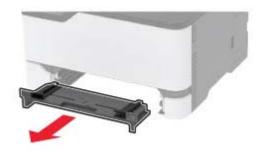

**5** Remove the jammed paper.

**Note:** Make sure that all paper fragments are removed.

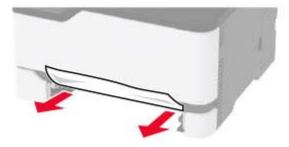

**6** Insert the manual feeder and the tray.

### Paper jam in the optional tray

1 Open door B.

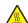

CAUTION—HOT SURFACE: The inside of the printer might be hot. To reduce the risk of injury from a hot component, allow the surface to cool before touching it.

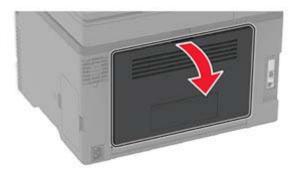

**2** Remove the jammed paper.

**Note:** Make sure that all paper fragments are removed.

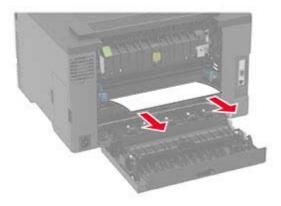

- **3** Close the door.
- 4 Open door E.

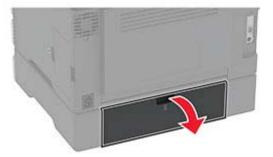

**5** Remove the jammed paper.

**Note:** Make sure that all paper fragments are removed.

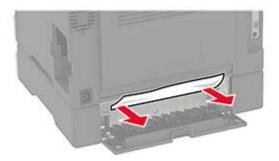

- **6** Close the door.
- **7** Remove the optional tray.

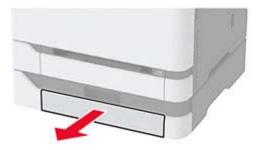

**8** Remove the jammed paper.

**Note:** Make sure that all paper fragments are removed.

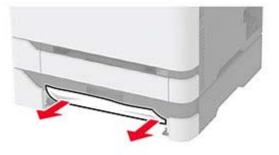

**9** Insert the tray.

### Paper jam in the standard bin

**1** Raise the scanner, and then remove the jammed paper.

**Note:** Make sure that all paper fragments are removed.

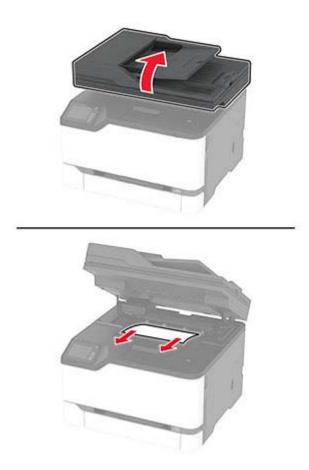

Lower the scanner.

### Paper jam in the manual feeder

**1** Remove the tray and the manual feeder.

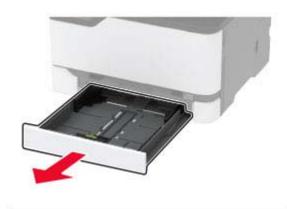

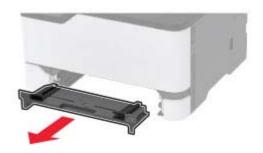

**2** Remove the jammed paper.

Note: Make sure that all paper fragments are removed.

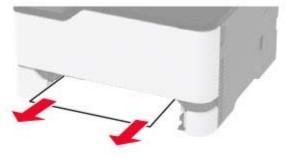

**3** Insert the manual feeder and the tray.

#### Paper jam in door B

1 Open door B.

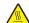

**CAUTION—HOT SURFACE:** The inside of the printer might be hot. To reduce the risk of injury from a hot component, allow the surface to cool before touching it.

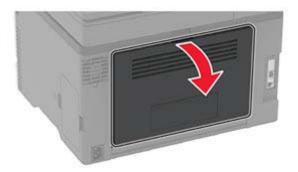

**2** Remove the jammed paper from any of the following areas:

**Note:** Make sure that all paper fragments are removed.

• Fuser area

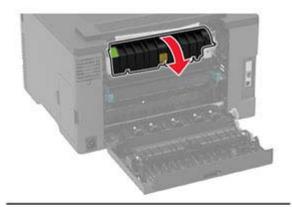

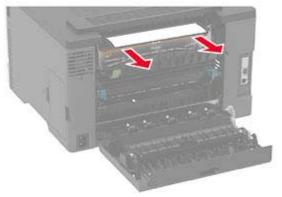

#### • Below the fuser area

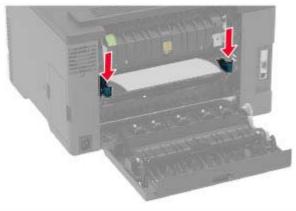

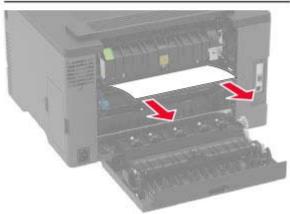

#### • Duplex unit

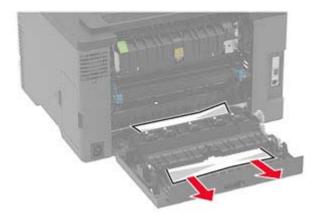

**3** Close the door.

### Paper jam in the automatic document feeder

- **1** Remove all original documents from the ADF tray.
- 2 Open the ADF cover.

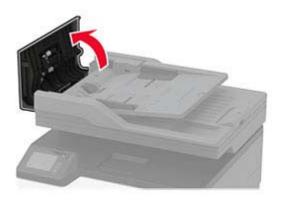

**3** Remove the jammed paper.

**Note:** Make sure that all paper fragments are removed.

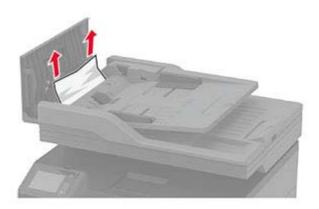

4 Close the ADF cover.

# Paper feed problems

## **Envelope seals when printing**

| Action                                                                            | Yes                     | No                     |
|-----------------------------------------------------------------------------------|-------------------------|------------------------|
| Step 1  a Use an envelope that has been stored in a dry environment.              | Go to step 2.           | The problem is solved. |
| <b>Note:</b> Printing on envelopes with high moisture content can seal the flaps. |                         |                        |
| <b>b</b> Send the print job.                                                      |                         |                        |
| Does the envelope seal when printing?                                             |                         |                        |
| Step 2                                                                            | Contact <u>customer</u> | The problem is         |
| a Make sure that paper type is set to Envelope.                                   | support.                | solved.                |
| From the control panel, navigate to:                                              |                         |                        |
| Settings > Paper > Tray Configuration > Paper Size/Type                           |                         |                        |
| <b>b</b> Send the print job.                                                      |                         |                        |
| Does the envelope seal when printing?                                             |                         |                        |

## Collated printing does not work

| Action                                                                                                    | Yes                    | No                                       |
|----------------------------------------------------------------------------------------------------|------------------------|------------------------------------------|
| Step 1 a From the control panel, navigate to:    Settings > Print > Layout > Collate b Touch On [1,2,1,2,1,2]. c Print the document.  Is the document collated correctly?                                         | The problem is solved. | Go to step 2.                            |
| <ul> <li>Step 2</li> <li>a From the document that you are trying to print, open the Print dialog, and then select Collate.</li> <li>b Print the document.</li> <li>Is the document collated correctly?</li> </ul> | The problem is solved. | Go to step 3.                            |
| Step 3 a Reduce the number of pages to print. b Print the document.  Are the pages collated correctly?                                                                                                    | The problem is solved. | Contact <u>customer</u> <u>support</u> . |

## Tray linking does not work

| Action                                                                                                    | Yes                    | No                                       |
|----------------------------------------------------------------------------------------------------|------------------------|------------------------------------------|
| Step 1 a Check if the trays contain the same paper size and paper type. b Check if the paper guides are positioned correctly. c Print the document.  Do the trays link correctly?                      | The problem is solved. | Go to step 2.                            |
| Step 2 a From the home screen, touch Settings > Paper > Tray Configuration > Paper Size/Type. b Set the paper size and paper type to match the paper loaded in the linked trays. c Print the document. | The problem is solved. | Go to step 3.                            |
| Do the trays link correctly?                                                                                                    |                        |                                          |
| <ul> <li>Step 3</li> <li>a Make sure that Tray Linking is set to Automatic. For more information, see "Linking trays" on page 39.</li> <li>b Print the document.</li> </ul>                            | The problem is solved. | Contact <u>customer</u> <u>support</u> . |
| Do the trays link correctly?                                                                                                    |                        |                                          |

## Paper frequently jams

| Action                                                                                             | Yes           | No             |
|----------------------------------------------------------------------------------------------------|---------------|----------------|
| Step 1                                                                                             | Go to step 2. | The problem is |
| <b>a</b> Remove the tray.                                                                          |               | solved.        |
| <b>b</b> Check if paper is loaded correctly.                                                       |               |                |
| Notes:                                                                                             |               |                |
| Make sure that the paper guides are positioned correctly.                                          |               |                |
| <ul> <li>Make sure that the stack height is below the maximum<br/>paper fill indicator.</li> </ul> |               |                |
| Make sure to print on recommended paper size and type.                                             |               |                |
| <b>c</b> Insert the tray.                                                                          |               |                |
| <b>d</b> Print the document.                                                                       |               |                |
|                                                                                                    |               |                |
| Do paper jams occur frequently?                                                                    |               |                |

| Action                                                                                                    | Yes                                      | No                     |
|----------------------------------------------------------------------------------------------------|------------------------------------------|------------------------|
| Step 2 a From the control panel, navigate to: Settings > Paper > Tray Configuration > Paper Size/Type b Set the correct paper size and type. c Print the document.  Do paper jams occur frequently?                       | Go to step 3.                            | The problem is solved. |
| Step 3  a Load paper from a fresh package.  Note: Paper absorbs moisture due to high humidity. Store paper in its original wrapper until you are ready to use it.  b Print the document.  Do paper jams occur frequently? | Contact <u>customer</u> <u>support</u> . | The problem is solved. |

#### Jammed pages are not reprinted

| Action                                                                                                    | Yes                    | No                                       |
|----------------------------------------------------------------------------------------------------|------------------------|------------------------------------------|
| <ul><li>a From the control panel, navigate to:</li><li>Settings &gt; Device &gt; Notifications &gt; Jam Content Recovery</li></ul> | The problem is solved. | Contact <u>customer</u> <u>support</u> . |
| <ul><li>b In the Jam Recovery menu, select On or Auto.</li><li>c Print the document.</li></ul>                                     |                        |                                          |
| Are the jammed pages reprinted?                                                                                                    |                        |                                          |

## **E-mailing problems**

## Disabling the "SMTP server not set up" error message

From the home screen, touch > Settings > E-mail > E-mail Setup > Disable "SMTP Server not set up" error > On.

To prevent the error from happening again, do one or more of the following:

- Update the firmware. For more information, see "Updating firmware" on page 41.
- Configure the e-mail SMTP settings. For more information, see <u>"Configuring the e-mail SMTP settings" on page 27.</u>

#### Cannot send e-mails

| Action                                                                                                    | Yes                    | No                                       |
|----------------------------------------------------------------------------------------------------|------------------------|------------------------------------------|
| Step 1  Make sure that the e-mail SMTP settings are configured correctly. For more information, see "Configuring the e-mail SMTP settings" on page 27.  Can you send an e-mail?                                                                                                  | The problem is solved. | Go to step 2.                            |
| Step 2  Make sure that you are using the correct password. Depending on your e-mail service provider, use your account password, app password, or authentication password. For more information, see "Configuring the e-mail SMTP settings" on page 27.  Can you send an e-mail? | The problem is solved. | Go to step 3.                            |
| Step 3  Make sure that the printer is connected to a network and that the network is connected to the Internet.  Can you send an e-mail?                                                                                                    | The problem is solved. | Contact <u>customer</u> <u>support</u> . |

# **Faxing problems**

#### Caller ID is not shown

**Note:** These instructions apply only to printers that support analog fax. For more information, see <u>"Setting up the printer to fax" on page 21.</u>

| Action                                                                                                    | Yes                    | No                                       |
|----------------------------------------------------------------------------------------------------|------------------------|------------------------------------------|
| Enable caller ID.  From the home screen, touch Settings > Fax > Fax Setup > Fax Receive Settings > Admin Controls > Enable Caller ID. | The problem is solved. | Contact <u>customer</u> <u>support</u> . |
| Does the caller ID appear?                                                                                                    |                        |                                          |

## Cannot send or receive faxes using analog fax

| Action                                                                                                    | Yes                    | No            |
|----------------------------------------------------------------------------------------------------|------------------------|---------------|
| Step 1 Resolve any error messages that appear on the display.                                              | The problem is solved. | Go to step 2. |
| Can you send or receive a fax?                                                                             |                        |               |
| Step 2                                                                                                    | The problem is         | Go to step 3. |
| Make sure that the cable connections for the following equipment are secure:                               | solved.                |               |
| Telephone                                                                                                  |                        |               |
| Handset                                                                                                    |                        |               |
| Answering machine                                                                                          |                        |               |
| Can you send or receive a fax?                                                                             |                        |               |
| Step 3                                                                                                    | Go to step 5.          | Go to step 4. |
| Check for a dial tone.                                                                                     |                        |               |
| Call the fax number to check if it is working properly.                                                    |                        |               |
| If you are using the On Hook Dial feature, then turn up the volume to check if you hear a dial tone.       |                        |               |
| Can you hear a dial tone?                                                                                  |                        |               |
| Step 4                                                                                                    | The problem is         | Go to step 5. |
| Check the telephone wall jack.                                                                             | solved.                |               |
| a Connect the analog telephone directly to the wall jack.                                                  |                        |               |
| <b>b</b> Listen for a dial tone.                                                                           |                        |               |
| <b>c</b> If you do not hear a dial tone, then use a different telephone cable.                             |                        |               |
| <b>d</b> If you still do not hear a dial tone, then connect the analog telephone to a different wall jack. |                        |               |
| e If you hear a dial tone, then connect the printer to that wall jack.                                     |                        |               |
| Can you send or receive a fax?                                                                             |                        |               |

| Action                                                                                                    | Yes                    | No                      |
|----------------------------------------------------------------------------------------------------|------------------------|-------------------------|
| Step 5 Check if the printer is connected to an analog phone service or to the correct digital connector.                                                                                                    | The problem is solved. | Go to step 6.           |
| <ul> <li>If you are using an Integrated Services for Digital Network<br/>(ISDN) telephone service, then connect to an analog telephone<br/>port of an ISDN terminal adapter. For more information, contact<br/>your ISDN provider.</li> </ul>                         |                        |                         |
| <ul> <li>If you are using DSL, then connect to a DSL filter or router that<br/>supports analog use. For more information, contact your DSL<br/>provider.</li> </ul>                                                                                                   |                        |                         |
| <ul> <li>If you are using a private branch exchange (PBX) telephone<br/>service, then make sure that you are connecting to an analog<br/>connection on the PBX. If none exists, then consider installing<br/>an analog telephone line for the fax machine.</li> </ul> |                        |                         |
| Can you send or receive a fax?                                                                                                    |                        |                         |
| Step 6                                                                                                    | The problem is         | Go to step 7.           |
| Temporarily disconnect other equipment and disable other telephone services.                                                                                                    | solved.                |                         |
| <b>a</b> Disconnect other equipment (such as answering machines, computers, modems, or telephone line splitters) between the printer and the telephone line.                                                                                                    |                        |                         |
| <b>b</b> Disable call waiting and voice mail. For more information, contact your telephone company.                                                                                                    |                        |                         |
| Can you send or receive a fax?                                                                                                    |                        |                         |
| Step 7                                                                                                    | The problem is         | Contact <u>customer</u> |
| Scan the original document one page at a time.                                                                                                    | solved.                | support.                |
| a Dial the fax number.                                                                                                    |                        |                         |
| <b>b</b> Scan the document.                                                                                                    |                        |                         |
| Can you send or receive a fax?                                                                                                    |                        |                         |

### Can receive but not send faxes using analog fax

| Action                                                                               | Yes                    | No                      |
|--------------------------------------------------------------------------------------|------------------------|-------------------------|
| Step 1 Load an original document properly into the ADF tray or on the scanner glass. | The problem is solved. | Go to step 2.           |
| Can you send faxes?                                                                  |                        |                         |
| Step 2                                                                               | The problem is         | Contact <u>customer</u> |
| Set up the shortcut number properly.                                                 | solved.                | support.                |
| Check if the shortcut number is set for the telephone number that you want to dial.  |                        |                         |
| Dial the telephone number manually.                                                  |                        |                         |
| Can you send faxes?                                                                  |                        |                         |

## Can send but not receive faxes using analog fax

| Action                                                                                                    | Yes                    | No                                       |
|----------------------------------------------------------------------------------------------------|------------------------|------------------------------------------|
| Step 1 Make sure that the paper source is not empty.                                                                                         | The problem is solved. | Go to step 2.                            |
| Can you receive faxes?                                                                                                    |                        |                                          |
| Step 2 Check the ring count delay settings. From the home screen, touch Settings > Fax > Fax Setup > Fax Receive Settings > Rings to Answer. | The problem is solved. | Go to step 3.                            |
| Can you receive faxes?                                                                                                    |                        |                                          |
| Step 3 If the printer is printing blank pages, then see <u>"Blank or white pages" on page 156.</u>                                           | The problem is solved. | Contact <u>customer</u> <u>support</u> . |
| Can you receive faxes?                                                                                                    |                        |                                          |

### Poor fax print quality

| Action                                                                                                    | Yes            | No                      |
|----------------------------------------------------------------------------------------------------|----------------|-------------------------|
| Step 1                                                                                                    | The problem is | Go to step 2.           |
| Make sure that there are no print quality defects.                                                             | solved.        |                         |
| <ul><li>a From the control panel, touch Settings &gt; Troubleshooting &gt; Print Quality Test Pages.</li></ul> |                |                         |
| <b>b</b> Correct any print quality defects. For more information, see "Print quality is poor" on page 156.     |                |                         |
| Is the fax print quality satisfactory?                                                                         |                |                         |
| Step 2                                                                                                    | The problem is | Contact <u>customer</u> |
| Decrease the incoming fax transmission speed.                                                                  | solved.        | support.                |
| a From the control panel, touch Settings > Fax > Fax Setup > Fax Receive Settings > Admin Controls.            |                |                         |
| <b>b</b> In the Max Speed menu, select a lower transmission speed.                                             |                |                         |
| Is the fax print quality satisfactory?                                                                         |                |                         |

### Missing information on the fax cover page

| Action                                                                                  | No                     | Yes                                      |
|-----------------------------------------------------------------------------------------|------------------------|------------------------------------------|
| <b>a</b> Turn off the printer, wait for about 10 seconds, and then turn on the printer. | The problem is solved. | Contact <u>customer</u> <u>support</u> . |
| <b>b</b> Send or retrieve the fax.                                                      |                        |                                          |
| Is there missing information on the fax cover page?                                     |                        |                                          |

### Cannot send the fax cover page from the computer

| Action                                                                                                    | Yes                    | No            |
|----------------------------------------------------------------------------------------------------|------------------------|---------------|
| Step 1  a Make sure that the print driver is updated. For more information, see "Installing the printer software" on page 39.  b Send the fax. | The problem is solved. | Go to step 2. |
| Can you send the fax cover page?                                                                                                    |                        |               |

| Action                                                                                                    | Yes                    | No                                       |
|----------------------------------------------------------------------------------------------------|------------------------|------------------------------------------|
| Step 2  a From the document that you are trying to fax, open the Print dialog.                                          | The problem is solved. | Contact <u>customer</u> <u>support</u> . |
| <b>b</b> Select the printer, and then click <b>Properties</b> , <b>Preferences</b> , <b>Options</b> , or <b>Setup</b> . |                        |                                          |
| c Click Fax, and then clear the Always display settings prior to faxing setting.                                        |                        |                                          |
| <b>d</b> Send the fax.                                                                                                  |                        |                                          |
| Can you send the fax cover page?                                                                                        |                        |                                          |

# **Scanning problems**

## Cannot scan to a computer

| Action                                                                              | Yes            | No            |
|-------------------------------------------------------------------------------------|----------------|---------------|
| Step 1                                                                              | Go to step 3.  | Go to step 2. |
| Perform a copy job.                                                                 |                |               |
| Is the copy job successful?                                                         |                |               |
| Step 2                                                                              | The problem is | Go to step 3. |
| <b>a</b> Turn off the printer, wait for about 10 seconds, and then turn it back on. | solved.        |               |
| <b>b</b> Scan the document.                                                         |                |               |
| Can you scan the document to a computer?                                            |                |               |
| Step 3                                                                              | Go to step 5.  | Go to step 4. |
| Check the printer connectivity.                                                     |                |               |
| <b>a</b> Print the Network Setup Page. From the control panel, navigate to:         |                |               |
| Settings > Reports > Network > Network Setup Page.                                  |                |               |
| <b>b</b> Check the network status.                                                  |                |               |
| Is the printer connected to the network?                                            |                |               |
| Step 4                                                                              | The problem is | Go to step 5. |
| a Connect the printer to the network.                                               | solved.        |               |
| <b>b</b> Scan the document.                                                         |                |               |
| Can you scan the document to a computer?                                            |                |               |

| Action                                                                                                    | Yes                    | No                                       |
|----------------------------------------------------------------------------------------------------|------------------------|------------------------------------------|
| Step 5  a Make sure that the printer and the computer are connected to the same network.  b Scan the document. | The problem is solved. | Contact <u>customer</u> <u>support</u> . |
| Can you scan the document to a computer?                                                                       |                        |                                          |

### Cannot scan to a network folder

| Action                                                                                                    | Yes                    | No            |
|----------------------------------------------------------------------------------------------------|------------------------|---------------|
| <ul> <li>Step 1</li> <li>a Create a network folder shortcut.</li> <li>b Scan a document using the shortcut. For more information, see "Scanning to a network folder using a shortcut" on page 64.</li> <li>Can you scan a document and save it to a network folder?</li> </ul> | The problem is solved. | Go to step 2. |
| Step 2  Make sure that the network folder path and format are correct. For example, //server_hostname/foldername/path, where server_hostname is a fully qualified domain (FQDN) or IP address.  Is the network folder path and format correct?                                 | Go to step 3.          | Go to step 4. |
| Step 3  Make sure that you have a write access permission to the network folder.  Can you scan a document and save it to a network folder?                                                                                                    | The problem is solved. | Go to step 4. |

| Action                                                                                                    | Yes                    | No                      |
|----------------------------------------------------------------------------------------------------|------------------------|-------------------------|
| Step 4                                                                                                    | The problem is solved. | Go to step 5.           |
| Update the network folder shortcut. <b>a</b> Open a web browser, and then type the printer IP address in the address field.                                               | Solved.                |                         |
| Notes:                                                                                                    |                        |                         |
| <ul> <li>View the printer IP address on the home screen. The IP<br/>address appears as four sets of numbers separated by<br/>periods, such as 123.123.123.123.</li> </ul> |                        |                         |
| <ul> <li>If you are using a proxy server, then temporarily disable it<br/>to load the web page correctly.</li> </ul>                                                      |                        |                         |
| <b>b</b> Click <b>Shortcuts</b> , and then select a shortcut.                                                                                                    |                        |                         |
| <b>Note:</b> If you have multiple shortcut types, then select Network Folder.                                                                                             |                        |                         |
| <b>c</b> In the Share Path field, type the network folder path.                                                                                                    |                        |                         |
| Notes:                                                                                                    |                        |                         |
| <ul> <li>If your share path is \\server_hostname \\foldername\path, then</li> <li>type //server_hostname/foldername/path.</li> </ul>                                      |                        |                         |
| Make sure that you use forward slashes when typing the share path.                                                                                                    |                        |                         |
| <b>d</b> From the Authentication menu, select your authentication method.                                                                                                 |                        |                         |
| <b>Note:</b> If Authentication is set to "Use assigned username and password," then in the User Name and Password fields, type your credentials.                          |                        |                         |
| e Click Save.                                                                                                    |                        |                         |
| Can you scan a document and save it to a network folder?                                                                                                    |                        |                         |
| Step 5                                                                                                    | The problem is         | Contact <u>customer</u> |
| Make sure that the printer and the network folder are connected to the same network.                                                                                      | solved.                | support.                |
| Can you scan a document and save it to a network folder?                                                                                                    |                        |                         |

# Partial copies of document or photo

| Action                                                                                                    | Yes                    | No            |
|----------------------------------------------------------------------------------------------------|------------------------|---------------|
| Step 1     a Make sure that the document or photo is loaded facedown on the upper left corner of the scanner glass.     b Copy the document or photo. | The problem is solved. | Go to step 2. |
| Is the document or photo copied correctly?                                                                                                    |                        |               |

| Action                                                                                                  | Yes                    | No                                       |
|----------------------------------------------------------------------------------------------------|------------------------|------------------------------------------|
| Step 2  a Match the paper size setting and the paper loaded in the tray.  b Copy the document or photo. | The problem is solved. | Contact <u>customer</u> <u>support</u> . |
| Is the document or photo copied correctly?                                                              |                        |                                          |

# Scan job was not successful

| Action                                                                                                    | Yes                    | No                                       |
|----------------------------------------------------------------------------------------------------|------------------------|------------------------------------------|
| <ul> <li>Step 1</li> <li>Check the cable connections.</li> <li>a Make sure that the Ethernet or USB cable is securely connected to the computer and the printer.</li> <li>b Resend the scan job.</li> <li>Is the scan job successful?</li> </ul>                                                                                      | The problem is solved. | Go to step 2.                            |
| <ul> <li>Step 2</li> <li>Check the file you want to scan.</li> <li>a Make sure that the file name is not already used in the destination folder.</li> <li>b Make sure that the document or photo you want to scan is not open in another application.</li> <li>c Resend the scan job.</li> <li>ls the scan job successful?</li> </ul> | The problem is solved. | Go to step 3.                            |
| Step 3  a Make sure that the Append time stamp or the Overwrite existing file check box is selected in the destination configuration settings.  b Resend the scan job.  Is the scan job successful?                                                                                                    | The problem is solved. | Contact <u>customer</u> <u>support</u> . |

## **Poor copy quality**

| Action                                                                                                    | Yes            | No                      |
|----------------------------------------------------------------------------------------------------|----------------|-------------------------|
| Step 1                                                                                                    | The problem is | Go to step 2.           |
| <b>a</b> Clean the scanner glass and the ADF glass with a damp, soft, lint-free cloth. If your printer has a second ADF glass inside the ADF, then also clean that glass. | solved.        |                         |
| For more information, see <u>"Cleaning the scanner" on page 147</u> .                                                                                                    |                |                         |
| <b>b</b> Make sure that the document or photo is loaded facedown on the upper left corner of the scanner glass.                                                           |                |                         |
| <b>c</b> Copy the document or photo.                                                                                                    |                |                         |
| Is the copy quality satisfactory?                                                                                                    |                |                         |
| Step 2                                                                                                    | The problem is | Contact <u>customer</u> |
| a Check the quality of the original document or photo.                                                                                                    | solved.        | support.                |
| <b>b</b> Adjust the scan quality settings.                                                                                                    |                |                         |
| <b>c</b> Copy the document or photo.                                                                                                    |                |                         |
| Is the copy quality satisfactory?                                                                                                    |                |                         |

## Vertical dark streaks on output when scanning from the ADF

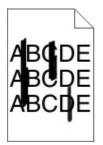

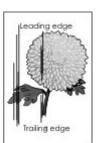

| Action                                                                                                    | Yes                                      | No                     |
|----------------------------------------------------------------------------------------------------|------------------------------------------|------------------------|
| <ul><li>a Open the scanner cover.</li><li>b Using a damp, soft, lint-free cloth, wipe the ADF glass pad.</li></ul> | Contact <u>customer</u> <u>support</u> . | The problem is solved. |
| <b>Note:</b> In some printer models, this location has an ADF glass instead of a pad.                              |                                          |                        |
| <b>c</b> Close the scanner cover.                                                                                  |                                          |                        |
| <b>d</b> Scan the document.                                                                                        |                                          |                        |
| Do vertical streaks appear on scanned documents?                                                                   |                                          |                        |

### Jagged image or text when scanning from the ADF

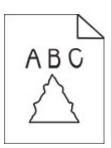

| Action                                                                                                    | Yes                                      | No                     |
|----------------------------------------------------------------------------------------------------|------------------------------------------|------------------------|
| <ul> <li>a Load 50 sheets of clean, plain paper into the ADF.</li> <li>Note: The plain paper helps clean or remove dust and other coating from the ADF feed rollers.</li> <li>b From the control panel, press .</li> <li>c Load an original document into the ADF.</li> <li>d Scan the document.</li> </ul> | Contact <u>customer</u> <u>support</u> . | The problem is solved. |
| Do jagged images or texts appear on the output?                                                                                                    |                                          |                        |

#### Scanner does not close

| Action                                                | Yes                    | No                                       |
|-------------------------------------------------------|------------------------|------------------------------------------|
| Remove obstructions that keep the scanner cover open. | The problem is solved. | Contact <u>customer</u> <u>support</u> . |
| Did the scanner cover close correctly?                |                        |                                          |

## Scanning takes too long or freezes the computer

| Action                                                     | Yes                                         | No                     |
|------------------------------------------------------------|---------------------------------------------|------------------------|
| Close all applications that are interfering with the scan. | Contact <u>customer</u><br><u>support</u> . | The problem is solved. |
| Does scanning take too long or freeze the computer?        |                                             |                        |

#### Scanner does not respond

| Action                                                                                                    | Yes                    | No                                       |
|----------------------------------------------------------------------------------------------------|------------------------|------------------------------------------|
| Step 1  a Check if the power cord is connected properly to the printer and the electrical outlet.                                                                                                    | The problem is solved. | Go to step 2.                            |
| CAUTION—POTENTIAL INJURY: To avoid the risk of fire or electrical shock, connect the power cord to an appropriately rated and properly grounded electrical outlet that is near the product and easily accessible.  b Copy or scan the document. |                        |                                          |
| Is the scanner responding?                                                                                                    |                        |                                          |
| <ul> <li>Step 2</li> <li>a Check if the printer is turned on.</li> <li>b Resolve any error messages that appear on the display.</li> <li>c Copy or scan the document.</li> </ul>                                                                | The problem is solved. | Go to step 3.                            |
| Is the scanner responding?                                                                                                    |                        |                                          |
| <ul> <li>Step 3</li> <li>a Turn off the printer, wait for about 10 seconds, and then turn the printer on.</li> <li>b Copy or scan the document.</li> </ul>                                                                                      | The problem is solved. | Contact <u>customer</u> <u>support</u> . |
| Is the scanner responding?                                                                                                    |                        |                                          |

#### **Adjusting scanner registration**

- **1** From the control panel, navigate to:
  - Settings > Device > Maintenance > Config Menu > Scanner Configuration > Scanner Manual Registration
- 2 Touch Print Quick Test.
- **3** Place the Print Quick Test page on the scanner glass, and then touch **Flatbed Registration**.
- 4 Touch Copy Quick Test.
- **5** Compare the Copy Quick Test page with the original document.
  - **Note:** If the margins of the test page are different from the original document, then adjust Left Margin and Top Margin.
- 6 Repeat step 4 and step 5 until the margins of the Copy Quick Test page closely match the original document.

#### **Adjusting ADF registration**

- **1** From the control panel, navigate to:
  - Settings > Device > Maintenance > Config Menu > Scanner Configuration > Scanner Manual Registration
- 2 Touch Print Quick Test.
- **3** Place the Print Quick Test page on the ADF tray.
- 4 Touch Front ADF Registration or Rear ADF Registration.

#### Notes:

- To align Front ADF Registration, place the test page faceup, short edge first into the ADF.
- To align Rear ADF Registration, place the test page facedown, short edge first into the ADF.
- 5 Touch Copy Quick Test.
- **6** Compare the Copy Quick Test page with the original document.

**Note:** If the margins of the test page are different from the original document, then adjust Horizontal Adjust and Top Margin.

7 Repeat step 5 and step 6 until the margins of the Copy Quick Test page closely match the original document.

## **Color quality problems**

#### Modifying the colors in printed output

- 1 From the home screen, touch Settings > Print > Quality > Advanced Imaging > Color Correction.
- 2 In the Color Correction menu, touch Manual > Color Correction Content.
- **3** Choose the appropriate color conversion setting.

| Object type           | Color conversion tables                                                                                                    |
|-----------------------|----------------------------------------------------------------------------------------------------|
| RGB Image<br>RGB Text | Vivid—Produces brighter, more saturated colors and may be applied to all incoming color formats.                                                                                    |
| RGB Graphics          | • sRGB Display—Produces an output that approximates the colors shown on a computer monitor. Black toner usage is optimized for printing photographs.                                |
|                       | Display-True Black—Produces an output that approximates the colors shown on a computer monitor. This setting uses only black toner to create all levels of neutral gray.            |
|                       | <ul> <li>sRGB Vivid—Provides an increased color saturation for the sRGB<br/>Display color correction. Black toner usage is optimized for<br/>printing business graphics.</li> </ul> |
|                       | • Off                                                                                                    |

| Object type             | Color conversion tables                                                                                                    |
|-------------------------|----------------------------------------------------------------------------------------------------|
| CMYK Image<br>CMYK Text | <ul> <li>US CMYK—Applies color correction to approximate the<br/>Specifications for Web Offset Publishing (SWOP) color output.</li> </ul> |
| CMYK Graphics           | Euro CMYK—Applies color correction to approximate Euroscale color output.                                                                 |
|                         | <ul> <li>Vivid CMYK—Increases the color saturation of the US CMYK color<br/>correction setting.</li> </ul>                                |
|                         | • Off                                                                                                    |

#### FAQ about color printing

#### What is RGB color?

RGB color is a method of describing colors by indicating the amount of red, green, or blue used to produce a certain color. Red, green, and blue light can be added in various amounts to produce a large range of colors observed in nature. Computer screens, scanners, and digital cameras use this method to display colors.

#### What is CMYK color?

CMYK color is a method of describing colors by indicating the amount of cyan, magenta, yellow, and black used to reproduce a particular color. Cyan, magenta, yellow, and black inks or toners can be printed in various amounts to produce a large range of colors observed in nature. Printing presses, inkjet printers, and color laser printers create colors in this manner.

#### How is color specified in a document to be printed?

Software programs are used to specify and modify the document color using RGB or CMYK color combinations. For more information, see the software program Help topics.

#### How does the printer know what color to print?

When printing a document, information describing the type and color of each object is sent to the printer and is passed through color conversion tables. Color is translated into the appropriate amounts of cyan, magenta, yellow, and black toner used to produce the color you want. The object information determines the application of color conversion tables. For example, it is possible to apply one type of color conversion table to text while applying a different color conversion table to photographic images.

#### What is manual color correction?

When manual color correction is enabled, the printer employs user-selected color conversion tables to process objects. Manual color correction settings are specific to the type of object being printed (text, graphics, or images). It is also specific to how the color of the object is specified in the software program (RGB or CMYK combinations). To apply a different color conversion table manually, see "Modifying the colors in printed output" on page 214.

If the software program does not specify colors with RGB or CMYK combinations, then manual color correction is not useful. It is also not effective if the software program or the computer operating system controls the adjustment of colors. In most situations, setting the Color Correction to Auto generates preferred colors for the documents.

#### How can I match a particular color (such as a corporate logo)?

From the printer Quality menu, nine types of Color Samples sets are available. These sets are also available from the Color Samples page of the Embedded Web Server. Selecting any sample set generates multiple-page prints consisting of hundreds of colored boxes. Each box contains a CMYK or RGB combination, depending on the table selected. The observed color of each box is obtained by passing the CMYK or RGB combination labeled on the box through the selected color conversion table.

By examining Color Samples sets, you can identify the box with color closest to the color being matched. The color combination labeled on the box can then be used for modifying the color of the object in a software program. For more information, see the software program Help topics. Manual color correction may be necessary to use the selected color conversion table for the particular object.

Selecting which Color Samples set to use for a particular color-matching problem depends on:

- The Color Correction setting being used (Auto, Off, or Manual)
- The type of object being printed (text, graphics, or images)
- How the color of the object is specified in the software program (RGB or CMYK combinations)

If the software program does not specify colors with RGB or CMYK combinations, then the Color Samples pages are not useful. Additionally, some software programs adjust the RGB or CMYK combinations specified in the program through color management. In these situations, the printed color may not be an exact match of the Color Samples pages.

#### The print appears tinted

| Action                                                                                                    | Yes                     | No             |
|----------------------------------------------------------------------------------------------------|-------------------------|----------------|
| Step 1                                                                                                    | Go to step 2.           | The problem is |
| Perform Color Adjust.                                                                                                    |                         | solved.        |
| <ul><li>a From the home screen, touch Settings &gt; Print &gt; Quality &gt; Advanced Imaging &gt; Color Adjust.</li></ul>          |                         |                |
| <b>b</b> Print the document.                                                                                                    |                         |                |
| Does the print appear tinted?                                                                                                    |                         |                |
| Step 2                                                                                                    | Contact <u>customer</u> | The problem is |
| Perform Color Balance.                                                                                                    | support.                | solved.        |
| <ul><li>a From the home screen, touch Settings &gt; Print &gt; Quality &gt;</li><li>Advanced Imaging &gt; Color Balance.</li></ul> |                         |                |
| <b>b</b> Adjust the settings.                                                                                                    |                         |                |
| <b>c</b> Print the document.                                                                                                    |                         |                |
| Does the print appear tinted?                                                                                                    |                         |                |

#### Contacting customer support

Before contacting customer support, make sure to have the following information:

- Printer problem
- Error message
- Printer model type and serial number

Visit the place where you purchased your printer.

# **Notices**

#### **Product information**

Product name:

Color Laser MFPs

Machine type:

3500

Models:

285, 485, 685, 876, 8c6, 8c9 and their equivalent models

#### **Edition notice**

May 2021

The following paragraph does not apply to any country where such provisions are inconsistent with local law: THIS PUBLICATION IS PROVIDED "AS IS" WITHOUT WARRANTY OF ANY KIND, EITHER EXPRESS OR IMPLIED, INCLUDING, BUT NOT LIMITED TO, THE IMPLIED WARRANTIES OF MERCHANTABILITY OR FITNESS FOR A PARTICULAR PURPOSE. Some states do not allow disclaimer of express or implied warranties in certain transactions; therefore, this statement may not apply to you.

This publication could include technical inaccuracies or typographical errors. Changes are periodically made to the information herein; these changes will be incorporated in later editions. Improvements or changes in the products or the programs described may be made at any time.

#### **GOVERNMENT END USERS**

The Software Program and any related documentation are "Commercial Items," as that term is defined in 48 C.F.R. 2.101, "Computer Software" and "Commercial Computer Software Documentation," as such terms are used in 48 C.F.R. 12.212 or 48 C.F.R. 227.7202, as applicable. Consistent with 48 C.F.R. 12.212 or 48 C.F.R. 227.7202-1 through 227.7207-4, as applicable, the Commercial Computer Software and Commercial Software Documentation are licensed to the U.S. Government end users (a) only as Commercial Items and (b) with only those rights as are granted to all other end users pursuant to the terms and conditions herein.

# **Licensing notices**

All licensing notices associated with this product can be viewed from the CD:\NOTICES directory of the installation software CD.

#### Noise emission levels

The following measurements were made in accordance with ISO 7779 and reported in conformance with ISO 9296.

Note: Some modes may not apply to your product.

| 1-meter average sound p | ressure, dBA                                                                                                    |
|-------------------------|----------------------------------------------------------------------------------------------------|
| Printing                | One-sided, mono: 49 (3500-285, 3500-485), 50 (3500-685), 51 (3500-876, 3500-8c6, 3500-8c9) One-sided, color: 51 (3500-285, 3500-485, 3500-685), 52 (3500-876, 3500-8c6, 3500-8c9) Two-sided, mono: 49 (3500-285, 3500-485, 3500-685), 50 (3500-876, 3500-8c6, 3500-8c9) Two-sided, color: 50 (3500-285, 3500-485), 51 (3500-685), 52 (3500-876, 3500-8c6, 3500-8c9) |
| Scanning                | Mono: 46 (3500-285), 50 (3500-485, 3500-685), 55 (3500-876, 3500-8c6, 3500-8c9) Color: 40 (3500-285), 44 (3500-485, 3500-685), 51 (3500-876, 3500-8c6, 3500-8c9)                                                                                                    |
| Copying                 | Mono: 50 (3500-285), 53 (3500-485, 3500-685), 56 (3500-876, 3500-8c6, 3500-8c9) Color: 49 (3500-285, 3500-485), 50 (3500-685), 54 (3500-876, 3500-8c6, 3500-876, 3500-8c9)                                                                                                    |
| Ready                   | 14                                                                                                    |

# Waste from Electrical and Electronic Equipment (WEEE) directive

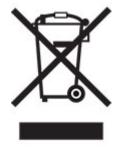

The WEEE logo signifies specific recycling programs and procedures for electronic products in countries of the European Union. We encourage the recycling of our products. If you have further questions about recycling options, contact your local sales office.

#### India E-Waste notice

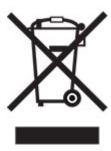

This product complies with the India E-Waste (Management and Handling) Rules, 2011, which prohibit use of lead, mercury, hexavalent chromium, polybrominated biphenyls, or polybrominated diphenyl ethers in concentrations exceeding 0.1% by weight and 0.01% by weight for cadmium, except for the exemption set in Schedule II of the Rules.

### **Product disposal**

Do not dispose of the printer or supplies in the same manner as normal household waste. Consult your local authorities for disposal and recycling options.

## **EU** battery directive

This product may contain a coin-cell lithium rechargeable battery. This product is in compliance with EU Directive 2006/66/EC as amended by Directive 2008/12/EC, 2008/103/EC, and 2013/56/EU.

# Static sensitivity notice

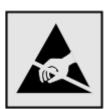

This symbol identifies static-sensitive parts. Do not touch the areas near these symbols without first touching a metal surface in an area away from the symbol.

To prevent damage from electrostatic discharge when performing maintenance tasks such as clearing paper jams or replacing supplies, touch any exposed metal frame of the printer before accessing or touching interior areas of the printer even if the symbol is not present.

#### **ENERGY STAR**

Any product bearing the ENERGY STAR® emblem on the product or on a start-up screen is certified to comply with Environmental Protection Agency (EPA) ENERGY STAR requirements as of the date of manufacture.

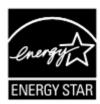

### **Temperature information**

| Operating temperature and relative humidity                                                                             | 10 to 32.2°C (50 to 90°F) and 8 to 80% RH<br>40 to 40°C (60 to 90°F) and 8 to 80% RH   |
|----------------------------------------------------------------------------------------------------|----------------------------------------------------------------------------------------|
| Printer / cartridge / imaging unit long-<br>term storage <sup>1</sup>                                                   | Maximum wet bulb temperature <sup>2</sup> : 26.7°C (80.1°F) Non-condensing environment |
| Printer / cartridge / imaging unit short-term shipping                                                                  | -40 to 40°C (-40 to 104°F)                                                             |
| 1 Supplies shelf life is approximately 2 years. This is based on storage in a standard office environment at 22°C (72°F |                                                                                        |

 $<sup>^{1}</sup>$  Supplies shelf life is approximately 2 years. This is based on storage in a standard office environment at 22°C (72°F) and 45% humidity.

#### Laser notice

The printer is certified in the U.S. to conform to the requirements of DHHS 21 CFR, Chapter I, Subchapter J for Class I (1) laser products, and elsewhere is certified as a Class I laser product conforming to the requirements of IEC 60825-1: 2014 (JIS C 6802:2018).

Class I laser products are not considered to be hazardous. The laser system and printer are designed so there is never any human access to laser radiation above a Class I level during normal operation, user maintenance, or prescribed service conditions. The printer has a non-serviceable printhead assembly that contains a laser with the following specifications:

Class: IIIb (3b) AlGaAs

Nominal output power (milliwatts): 8 Wavelength (nanometers): 770–800

# **Power consumption**

#### Product power consumption

The following table documents the power consumption characteristics of the product.

Note: Some modes may not apply to your product.

<sup>&</sup>lt;sup>2</sup> Wet-bulb temperature is determined by the air temperature and the relative humidity.

| Mode       | Description                                                                           | Power consumption (Watts)                                                                                                    |
|------------|---------------------------------------------------------------------------------------|----------------------------------------------------------------------------------------------------|
| Printing   | The product is generating hard-copy output from electronic inputs.                    | One-sided: 385 (3500-285, 3500-485), 395 (3500-685), 400 (3500-876, 3500-8c6, 3500-8c9) Two-sided: 260 (3500-285, 3500-485), 275 (3500-685, 3500-876, 3500-8c6, 3500-8c9) |
| Сору       | The product is generating hard-copy output from hard-copy original documents.         | 385 (3500-285, 3500-485, 3500-685); 395 (3500-876, 3500-8c6, 3500-8c9)                                                                                                    |
| Scan       | The product is scanning hard-copy documents.                                          | 22 (3500-485); 24 (3500-685); 21 (3500-876, 3500-8c6, 3500-8c9)                                                                                                    |
| Ready      | The product is waiting for a print job.                                               | 17 (3500-285, 3500-485, 3500-685); 17.5 (3500-876, 3500-8c6, 3500-8c9)                                                                                                    |
| Sleep Mode | The product is in a high-level energy-saving mode.                                    | 1.1 (3500-285, 3500-485, 3500-685); 1.3 (3500-876, 3500-8c6, 3500-8c9)                                                                                                    |
| Hibernate  | The product is in a low-level energy-saving mode.                                     | N/A                                                                                                    |
| Off        | The product is plugged into an electrical outlet, but the power switch is turned off. | 0.1                                                                                                    |

The power consumption levels listed in the previous table represent time-averaged measurements. Instantaneous power draws may be substantially higher than the average.

#### Sleep Mode

This product is designed with an energy-saving mode called *Sleep Mode*. The Sleep Mode saves energy by lowering power consumption during extended periods of inactivity. The Sleep Mode is automatically engaged after this product is not used for a specified period of time, called the *Sleep Mode Timeout*.

| ſ | Factory default Sleep Mode Timeout for this product (in minutes):   | 15 | ١ |
|---|---------------------------------------------------------------------|----|---|
| Ų | actory default sleep wide timeout for this product (in fillinates). | را | J |

By using the configuration menus, the Sleep Mode Timeout can be modified between 1 minute and 120 minutes. If the print speed is less than or equal to 30 pages per minute, then you can set the timeout only up to 60 minutes. Setting the Sleep Mode Timeout to a low value reduces energy consumption, but may increase the response time of the product. Setting the Sleep Mode Timeout to a high value maintains a fast response, but uses more energy.

#### **Hibernate Mode**

This product is designed with an ultra-low power operating mode called *Hibernate mode*. When operating in Hibernate Mode, all other systems and devices are powered down safely.

The Hibernate mode can be entered in any of the following methods:

- Using the Hibernate Timeout
- Using the Schedule Power modes

| Factory default Hibernate Timeout for this product in all countries or regions | 3 days |  |
|--------------------------------------------------------------------------------|--------|--|
|--------------------------------------------------------------------------------|--------|--|

The amount of time the printer waits after a job is printed before it enters Hibernate mode can be modified between one hour and one month.

#### Notes on EPEAT-registered imaging equipment products:

- Standby power level occurs in Hibernate or Off mode.
- The product shall automatically power down to a standby power level of ≤ 1 W. The auto standby function (Hibernate or Off) shall be enabled at product shipment.

#### Off mode

If this product has an off mode which still consumes a small amount of power, then to completely stop product power consumption, disconnect the power supply cord from the electrical outlet.

#### Total energy usage

It is sometimes helpful to estimate the total product energy usage. Since power consumption claims are provided in power units of Watts, the power consumption should be multiplied by the time the product spends in each mode in order to calculate energy usage. The total product energy usage is the sum of each mode's energy usage.

### Regulatory notices for telecommunication terminal equipment

This section contains regulatory information pertaining to products that contain the analog facsimile card:

Regulatory Type/Model Number:

LEX-M14-002

# Notice to users of the US telephone network: FCC requirements

This equipment complies with Part 68 of the FCC rules and the requirements adopted by the Administrative Council for Terminal Attachments (ACTA). On the back of this equipment is a label that contains, among other information, a product identifier in the format US:AAAEQ##TXXXX. If requested, this number must be provided to your telephone company.

This equipment uses the RJ-11C Universal Service Order Code (USOC) jack.

A plug and jack used to connect this equipment to the premises' wiring and telephone network must comply with the applicable FCC Part 68 rules and requirements adopted by the ACTA. Use a compliant telephone cord (RJ-11) that is 26 AWG or larger when connecting this product to the public switched telephone network. See your setup documentation for more information.

The Ringer Equivalence Number (REN) is used to determine the number of devices that may be connected to a telephone line. Excessive RENs on a telephone line may result in the devices not ringing in response to an incoming call. In most but not all areas, the sum of RENs should not exceed five (5.0). To be certain of the number of devices that may be connected to a line, as determined by the total RENs, contact your local telephone company. For products approved after July 23, 2001, the REN for this product is part of the product identifier that has the format US:AAAEQ##TXXXX. The digits represented by ## are the REN without a decimal point (for example, 03 is a REN of 0.3). For earlier products, the REN is shown separately on the label.

If this equipment causes harm to the telephone network, the telephone company will notify you in advance that temporary discontinuance of service may be required. If advance notice is not practical, the telephone company will notify the customer as soon as possible. You will also be advised of your right to file a complaint with the FCC.

The telephone company may make changes in its facilities, equipment, operations or procedures that could affect the operation of this equipment. If this happens, the telephone company will provide advance notice in order for you to make necessary modifications to maintain uninterrupted service.

If you experience trouble with this equipment, for repair or warranty information, contact your point of purchase. If the equipment is causing harm to the telephone network, the telephone company may request that you disconnect the equipment until the problem is resolved.

This equipment contains no user serviceable parts. For repair and warranty information, contact your point of purchase.

Connection to party line service is subject to state tariffs. Contact the state public utility commission, public service commission, or corporation commission for information.

If your home has specially wired alarm equipment connected to the telephone line, ensure the installation of this equipment does not disable your alarm equipment. If you have questions about what will disable alarm equipment, consult your telephone company or a qualified installer.

The Telephone Consumer Protection Act of 1991 makes it unlawful for any person to use a computer or other electronic device, including fax machines, to send any message unless said message clearly contains in a margin at the top or bottom of each transmitted page or on the first page of the transmission, the date and time it is sent and an identification of the business or other entity, or other individual sending the message, and the telephone number of the sending machine or such business, other entity, or individual. (The telephone number provided may not be a 900 number or any other number for which charges exceed local or long-distance transmission charges.)

See your user documentation in order to program this information into your fax machine.

# Notice to users of the Canadian telephone network

This product meets the applicable Innovation, Science and Economic Development Canada technical specifications.

The Ringer Equivalence Number (REN) indicates the maximum number of devices allowed to be connected to a telephone interface. The termination of an interface may consist of any combination of devices subject only to the requirement that the sum of the RENs of all the devices not exceed five. The REN is located on the product label.

This equipment uses CA11A telephone jacks.

#### Avis réservé aux utilisateurs du réseau téléphonique du Canada

Ce produit est conforme aux spécifications techniques d'Innovation, Sciences et Développement économique Canada.

Le numéro REN (ringer equivalence number : numéro d'équivalence de sonnerie) indique le nombre maximum d'appareils pouvant être connectés à l'interface téléphonique. En bout de ligne, le nombre d'appareils qui peuvent être connectés n'est pas directement limité, mais la somme des REN de ces appareils ne doit pas dépasser cinq. Le numéro REN est indiqué sur l'étiquette produit.

Cet équipement utilise des prises de téléphone CA11A.

### Notice to users of the New Zealand telephone network

The following are special conditions for the Facsimile User Instructions. The grant of a telepermit for any item of terminal equipment indicates only that Telecom has accepted that the item complies with minimum conditions for connection to its network. It indicates no endorsement of the product by Telecom, nor does it provide any sort of warranty. Above all, it provides no assurance that any item will work correctly in all respects with another item of telepermitted equipment of a different make or model, nor does it imply that any product is compatible with all of Telecom's network services.

This equipment shall not be set up to make automatic calls to the Telecom "111" Emergency Service.

This equipment may not provide for the effective hand-over of a call to another device connected to the same line.

This equipment should not be used under any circumstances that may constitute a nuisance to other Telecom customers.

This equipment is not capable, under all operating conditions, of correct operation at the higher speeds for which it is designed. Telecom will accept no responsibility should difficulties arise in such circumstances.

The decadic (or pulse) dialing on this device is unsuitable for use on the Telecom network in New Zealand.

For correct operation, the total of all the Ringer Equivalence Numbers (RENs) of all parallel devices connected to the same telephone line may not exceed 5. The REN of this device is located on the label.

This device uses an RJ-11C modular connector. Contact your point of purchase if a BT adapter is required. The part number is 80D1873.

Some parameters required for compliance with Telecom's telepermit requirements are dependent on the equipment associated with this device. The associated equipment shall be set to operate within the following limits for compliance to Telecom's specifications:

- There shall be no more than 10 call attempts to the same number within any 30 minute period for any single manual call initiation, and
- The equipment shall go on-hook for a period of not less than 30 seconds between the end of one attempt and the beginning of the next call attempt.
- The equipment shall be set to ensure that automatic calls to different numbers are spaced such that there is not less than 5 seconds between the end of one call attempt and the beginning of another.

# Japanese telecom notice

The installed optional modem is in compliance with Japanese Telecommunication Law and has been certified by JATE, with the following Certification Number:

A18-0046001

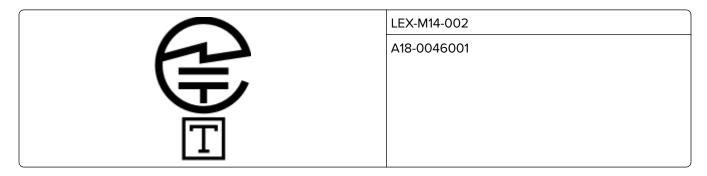

### Using this product in Switzerland

This product requires a Swiss billing tone filter to be installed on any line which receives metering pulses in Switzerland.

#### Utilisation de ce produit en Suisse

Cet appareil nécessite l'utilisation d'un filtre de tonalité de facturation suisse devant être installé sur toute ligne recevant des impulsions de comptage en Suisse.

### Verwendung dieses Produkts in der Schweiz

Für dieses Produkt muss ein schweizerischer Billing Tone Filter zur Zählzeichenübertragung für jede Leitung installiert werden, über die in der Schweiz Zeitsteuertakte übertragen werden.

## Uso del prodotto in Svizzera

Questo prodotto richiede un filtro toni Billing svizzero, a installare su tutte le linee che ricevono impulsi remoti in Svizzera.

# Regulatory notices for wireless products

This section contains regulatory information that applies only to wireless models.

If in doubt as to whether your model is a wireless model, go to our website.

# Modular component notice

Wireless models contain one of the following modular components:

Regulatory Type/Model Number LEX-M07-001; FCC ID:IYLLEXM07001; IC:2376A-LEXM07001 Regulatory Type/Model Number LEX-M08-001; FCC ID:IYLLEXM08001; IC:2376A-LEXM08001

To determine which modular components are installed in your particular product, refer to the labeling on your actual product.

# Exposure to radio frequency radiation

The radiated output power of this device is far below the radio frequency exposure limits of the FCC and other regulatory agencies. A minimum separation of 20 cm (8 inches) must be maintained between the antenna and any persons for this device to satisfy the RF exposure requirements of the FCC and other regulatory agencies.

# Innovation, Science and Economic Development Canada

This device complies with Innovation, Science and Economic Development Canada license-exempt RSS standards. Operation is subject to the following two conditions: (1) this device may not cause interference, and

(2) this device must accept any interference, including interference that may cause undesired operation of the device.

#### Innovation, Sciences et Développement économique Canada

Cet appareil est conforme aux normes RSS exemptes de licence d'Innovation, Sciences et Développement économique Canada. Son fonctionnement est soumis aux deux conditions suivantes : (1) cet appareil ne doit pas causer d'interférences et (2) il doit accepter toutes les interférences, y compris les celles qui peuvent entraîner un fonctionnement indésirable.

# **European Community (EC) directives conformity**

This product is in conformity with the protection requirements of EC Council directive 2014/53/EU on the approximation and harmonization of the laws of the Member States relating to radio equipment.

A declaration of conformity to the requirements of the Directives may be obtained at:

http://www.ricoh.com/products/ce\_doc2/

Compliance is indicated by the CE marking:

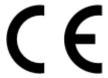

#### Restrictions

This radio equipment is restricted to indoor use only. Outdoor use is prohibited. This restriction applies to all the countries listed in the table below:

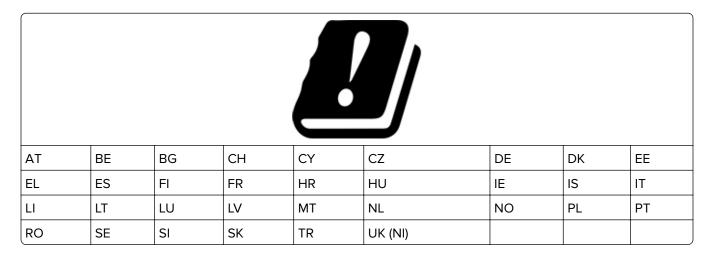

# EU and other countries statement of radio transmitter operational frequency bands and maximum RF power

This radio product transmits in either the 2.4GHz (2.412–2.472 GHz in the EU) or 5GHz (5.15–5.35, 5.47–5.725 in the EU) bands. The maximum transmitter EIRP power output, including antenna gain, is  $\leq$  20dBm for both bands.

# **United Kingdom (UK) conformity**

This product is in conformity with the protection requirements of the Radio Equipment Regulations 2017.

A declaration of conformity to the requirements of the Regulations may be obtained at:

http://www.ricoh.com/products/ce\_doc2/

Compliance is indicated by the UKCA marking:

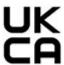

#### Restrictions or requirements in the UK

This radio equipment is restricted to indoor use only. Outdoor use is prohibited.

#### UK statement of radio transmitter operational frequency bands and maximum RF power

This radio product transmits in either the 2.4GHz (2.412–2.472 GHz in the UK) or 5GHz (5.15–5.35, 5.47–5.725 in the UK) bands. The maximum transmitter EIRP power output, including antenna gain, is  $\leq$  20dBm for both bands.

# Federal Communications Commission (FCC) compliance information statement

This product has been tested and found to comply with the limits for a Class B digital device, pursuant to Part 15 of the FCC Rules. Operation is subject to the following two conditions: (1) this device may not cause harmful interference, and (2) this device must accept any interference received, including interference that may cause undesired operation.

The FCC Class B limits are designed to provide reasonable protection against harmful interference when the equipment is operated in a residential installation. This equipment generates, uses, and can radiate radio frequency energy and, if not installed and used in accordance with the instructions, may cause harmful interference to radio communications. However, there is no guarantee that interference will not occur in a particular installation. If this equipment does cause harmful interference to radio or television reception, which can be determined by turning the equipment off and on, the user is encouraged to try to correct the interference by one or more of the following measures:

- Reorient or relocate the receiving antenna.
- Increase the separation between the equipment and receiver.
- Connect the equipment into an outlet on a circuit different from that to which the receiver is connected.
- Consult your point of purchase or service representative for additional suggestions.

The manufacturer is not responsible for radio or television interference caused by using other than recommended cables or by unauthorized changes or modifications to this equipment. Unauthorized changes or modifications could void the user's authority to operate this equipment.

**Note:** To assure compliance with FCC regulations on electromagnetic interference for a Class B computing device, use a properly shielded and grounded cable. Use of a substitute cable not properly shielded and grounded may result in a violation of FCC regulations.

Any questions regarding this compliance information statement should be directed to:

Ricoh USA, Inc. (Regional HQ) 300 Eagleview Boulevard, Suite 200 Exton, PA 19341, U.S.A. 610-296-8000

# Innovation, Science and Economic Development Canada compliance statement

This Class B digital apparatus meets all requirements of the Canadian Interference-Causing Equipment Standard ICES-003.

# Avis de conformité aux normes de l'Innovation, Sciences et Développement économique Canada

Cet appareil numérique de classe B est conforme aux exigences de la norme canadienne relative aux équipements pouvant causer des interférences NMB-003.

# 日本の VCCI 規定

製品にこのマークが表示されている場合、次の要件を満たしています。

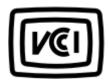

この装置は、クラス B 情報技術装置です。この装置は、家庭環境で使用することを目的としていますが、この装置がラジオやテレビジョン受信機に近接して使用されると、受信障害を引き起こすことがあります。 取扱説明書に従って正しい取り扱いをしてください。

VCCI-B

# **European Community (EC) directives conformity**

This product is in conformity with the protection requirements of EC Council directives 2014/30/EU, 2014/35/EU, 2009/125/EC, and 2011/65/EU as amended by (EU) 2015/863 on the approximation and harmonization of the laws of the Member States relating to electromagnetic compatibility, safety of electrical equipment designed for use within certain voltage limits, the ecodesign of energy-related products, and on the restrictions of use of certain hazardous substances in electrical and electronic equipment.

A declaration of conformity to the requirements of the Directives may be obtained at:

http://www.ricoh.com/products/ce\_doc2/

This product satisfies the Class B limits of EN 55032 and safety requirements of EN 62368-1.

### **United Kingdom (UK) conformity**

This product is in conformity with the protection requirements of the Electromagnetic Compatibility Regulations 2016, the Electrical Equipment (Safety) Regulations 2016, the Ecodesign for Energy-Related Products and Energy Information (Amendment) (EU Exit) Regulations 2019, and the Restriction of the Use of Certain Hazardous Substances in Electrical and Electronic Equipment Regulations 2012.

A declaration of conformity to the requirements of the Regulations may be obtained at:

http://www.ricoh.com/products/ce\_doc2/

This product satisfies the Class B limits of BS EN 55032 and safety requirements of BS EN 62368-1.

# Index

creating folders for 47

| adapter plug 25 adding a shortcut copy 56 from the computer 53 computer connecting to the printer 45 adding internal options print driver 42 adding interns to a computer 40 adding shortcut e-mail 58 analog fax 205 fax destination 60 ADF registration adjusting 214 ADF separator pad replacing 136 adjusting ADF registration 214 adjusting ADF registration 213 adjusting scanner registration 213 adjusting the brightness printer display 153 adjusting toner darkness 53 AlirPrint using 34 AirPrint using 49 Cleaning the pick tires 149 cleaning the pick tires 149 cleaning the pick tires 195 in the duplex unit 195 in the duplex unit 195 in the fuser area 195 in the duplex unit 195 in the fuser area 195 in the duplex on the tire tire to a wireless network ausing 27 configuring aspeker settings 27 configuring day ponifications 130 configuring Wi-Fi Direct 44 connecting a computer to the connecting no to adding a computer to the prints 45 connecting to the printer 45 connecting to a wireless network using Push Button method 44 conserving supplies 153 contacting control and time 27 configuring day configuring day configu | A                                     | С                           | colored background on            |
|----------------------------------------------------------------------------------------------------|---------------------------------------|-----------------------------|----------------------------------|
| copy 56 adding hardware options print driver 42 adding internal options print driver 42 adding internal options print driver 42 adding shortcut e-mail 58 adding shortcut e-mail 58 adjusting 214 ADF registration adjusting 214 ADF registration 214 adjusting ADF registration 214 adjusting ADF registration 214 adjusting be brightness of the printer display 153 adjusting the brightness of printer display 153 adjusting the brightness of the printer display 153 adjusting the brightness of the printer display 154 analog fax 205 cannot send e-mails 202 cannot send or receive faxes using analog fax 203 cannot send or receive faxes using analog fax 203 cannot send or receive faxes using analog fax 203 cannot send or receive faxes using analog fax 203 cannot send or receive faxes using analog fax 203 cannot send or receive faxes using analog fax 203 cannot send or receive faxes using analog fax 203 cannot send or receive faxes using analog fax 203 cannot send or receive faxes using analog fax 203 cannot send or receive faxes using analog fax 203 cannot s | adapter plug 25                       | canceling a print job       | •                                |
| computer, scanning to 63 conflocted and adding hardware options print driver 42 cannot connect printer to adding internal options print driver 42 cannot open Embedded Web adding printers to a computer 40 Server 185 cannot open Embedded Web adding printers to a computer 40 Server 185 cannot receive faxes using analog fax 205 cannot scan to a network folder 208 analog fax 205 cannot scan to a network folder 208 cannot scan to a network folder 208 cannot scan to a network folder 208 cannot send e-mails 202 cannot send or receive faxes using analog fax 203 cannot send the fax cover page replacing 143 using analog fax 203 cannot send the fax cover page replacing 136 from the computer 206 cards adjusting ADF registration 214 adjusting fax darkness 61 daysting the brightness of the printer display 153 suglisting the brightness of the printer display 153 adjusting the brightness of the printer display 153 adjusting the brightness of the printer display 153 adjusting to printer display 153 adjusting the printer of a ring pattern 26 in the duplex unit 195 in the duplex unit 195 in the duplex unit 195 in the duplex unit 195 in the duplex unit 195 in the duplex unit 195 in the duplex unit 195 in the standard tray 190 clearing paper jams 187 cleaning does not work 199 collating copies 55 photos 54 using the actomatic document feeder (ADF) sold the fax 60 connecting partial copies of documents or photos 209 poor copy quality 211 scanner does not respond 213 configuring as configuring at configuring daylight saving time 27 configuring daylight saving time 27 configuring daylight saving time 27 configuring fax speaker settings 27 configuring supply configuring supply and configuring fax speaker settings 27 configuring the 20 configuring fax speaker settings 27 configuring the 27 configuring supply and configuring fax to printer 45 connecting supply settings 27 configuring the e-mail server settings 27 configuring the e-mail server settings 27 configuring the settings 27 configuring the settings 27 configuring the settings 27 c | adding a shortcut                     | from the computer 53        |                                  |
| adding interwal equitors print driver 42 adding printers to a computer 40 adding printers to a computer 40 adding shortcut e-mail 58 fax destination 60 ADF registration adjusting 214 ADF separator pad replacing 143 ADF tray replacing 136 adjusting ADF registration 214 adjusting ADF registration 213 adjusting ADF registration 214 adjusting ADF registration 213 adjusting the brightness of the printer display 153 adjusting the brightness of the printer display 153 adjusting toner darkness 53 AliPrint using 49 AliPrint using 49 analog fax 203 cannot send e-mails 202 cannot send the fax cover page from the computer 206 changing resolution fax 60 checking the status of parts and supplies 130 cleaning the printer 146 cleaning the printer 146 cleaning the brightness of the printer display 153 adjusting toner darkness 53 AliPrint using 49 Cleaning the Scanner 147 cleaning the touch screen 146 clearances around the printer 18 settling up 21 cleaning the touch screen 146 clearances around the printer 18 clearing jam in door B 195 in the duplex unit 195 in the fuser area 195 in the duplex unit 195 in the fuser area 195 in the fuser area 195 in the manual feeder 195 in the manual feeder 195 in the manual feeder 195 in the bottomal tray 191 clearing jams in the standard bin 193 confidential print jobs 51 printing 52 configuring adylight saving time 27 configuring daylight saving time 27 configuring adylight saving time 27 configuring supply notifications 130 configuring supply notifications 130 configuring supply notifications 130 configuring supply notifications 130 configuring supply notifications 130 configuring aper e-mail server settings 27 configuring advilight saving time 27 configuring daylight saving time 27 configuring daylight saving time 27 configuring supply notifications 130 configuring supply notifications 130 configuring supply notifications 130 configuring the e-mail server settings 27 configuring avering active settings 27 configuring avering 20 configuring avering 44 uniting 152 configuring 49 configuring  | copy 56                               | from the printer control    | <u> </u>                         |
| adding inter 42 adding printer to wire 1 adding interval options print driver 42 and open Embedded Web and open Embedded Web Server 185 cannot open Embedded Web and open Embedded Web Server 185 analog fax 205 cannot sean to a network folder 208 analog fax 205 cannot sean to a network folder 208 analog fax 203 cannot sean de-mails 202 cannot send or receive faxes using analog fax 203 cannot send or receive faxes using analog fax 203 cannot send or receive faxes using analog fax 203 configuring fax speaker settings 27 configuring supply opticities 27 configuring will printer 42 configuring will printer 43 configuring will printer 44 connecting a computer to the printer 45 connecting mobile device to printer 45 connecting mobile device to printer 45 connecting mobile device to printer 45 connecting mobile device to printer 45 connecting the printer 45 connecting mobile device to printer 45 connecting the printer 45 connecting the printer 45 connecting mobile device to printer 45 connecting printer to distinctive ring service 26 connecting the printer 45 connecting the printer 45 connecting the printer 45 connecting the printer 45 connecting the printer 45 connecting printer to distinctive ring service 26 connecting the printer 45 connecting the printer 45 connecting the printer 45 connecting the printer 45 connecting the printer 45 connecting the printer 45 connecting the printer 46 cleaning the printer 146 cleaning the printer 146 cleaning the printer 18 cleaning the brightness print the duplex unit 195 in the duplex unit 195 in the duplex unit 195 in the standard tray 190 clearing jams in the standard tray 190 clearing jams in the standard tray 190 clearing jams in the standard tray 190 clearing jams in the standard tray 190 clearing jams in the standard tray 190 clearing jams in the standard tray 190 clearing jams in the standard tray 190 clearing jams in the standard tray 190 clearing jams in the standard tray 190 clearing jams in the standard tray 190 clearing jams in the standard tray 190 clearing jams in th | adding hardware options               | panel 53                    |                                  |
| adding printers to a computer 40 adding printers to a computer 40 and of print driver 42 adding printers to a computer 40 adding printers to a computer 40 and adding shortcut cannot receive faxes using analog fax 205 cannot scan to a network folder 208 annot send e-mails 202 cannot send erreliating 214 cannot send or receive faxes using analog fax 205 cannot send or receive faxes using analog fax 205 cannot send e-mails 202 cannot send the fax cover page from the computer 206 cards copying 56 configuring the e-mail server settings 27 configuring the e-mail server settings 27 configuring to configuring the e-mail server settings 27 configuring to configuring the e-mail server settings 27 configuring to configuring the e-mail server settings 27 configuring the e-mail server settings 27 configuring the e-mail server settings 27 configuring the e-mail server settings 27 configuring to configuring the e-mail server settings 27 configuring the e-mail server settings 27 configuring the e-mail server settings 27 configuring to configuring the e-mail server settings 27 configuring the e-mail server settings 27 configuring to configuring the e-mail server settings 27 configuring to configuring to configuring the e-mail server settings 27 configuring the e-mail server settings 27  | print driver 42                       | cannot connect printer to   |                                  |
| adding shortcut e-mail 58 anding shortcut e-mail 58 analog fax 205 cannot receive faxes using analog fax 205 cannot sean to a network folder 208 cannot sean de-mails 202 cannot send or receive faxes using analog fax 203 cannot send or receive faxes using analog fax 203 cannot send befax cover page replacing 136 adjusting ADF registration 214 adjusting fax darkness 61 adjusting fax darkness 61 adjusting the brightness origitation 213 adjusting the brightness origitation 213 adjusting the brightness origitation 213 adjusting the brightness origitation 213 adjusting the brightness origitation 213 adjusting the riditation 214 ausing 49 allog fax setting up 21 answering machine setting up 22 assigning printer to a ring pattern 26 avoiding paper jams 187  B S S Server 185 cannot receive faxes using analog fax 203 cannot send breakers susing analog fax 203 cannot send breakers setting 202 cannot send breakers setting 202 cannot send breakers setting 202 cannot send breakers setting 202 cannot send breakers setting 202 cannot send breakers setting 202 cannot send breakers setting 202 cannot send breakers setting 202 cannot send breakers setting 202 cannot send breakers setting 202 cannot send breakers setting 202 configuring daylight saving time 27 configuring daylight saving time 27 configuring supply notifications 130 configuring twe petting 202 configuring supply notifications 130 configuring twe promotificates settings 27 configuring supply notifications 130 configuring twe promotificates settings 27 configuring daylight saving time 27 configuring daylights aving time 27 configuring daylights aving time 27 configuring daylights aving time 27 configuring daylights aving time 27 configuring daylights aving time 27 configuring daylights aving time 27 configuring daylight saving time 27 configuring daylights aving time 27 configuring daylight saving time 27 configuring daylights aving time 27 configuring daylights aving time 27 configuring daylight saving tour formachers setting 27 configuring daylights aving time 27 c |                                       | Wi-Fi 186                   | •                                |
| adding shortcut e-mail 58 fax destination 60 ADF registration adjusting 214 ADF separator pad replacing 143 ADF tray replacing 143 Adjusting ADF registration 214 adjusting ADF registration 214 adjusting ADF registration 214 adjusting ADF registration 214 adjusting fax darkness 61 adjusting fax darkness 61 adjusting the brightness printer display 153 adjusting the brightness of the printer display 153 adjusting the brightness of the printer display 153 adjusting the brightness of the printer display 153 adjusting the brightness of the printer display 153 adjusting the brightness of the printer display 153 adjusting the brightness of the printer display 153 adjusting the brightness of the printer display 153 adjusting the brightness of the printer display 153 adjusting the brightness of the cleaning the pick tires 149 cleaning the pick tires 149 cleaning the Scanner 129 cleaning the Scanner 147 cleaning the Scanner 147 cleaning the Scanner 147 cleaning the touch screen 146 clearances around the printer 18 clearing jam in door B 195 in the duplex unit 195 in the duplex unit 195 in the duplex unit 195 in the duplex unit 195 in the bush and tray 190 clearing jams in the standard tray 190 clearing jams in the standard tray 190 clearing jams in the standard tray 190 clearing jams in the standard tray 190 clearing jams in the standard tray 190 clearing jams in the standard tray 190 clearing jams in the standard tray 190 clearing jams in the standard tray 190 clearing jams in the standard tray 190 clearing jams in the standard tray 190 clearing jams in the standard tray 190 clearing jams in the standard tray 190 clearing jams in the standard tray 190 clearing jams in the standard bin 193 collated printing does not work 199 collating copies 55 color correction 214 color quality, troubleshooting partial copies 54 using the automatic document feeder (ADF) 54 using the automatic document feeder (ADF) 54 using the scanner glass 54 connecting adplicates setting 27 configuring dayelier settings 27 configuring taxes estitings 2 | •                                     | •                           |                                  |
| e-mail 58 fax destination 60 ADF registration adjusting 214 ADF separator pad replacing 136 ADF tray replacing 136 adjusting ADF registration 214 adjusting fax darkness 61 adjusting fax darkness 61 adjusting scanner registration 213 adjusting the brightness printer display 153 adjusting the brightness of the printer display 153 adjusting toner darkness 53 AliPFrint using 49 analog fax setting up 21 analog fax setting up 21 analog fax setting up 21 analog fax setting up 22 assigning printer to a ring ausing 34, 57, 59, 63 avoiding paper jams 187  B  analog fax 205 cannot scan to a network folder 208 cannot send to receive faxes using analog fax 203 cannot send the fax cover page from the computer 206 cards cards checking the status of parts and supplies 130 cleaning pick tires 149 cleaning the printer 146 cleaning the brightness of the cleaning the printer 146 cleaning the printer 149 cleaning the broughtness and in door B 195 in the duplex unit 195 in the duplex unit 195 in the duplex unit 195 in the duplex unit 195 in the fuser area 195 in the fuser area 195 in the fuser area 195 in the standard tray 190 clearing jams in the standard tray 190 clearing jams in the stand | <del>-</del> .                        |                             |                                  |
| fax destination 60 ADF registration adjusting 214 ADF separator pad replacing 143 ADF tray replacing 136 adjusting ADF registration 214 adjusting ADF registration 214 adjusting fax darkness 61 adjusting the brightness printer display 153 adjusting the brightness of the printer display 153 adjusting toner darkness 53 AliPrint using 49 analog fax ADF tray cannot send the fax cover page from the computer 206 changing resolution fax 60 checking the status of parts and supplies 130 cleaning the brightness of the printer display 153 adjusting the brightness of the printer display 153 adjusting toner darkness 53 AliPrint using 49 analog fax Cleaning the Scanner 129 cleaning the Scanner 129 cleaning the scanner 147 cleaning the scanner 147 setting up 21 answering machine setting up 22 analos fax clearing jam satisfying printer to a ring pattern 26 in the duplex unit 195 using 54, 57, 59, 63 avoiding paper jams 187  B B B B B B B B B B B C Cannot scan to a network folder 208 cannot sead de-mails 202 cannot send to receive faxes settings 27 configuring five e-mail server settings 27 configuring Supply notifications 130 configuring supply notifications 130 configuring wipply notifications 130 configuring wipply notifications 130 configuring wipply notifications 130 configuring wipply notifications 130 configuring wipply notifications 130 configuring wipply notifications 130 configuring wipply notifications 130 configuring toe aditions 140 configuring supply notifications 130 configuring wipply notifications 130 configuring supply notifications 130 configuring the e-mail server settings 27 configuring the e-mail server settings 27 configuring tup settings 27 configuring the e-mail server settings 27 configuring the e-mail server settings 27 configuring the e-mail server settings 27 configuring the e-mail server settings 27 configuring toe pail server settings 27 configuring tup of configuring toe faxes settings 27 configuring toe configuring toe configuring toe settings 27 configuring the settings 202 configuring toe actin | •                                     |                             |                                  |
| ADF registration adjusting 214 ADF separator pad replacing 143 ADF tray replacing 136 adjusting ADF registration 214 adjusting fax darkness 61 adjusting scanner registration 213 adjusting the brightness printer display 153 adjusting the brightness of the printer display 153 adjusting toner darkness 53 AirPrint using 49 alrid seating up 21 answering machine setting up 22 clearing jam sesting up 21 clearing pattern 26 attaching cables 19 automatic document feeder (ADF) Using 54, 57, 59, 63 avoiding paper jams 187  ADF registration 6 redered and part of shetwork adjusting the printer 16 blocking the status of parts and supplies 130 configuring supply notifications 130 configuring the e-mail server settings 27 configuring the e-mail server settings 27 configuring the e-mail server settings 27 configuring the e-mail server setting 27 configuring the e-mail server settings 27 configuring the printer 18 configuring the e-mail server setting 27 configuring the e-mail server setting 27 configuring the pe-mail server setting 27 configuring the pe-mail server setting 27 configuring the pe-mail server setting 27 configuring the e-mail server setting 27 configuring the pe-mail server setting 27 configuring the pe-mail server setting 27 configuring the pe-mail server settings 27 configuring the pe-mail server setting 27 configuring the e-mail server setting 27 configuring the pe-mail server setting 27 configuring the pe-mail server setting 27 configuring the pe-mail server settings 27 configuring the pe-mail server settings 27 configuring the pe-mail server settings 27 configuring the pe-mail server settings 27 configuring the pe-mail server settings 27 configuring the pe-mail server settings 27 configuring the pe-mail server settings 27 configuring the pe-mail server settings 27 configuring the pe-mail server settings 27 configuring the pe-mail server settings 27 configuring the pe-mail server settings 27 configuring the pe-mail server settings 27 configuring the persition of the configuring the pichter settings 27 configur |                                       | •                           |                                  |
| adjusting 214  ADF separator pad replacing 143  ADF tray replacing 136  adjusting ADF registration 214  adjusting scanner registration 213  adjusting the brightness printer display 153  adjusting the brightness of the printer display 153  AliPrint  using 49  analog fax setting up 21  answering machine setting up 22  asteding up 21  answering machine setting up 21  answering machine setting up 21  anthe duplex unit 195 in the duplex unit 195 in the duplex unit 195 in the potional tray 191  using 54, 57, 59, 63  avoiding paper jams 187   B  B  B  B  Collated printing does not work 199  collating copies 55 blocking junk faxes 61  blookmarks  cannot send or receive faxes using analog fax 203  configuring supply notifications 130  configuring the e-mail server settings 27  configuring supply notifications 130  configuring the e-mail server settings 27  configuring the e-mail server settings 27  configuring the e-mail server settin |                                       |                             |                                  |
| ADF separator pad replacing 143 using analog fax 203 cannot send the fax cover page from the computer 206 cards adjusting ADF registration 214 adjusting fax darkness 61 adjusting fax darkness 61 copying 56 cards adjusting the brightness printer display 153 augliusting the brightness of the printer display 153 augliusting toner darkness 53 cleaning the printer 146 cleaning the setting up 21 cleaning the setting up 22 assigning printer to a ring pattern 26 in the duplex unit 195 automatic document feeder (ADF) susing 54, 57, 59, 63 avoiding paper jams 187   B  B  Cannot send or receive faxes using analog fax 203 cannot send the fax cover page from the computer 206 cards using analog fax copying 56 configuring Wi-Fi Direct 44 connecting a computer to the printer 45 connecting mobile device to printer 45 connecting mobile device to printer 45 connecting printer to distinctive ring service 26 connecting the printer 46 cleaning the pick tires 149 cleaning the printer 146 cleaning the printer 146 cleaning the Scanner 129 cleaning the scanner 147 cleaning the touch screen 146 clearances around the printer 18 clearing jam in door B 195 in the duplex unit 195 in the duplex unit 195 in the optional tray 191 using 54, 57, 59, 63 in the standard tray 190 clearing jams in the standard tray 190 clearing jams in the standard bin 193 collated printing does not work 199 collating copies 55 on letterhead 55 photos 54 using the automatic document feeder (ADF) 54 using the automatic document feeder (ADF) 54 using the automatic document feeder (ADF) 54 using the automatic document feeder (ADF) 54 using the automatic document feeder (ADF) 54 using the automatic document feeder (ADF) 54 using the automatic document feeder (ADF) 54 using the automatic document feeder (ADF) 54 using the automatic document feeder (ADF) 54 using the automatic document feeder (ADF) 54 using the automatic document feeder (ADF) 54 using the automatic document feeder (ADF) 54 using the automatic document feeder (ADF) 54 using the automatic document feeder (AD |                                       |                             | _                                |
| replacing 143 ADF tray cannot send the fax cover page replacing 136 adjusting ADF registration 214 adjusting fax darkness 61 adjusting fax darkness 61 adjusting scanner registration 213 adjusting the brightness printer display 153 adjusting the brightness of the printer display 153 adjusting toner darkness 53 AirPrint using 49 analog fax cleaning the scanner 129 analog fax setting up 21 answering machine setting up 22 assigning printer to a ring pattern 26 attaching cables 19 automatic document feeder (ADF) using 54, 57, 59, 63 avoiding paper jams 187   using analog fax 203 cannot send the fax cover page from the computer 206 cards configuring Wir-Fi Direct 44 connecting a computer to the printer 45 connecting mobile device to printer 45 connecting mobile device to printer 45 connecting mobile device to printer 45 connecting mobile device to printer 45 connecting mobile device to printer 45 connecting mobile device to printer 45 connecting mobile device to printer 45 connecting a computer to the printer 45 connecting a computer to the printer 45 connecting a computer to the printer 45 connecting a computer to the printer 45 connecting mobile device to printer 45 connecting printer to distinctive ring service 26 connecting printer to distinctive ring service 26 connecting printer to a vireless network 43 connecting on contenting mobile device to printer 45 connecting mobile device to printer 45 connecting mobile device to printer 45 connecting mobile device to printer 45 connecting printer to distinctive ring service 26 connecting printer to distinctive ring service 26 connecting printer to a vireless network 43 connecting on mobile device to printer 45 connecting mobile device to printer 45 connecting mobile device to printer 45 connecting mobile device to printer 45 connecting mobile device to printer 45 connecting mobile ending to printer 45 connecting mobile ending to printer 45 connecting mobile ending to printer 45 connecting valuation to a wireless network using Plus device to printer 45 connecting valuat | •                                     |                             |                                  |
| ADF tray replacing 136 adjusting ADF registration 214 adjusting fax darkness 61 adjusting fax darkness 61 adjusting scanner registration 213 adjusting the brightness printer display 153 adjusting the brightness of the printer display 153 adjusting toner darkness 53 AlirPrint using 49 analog fax setting up 21 answering machine setting up 22 assigning printer to a ring pattern 26 attaching cables 19 automatic document feeder (ADF) using 54, 57, 59, 63 adjusting pands 187   B  ADF tray replacing 136 from the computer 206 cards cords cords cords cords cords cords cords copying 56 changing resolution fax 60 checking the status of parts and supplies 130 cleaning pick tires 149 cleaning the pick tires 149 cleaning the pick tires 149 cleaning the Scanner 129 cleaning the Scanner 129 cleaning the scanner 147 cleaning the scanner 147 cleaning the touch screen 146 clearances around the printer 18 clearing jam in door B 195 in the duplex unit 195 in the duplex unit 195 in the optional tray 191 using 54, 57, 59, 63 avoiding paper jams 187  B  B  Collating copies 55 color correction 214 connecting a computer to the printer 45 connecting mobile device to printer 45 connecting mobile device to printer 45 connecting a computer to the printer 45 connecting mobile device to printer 45 connecting mobile device to printer 45 connecting mobile device to printer 45 connecting parts to a distinctive ring service 26 connecting printer to a distinctive ring service 26 connecting printer to a wireless network using PIN method 44 using PIN method 44 conserving wareless network 43 connecting onecting be printer 18 connecting a competing to the printer 45 connecting acompeting to a wireless network 43 connecting or to a wireless network using PIN method 44 using PIN method 44 using PIN method 44 conserving and printer to a wireless network using PIN method 44 conserving acmand in the printer 18 control pale using 11 copy troubleshooting partial copies of documents or photos 209 poor copy quality 211 scanner does not respond 213 copy in diff | · · · · · · · · · · · · · · · · · · · |                             | configuring the e-mail server    |
| replacing 136 adjusting ADF registration 214 adjusting scanner registration 213 adjusting scanner registration 213 fax 60 changing resolution fax 60 checking the status of parts and supplies 130 adjusting the brightness of the printer display 153 adjusting the brightness of the printer display 153 adjusting toner darkness 53 AlirPrint using 49 cleaning the printer 146 using 49 cleaning the Scanner 129 cleaning the Scanner 129 cleaning the Scanner 147 settling up 21 answering machine setting up 22 cleaning the touch screen 146 answering machine setting up 22 cleaning the touch screen 146 answering machine settling up 22 cleaning the touch screen 146 answering machine settling up 22 cleaning the touch screen 146 clearances around the printer 18 settling up 21 in the duplex unit 195 in the duplex unit 195 in the optional tray 191 avoiding paper jams 187   B  B  Collated printing does not work 199 collating copies 55 color correction 214 bookmarks  connecting a computer to the printer 45 connecting mobile device to printer 45 connecting mobile device to printer 45 connecting mobile device to printer 45 connecting mobile device to printer 45 connecting mobile device to printer 45 connecting mobile device to printer 45 connecting mobile device to printer 45 connecting a computer to the printer 45 connecting mobile device to printer 45 connecting a computer to the printer 45 connecting mobile device to printer 45 connecting mobile device to printer 45 connecting mobile device to printer 45 connecting a connecting partial colistanctive ring service 26 connecting the printer to a wireless network using PIN method 44 conserving supplies 153 contacting contexting to a wireless network as connecting the printer to a wireless network as connecting the final partine file printer 18 connecting aconnecting the status of parts and cleaning the printer 146 connecting to printer 45 connecting to printer 45 connecting to printer 18 connecting to printer 18 connecting to printer 18 connecting to printer 18 connecting to printer 18  | . •                                   | •                           |                                  |
| adjusting ADF registration 214 adjusting fax darkness 61 adjusting scanner registration 213 adjusting the brightness printer display 153 adjusting the brightness of the printer display 153 adjusting the brightness of the printer display 153 adjusting the brightness of the printer display 153 adjusting toner darkness 53 AirPrint using 49 Cleaning the brightnes 53 AirPrint using 49 Cleaning the Scanner 129 cleaning the Scanner 127 setting up 21 answering machine setting up 22 assigning printer to a ring pattern 26 attaching cables 19 automatic document feeder (ADF) using 54, 57, 59, 63 avoiding paper jams 187  B  cards copying 56 changing resolution fax 60 checking the status of parts and supplies 130 cleaning pick tires 149 cleaning the pick tires 149 cleaning the printer 146 cleaning the scanner 129 cleaning the touch screen 146 clearances around the printer 18 clearing jam in door B 195 in the duplex unit 195 in the duplex unit 195 in the optional tray 191 clearing jams in the standard tray 190 avoiding paper jams 187  clearing jams in the standard tray 190 clearing jams in the standard tray 190 clearing jams in the standard tray 190 collated printing does not work 199 collated printing does not work 199 collating copies 55 color correction 214 connecting acomputer to the printer 45 connecting nobile device to printer 45 connecting robistic to connecting mobile device to printer 45 connecting acomnecting onnecting to a wireless network 43 connecting the printer to distinctive ring service 26 connecting acomnecting onnecting value in printer 18 connecting acomnecting value in printer to distinctive ring service 26 connecting nobile device to printer 45 connecting nobile device to printer 45 connecting nobile device to printer 45 connecting nobile device to printer 45 connecting nobile device to printer 45 connecting nobile edvice to printer 45 connecting acomnecting onnecting using service 26 connecting acomnecting onnecting using service 26 connecting acomnecting using service 26 connecting acomnecting using s |                                       | • •                         | configuring Wi-Fi Direct 44      |
| adjusting fax darkness 61 adjusting scanner registration 213 adjusting the brightness printer display 153 adjusting the brightness of the printer display 153 adjusting toner darkness 53 AirPrint using 49 analog fax setting up 21 answering machine setting up 22 assigning printer to a ring pattern 26 attaching cables 19 automatic document feeder (ADF) using 54, 57, 59, 63 avoiding paper jams 187   B  copying 56 changing resolution fax 60 checking the status of parts and supplies 130 cleaning cleaning cleaning pick tires 149 cleaning the pick tires 149 cleaning the printer 146 cleaning the printer 146 cleaning the Scanner 129 cleaning the touch screen 146 clearances around the printer 18 clearing jam in door B 195 in the duplex unit 195 in the optional tray 191 using 54, 57, 59, 63 avoiding paper jams 187  B  Collating copies 55 color correction 214 color quality, troubleshooting broke in the scanner 129 collating copies 55 color correction 214 color quality, troubleshooting cards 56 con both sides of the paper 55 color guality, troubleshooting using the automatic document feeder (ADF) 54 using the status of parts and supplies 130 connecting mobile device to printer 45 connecting mobile device to printer 45 connecting mobile device to printer 45 connecting printer to distinctive ring service 26 connecting the printer to a wireless network using PlN method 44 using Push Button method 44 conserving supplies 153 contacting customer support 216 control panel using 11 copy troubleshooting partial copies of documents or photos 209 poor copy quality 211 scanner does not respond 213 copying cards 56 on both sides of the paper 55 on letterhead 55 photos 54 using the automatic document feeder (ADF) 54 using the scanner 249 connecting the rinter to a wireless network using PlN method 44 conserving supplies 153 contacting customer support 216 control panel using 11 copy troubleshooting partial copies of documents or photos 209 poor copy quality 211 scanner does not respond 213 copying cards 56 on both sides of the paper 55 on | . •                                   | •                           | connecting a computer to the     |
| adjusting scanner registration 213 fax 60 checking the status of parts and printer display 153 supplies 130 cleaning printer display 153 pick tires 149 cleaning the printer display 153 pick tires 149 cleaning the printer 146 cleaning the printer 146 cleaning the printer 146 cleaning the Scanner 129 cleaning the Scanner 129 cleaning the status of parts and supplies 130 connecting printer to distinctive ring service 26 connecting the printer to a wireless network 43 connecting the printer to a wireless network 43 connecting the printer to a wireless network 43 connecting the printer to a wireless network 43 connecting the printer to a wireless network 43 connecting the printer to a wireless network 43 connecting the printer to a wireless network 43 connecting the printer to a wireless network 43 connecting plan the deconserving supplies 153 contacting customer support 216 control panel using 11 copy troubleshooting partial copies of documents or photos 209 poor copy quality 211 scanner does not respond 213 copying cards 56 on both sides of the paper 55 on letterhead 55 photos 54 using the automatic document feeder (ADF) 54 using the scanner glass 54 copying different paper sizes 54 copying different paper sizes 54 copying different pape |                                       |                             | •                                |
| registration 213 adjusting the brightness printer display 153 adjusting the brightness of the printer display 153 adjusting the brightness of the printer display 153 adjusting toner darkness 53 AirPrint using 49 cleaning the printer 146 cleaning the printer 146 analog fax setting up 21 cleaning the touch screen 147 assigning printer to a ring pattern 26 automatic document feeder (ADF) using 54, 57, 59, 63 avoiding paper jams 187   B  checking the status of parts and supplies 130 cleaning the status of parts and supplies 130 cleaning the printer 149 cleaning the pick tires 149 cleaning the printer 146 cleaning the printer 146 cleaning the scanner 129 cleaning the scanner 129 cleaning the touch screen 146 clearances around the printer 18 clearing jam in door B 195 in the duplex unit 195 in the duplex unit 195 in the fuser area 195 in the duplex unit 195 avoiding paper jams 187  Clearing jams in the standard tray 190 clearing jams in the standard bin 193 collated printing does not work 199 connecting printer to distinctive ring service 26 connecting the printer to a wireless network 43 connecting the printer to a wireless network 43 connecting the printer to a wireless network 43 connecting the printer to a wireless network using PlN method 44 using Push Button method 44 conserving supplies 153 contacting customer support 216 connecting the printer to a wireless network using PlN method 44 using Push Button method 44 conserving supplies 153 contacting consecting to a wireless network using PlN method 44 using Push Button method 44 conserving supplies 153 contacting consecting to a wireless network using PlN method 44 using Push Button method 44 conserving supplies 153 contacting tray is a contacting to a wireless network using PlN method 44 using Push Button method 44 conserving supplies 153 contacting to a wireless network using PlN method 44 using Push Button method footoners in the duplex unit 195 pop troubleshooting printer 18 copy troubleshooting printer 45 connecting to a wireless network using PlN method 44 | 3                                     |                             |                                  |
| adjusting the brightness printer display 153 supplies 130 cleaning printer display 153 supplies 130 cleaning printer display 153 pick tires 149 printer display 153 cleaning the pick tires 149 pick tires 149 cleaning the printer 146 cleaning the printer 146 using 49 cleaning the Scanner 129 cleaning the Scanner 147 setting up 21 cleaning the touch screen 146 answering machine setting up 22 clearing jam susginging printer to a ring pattern 26 in the duplex unit 195 in the optional tray 191 using 54, 57, 59, 63 avoiding paper jams 187 clearing jams in the standard bin 193 collated printing does not work 199 collating copies 55 color correction 214 color quality, troubleshooting paper sizes 54 copying different paper sizes 54 copying different paper siz |                                       |                             | •                                |
| printer display 153 adjusting the brightness of the printer display 153 adjusting the brightness of the printer display 153 adjusting toner darkness 53 adjusting toner darkness 53 cleaning the pick tires 149 cleaning the printer 146 using 49 analog fax setting up 21 answering machine setting up 22 assigning printer to a ring pattern 26 attaching cables 19 automatic document feeder (ADF) using 54, 57, 59, 63 avoiding paper jams 187  B  Cleaning the pick tires 149 cleaning the printer 146 using 49 cleaning the Scanner 129 cleaning the scanner 147 cleaning the touch screen 146 clearances around the printer 18 clearing jam in door B 195 in the duplex unit 195 in the duplex unit 195 in the optional tray 191 using 54, 57, 59, 63 avoiding paper jams 187  Clearing jams in the standard bin 193 collated printing does not work 199 collating copies 55 color correction 214 using PIN method 44 using Push Button method 44 conserving supplies 153 contacting customer support 216 connecting the printer to a wireless network using PIN method 44 using Push Button method 44 conserving supplies 153 contacting customer support 216 connecting the printer to a wireless network using PIN method 44 using Push Button method 44 conserving supplies 153 contacting customer support 216 connecting the printer to a wireless network using PIN method 44 using Push Button method 44 conserving supplies 153 contacting customer support 216 control panel using 11 copy troubleshooting partial copies of documents or photos 209 poor copy quality 211 scanner does not respond 213 copying cards 56 on both sides of the paper 55 on letterhead 55 photos 54 using the automatic document feeder (ADF) 54 using the scanner glass 54 copying different paper sizes 54                                                                                                    | •                                     |                             | <u>.</u>                         |
| adjusting the brightness of the printer display 153 adjusting toner darkness 53 cleaning the printer 149 cleaning the printer 146 using 49 cleaning the Scanner 129 cleaning the Scanner 129 cleaning the touch screen 146 answering machine setting up 21 clearing the brightness around the printer 18 setting up 22 clearing jam in door B 195 in the duplex unit 195 attaching cables 19 in the manual feeder 195 in the optional tray 191 using 54, 57, 59, 63 in the standard tray 190 avoiding paper jams 187 clearing jams in the standard bin 193 collated printing does not work 199 collating copies 55 color correction 214 color quality, troubleshooting partial copies 54 copying different paper sizes 54 copying different paper size |                                       |                             | _                                |
| cleaning the pick tires 149  AirPrint  using 49  analog fax  setting up 21  answering machine  setting up 22  assigning printer to a ring pattern 26  attaching cables 19  automatic document feeder  (ADF)  using 54, 57, 59, 63  avoiding paper jams 187   B  B  Cleaning the pick tires 149  cleaning the pick tires 149  connecting to a wireless network  using PIN method 44  using PlN method 44  using PlN method 49  control pace wise using PlN method conserving supplies 153  contacting using 11  copy troubleshooting  p |                                       | • •                         | · .                              |
| AirPrint cleaning the pick tires 149 AirPrint cleaning the printer 146 using 49 Analog fax cleaning the scanner 129 analog fax setting up 21 answering machine setting up 22 assigning printer to a ring pattern 26 attaching cables 19 automatic document feeder (ADF) using 54, 57, 59, 63 avoiding paper jams 187   B  Cleaning the pick tires 149 cleaning the printer 146 using PIN method 44 using Push Button method 44 using Push Button method 14 conserving suplies 153 contacting conserving suplies 153 contacting conserving suplies 153 contacting conserving suplie | printer display 153                   | pick tires 149              |                                  |
| using 49                                                                                                    | adjusting toner darkness 53           | cleaning the pick tires 149 | _                                |
| analog fax setting up 21 cleaning the scanner 147 setting up 21 cleaning the touch screen 146 setting up 22 cleaning the touch screen 146 setting up 22 cleaning the touch screen 146 setting up 22 cleaning the touch screen 146 setting up 22 cleaning the touch screen 146 control panel using 11 copy troubleshooting partial copies of documents or photos 209 poor copy quality 211 scanner does not respond 213 copying cards 56 on both sides of the paper 55 on letterhead 55 photos 54 using the scanner 127 conserving supplies 153 contacting customer support 216 control panel using 11 copy troubleshooting partial copies of documents or photos 209 poor copy quality 211 scanner does not respond 213 copying cards 56 on both sides of the paper 55 on letterhead 55 photos 54 using the scanner 127 conserving supplies 153 contacting customer support 216 control panel using 11 copy troubleshooting partial copies of documents or photos 209 poor copy quality 211 scanner does not respond 213 copying cards 56 on both sides of the paper 55 on letterhead 55 photos 54 using the automatic document feeder (ADF) 54 using the scanner glass 54 copying different paper sizes 54                                                                                                    | AirPrint                              | cleaning the printer 146    |                                  |
| setting up 21 cleaning the scaline 147 cleaning the setting up 21 clearing jam setting up 22 clearing jam in door B 195 in the duplex unit 195 automatic document feeder (ADF) using 54, 57, 59, 63 avoiding paper jams 187 clearing jams in the standard bin 193 collated printing does not black images 168 black images 168 blocking junk faxes 61 bookmarks  Clearing the scaline 147 contacting customer support 216 control panel using 11 copy troubleshooting partial copies of documents or photos 209 poor copy quality 211 scanner does not respond 213 copying cards 56 on both sides of the paper 55 on letterhead 55 photos 54 using the automatic document feeder (ADF) 54 using the scanner glass 54 copying different paper sizes 54                                                                                                    | using 49                              | Cleaning the Scanner 129    |                                  |
| answering machine setting up 22 assigning printer to a ring pattern 26 antaching cables 19 automatic document feeder (ADF) using 54, 57, 59, 63 avoiding paper jams 187  B  Clearing jam in door B 195 in the duplex unit 195 in the optional tray 191 using 54, 57, 59, 63 avoiding paper jams 187  Clearing jam in the standard tray 190 clearing jams in the standard bin 193 collated printing does not work 199  Collating copies 55 color correction 214 bookmarks  control panel using 11 copy troubleshooting partial copies of documents or photos 209 poor copy quality 211 scanner does not respond 213 copying cards 56 on both sides of the paper 55 on letterhead 55 photos 54 using the automatic document feeder (ADF) 54 using the scanner glass 54 copying different paper sizes 54                                                                                                    | _                                     | <u> </u>                    | <u> </u>                         |
| setting up 22 clearing jam assigning printer to a ring pattern 26 in the duplex unit 195 automatic document feeder (ADF) in the optional tray 191 using 54, 57, 59, 63 avoiding paper jams 187 clearing jams in the standard tray 190 avoiding paper jams 187 clearing jams in the standard bin 193 black images 168 blank or white pages 156 blocking junk faxes 61 bookmarks  clearing jam in door B 195 in the duplex unit 195 in the manual feeder 195 in the manual feeder 195 in the standard tray 190 clearing jams in the standard bin 193 collated printing does not work 199 collating copies 55 color correction 214 copy troubleshooting partial copies of documents or photos 209 poor copy quality 211 scanner does not respond 213 copying cards 56 on both sides of the paper 55 on letterhead 55 photos 54 using the automatic document feeder (ADF) 54 using the scanner glass 54 copying different paper sizes 54                                                                                                    |                                       |                             | _                                |
| assigning printer to a ring pattern 26 in the duplex unit 195 automatic document feeder (ADF) in the optional tray 191 using 54, 57, 59, 63 avoiding paper jams 187  B  copy troubleshooting partial copies of documents or photos 209 poor copy quality 211 scanner does not respond 213 copying cards 56 on both sides of the paper 55 on letterhead 55 photos 54 using the automatic document feeder (ADF) 54 using the scanner glass 54 copying different paper sizes 54                                                                                                    | _                                     |                             | •                                |
| pattern 26 in the duplex unit 195 partial copies of documents or photos 209 poor copy quality 211 scanner does not respond 213 copying cards 56 on both sides of the paper 55 on letterhead 55 photos 54 using the automatic document feeder (ADF) solocking junk faxes 61 bookmarks  In the duplex unit 195 partial copies of documents or photos 209 poor copy quality 211 scanner does not respond 213 copying cards 56 on both sides of the paper 55 on letterhead 55 photos 54 using the automatic document feeder (ADF) 54 using the scanner glass 54 copying different paper sizes 54                                                                                                    | <u> </u>                              |                             | •                                |
| attaching cables 19 in the fuser area 195 automatic document feeder in the manual feeder 195 (ADF) in the optional tray 191 using 54, 57, 59, 63 in the standard tray 190 avoiding paper jams 187  B  clearing jams in the standard bin 193 collated printing does not work 199 collating copies 55 black images 168 blank or white pages 156 blocking junk faxes 61 bookmarks  in the fuser area 195 photos 209 poor copy quality 211 scanner does not respond 213 copying cards 56 on both sides of the paper 55 on letterhead 55 photos 54 using the automatic document feeder (ADF) 54 using the scanner glass 54 copying different paper sizes 54                                                                                                    |                                       |                             |                                  |
| automatic document feeder in the manual feeder 195  (ADF) in the optional tray 191  using 54, 57, 59, 63 in the standard tray 190  avoiding paper jams 187   B collated printing does not work 199  black images 168  black or white pages 156  blocking junk faxes 61  bookmarks  black images 168  blocking junk faxes 61  bookmarks  black images 168  color correction 214  color quality, troubleshooting  poor copy quality 211  scanner does not respond 213  copying  cards 56  on both sides of the paper 55  on letterhead 55  photos 54  using the automatic document feeder (ADF) 54  using the scanner glass 54  copying different paper sizes 54                                                                                                    |                                       |                             |                                  |
| (ADF) using 54, 57, 59, 63 avoiding paper jams 187  B  collated printing does not plack images 168 black images 168 black or white pages 156 blocking junk faxes 61 bookmarks  bin the optional tray 191 copying cards 56 on both sides of the paper 55 on letterhead 55 photos 54 using the automatic document feeder 193 scanner does not respond 213 copying cards 56 on both sides of the paper 55 on letterhead 55 photos 54 using the automatic document feeder (ADF) 54 using the scanner glass 54 copying different paper sizes 54                                                                                                    |                                       |                             | •                                |
| using 54, 57, 59, 63 avoiding paper jams 187  B  clearing jams in the standard bin 193 collated printing does not work 199 black images 168 black or white pages 156 blocking junk faxes 61 bookmarks  in the standard tray 190 cards 56 on both sides of the paper 55 on letterhead 55 photos 54 using the automatic document feeder (ADF) 54 using the scanner glass 54 copying different paper sizes 54                                                                                                    |                                       |                             |                                  |
| avoiding paper jams 187  Clearing jams in the standard bin 193 collated printing does not work 199 black images 168 blank or white pages 156 blocking junk faxes 61 bookmarks  Cards 56 on both sides of the paper 55 on letterhead 55 photos 54 using the automatic document feeder (ADF) 54 using the scanner glass 54 color quality, troubleshooting print appears tinted 216                                                                                                    | •                                     |                             | copying                          |
| in the standard bin 193 collated printing does not work 199 black images 168 blank or white pages 156 blocking junk faxes 61 bookmarks  in the standard bin 193 collated printing does not work 199 collating copies 55 color correction 214 color quality, troubleshooting brief appears tipted 216 copying different paper sizes 54                                                                                                    | •                                     |                             | cards 56                         |
| black images 168 blank or white pages 156 blocking junk faxes 61 bookmarks  collated printing does not work 199 collating copies 55 color correction 214 color quality, troubleshooting brief appears tinted 216 collated printing does not work 199 using the automatic document feeder (ADF) 54 using the scanner glass 54 copying different paper sizes 54                                                                                                    | avoiding paper juins 107              |                             | on both sides of the paper 55    |
| black images 168  blank or white pages 156  blocking junk faxes 61  bookmarks  work 199  collating copies 55  color correction 214  color quality, troubleshooting  priot appears tinted 216  priot appears tinted 216  priot appears tinted 216                                                                                                    | P                                     |                             | on letterhead 55                 |
| blank or white pages 156 blocking junk faxes 61 bookmarks  collating copies 55 color correction 214 color quality, troubleshooting brint appears tinted 216 color quality appears tinted 216 copying different paper sizes 54                                                                                                    |                                       |                             | photos 54                        |
| blank of write pages 150  blocking junk faxes 61  bookmarks  color correction 214  color quality, troubleshooting  brint appears tisted 216  copying different paper sizes 54                                                                                                    | _                                     |                             | _                                |
| bookmarks  color quality, troubleshooting  bookmarks  color quality, troubleshooting  copying different paper sizes 54                                                                                                    |                                       | • .                         | , ,                              |
| booking its appears tinted 216 copying different paper sizes 54                                                                                                    |                                       |                             |                                  |
|                                                                                                    | creating 46                           |                             | copying different paper sizes 54 |

| copying from                        | e-mail server                               | faxes                           |
|-------------------------------------|---------------------------------------------|---------------------------------|
| selected tray 54                    | configuring 27                              | holding 61                      |
| copying multiple pages              | e-mail service providers 27                 | faxing                          |
| onto a single sheet 55              | e-mail shortcut                             | setting the date and time 27    |
| creating a shortcut                 | creating 58                                 | using the automatic document    |
| copy 56                             | e-mail troubleshooting                      | feeder (ADF) 59                 |
| creating bookmarks 46               | cannot send e-mails 202                     | using the scanner glass 59      |
| creating folders                    | e-mailing                                   | FCC notices 226                 |
| for bookmarks 47                    | using the automatic document                | firmware, updating 41           |
| creating shortcut                   | feeder (ADF) 57                             | flash drive                     |
| e-mail 58                           | using the scanner glass 57                  | printing from 50                |
| fax destination 60                  | _                                           | scanning to 65                  |
| customer support                    | F                                           | font sample list                |
| contacting 216                      | factory default settings                    | printing 53                     |
| _                                   | restoring 48                                | FTP server                      |
| D                                   | FAQ about color printing 215                | scanning to 64                  |
| date and time                       | fax                                         |                                 |
| fax settings 27                     | forwarding 61                               | G                               |
| daylight saving time                | scheduling send time and                    | ghost images on prints 159      |
| configuring 27                      | date 60                                     | gray background on prints 160   |
| deactivating the Wi-Fi              | sending 59                                  |                                 |
| network 46                          | fax darkness                                | Н                               |
| different paper sizes, copying 54   | adjusting 61                                | hardware options                |
| disabling SMTP server not set up    | fax destination shortcut                    | trays 20                        |
| error 201                           | creating 60                                 | hardware options, adding        |
| distinctive ring service, fax       | fax driver                                  | print driver 42                 |
| enabling 26                         | installing 40                               | held documents do not print 182 |
| documents, printing                 | fax log                                     | held jobs 51                    |
| from a computer 49                  | viewing 61                                  | printing 52                     |
| dots on print 165                   | fax resolution                              | Hibernate mode                  |
| _                                   | changing 60                                 | configuring 153                 |
| E                                   | fax server, using                           | holding faxes 61                |
| emission notices 218, 226, 229      | setting up the fax function 22              | home screen                     |
| enabling the USB port 185           | fax setup<br>country- or region-specific 25 | customizing 11                  |
| enabling Wi-Fi Direct 45            | standard telephone line                     | home screen icons               |
| enlarging copies 55                 | connection 22                               | displaying 11                   |
| envelopes                           | fax speaker settings                        | horizontal dark lines 172       |
| loading 38                          | configuring 27                              | horizontal white lines 175      |
| environmental settings 153          | fax troubleshooting                         | humidity around the printer 221 |
| erasing printer memory 48           | caller ID is not shown 202                  |                                 |
| Ethernet port 19                    | can send but not receive faxes              | 1                               |
| exporting a configuration file      | using analog fax 205                        | icons on the home screen        |
| using the Embedded Web<br>Server 41 | cannot send faxes using analog              | showing 11                      |
| EXT port 19                         | fax 205                                     | identifying jam locations 189   |
| e-mail                              | cannot send or receive faxes                | images cut off on print 169     |
| sending 57                          | using analog fax 203                        | importing a configuration file  |
| e-mail alerts                       | cannot send the fax cover page              | using the Embedded Web          |
| setting up 130                      | from the computer 206                       | Server 41                       |
| e-mail function                     | missing information on the fax              | incorrect margins 161           |
| setting up 27                       | cover page 206                              | indicator light                 |
|                                     |                                             |                                 |

poor print quality 206

understanding the status 12

| installing the fax driver 40       | Certificate Management 126     | Visible Home Screen Icons 79     |
|------------------------------------|--------------------------------|----------------------------------|
| installing the print driver 39     | Confidential Print Setup 126   | Wireless 113                     |
| installing the printer software 39 | Config Menu 75                 | Wi-Fi Direct 115                 |
| installing the wireless print      | Copy Defaults 88               | Menu Settings Page               |
| server 42                          | Custom Scan Sizes 87           | printing 47                      |
| installing trays 20                | Device 128                     | missing colors 164               |
| internal options, adding           | Eco-Mode 69                    | missing information on the fax   |
| print driver 42                    | Erase Temporary Data Files 127 | cover page 206                   |
| print driver 42                    | Ethernet 116                   | mobile device                    |
|                                    | E-mail Defaults 101            | connecting to printer 45         |
| J                                  | E-mail Setup 100               | printing from 49, 50             |
| jagged image                       | Fax 129                        | . •                              |
| scanning from the ADF 212          |                                | modifying color output 214       |
| jagged text                        | Fax Mode 90                    | Mopria Print Service 49          |
| scanning from the ADF 212          | Fax Server Setup 97            | mottled print 165                |
| jams                               | Fax Setup 90                   | moving the printer 153           |
| avoiding 187                       | Flash Drive Print 110          |                                  |
| jams, clearing                     | Flash Drive Scan 107           | N                                |
| in the automatic document          | FTP Defaults 104               | network folder                   |
| feeder 198                         | HTTP/FTP Settings 122          | scanning to 64                   |
| junk faxes                         | Image 85                       | network setup page               |
| blocking 61                        | IPSec 120                      | printing 46                      |
| 3                                  | Layout 79                      | noise emission levels 218        |
| K                                  | Local Accounts 125             | Non-Printer Manufacturer         |
|                                    | Login Restrictions 126         | supply 187                       |
| keyboard on the display            | LPD Configuration 122          | non-volatile memory 48           |
| changing the language 11           | Media Types 87                 | erasing 48                       |
|                                    | Menu Settings Page 128         | notices 218, 220, 221, 222, 223, |
| L                                  | Miscellaneous 128              | 226, 229                         |
| language, changing the             | Network 129                    | 220, 220                         |
| keyboard on the display 11         | Network Overview 112           | 0                                |
| letterhead                         | Notifications 70               |                                  |
| copying on 55                      | Out of Service Erase 79        | ordering supplies                |
| loading 38                         | PCL 83                         | print cartridge 131              |
| selecting 14                       | PostScript 83                  | waste toner bottle 131           |
| light print 162                    | Power Management 73            |                                  |
| LINE port 19                       | Preferences 68                 | P                                |
| linking trays 39                   | Print 128                      | paper                            |
| loading trays 35                   | Public 124                     | letterhead 14                    |
| locating jam areas 189             | Quality 81                     | preprinted forms 14              |
| 3,1                                | Remote Operator Panel 70       | selecting 12                     |
| М                                  | Restore Factory Defaults 74    | unacceptable 13                  |
|                                    | Restrict external network      | Universal size setting 35        |
| making copies 54                   | access 124                     | paper characteristics 12         |
| manual color correction 214        | Schedule USB Devices 126       | paper guidelines 12              |
| manual feeder                      | Setup 81                       | paper jam                        |
| loading 38                         | Shortcuts 129                  | in the optional tray 191         |
| replacing 135                      | SNMP 119                       | in the standard tray 190         |
| memory                             | TCP/IP 117                     | paper jam in door B 195          |
| types installed on printer 48      |                                |                                  |
| menu                               | Tray Configuration 85          | paper jam in the automatic       |
| 802.1x 121                         | Troubleshooting 129            | document feeder 198              |
| About this Printer 79              | Universal Setup 86             | paper jam in the manual          |
| Anonymous Data Collection 74       | USB 123                        | feeder 195                       |

paper jam in the standard horizontal dark lines 172 printer ports 19 horizontal white lines 175 bin 193 printer settings restoring factory default 48 paper jam, clearing light print 162 in the automatic document printer software missing colors 164 mottled print and dots 165 feeder 198 installing 39 in the standard bin 193 paper curl 166 printer status 12 repeating defects 178 printing paper jams confidential print jobs 52 avoiding 187 skewed print 167 location 189 solid color or black images 168 font sample list 53 text or images cut off 169 paper sizes from a computer 49 supported 14 toner easily rubs off 170 from a flash drive 50 uneven print density 171 from a mobile device 49, 50 paper types supported 16 vertical dark lines 174 held jobs 52 vertical white lines 177 paper weights Menu Settings Page 47 supported 17 white pages 156 network setup page 46 parts status using Mopria Print Service 49 print troubleshooting collated printing does not using Wi-Fi Direct 50 checking 130 personal identification number work 199 printing a font sample list 53 method 44 confidential and other held printing a network setup page 46 photos documents do not print 182 copying 54 envelope seals when printing from a computer 49 pick tires printing 199 printing from a flash drive 50 cleaning 149 incorrect margins 161 Push Button method 44 replacing 138 jammed pages are not placing separator sheets 53 reprinted 201 R poor fax print quality 206 job prints from the wrong received fax power cord socket 19 tray 182 forwarding 61 power save modes job prints on the wrong reducing copies 55 configuring 153 paper 182 removing paper jam preprinted forms paper frequently jams 200 in the duplex unit 195 selecting 14 print jobs do not print 179 in the fuser area 195 print appears tinted 216 slow printing 180 in the manual feeder 195 tray linking does not work 200 print cartridge in the optional tray 191 ordering 131 unable to read flash drive 184 in the standard tray 190 replacing 131 printer repeat print jobs 51 print driver shipping 154 repeating defects on print 178 hardware options, adding 42 printer configurations 9 Replace cartridge, printer region installing 39 printer display mismatch 187 adjusting the brightness 153 print job replacing parts canceling from the printer is not responding 183 ADF separator pad 143 computer 53 printer location ADF tray 136 canceling from the printer selecting 18 manual feeder 135 control panel 53 printer memory pick tires 138 print jobs not printed 179 erasing 48 tray 135 Print Quality Test Pages 129 printer menus 67 replacing supplies print quality troubleshooting printer messages print cartridge 131 Non-Printer Manufacturer blank pages 156 waste toner bottle 134 crooked print 167 supply 187 reports dark print 157 Replace cartridge, printer region printer status 130 ghost images on prints 159 mismatch 187 printer usage 130 gray or colored printer parts resetting supply usage background 160 cleaning 146

counters 146

restoring factory default separator sheets toner darkness settings 48 placing 53 adjusting 53 RJ-11 adapter 25 setting the paper size 35 touch screen setting the paper type 35 cleaning 146 setting the Universal paper S trays size 35 installing 20 safety information 7, 8 setting up linking 39 saving paper 55 analog fax 21 loading 35 saving toner 55 setting up e-mail alerts 130 replacing 135 scan troubleshooting setting up fax unlinking 39 cannot scan to a computer 207 country- or region-specific 25 troubleshooting cannot scan to network standard telephone line cannot connect printer to folder 208 Wi-Fi 186 connection 22 jagged image when scanning setting up the fax function using cannot open Embedded Web from the ADF 212 fax server 22 Server 185 jagged text when scanning from shipping the printer 154 FAQ about color printing 215 the ADF 212 shortcut, creating printer is not responding 183 partial copies of documents or e-mail 58 SMTP server not set up photos 209 fax destination 60 error 201 poor copy quality 211 shortcut, creating a troubleshooting, color quality scan job was not copy 56 print appears tinted 216 successful 210 Sleep mode troubleshooting, copy scanner does not respond 213 configuring 153 partial copies of documents or scanning freezes the slow printing 180 photos 209 computer 212 SMTP server not set up error poor copy quality 211 scanning takes too long 212 disabling 201 scanner does not close 212 vertical dark streaks on output SMTP settings scanner does not respond 213 when scanning from the configuring 27 troubleshooting, e-mail **ADF 211** solid color 168 cannot send e-mails 202 scanner sorting multiple copies 55 troubleshooting, fax cleaning 147 caller ID is not shown 202 statement of volatility 48 scanner does not close 212 can send but not receive faxes storing paper 13 scanner glass storing print jobs 51 using analog fax 205 using 54, 57, 59, 63 supplies cannot send faxes using analog scanner registration conserving 153 fax 205 adjusting 213 supplies status cannot send or receive faxes scanning checking 130 using analog fax 203 to a computer 63 supply notifications cannot send the fax cover page to a network folder 64 configuring 130 from the computer 206 to an FTP server 64 supply usage counters missing information on the fax to flash drive 65 resetting 146 cover page 206 using the automatic document supported file types 51 poor print quality 206 feeder (ADF) 63 supported flash drives 51 troubleshooting, print using the scanner glass 63 supported paper sizes 14 collated printing does not scanning from ADF work 199 supported paper types 16 jagged image 212 supported paper weights 17 confidential and other held jagged text 212 documents do not print 182 scanning quality problem 211 Т envelope seals when scheduling a fax 60 printing 199 selecting a location for the temperature around the incorrect margins 161 printer 18 printer 18, 221 jammed pages are not sending e-mail 57 text cut off on print 169

sending fax 59

reprinted 201

job prints from the wrong tray 182 job prints on the wrong paper 182 paper frequently jams 200 print jobs do not print 179 slow printing 180 tray linking does not work 200 troubleshooting, print quality blank pages 156 crooked print 167 dark print 157 ghost images on prints 159 gray or colored background 160 horizontal dark lines 172 horizontal white lines 175 light print 162 missing colors 164 mottled print and dots 165 paper curl 166 repeating defects 178 skewed print 167 solid color or black images 168 text or images cut off 169 toner easily rubs off 170 uneven print density 171 vertical dark lines 174 vertical white lines 177 white pages 156 troubleshooting, scan cannot scan to a computer 207 cannot scan to a network folder 208 jagged image when scanning from the ADF 212 jagged text when scanning from the ADF 212 partial copies of documents or photos 209 poor copy quality 211 scan job was not successful 210 scanner does not close 212 scanner does not respond 213 vertical dark streaks on output when scanning from the **ADF 211** two-sided copying 55

#### U

unable to read flash drive troubleshooting, print 184 uneven print density 171 Universal paper size settina 35 unlinking trays 39 updating firmware 41 USB port enabling 185 USB printer port 19 using the ADF copying 54 using the automatic document feeder (ADF) 54, 57, 59, 63 using the control panel 11 using the scanner glass 54, 57, 59, 63 copying 54

# Wi-Fi Protected Setup wireless network 44

#### V

verify print jobs 51
vertical dark lines 174
vertical dark streaks on output
when scanning from the ADF 211
vertical white lines 177
viewing a fax log 61
viewing reports 130
volatile memory 48
erasing 48
volatility
statement of 48

#### W

waste toner bottle ordering 131 replacing 134 wireless network connecting the printer to 43 Wi-Fi Protected Setup 44 wireless networking 43 wireless print server installing 42 Wi-Fi Direct configuring 44 enabling 45 printing from a mobile device 50 Wi-Fi network deactivating 46